# **Latitude 5440**

Manuel du propriétaire

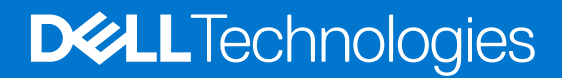

### Remarques, précautions et avertissements

**REMARQUE :** Une REMARQUE indique des informations importantes qui peuvent vous aider à mieux utiliser votre produit.

**PRÉCAUTION : ATTENTION vous avertit d'un risque de dommage matériel ou de perte de données et vous indique comment éviter le problème.**

**AVERTISSEMENT : Un AVERTISSEMENT signale un risque d'endommagement du matériel, de blessure corporelle, voire de décès.**

© 2023 Dell Inc. ou ses filiales. Tous droits réservés. Dell Technologies, Dell et les autres marques sont des marques de Dell Inc. ou de ses filiales. Les autres marques peuvent être des marques de leurs détenteurs respectifs.

# Table des matières

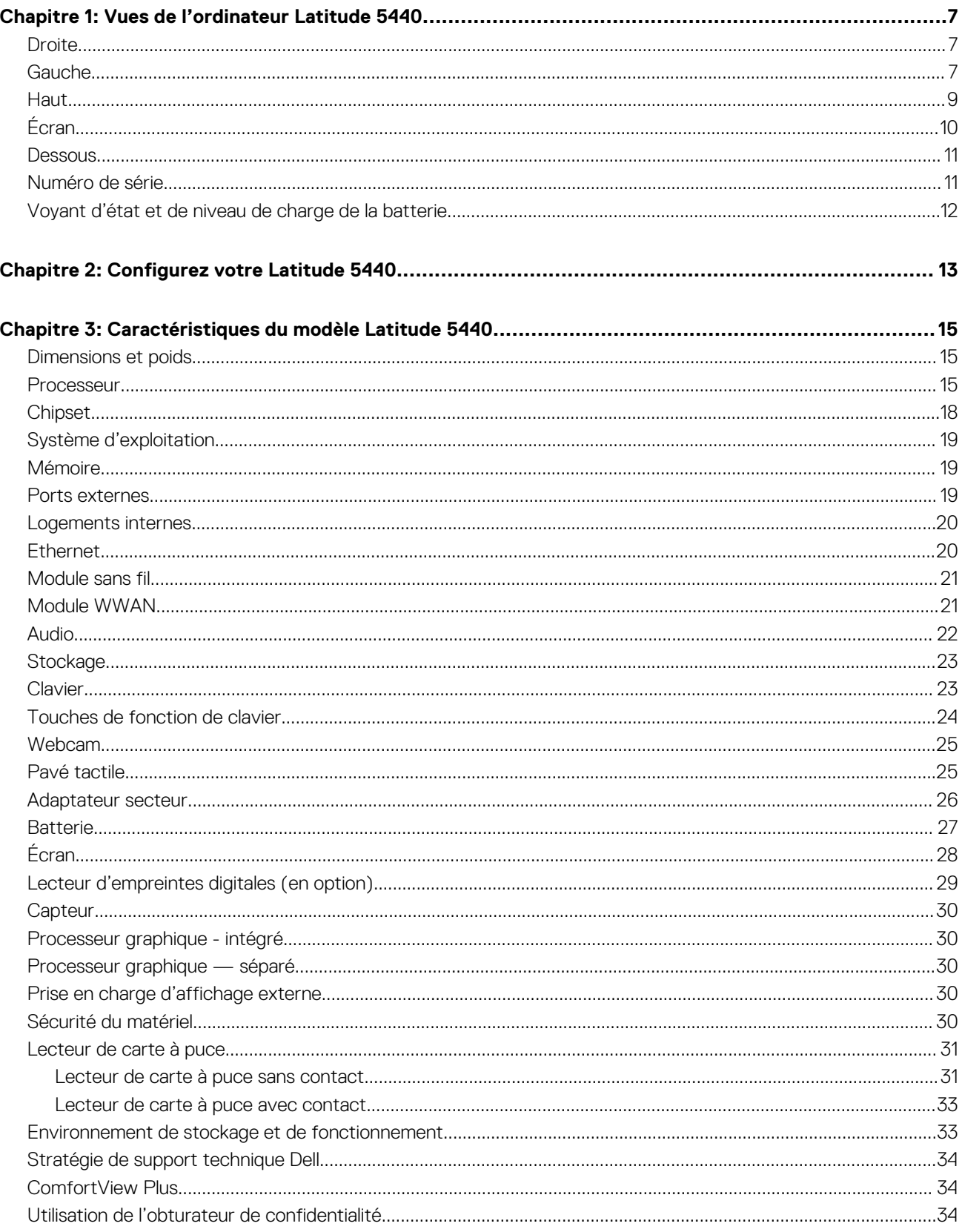

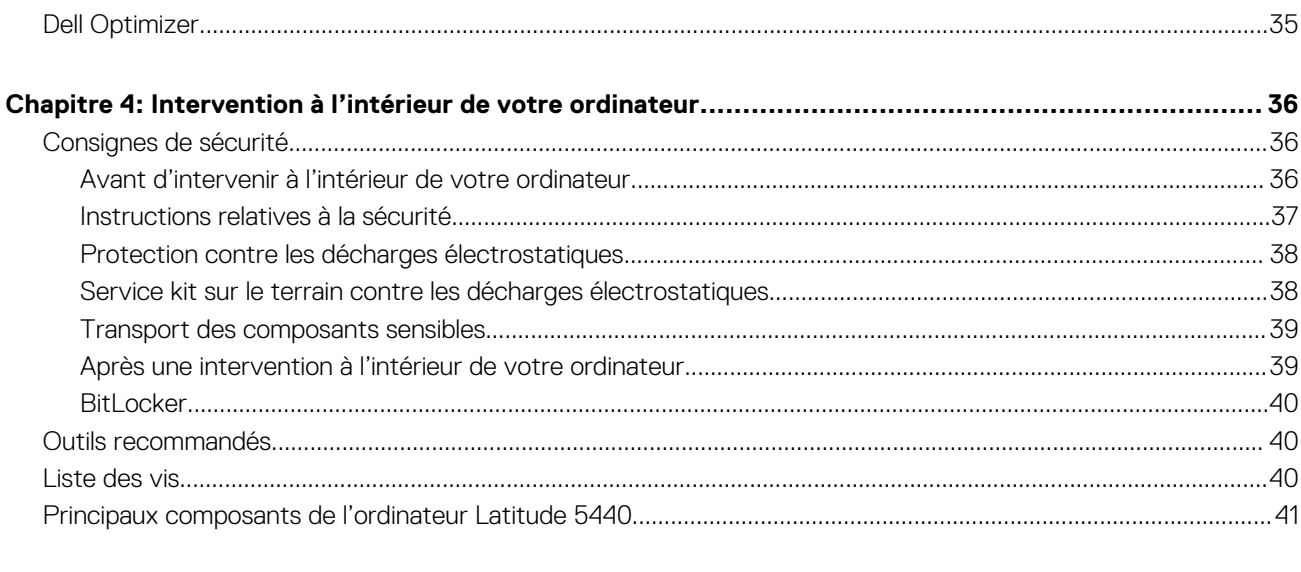

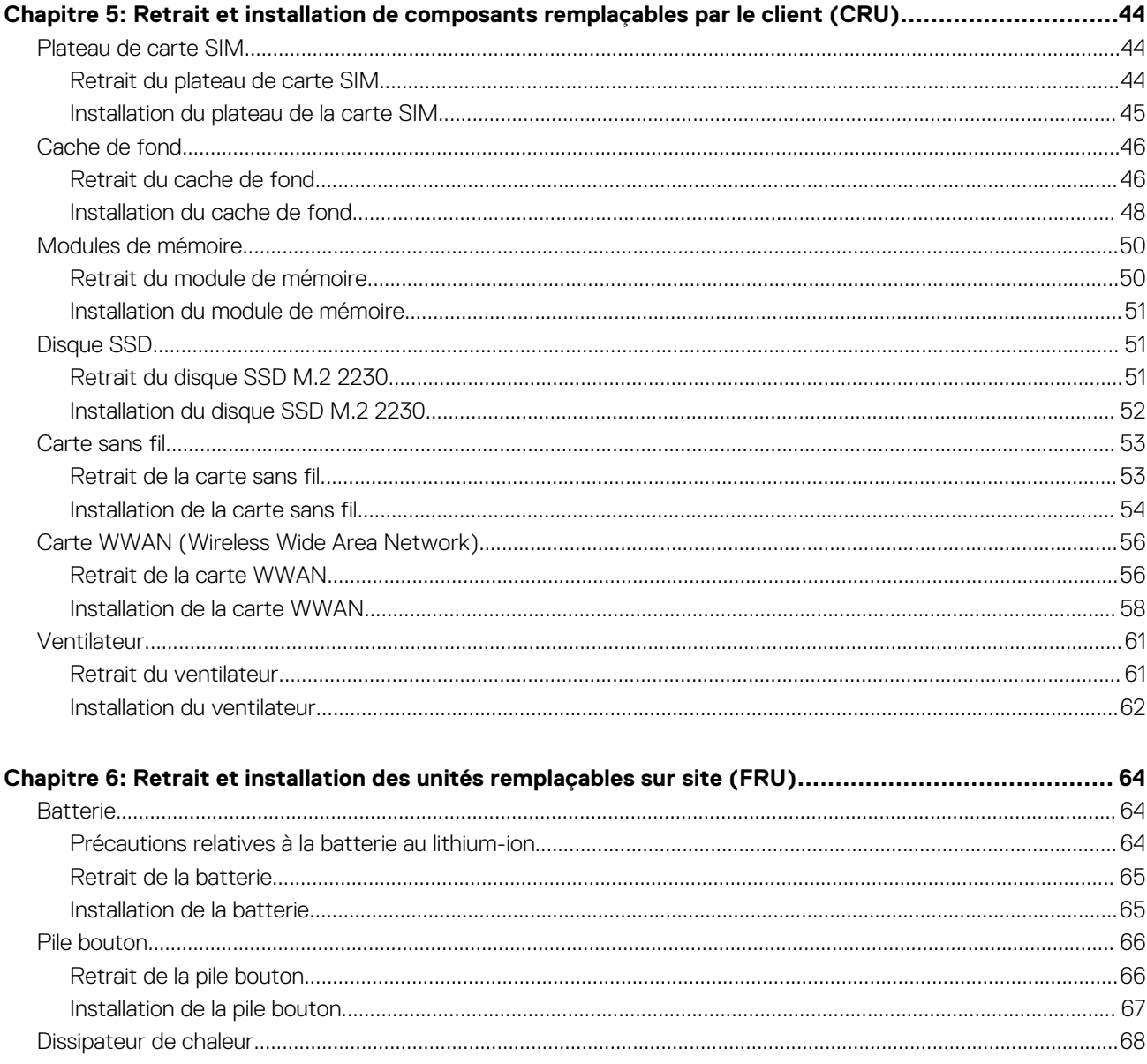

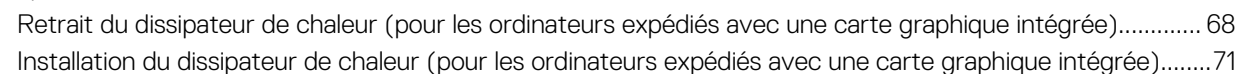

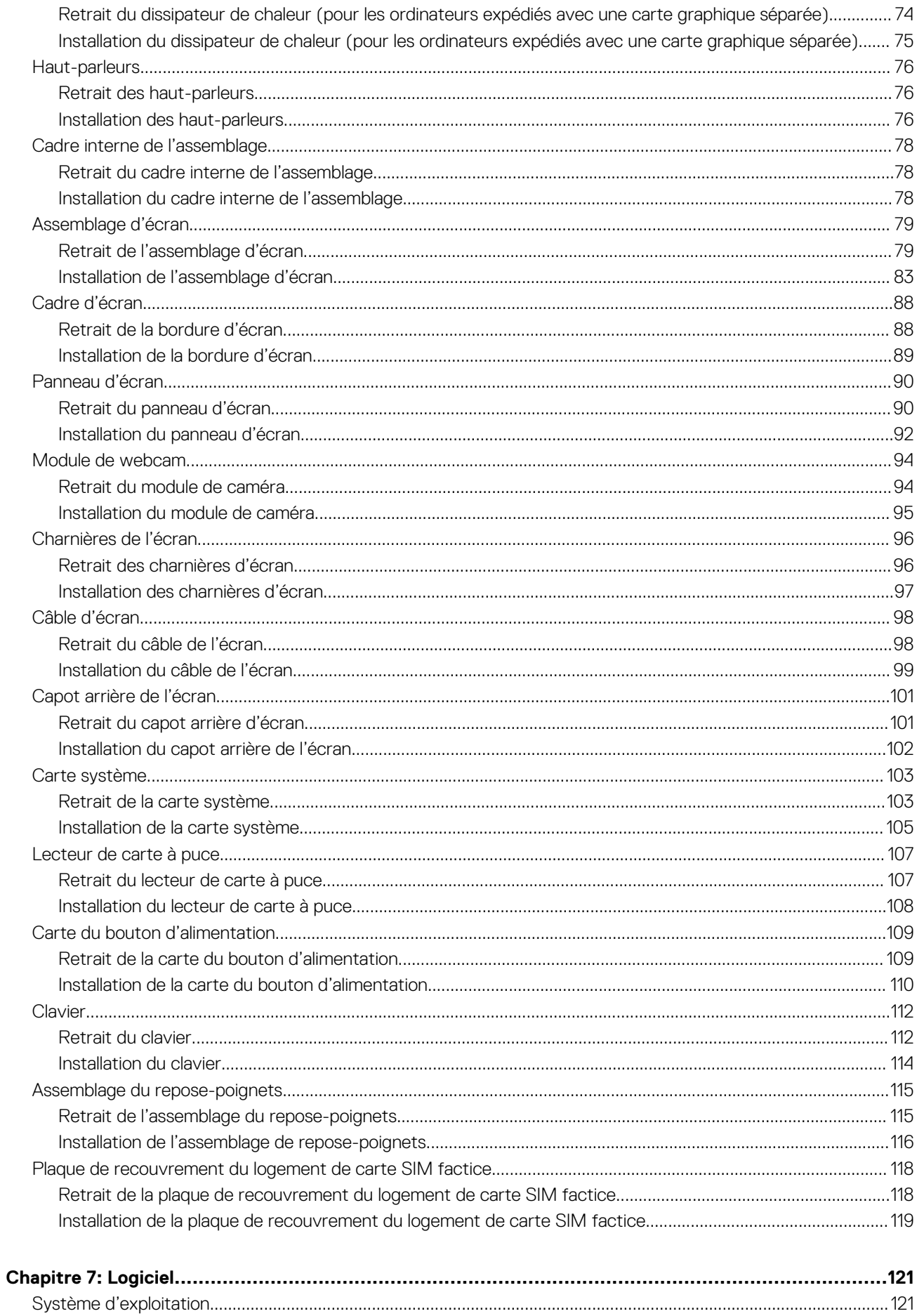

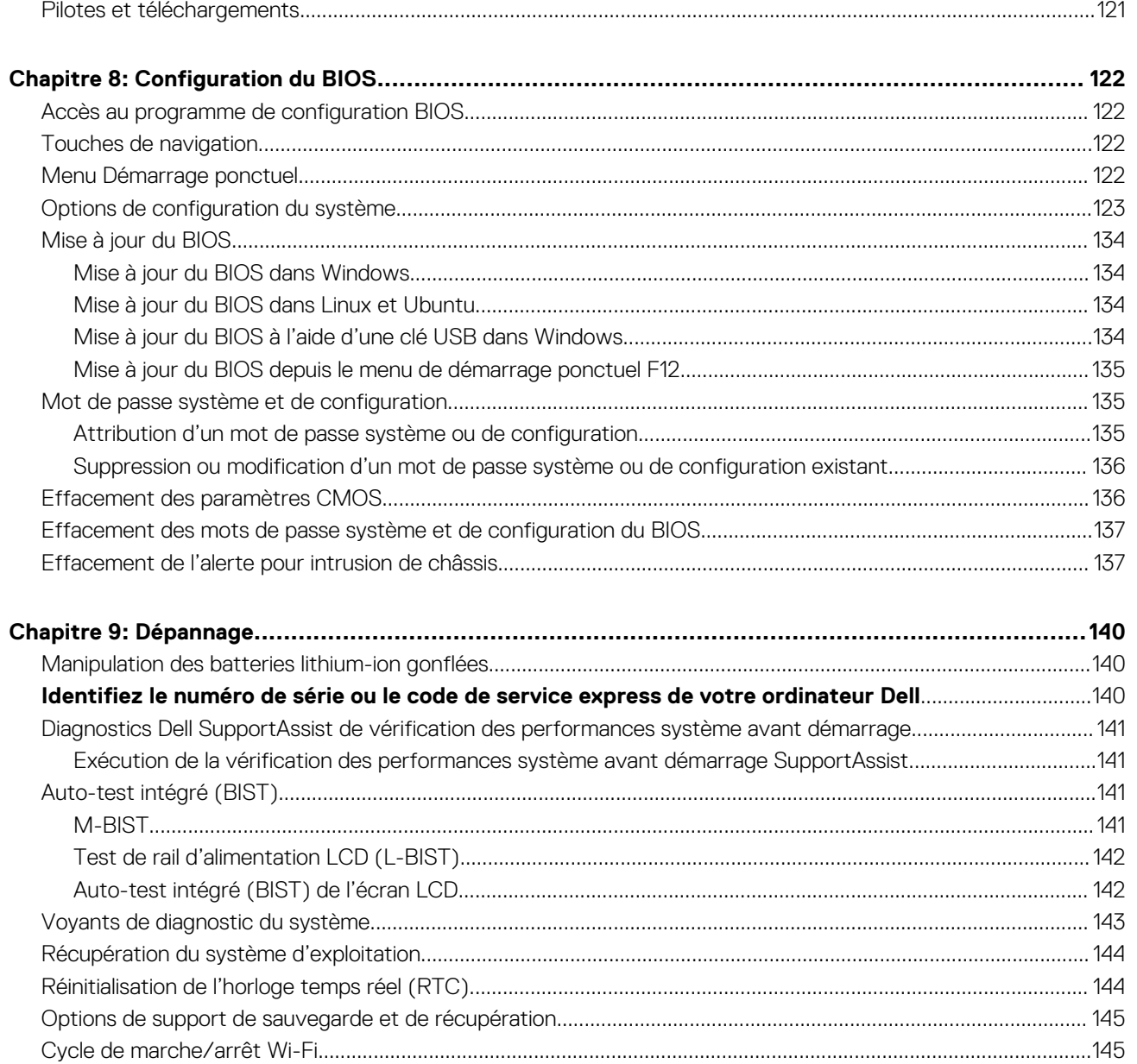

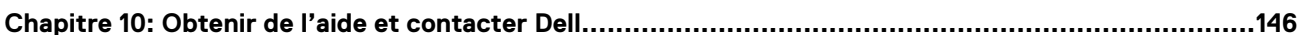

## **Vues de l'ordinateur Latitude 5440**

### <span id="page-6-0"></span>**Droite**

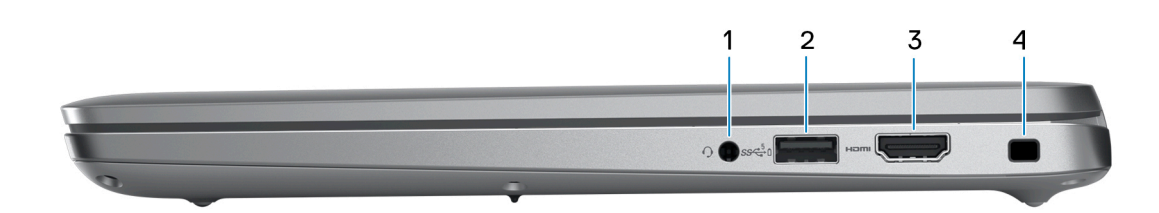

#### 1. **Prise jack audio universelle**

Permet de connecter des écouteurs ou un casque (combiné écouteurs/microphone).

#### 2. **Port USB 3.2 Gen 1 avec PowerShare**

Connectez des appareils tels que des appareils de stockage externe et des imprimantes.

Bénéficiez de vitesses de transfert de données allant jusqu'à 5 Gbit/s. PowerShare permet de charger les appareils USB même lorsque l'ordinateur est éteint.

- **REMARQUE :** Si votre ordinateur est hors tension ou en veille prolongée, vous devez brancher l'adaptateur secteur pour charger vos périphériques à l'aide du port PowerShare. Vous devez activer cette fonctionnalité dans le programme de configuration du BIOS.
- **REMARQUE :** Certains appareils USB peuvent ne pas se charger lorsque l'ordinateur est éteint ou en état de veille. Dans ce cas, allumez l'ordinateur pour charger l'appareil.

#### 3. **Port HDMI**

Connectez un téléviseur, un écran externe ou un autre périphérique avec un port d'entrée HDMI. Fournit une sortie vidéo et audio.

### 4. **Logement pour câble de sécurité**

Permet d'attacher un câble de sécurité pour empêcher les déplacements non autorisés de votre ordinateur.

### **Gauche**

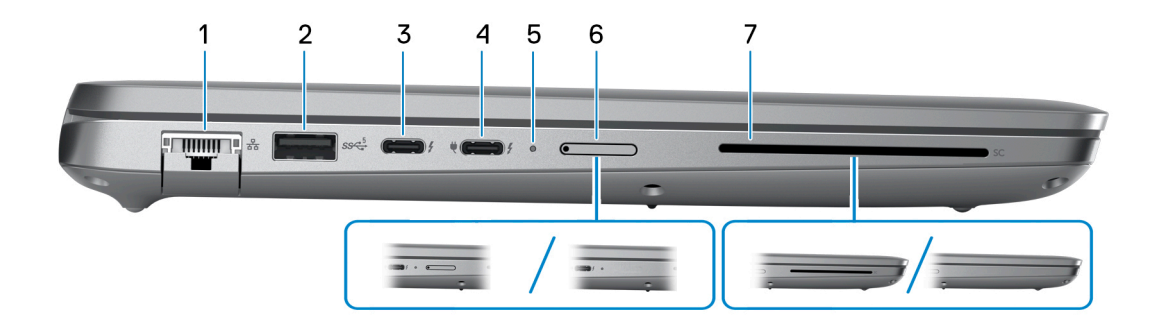

#### 1. **Port réseau**

Permet de connecter un câble Ethernet (RJ45) d'un routeur ou d'un modem haut débit pour accéder au réseau ou à Internet, avec un taux de transfert de 10/100/1 000 Mbit/s.

### 2. **Port USB 3.2 Gen 1**

Connectez des appareils tels que des appareils de stockage externe et des imprimantes. Bénéficiez de vitesses de transfert de données allant jusqu'à 5 Gbit/s.

#### 3. **Thunderbolt 4.0 avec DisplayPort mode alternatif/USB-C/USB4/Power Delivery**

Prend en charge les ports USB 4, DisplayPort 1.4, Thunderbolt 4 et vous permet aussi de vous connecter à des écrans externes à l'aide d'une carte vidéo. Fournit des débits de transfert de données allant jusqu'à 40 Gbit/s pour les ports USB 4 et Thunderbolt 4.

- **REMARQUE :** Vous pouvez connecter une station d'accueil Dell aux ports Thunderbolt 4. Pour plus d'informations, consultez l'article de la base de connaissances sur [www.dell.com/support.](https://www.dell.com/support/)
- **REMARQUE :** Un adaptateur USB-C pour DisplayPort (vendu séparément) est obligatoire pour connecter un appareil DisplayPort.
- **REMARQUE :** USB 4 présente une compatibilité descendante avec USB 3.2, USB 2.0 et Thunderbolt 3.  $(i)$
- **REMARQUE :** Thunderbolt 4 prend en charge deux écrans 4K ou un écran 8K.

### 4. **Thunderbolt 4.0 avec DisplayPort mode alternatif/USB-C/USB4/Power Delivery**

Prend en charge les ports USB 4, DisplayPort 1.4, Thunderbolt 4 et vous permet aussi de vous connecter à des écrans externes à l'aide d'une carte vidéo. Fournit des débits de transfert de données allant jusqu'à 40 Gbit/s pour les ports USB 4 et Thunderbolt 4.

- **REMARQUE :** Vous pouvez connecter une station d'accueil Dell aux ports Thunderbolt 4. Pour plus d'informations, consultez l'article de la base de connaissances sur [www.dell.com/support.](https://www.dell.com/support/)
- **REMARQUE :** Un adaptateur USB-C pour DisplayPort (vendu séparément) est obligatoire pour connecter un appareil ⋒ DisplayPort.
- **REMARQUE :** USB 4 présente une compatibilité descendante avec USB 3.2, USB 2.0 et Thunderbolt 3.
- **REMARQUE :** Thunderbolt 4 prend en charge deux écrans 4K ou un écran 8K.

### 5. **Voyant d'état de la batterie et de l'alimentation**

Indique l'état de l'alimentation et de la batterie de l'ordinateur.

Blanc fixe : l'adaptateur secteur est connecté et la batterie est en train de se recharger.

Orange fixe : le niveau de charge de la batterie est faible ou critique.

Éteint : la batterie est complètement chargée.

**REMARQUE :** Sur certains ordinateurs, le voyant d'état de la batterie et de l'alimentation est également utilisé pour les diagnostics. Pour plus d'informations, consultez la section *Dépannage* du *Manuel de maintenance* de votre ordinateur.

#### 6. **Logement de carte nano-SIM (en option)**

Insérez une carte nano-SIM pour vous connecter à un réseau haut débit mobile.

#### 7. **Lecteur de carte à puce (en option)**

L'utilisation d'une carte à puce permet l'authentification dans les réseaux d'entreprise.

### <span id="page-8-0"></span>**Haut**

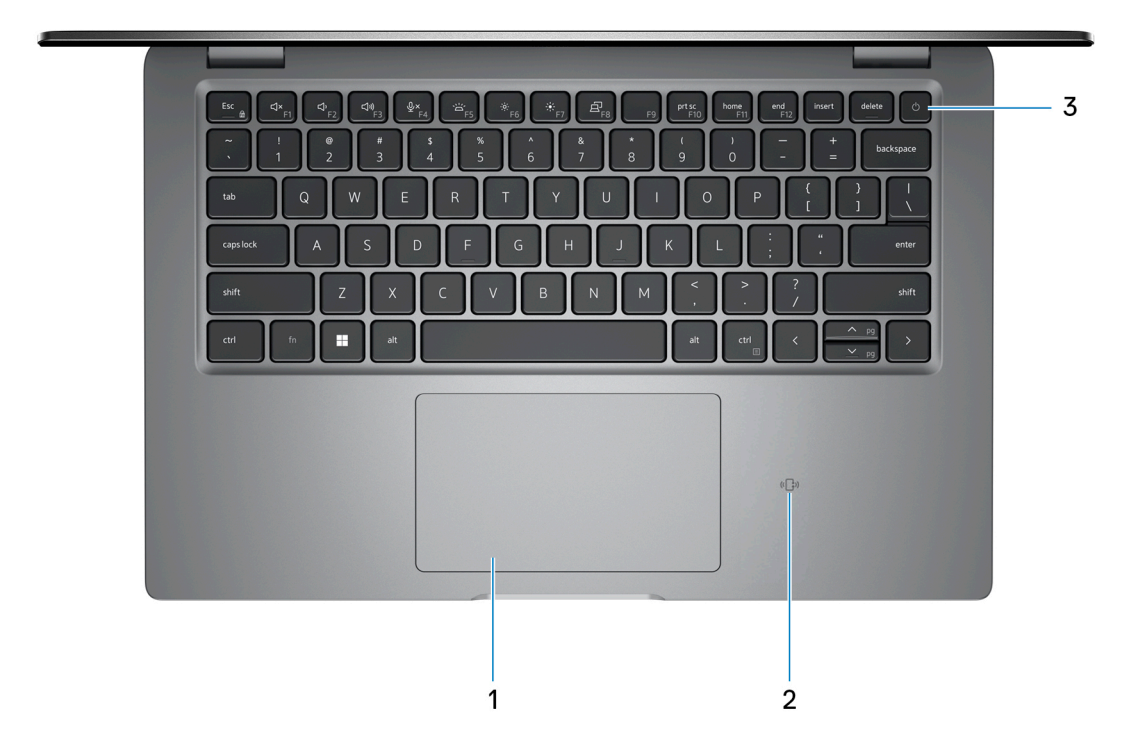

### 1. **Pavé tactile**

Pour déplacer le pointeur de la souris, faites glisser le doigt sur le pavé tactile. Tapez pour simuler un clic gauche et tapez avec deux doigts pour simuler un clic droit.

#### 2. **Lecteur de carte à puce sans contact/NFC (en option)**

Fournit un accès sans contact aux cartes dans les réseaux d'entreprise.

#### 3. **Bouton d'alimentation avec lecteur d'empreintes digitales (en option)**

Appuyez sur ce bouton pour allumer l'ordinateur s'il est éteint, en veille ou en veille prolongée.

Lorsque l'ordinateur est allumé, appuyez sur le bouton d'alimentation pour le faire passer en mode veille ; appuyez sur le bouton d'alimentation et maintenez-le enfoncé pendant 10 secondes pour le forcer à s'éteindre.

Si le bouton d'alimentation est doté d'un lecteur d'empreintes digitales, placez fermement votre doigt sur le bouton d'alimentation pour vous connecter.

**REMARQUE :** Le voyant d'état de l'alimentation sur le bouton d'alimentation est uniquement disponible sur les ordinateurs sans lecteur d'empreintes digitales. Les ordinateurs livrés avec un lecteur d'empreintes digitales intégré au bouton d'alimentation ne disposent pas d'un voyant d'état de l'alimentation sur le bouton d'alimentation.

**REMARQUE :** Vous pouvez personnaliser le comportement du bouton d'alimentation dans Windows.

# <span id="page-9-0"></span>**Écran**

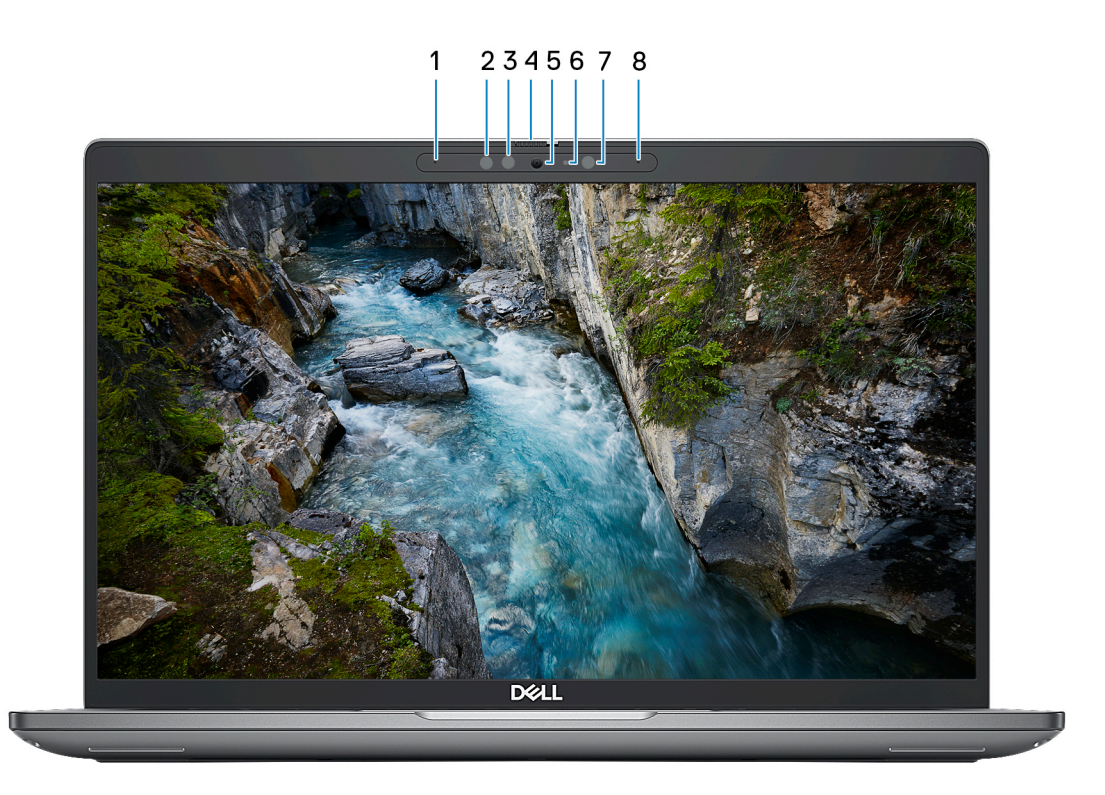

#### 1. **Microphone gauche**

Fournit une entrée audio numérique pour l'enregistrement audio et les appels vocaux.

### 2. **Émetteur infrarouge (en option)**

Émet des rayons infrarouges, permettant à la webcam infrarouge de percevoir et suivre les mouvements.

#### 3. **Webcam infrarouge (en option)**

Renforce la sécurité en cas de couplage avec Windows Hello pour l'authentification par reconnaissance faciale.

### 4. **Obturateur de la caméra**

Actionnez l'obturateur de la caméra pour l'allumer ou la désactiver.

### 5. **Caméra**

Permet d'organiser des visioconférences, de prendre des photos et d'enregistrer des vidéos.

### 6. **Voyant d'état de la webcam**

S'allume lorsque la webcam est en cours d'utilisation.

#### 7. **Capteur de luminosité ambiante**

Le capteur détecte la lumière ambiante et ajuste automatiquement la luminosité de l'écran.

#### 8. **Microphone droit**

Fournit une entrée audio numérique pour l'enregistrement audio et les appels vocaux.

### <span id="page-10-0"></span>**Dessous**

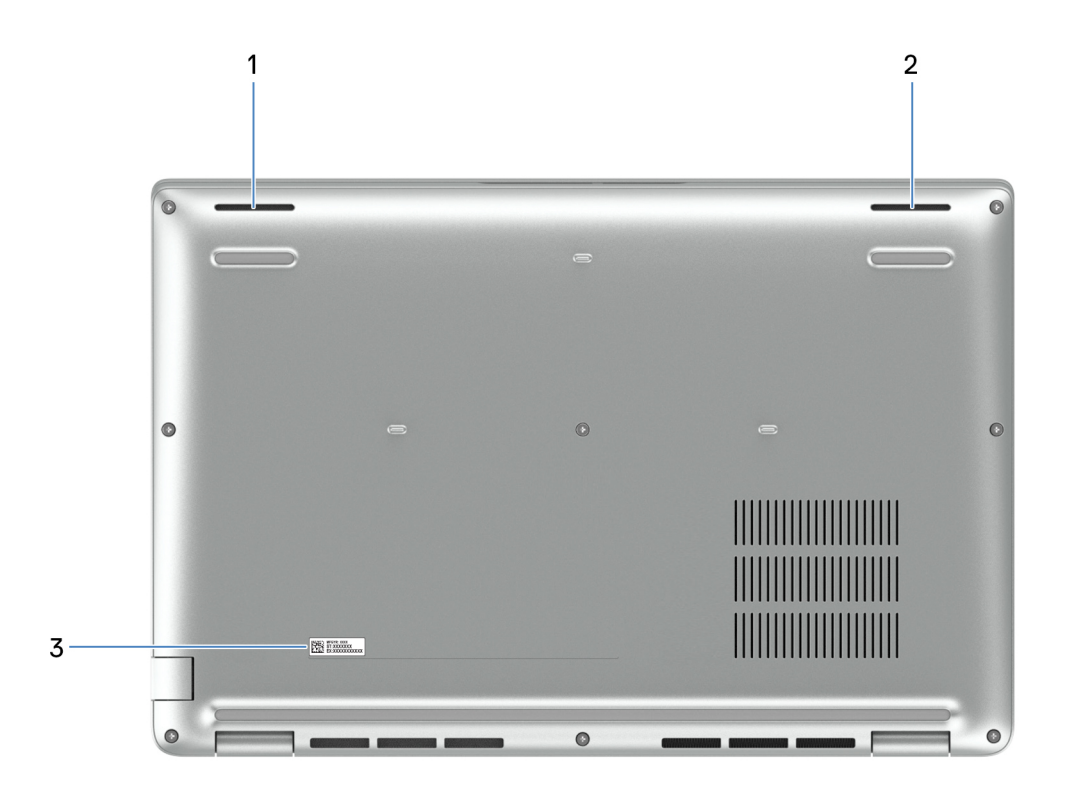

### 1. **Haut-parleur gauche**

Fournit une sortie audio.

### 2. **Haut-parleur droit**

Fournit une sortie audio.

### 3. **Étiquette du numéro de série**

Le numéro de série est un identifiant alphanumérique unique qui permet aux techniciens de maintenance Dell d'identifier les composants matériels de votre ordinateur et d'accéder aux informations de garantie.

### **Numéro de série**

Le numéro de série est un identifiant alphanumérique unique qui permet aux techniciens de maintenance Dell d'identifier les composants matériels de votre ordinateur et d'accéder aux informations de garantie.

<span id="page-11-0"></span>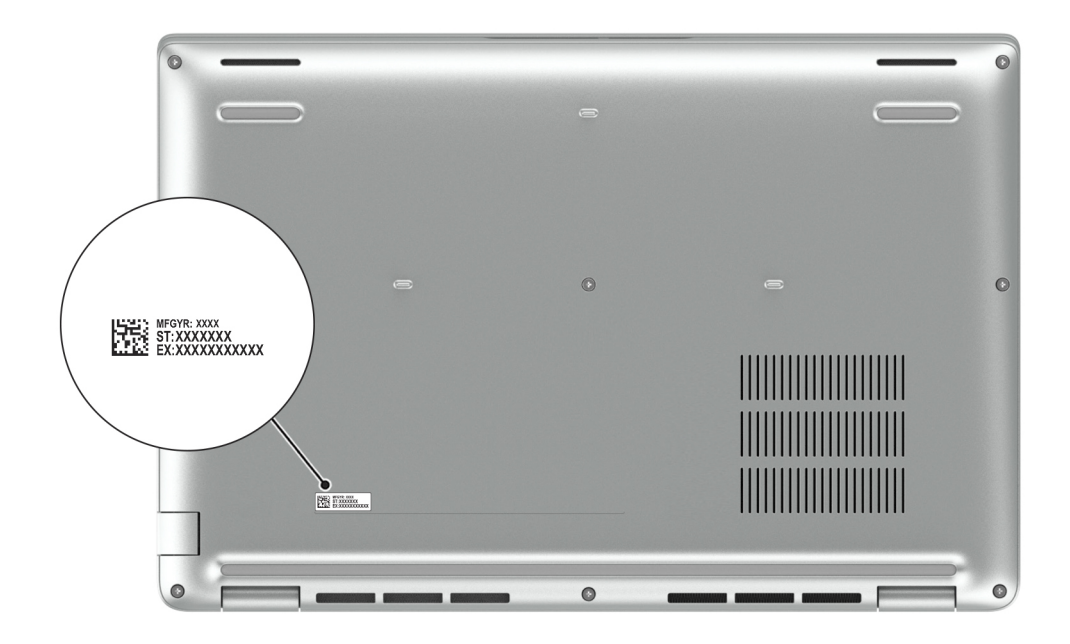

## **Voyant d'état et de niveau de charge de la batterie**

Le tableau suivant répertorie les comportements du voyant d'état et de niveau de charge de la batterie votre Latitude 5440.

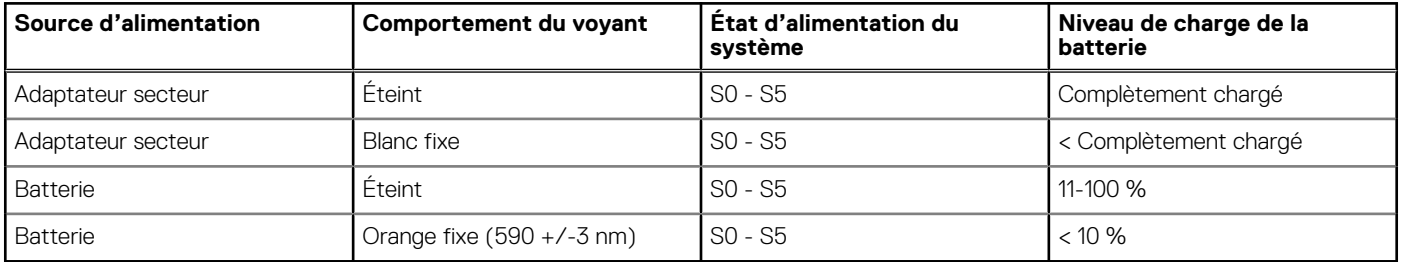

### **Tableau 1. Comportement du voyant d'état et de niveau de charge de la batterie**

● S0 (Allumé) : le système est allumé.

- S4 (Veille prolongée) : le système consomme le moins d'énergie par rapport à tous les autres états de veille. Le système est presque à l'état Éteint, attendez-vous à une alimentation lente. Les données contextuelles sont écrites sur le disque dur.
- S5 (Éteint) : le système est à l'état d'arrêt.

# **Configurez votre Latitude 5440**

### <span id="page-12-0"></span>**À propos de cette tâche**

**REMARQUE :** En fonction de la configuration que vous avez commandée, les images présentées dans ce document peuvent être différentes de votre ordinateur.

### **Étapes**

1. Branchez l'adaptateur secteur et appuyez sur le bouton d'alimentation.

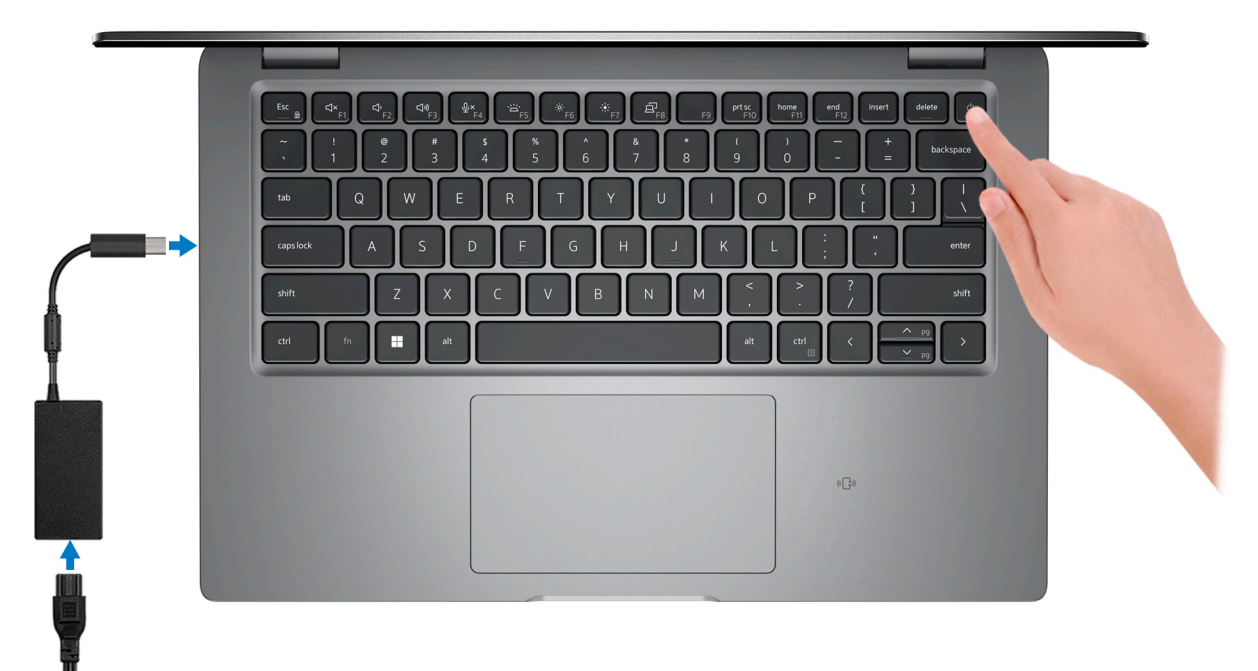

**REMARQUE :** Pour préserver la batterie, celle-ci peut passer en mode d'économie d'énergie. Connectez l'adaptateur secteur et appuyez sur le bouton d'alimentation pour allumer l'ordinateur.

2. Terminez la configuration du système d'exploitation.

### **Pour Ubuntu :**

Suivez les instructions qui s'affichent à l'écran pour terminer la configuration. Pour plus d'informations concernant l'installation et l'utilisation de Ubuntu, consultez l'article de la base de connaissances sur [www.dell.com/support](https://www.dell.com/support/).

#### **Pour Windows :**

Suivez les instructions qui s'affichent à l'écran pour terminer la configuration. Lors de la configuration, Dell recommande les étapes suivantes :

- Connectez-vous à un réseau pour obtenir les mises à jour Windows. **REMARQUE :** Si vous vous connectez à un réseau sans fil sécurisé, saisissez le mot de passe d'accès au réseau sans fil Œ lorsque vous y êtes invité.
- Si vous êtes connecté à Internet, connectez-vous avec un compte Microsoft ou créez-en un. Si vous n'êtes pas connecté à Internet, créez un compte hors ligne.
- **Dans l'écran Support et protection**, entrez vos coordonnées.
- 3. Repérez et utilisez les applications Dell depuis le menu Démarrer de Windows (recommandé).

### **Tableau 2. Localisez les applications Dell**

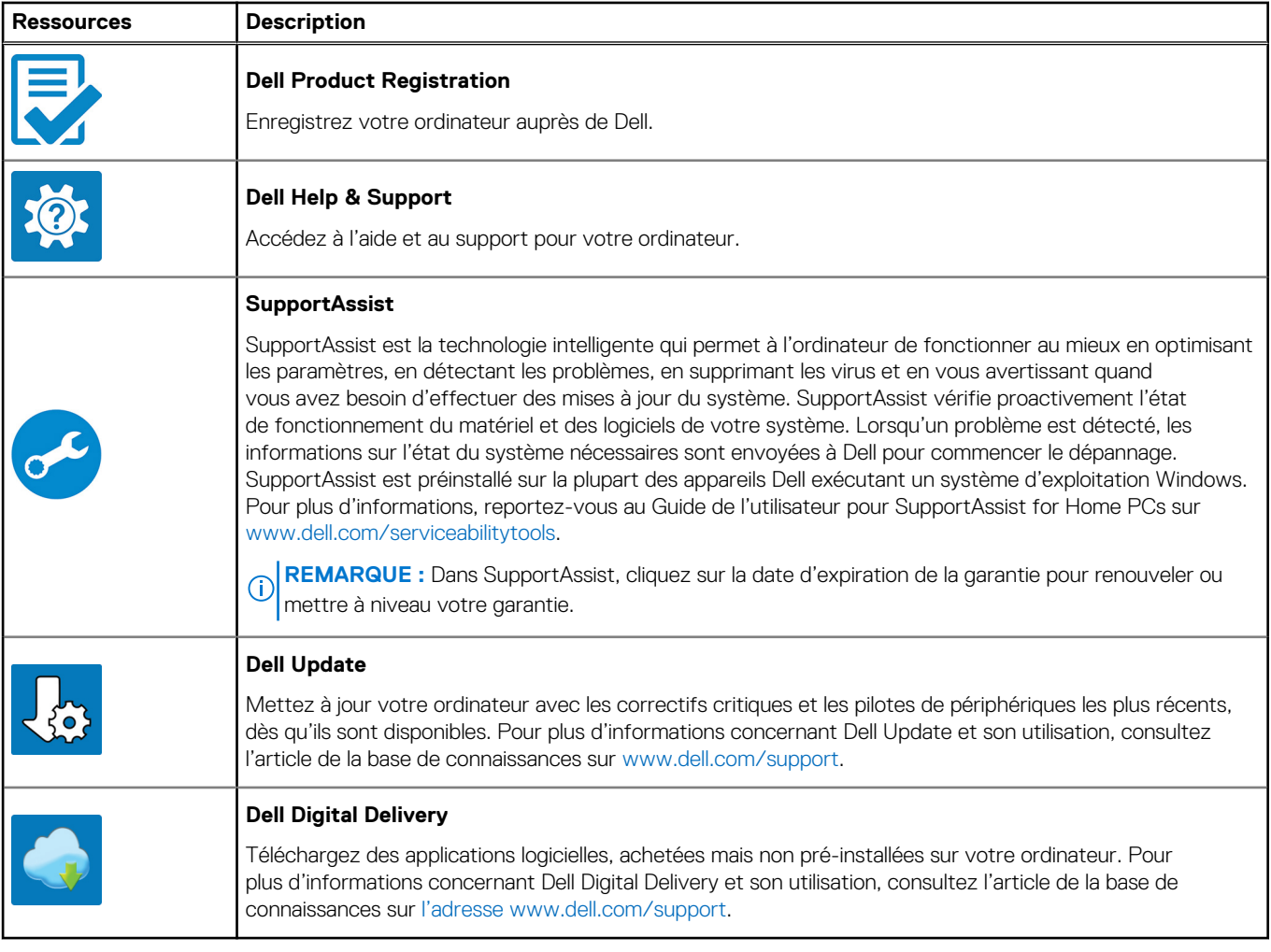

# <span id="page-14-0"></span>**Caractéristiques du modèle Latitude 5440**

## **Dimensions et poids**

Le tableau suivant répertorie la hauteur, la largeur, la profondeur et le poids de votre ordinateur Latitude 5440.

### **Tableau 3. Dimensions et poids**

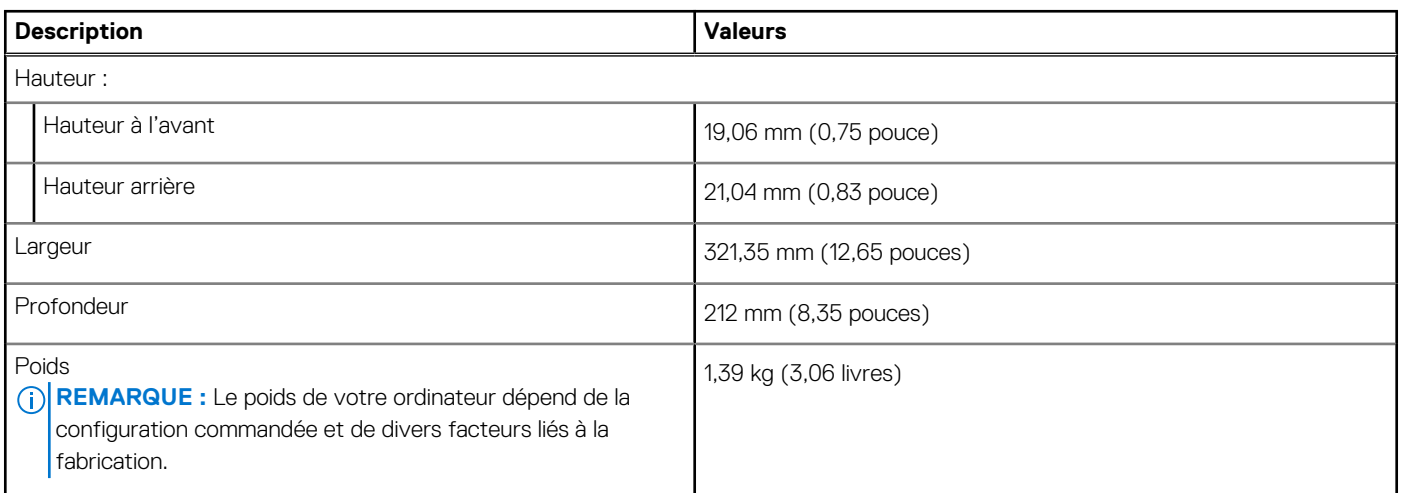

### **Processeur**

Le tableau suivant répertorie les détails des processeurs pris en charge par votre ordinateur Latitude 5440.

### **Tableau 4. Processeur**

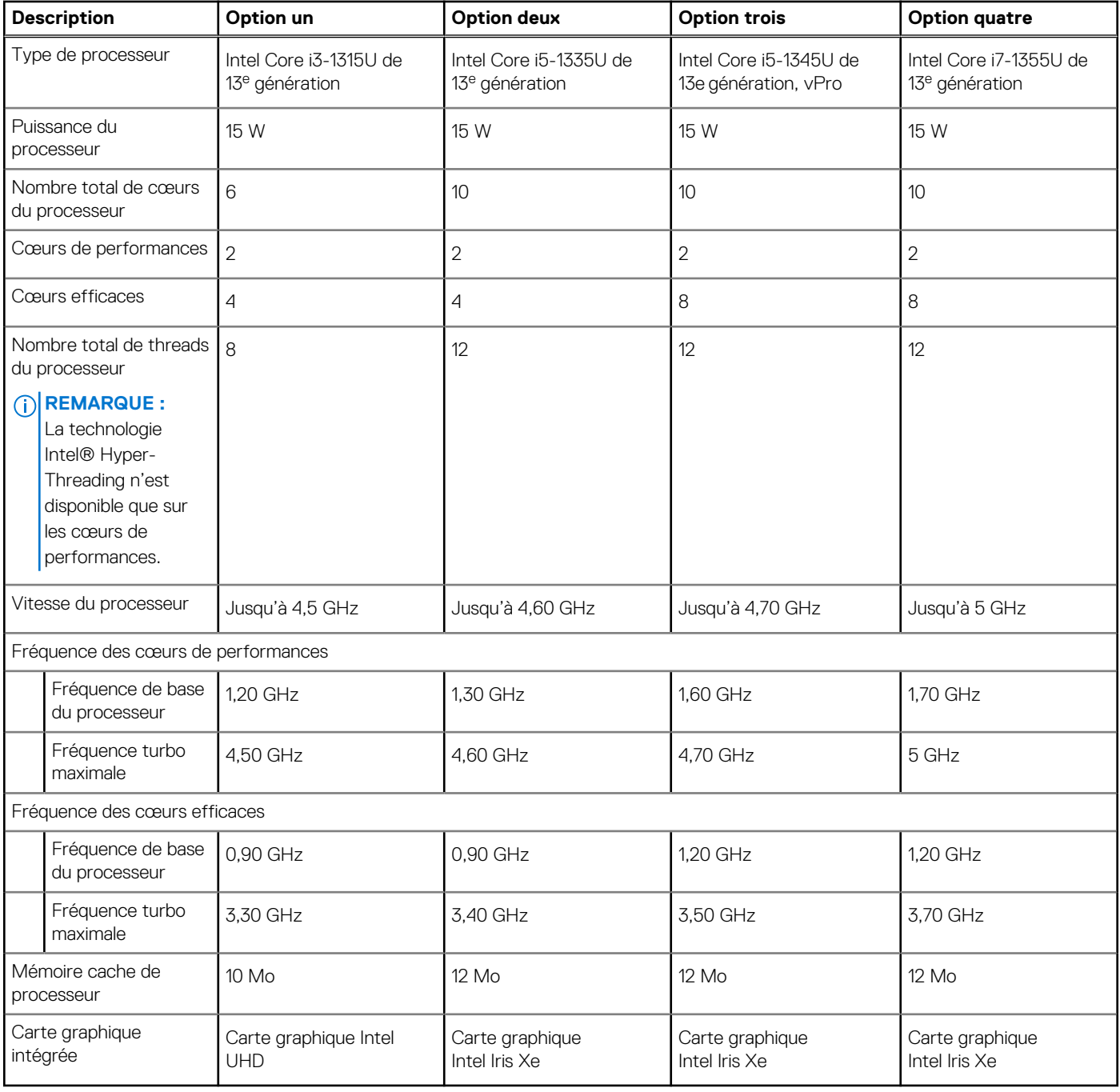

### **Tableau 5. Processeur**

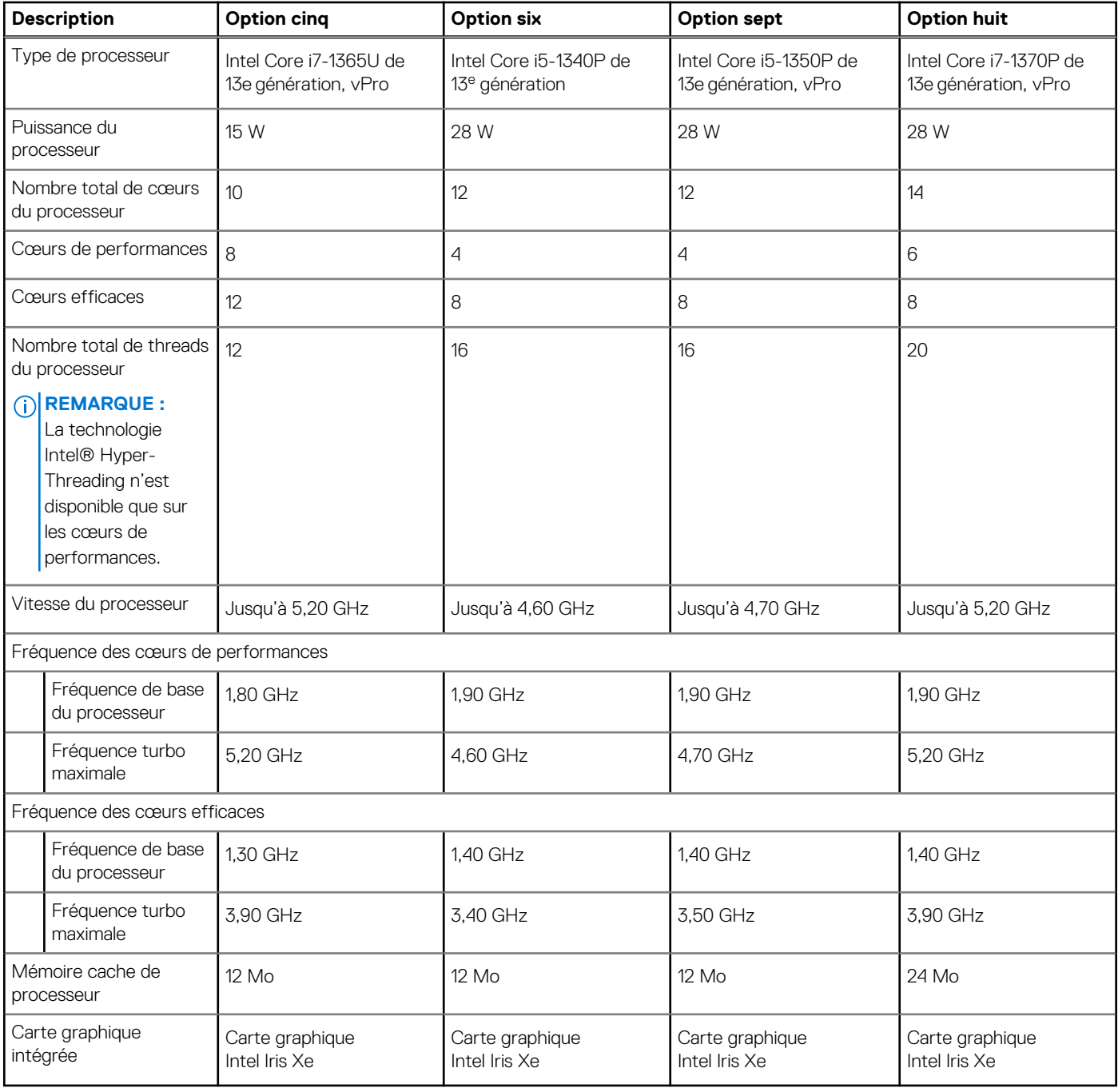

### <span id="page-17-0"></span>**Tableau 6. Processeur**

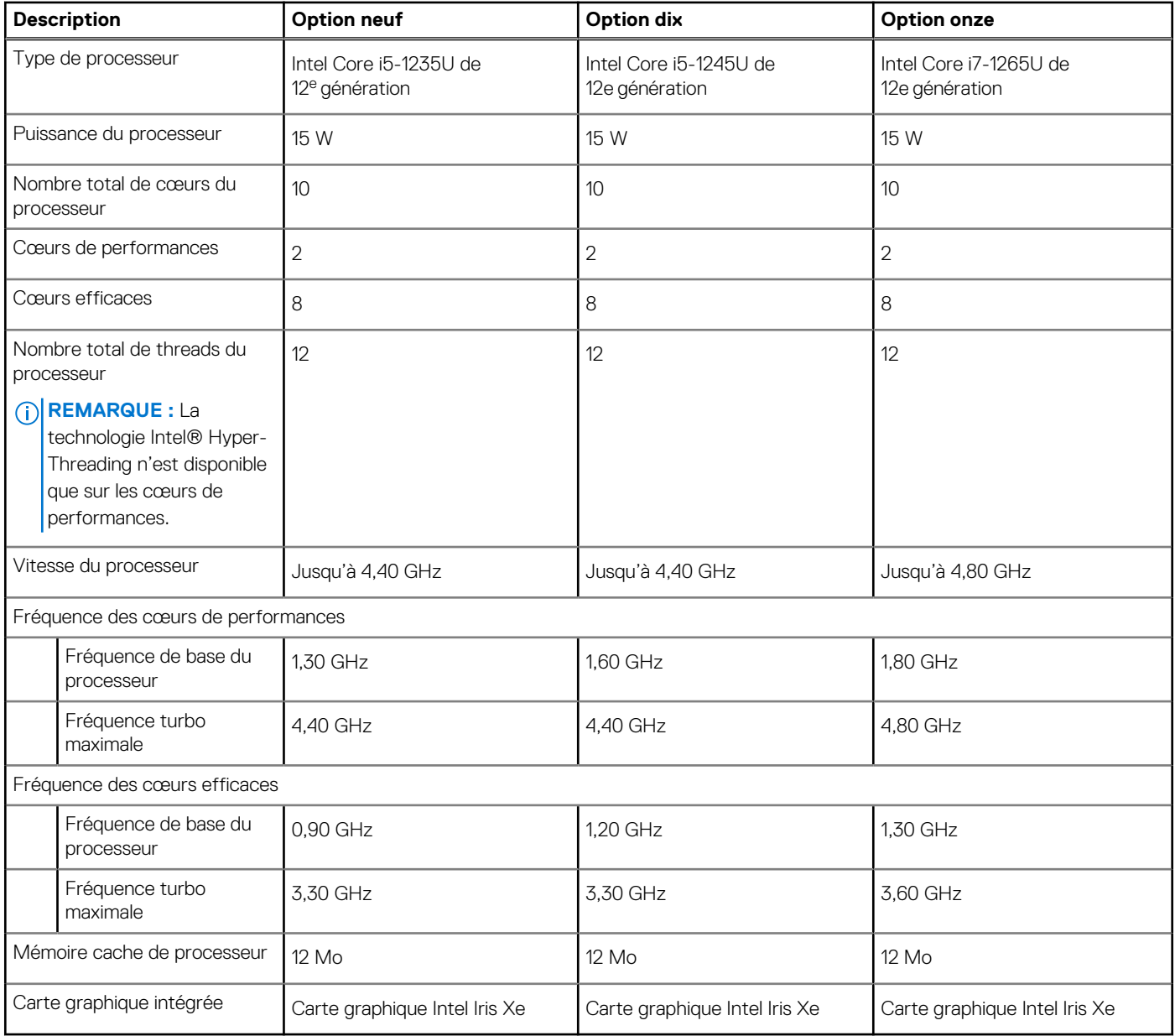

## **Chipset**

Le tableau suivant répertorie les détails du chipset pris en charge par votre ordinateur Latitude 5440.

### **Tableau 7. Chipset**

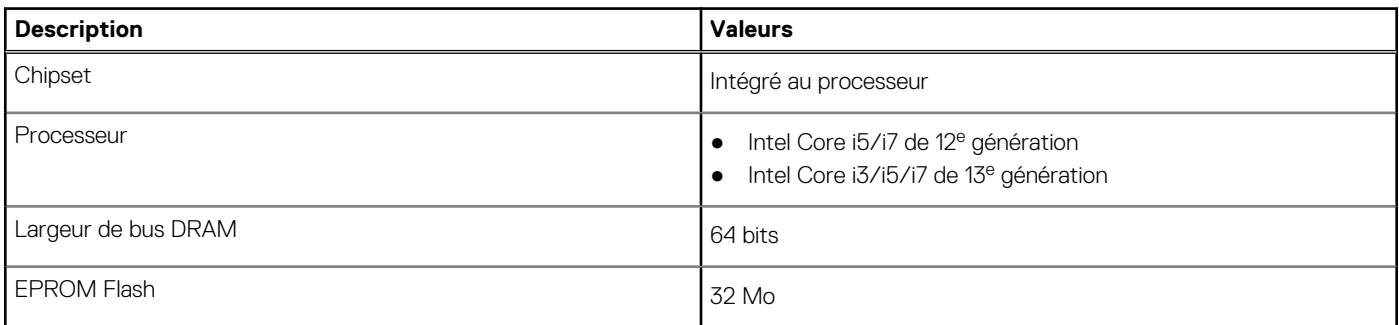

### <span id="page-18-0"></span>**Tableau 7. Chipset (suite)**

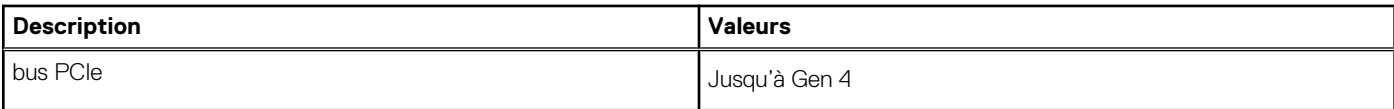

## **Système d'exploitation**

Votre ordinateur Latitude 5440 prend en charge les systèmes d'exploitation suivants :

- Windows 11 Famille 64 bits
- Windows 11 Professionnel 64 bits
- Rétrograder Microsoft Windows 11 Professionnel (Image Windows 10 Professionnel installée en usine + clé de produit numérique Windows 11 Professionnel)
- Ubuntu 22.04 LTS 64 bits
- NeoKylin

## **Mémoire**

Le tableau suivant répertorie les caractéristiques techniques de la mémoire de votre ordinateur Latitude 5440.

### **Tableau 8. Caractéristiques de la mémoire**

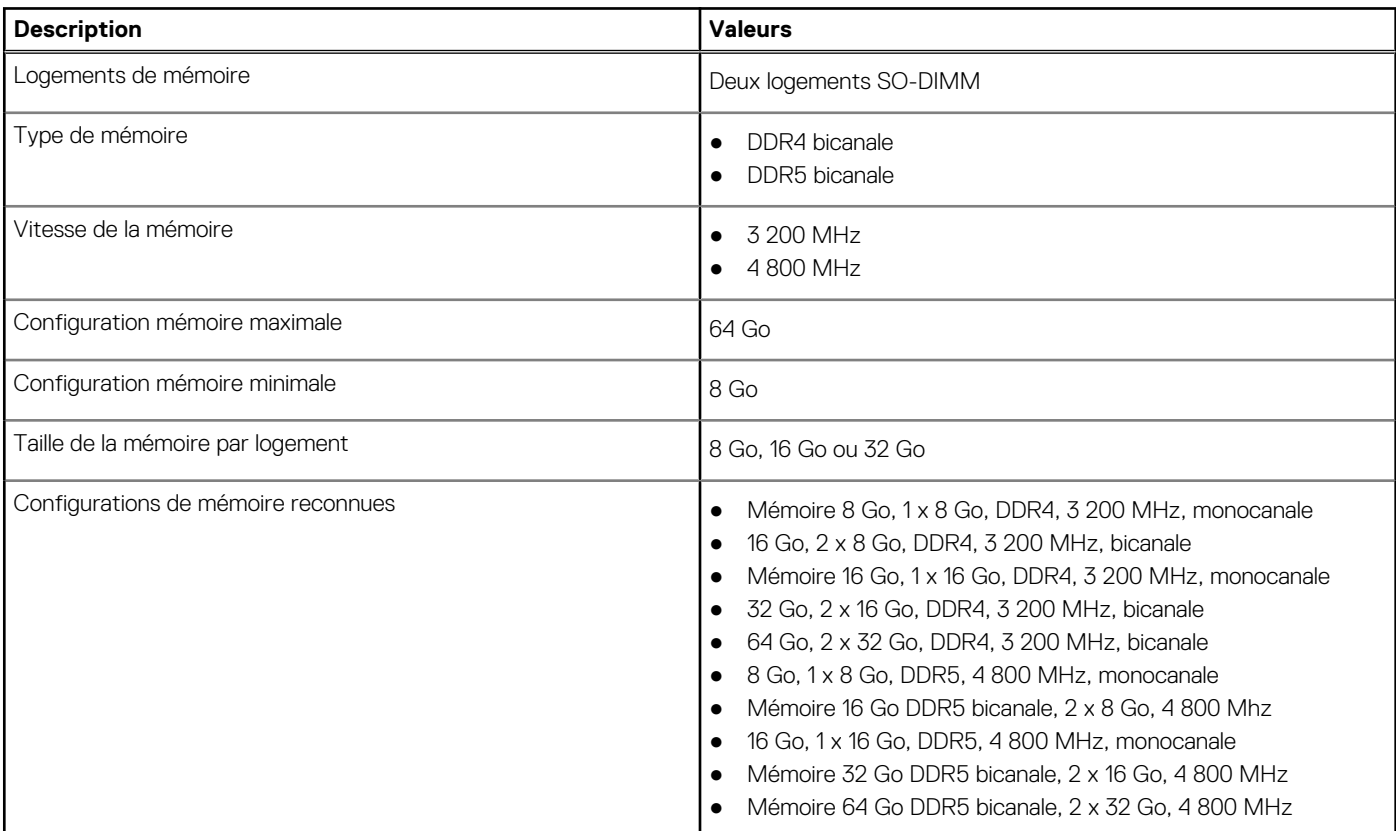

### **Ports externes**

Le tableau suivant répertorie les ports externes de votre ordinateur Latitude 5440.

### <span id="page-19-0"></span>**Tableau 9. Ports externes**

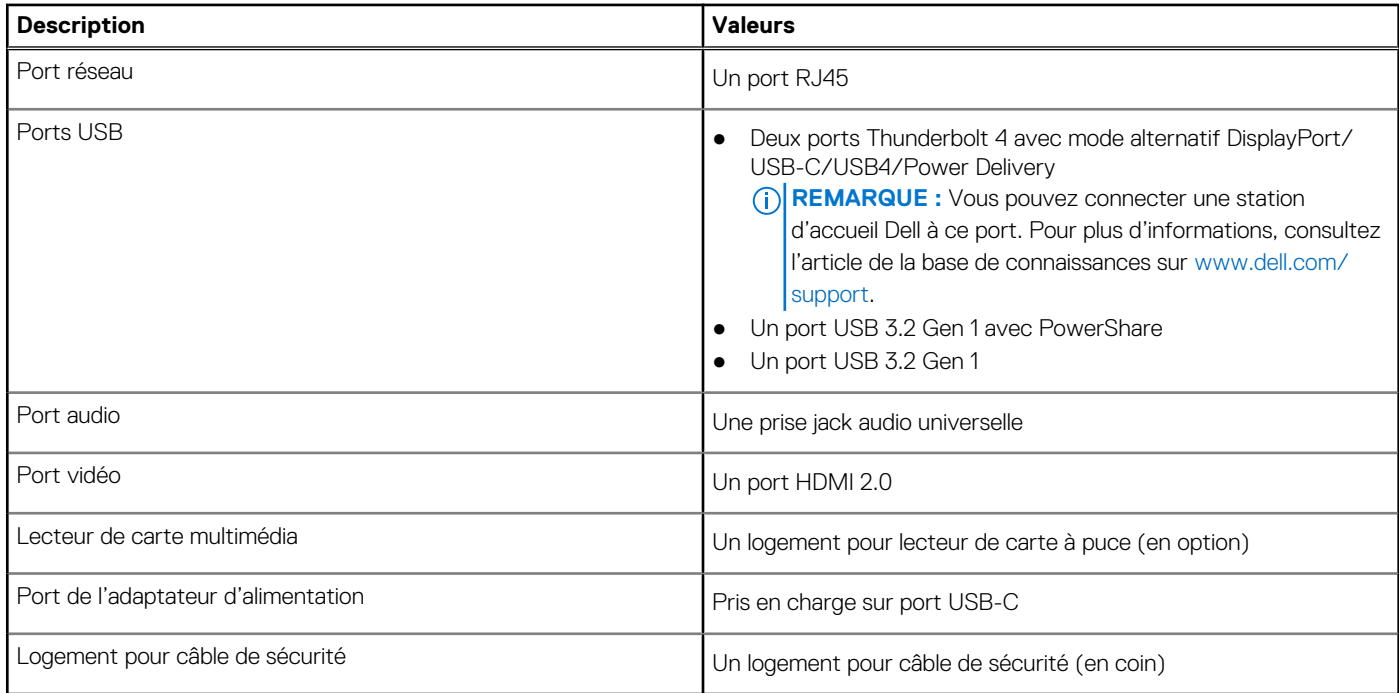

### **Logements internes**

Le tableau suivant répertorie les logements internes de votre ordinateur Latitude 5440.

### **Tableau 10. Logements internes**

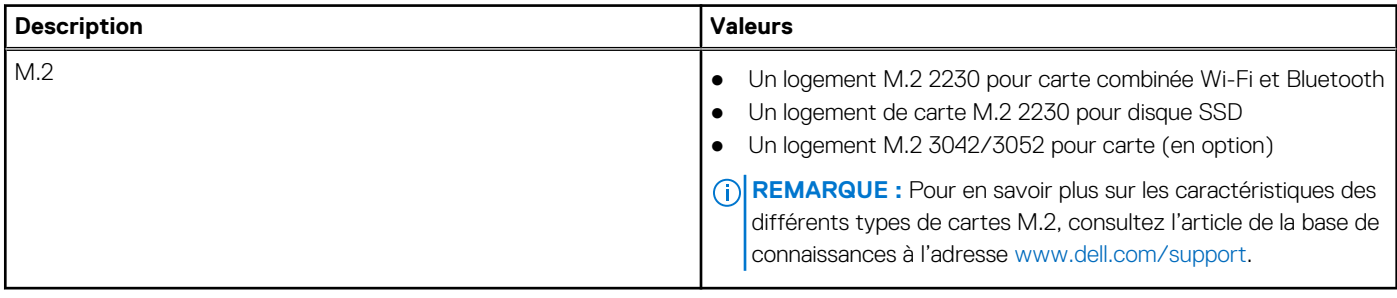

### **Ethernet**

Le tableau suivant répertorie les caractéristiques du réseau local Ethernet (LAN) de votre système Latitude 5440.

### **Tableau 11. Caractéristiques Ethernet**

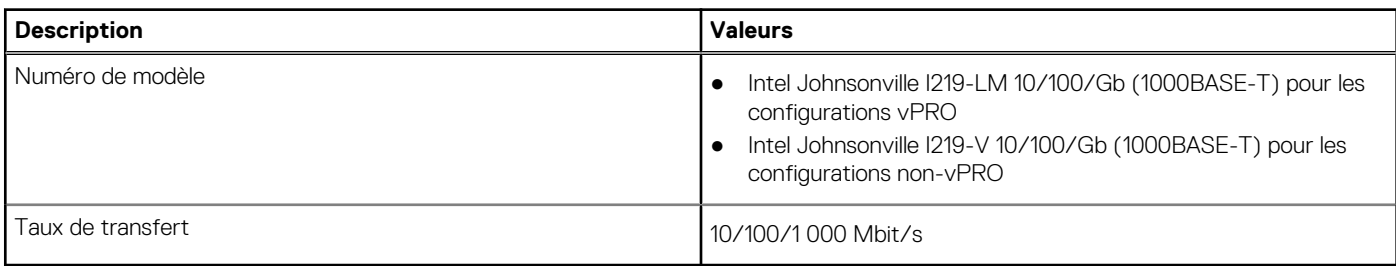

## <span id="page-20-0"></span>**Module sans fil**

Le tableau suivant répertorie les caractéristiques techniques du module WLAN (réseau local sans fil) de l'ordinateur Latitude 5440.

### **Tableau 12. Caractéristiques du module sans fil**

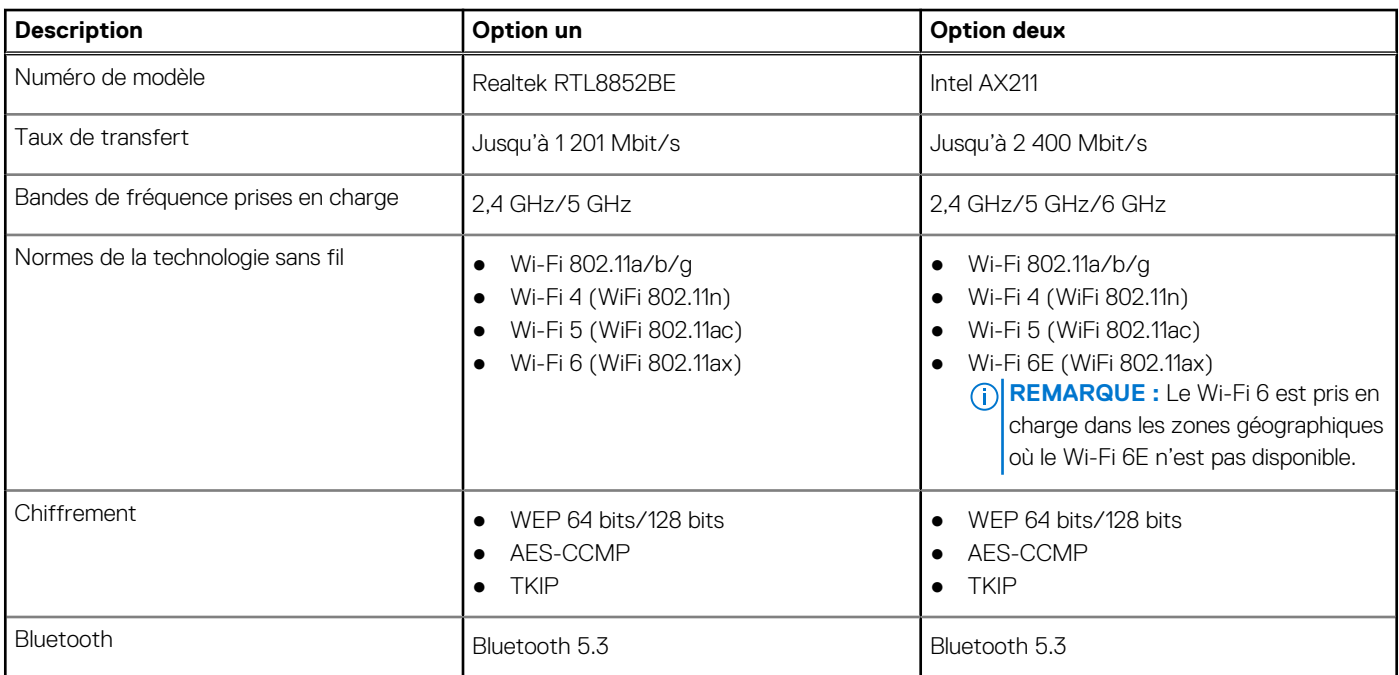

### **Module WWAN**

Le tableau suivant répertorie le module WWAN (réseau local sans fil) pris en charge par l'ordinateur Latitude 5440.

### **Tableau 13. Caractéristiques du module WWAN**

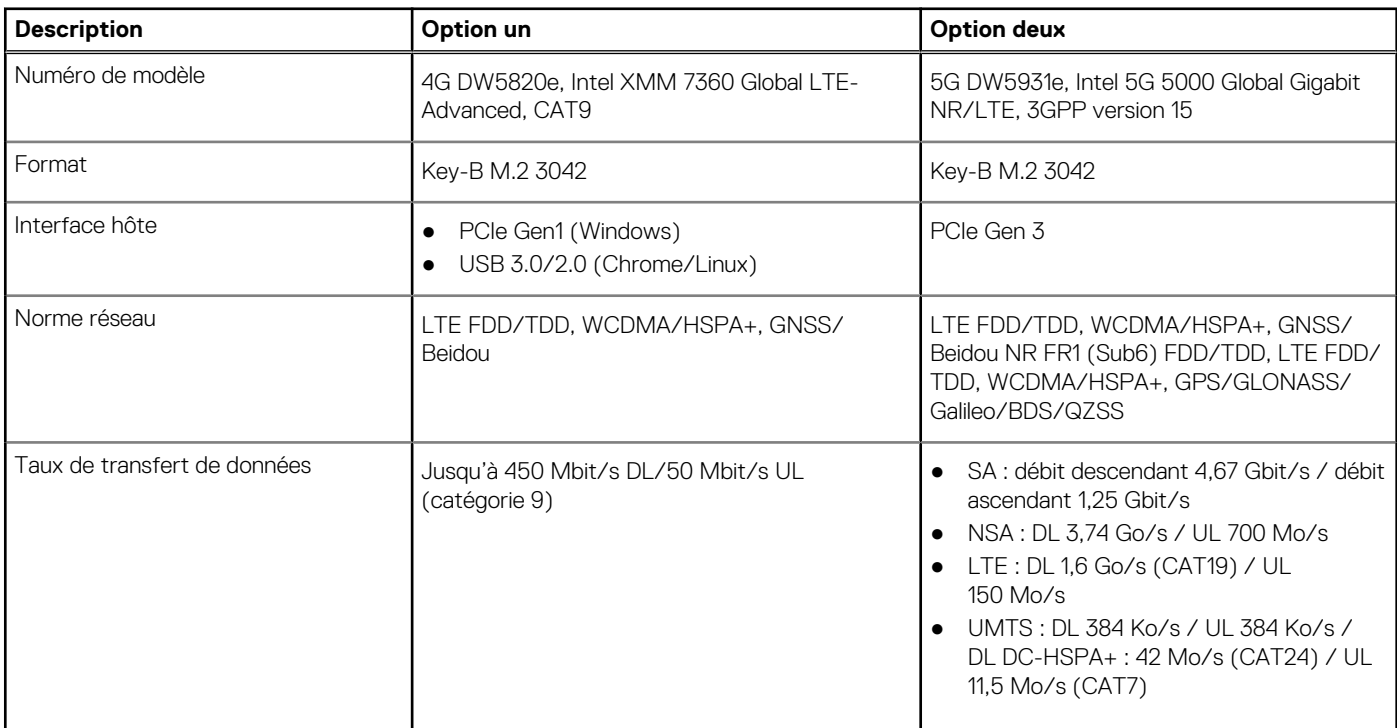

### <span id="page-21-0"></span>**Tableau 13. Caractéristiques du module WWAN (suite)**

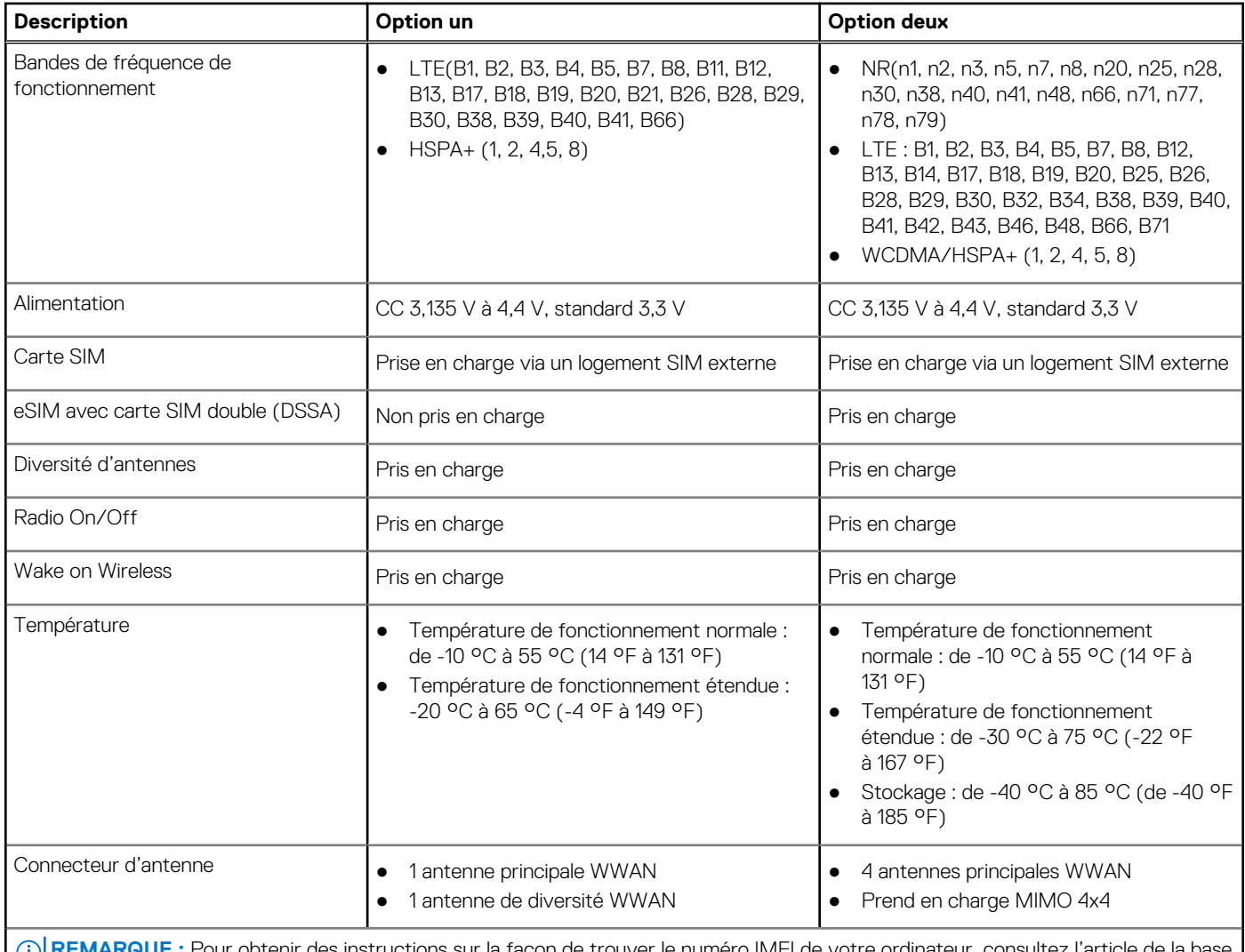

**RUE :** Pour obtenir des instructions sur la façon de trouver le numéro IMEI de votre ordinateur, consultez l'article de la ba de connaissances sur [www.dell.com/support](https://www.dell.com/support/).

## **Audio**

Le tableau suivant répertorie les caractéristiques audio de votre ordinateur Latitude 5440.

### **Tableau 14. Caractéristiques audio**

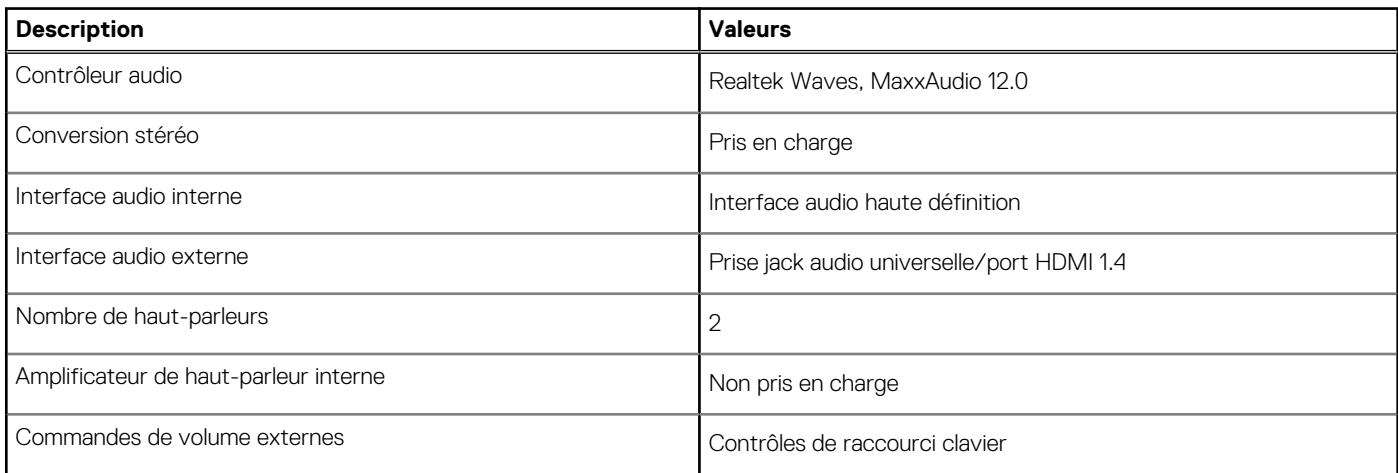

### <span id="page-22-0"></span>**Tableau 14. Caractéristiques audio (suite)**

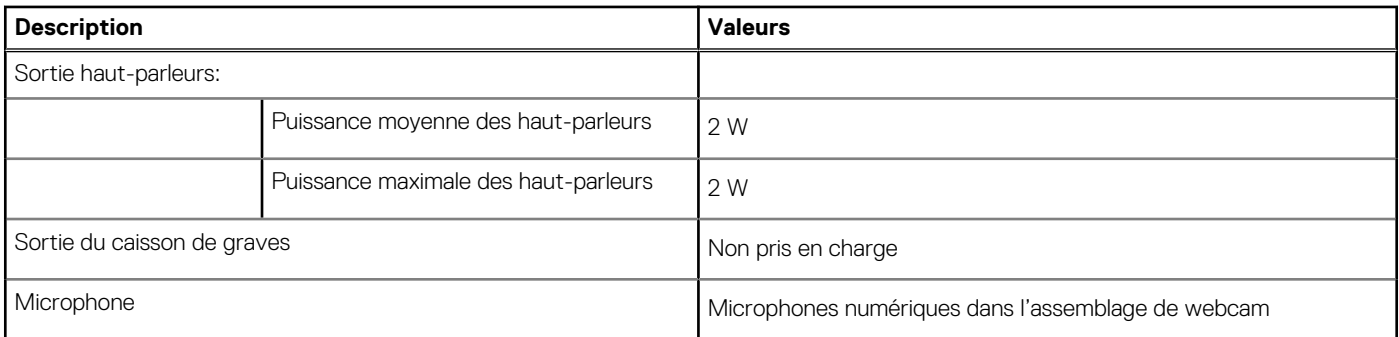

## **Stockage**

Cette section répertorie les options de stockage sur votre ordinateur Latitude 5440.

#### **Tableau 15. Matrice de stockage**

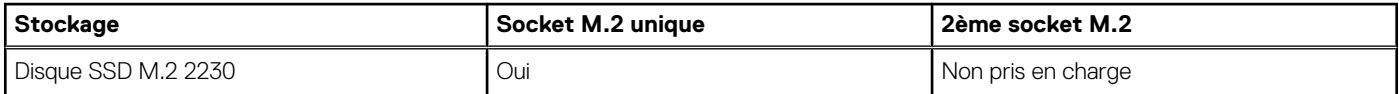

### **Tableau 16. Caractéristiques du stockage**

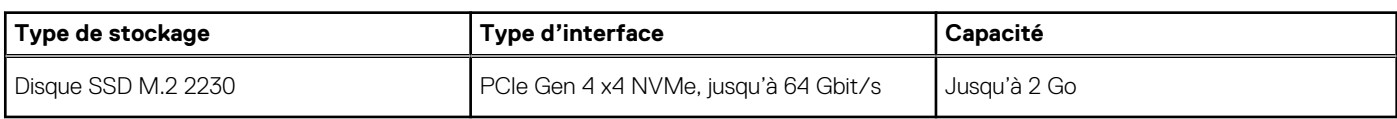

### **Clavier**

Le tableau suivant répertorie les caractéristiques techniques du clavier de votre ordinateur Latitude 5440.

### **Tableau 17. Caractéristiques du clavier**

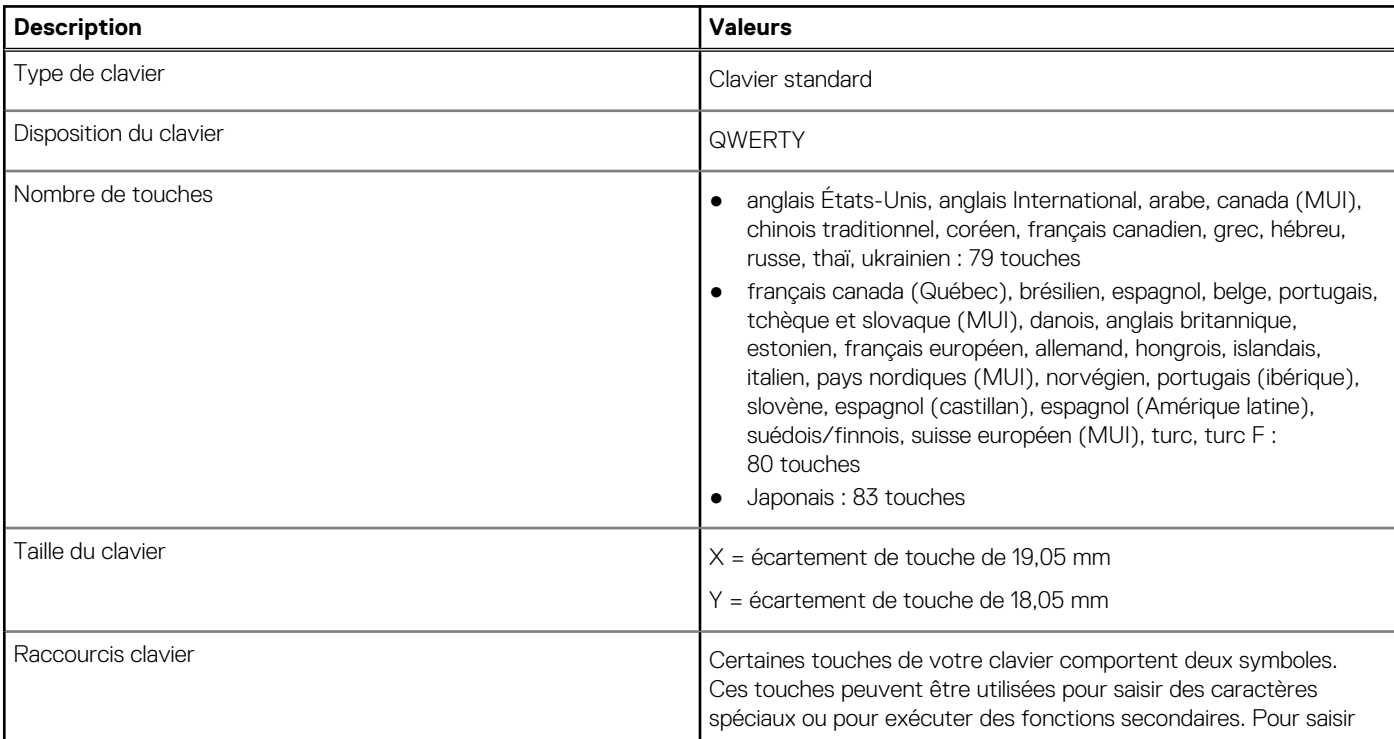

### <span id="page-23-0"></span>**Tableau 17. Caractéristiques du clavier (suite)**

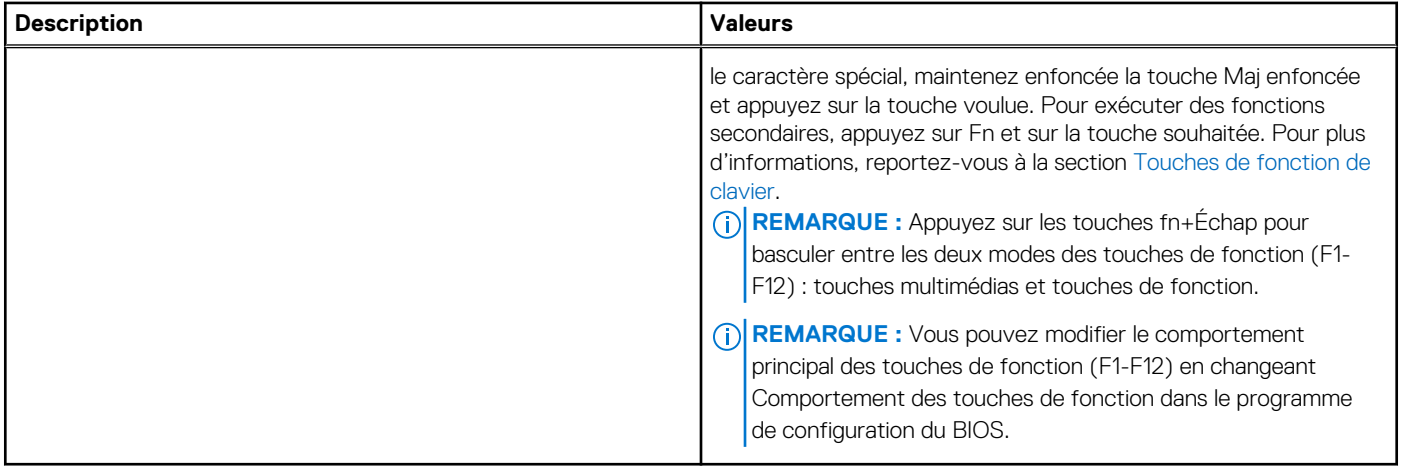

### **Touches de fonction de clavier**

Les touches **F1-F12** en haut du clavier sont des touches de fonction. Par défaut, ces touches sont utilisées pour exécuter des fonctions spécifiques définies par l'application logicielle en cours d'utilisation.

Vous pouvez exécuter les tâches secondaires indiquées par les symboles des touches de fonction en appuyant sur la touche de fonction avec **Fn**, par exemple, **Fn** et **F1**. Reportez-vous au tableau ci-dessous pour obtenir la liste des tâches secondaires et les combinaisons de touches pour les exécuter.

- **(i)** REMARQUE : Les caractères du clavier peuvent varier en fonction de la configuration de langue du clavier. Les touches utilisées pour les tâches restent les mêmes, quelle que soit la langue du clavier.
- **REMARQUE :** Vous pouvez définir le comportement principal des touches de fonction dans le menu **Comportement des touches de fonction** du programme de configuration du BIOS.

#### **Tableau 18. Tâches secondaires des touches de clavier**

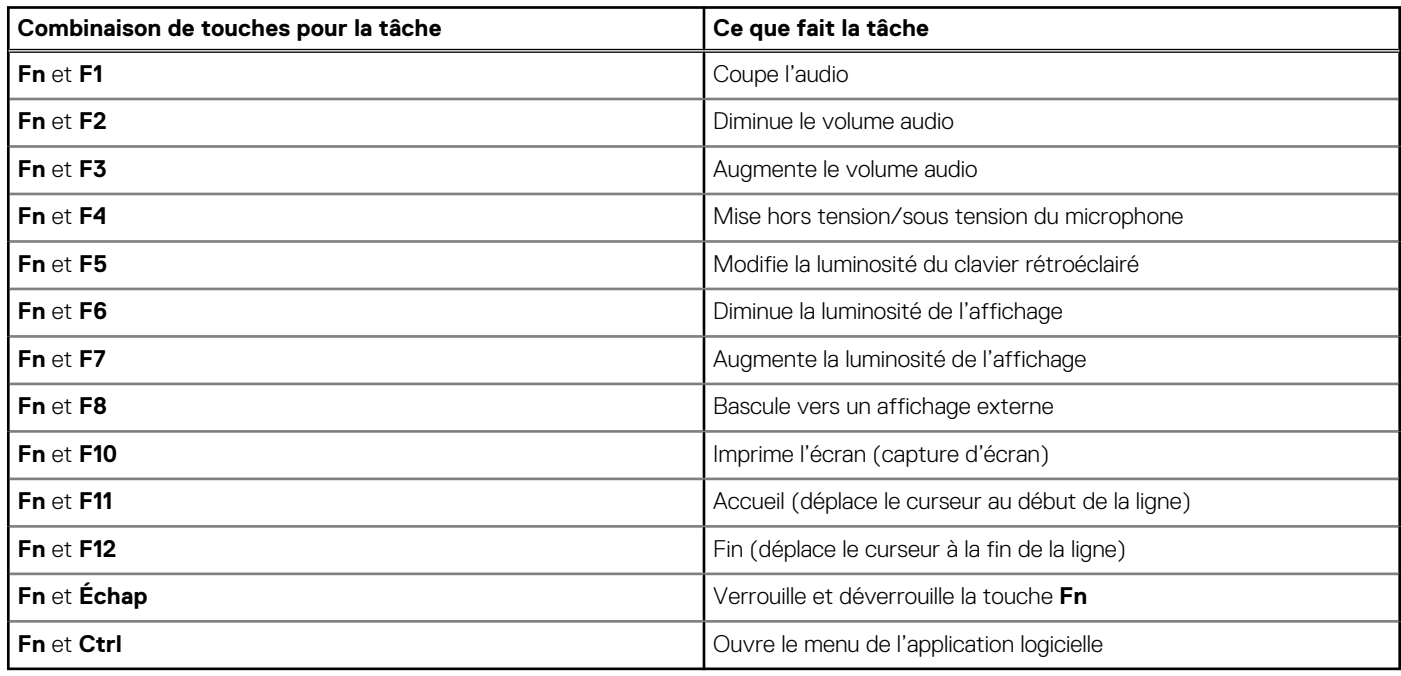

### <span id="page-24-0"></span>**Touches avec des caractères spéciaux**

D'autres touches de votre clavier comportent des caractères spéciaux. Les symboles affichés en bas de ces touches sont les caractères principaux qui s'affichent lorsque vous appuyez sur la touche. Les symboles affichés en haut de ces touches s'affichent lorsque vous appuyez sur la touche Maj. Par exemple, si vous appuyez sur **2**, **2** s'affiche ; si vous appuyez sur **Maj** et **2**, **@** s'affiche.

## **Webcam**

Le tableau suivant répertorie les caractéristiques techniques de la webcam de votre ordinateur Latitude 5440.

### **Tableau 19. Caractéristiques de la webcam**

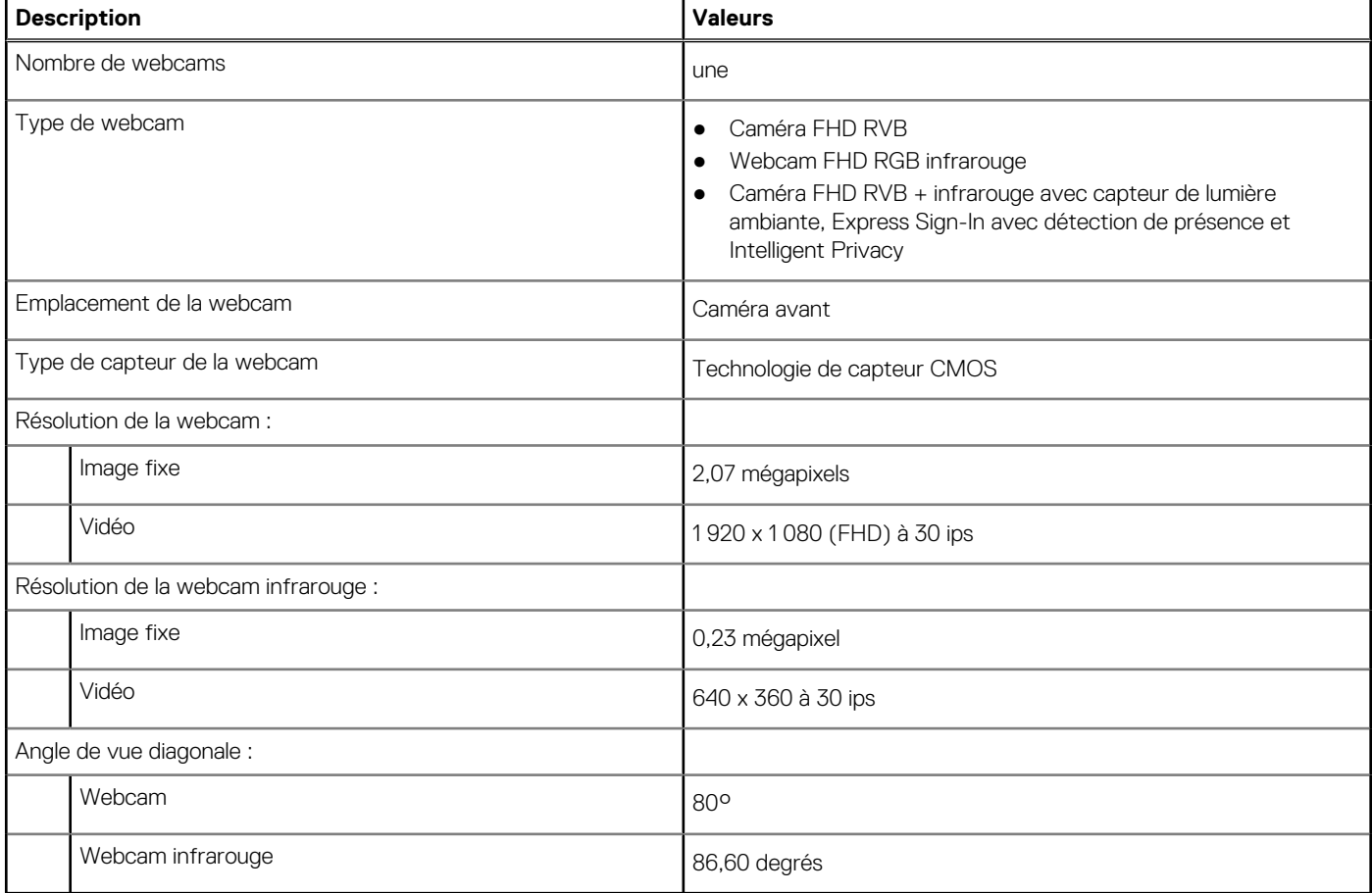

### **Pavé tactile**

Le tableau suivant répertorie les caractéristiques techniques du pavé tactile de votre ordinateur Latitude 5440.

#### **Tableau 20. Caractéristiques du pavé tactile**

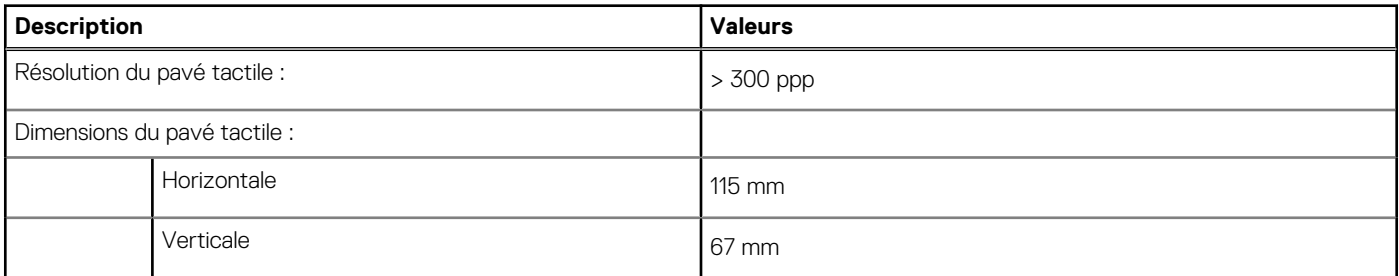

### <span id="page-25-0"></span>**Tableau 20. Caractéristiques du pavé tactile (suite)**

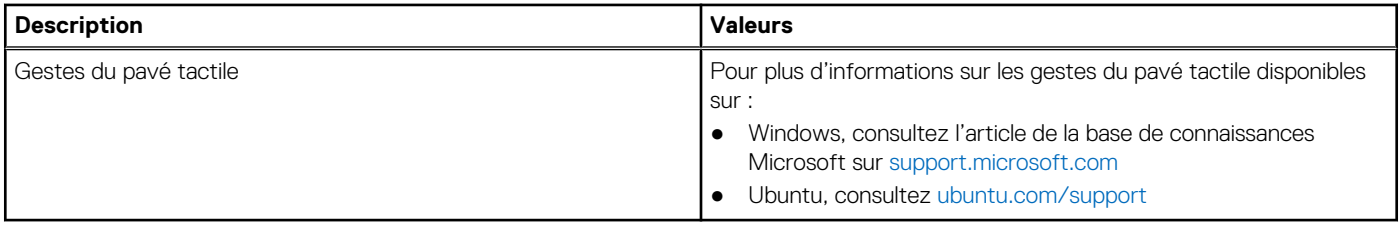

### **Adaptateur secteur**

Le tableau suivant répertorie les caractéristiques techniques de l'adaptateur secteur de votre ordinateur Latitude 5440.

### **Tableau 21. Caractéristiques de l'adaptateur secteur**

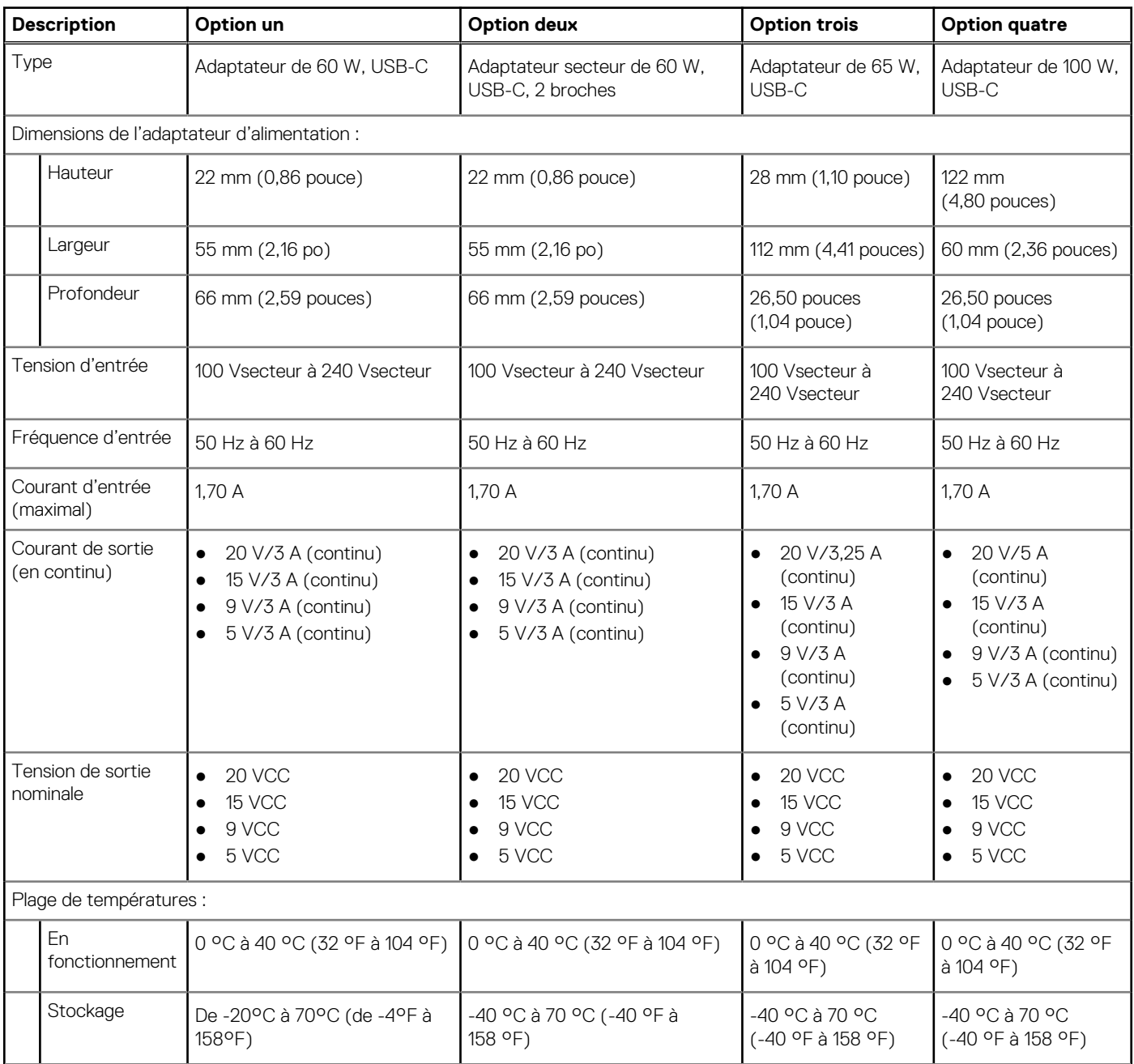

### <span id="page-26-0"></span>**Tableau 21. Caractéristiques de l'adaptateur secteur (suite)**

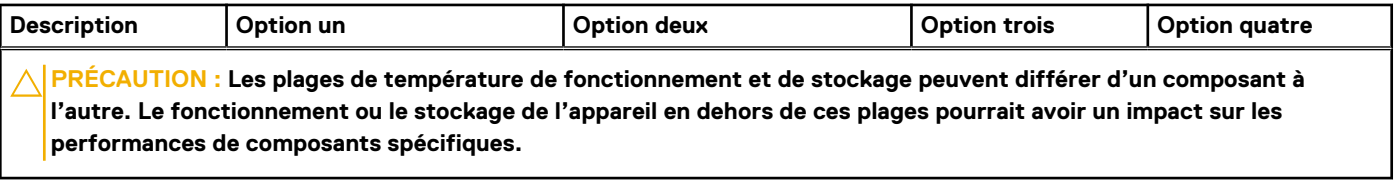

## **Batterie**

Le tableau suivant répertorie les caractéristiques de la batterie de votre ordinateur Latitude 5440.

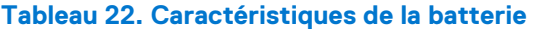

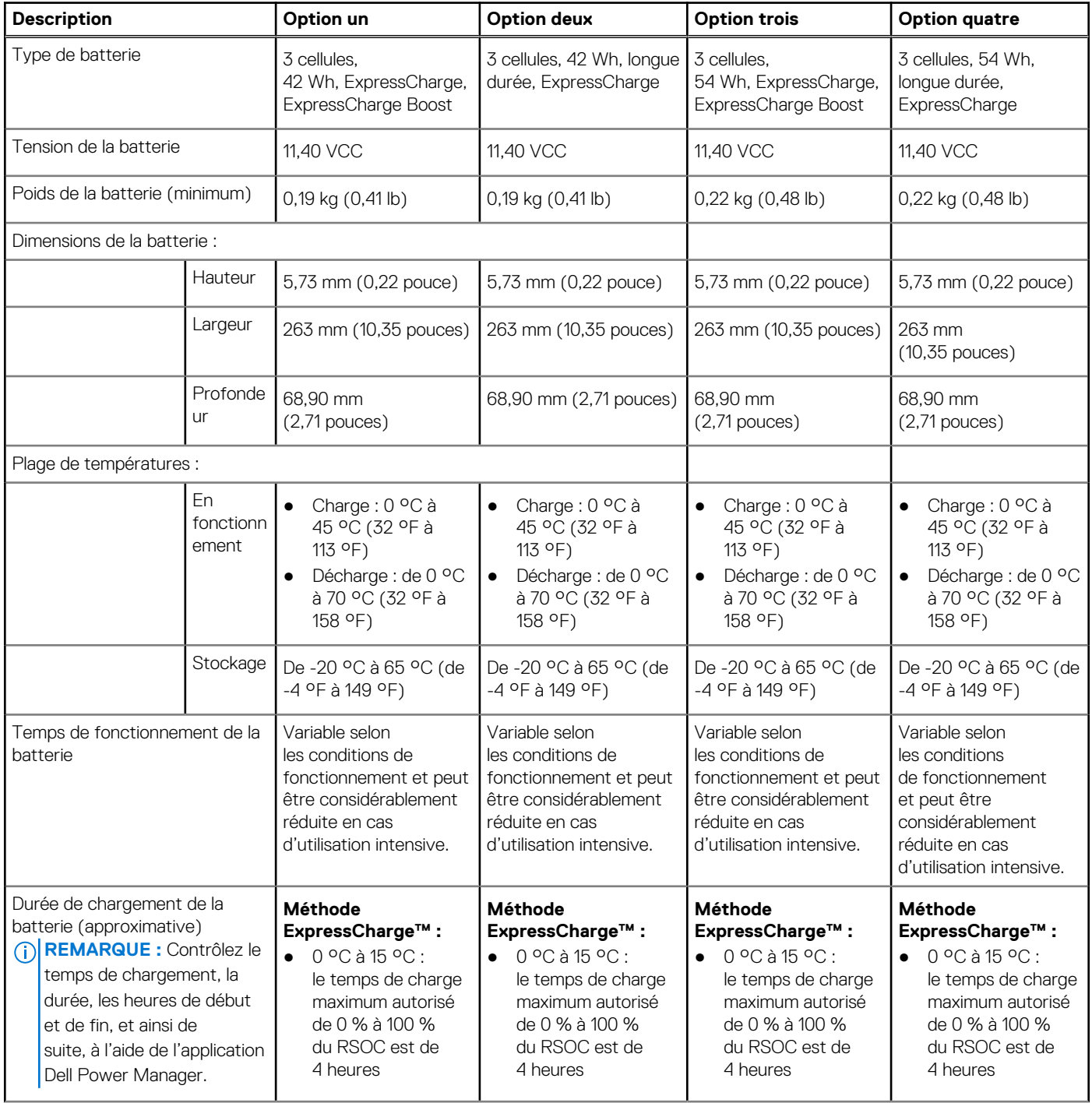

### <span id="page-27-0"></span>**Tableau 22. Caractéristiques de la batterie (suite)**

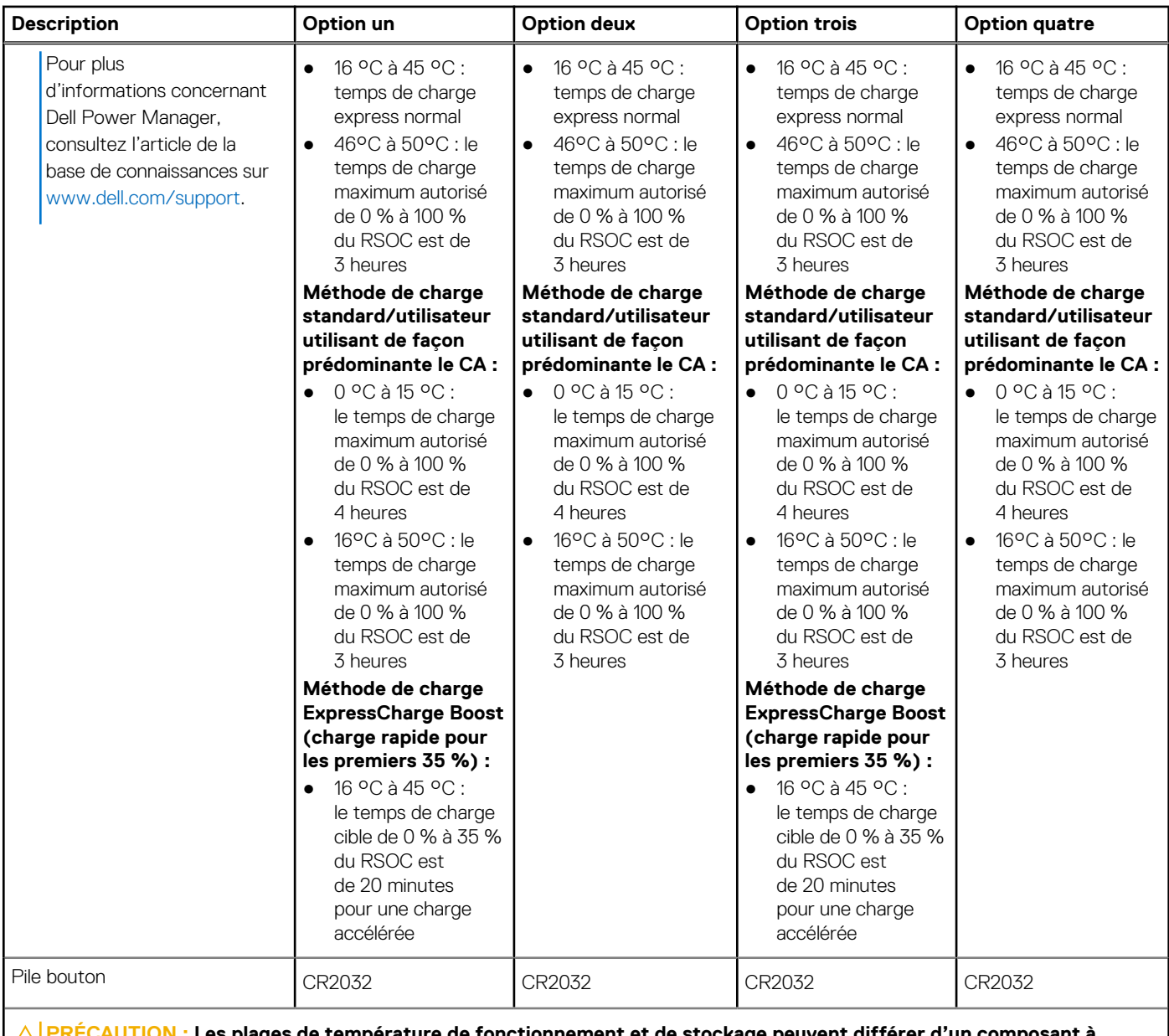

**PRÉCAUTION : Les plages de température de fonctionnement et de stockage peuvent différer d'un composant à l'autre. Le fonctionnement ou le stockage de l'appareil en dehors de ces plages pourrait avoir un impact sur les performances de composants spécifiques.**

**PRÉCAUTION : Dell vous recommande de charger régulièrement la batterie pour une consommation électrique optimale. Si la batterie est complètement déchargée, branchez l'adaptateur secteur et allumez puis redémarrez votre ordinateur afin de réduire la consommation électrique.**

# **Écran**

Le tableau suivant répertorie les caractéristiques techniques de l'écran de votre ordinateur Latitude 5440.

### **Tableau 23. Caractéristiques de l'écran**

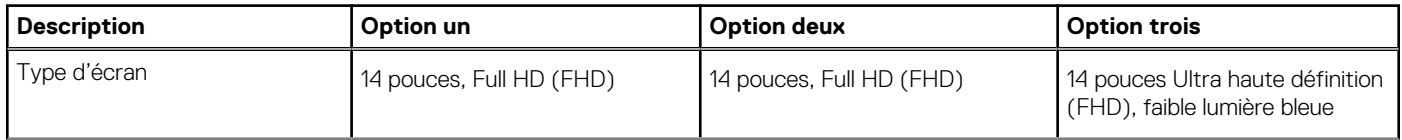

### <span id="page-28-0"></span>**Tableau 23. Caractéristiques de l'écran (suite)**

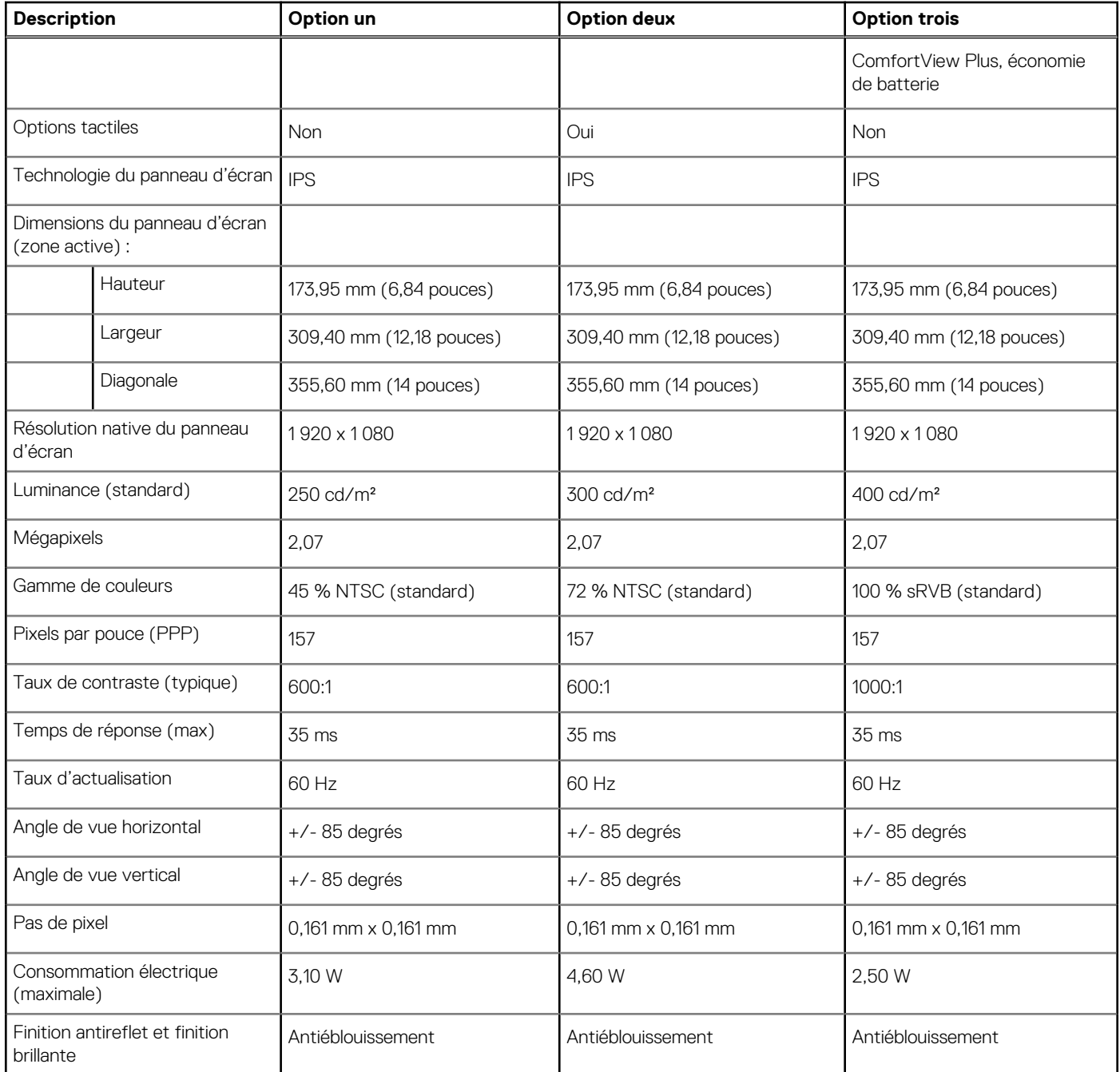

## **Lecteur d'empreintes digitales (en option)**

Le tableau suivant répertorie les caractéristiques techniques du lecteur d'empreintes digitales optionnel de votre ordinateur Latitude 5440.

### **Tableau 24. Caractéristiques du lecteur d'empreintes digitales**

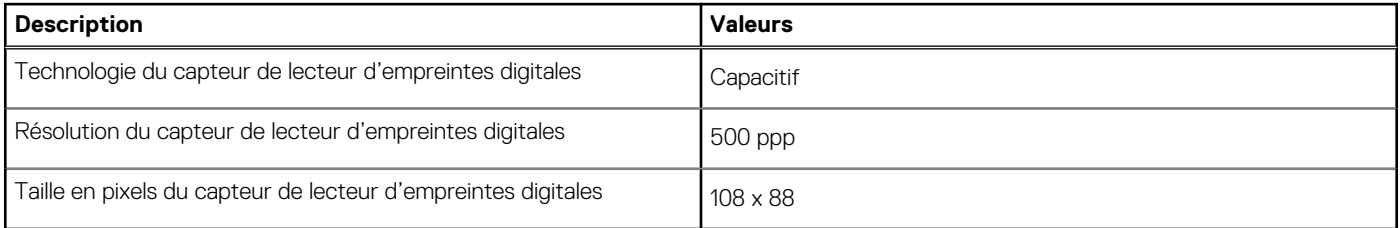

## <span id="page-29-0"></span>**Capteur**

Le tableau suivant répertorie le capteur de votre ordinateur Latitude 5440.

### **Tableau 25. Capteur**

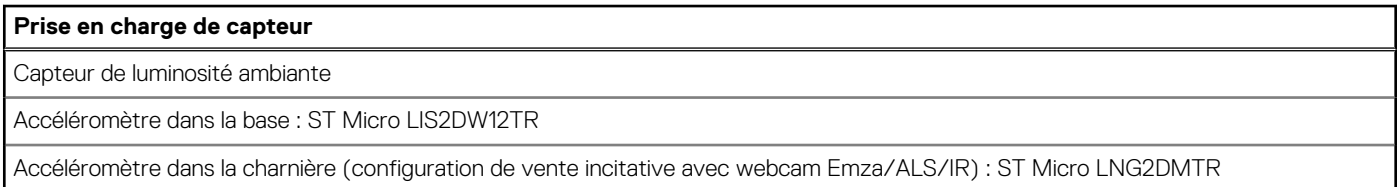

## **Processeur graphique - intégré**

Le tableau suivant répertorie les caractéristiques techniques du processeur graphique intégré pris en charge par votre ordinateur Latitude 5440.

### **Tableau 26. Processeur graphique - intégré**

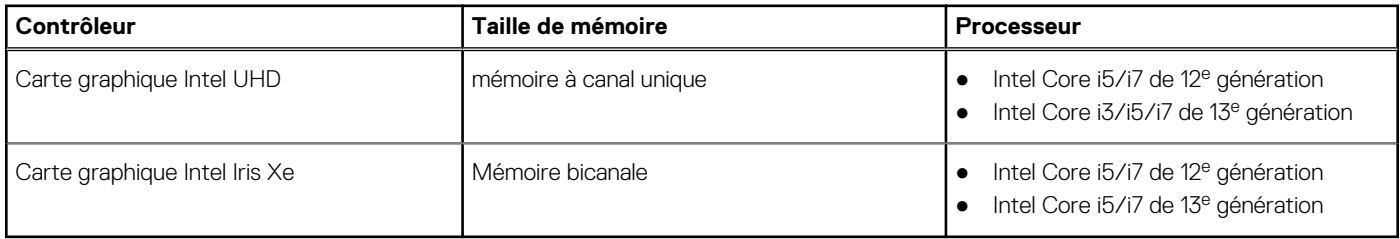

### **Processeur graphique — séparé**

Le tableau suivant répertorie les caractéristiques techniques du processeur graphique séparé pris en charge par votre ordinateur Latitude 5440.

### **Tableau 27. Processeur graphique — séparé**

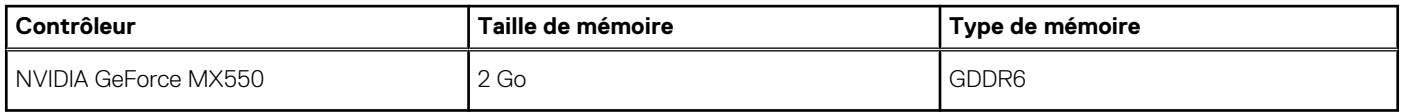

### **Prise en charge d'affichage externe**

Le tableau suivant répertorie la prise en charge d'un affichage externe pour votre ordinateur Latitude 5440.

### **Tableau 28. Prise en charge d'affichage externe**

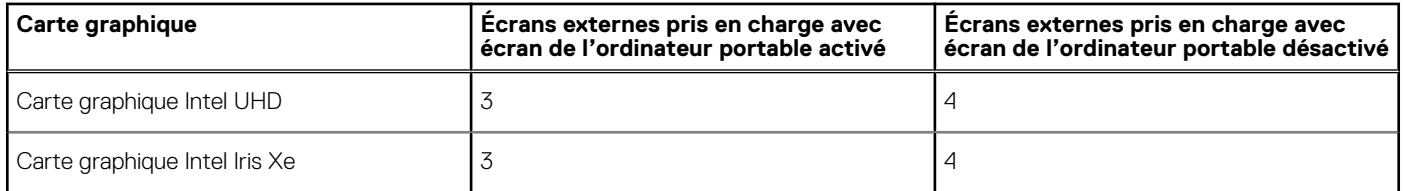

### **Sécurité du matériel**

Le tableau suivant répertorie la sécurité du matériel de votre ordinateur Latitude 5440.

### <span id="page-30-0"></span>**Tableau 29. Sécurité du matériel**

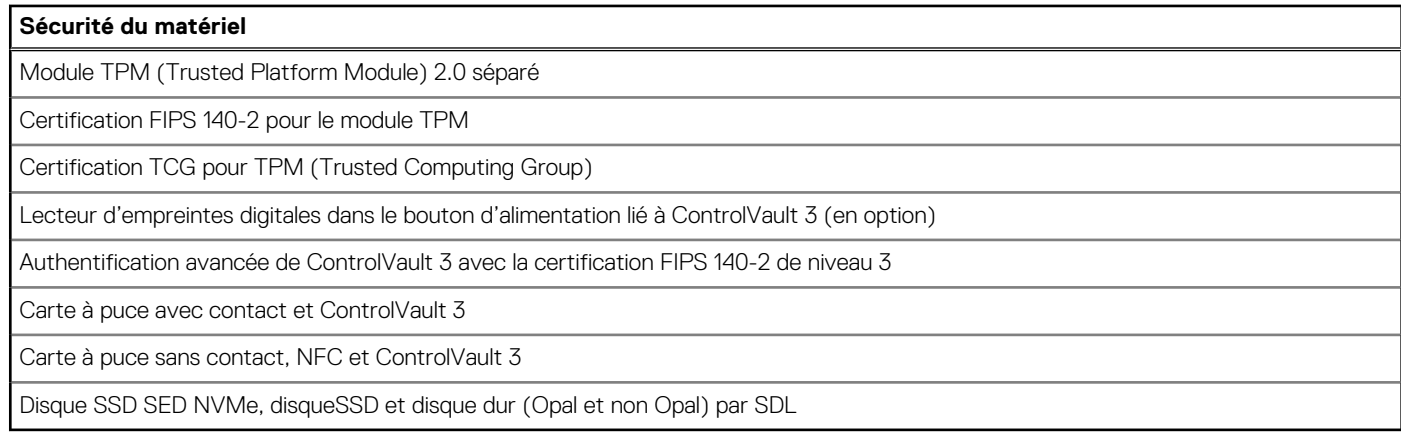

## **Lecteur de carte à puce**

### **Lecteur de carte à puce sans contact**

Cette section répertorie les caractéristiques du lecteur de carte à puce sans contact de votre Latitude 5440.

### **Tableau 30. Caractéristiques du lecteur de carte à puce sans contact**

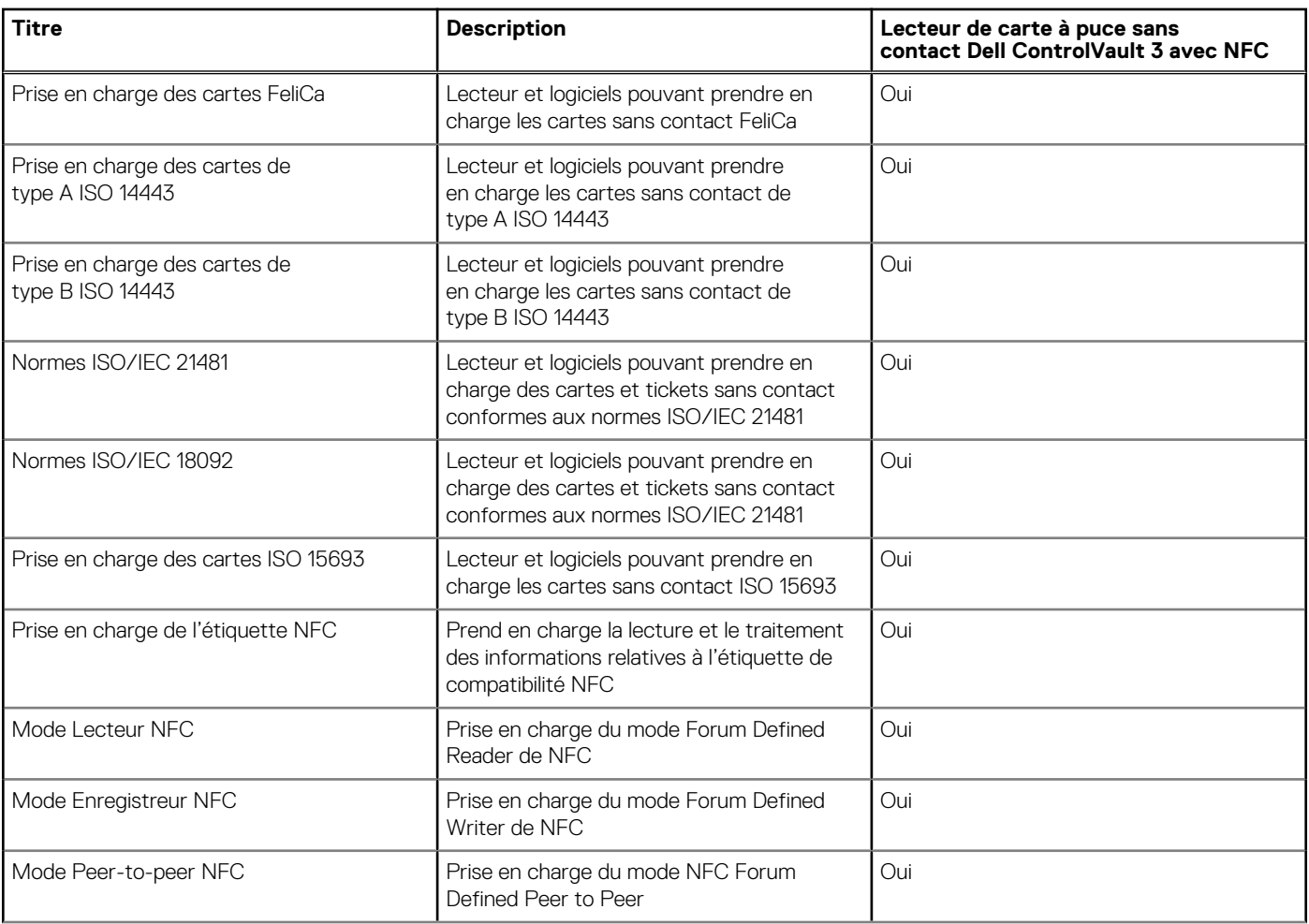

### **Tableau 30. Caractéristiques du lecteur de carte à puce sans contact (suite)**

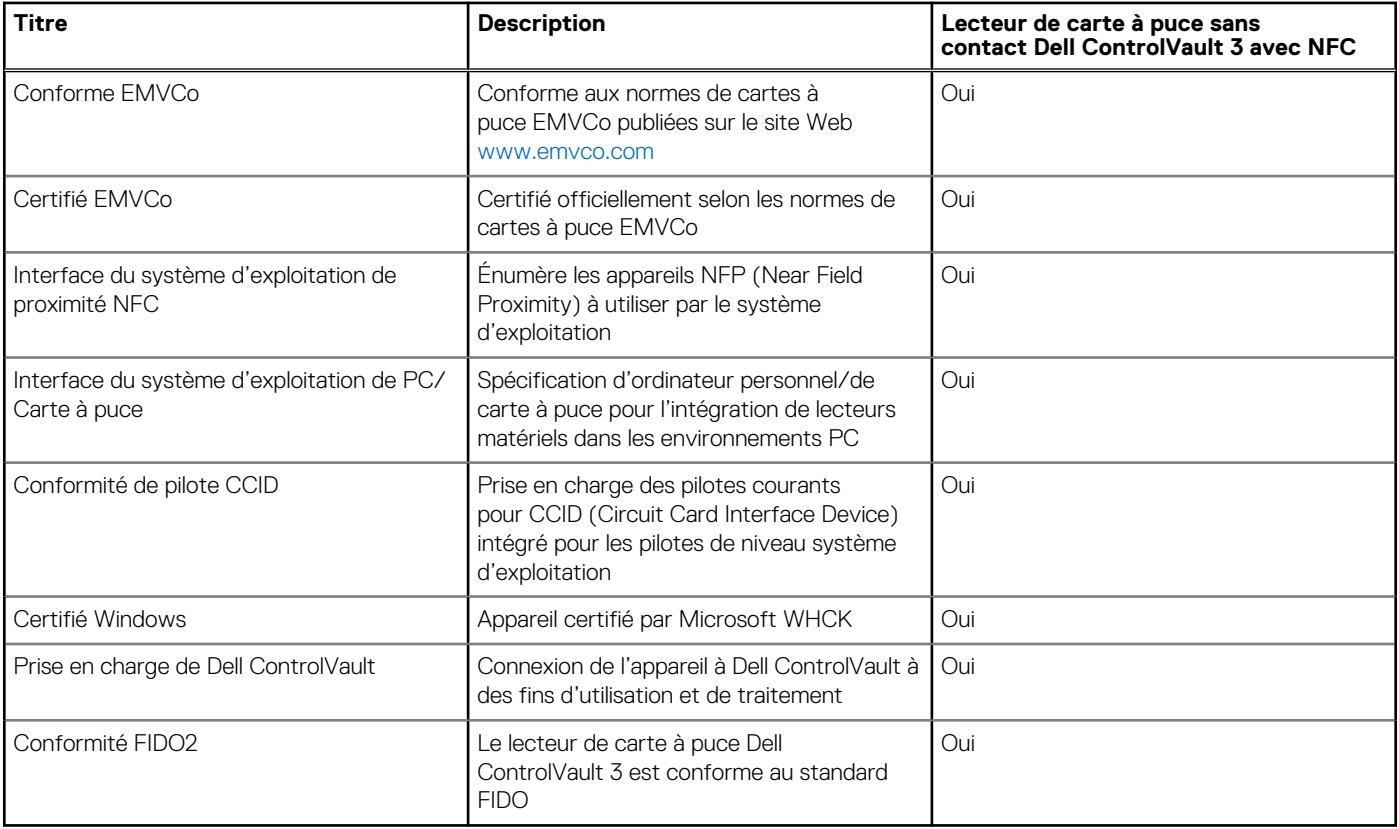

**REMARQUE :** Les cartes de proximité 125 kHz ne sont pas prises en charge.

### **Tableau 31. Cartes prises en charge**

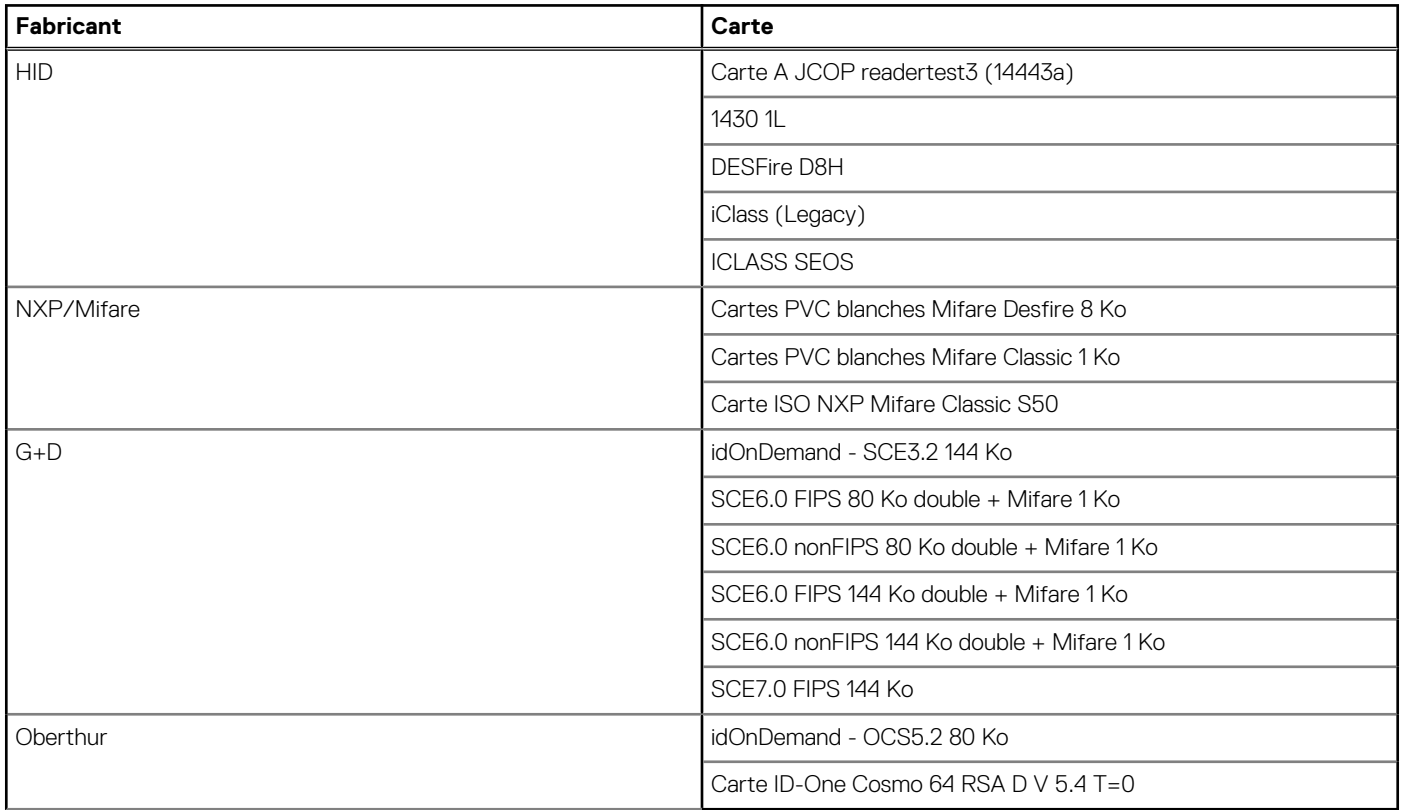

### <span id="page-32-0"></span>**Lecteur de carte à puce avec contact**

Le tableau suivant répertorie les caractéristiques du lecteur de carte à puce avec contact de votre Latitude 5440.

### **Tableau 32. Caractéristiques du lecteur de carte à puce avec contact**

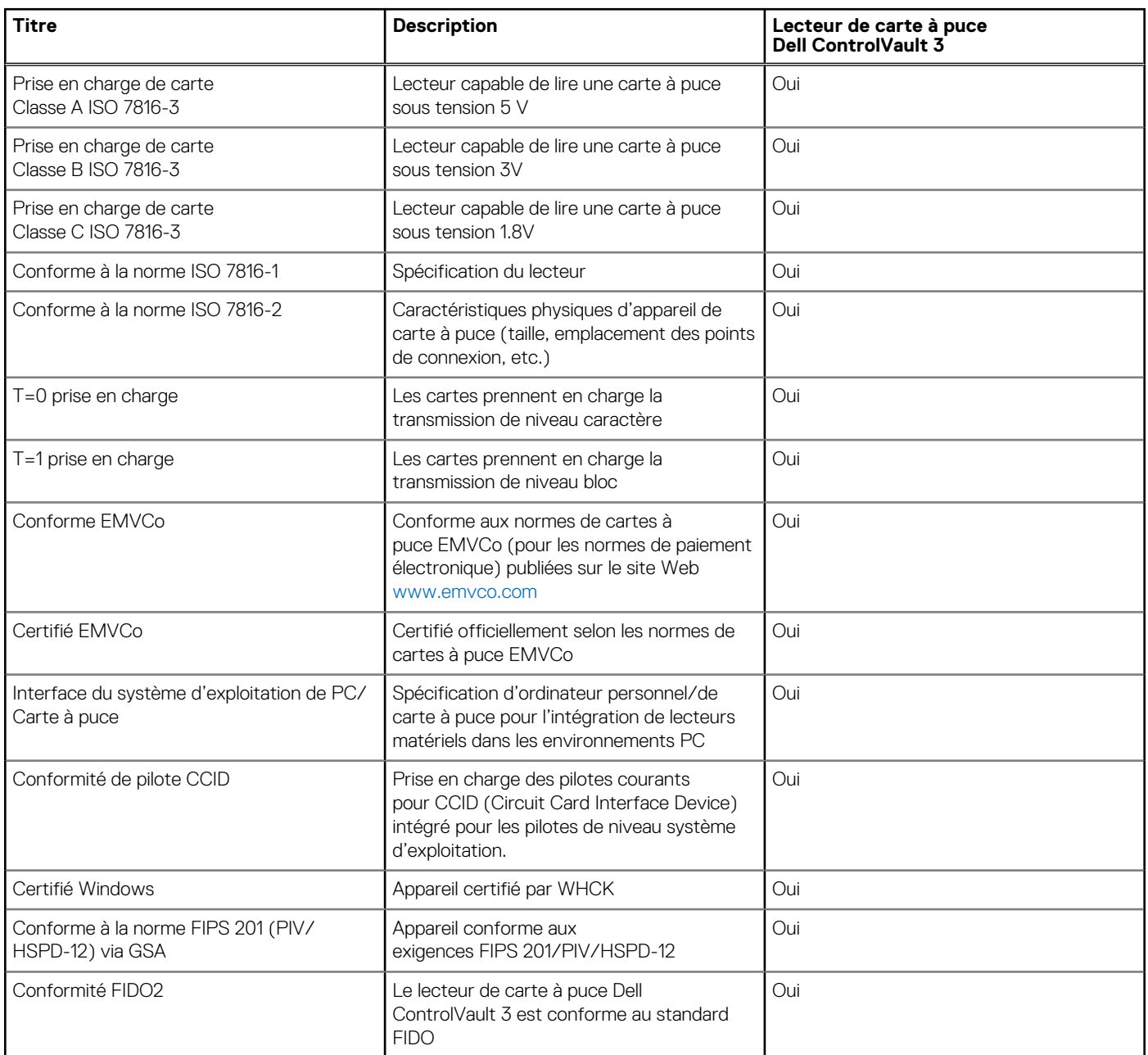

### **Environnement de stockage et de fonctionnement**

Ce tableau répertorie les spécifications du stockage et du fonctionnement pour votre ordinateur Latitude 5440.

**Niveau de contaminants atmosphériques :** G1 selon la norme ISA-S71.04-1985

### **Tableau 33. Environnement de l'ordinateur**

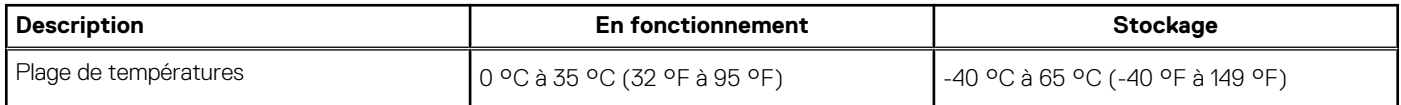

### <span id="page-33-0"></span>**Tableau 33. Environnement de l'ordinateur (suite)**

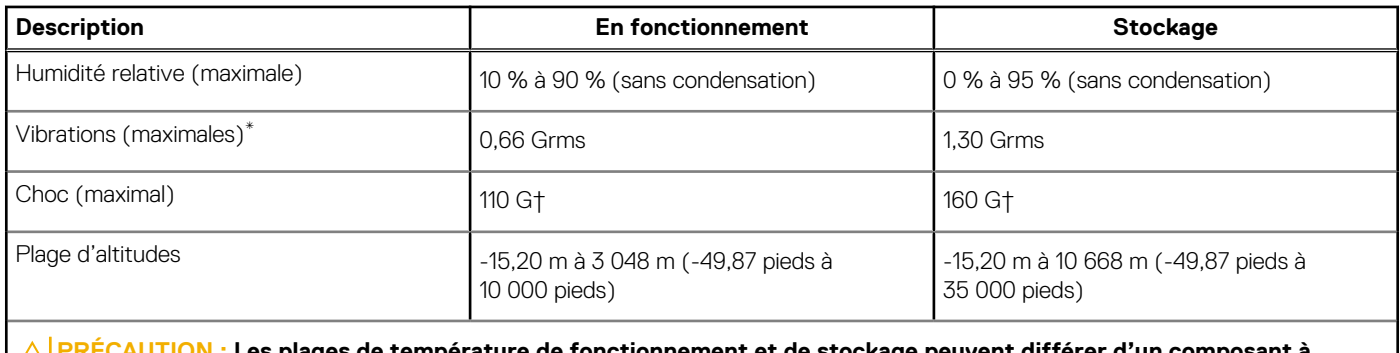

s plages de température de fonctionnement et de stockage peuvent différer d'un composant à **l'autre. Le fonctionnement ou le stockage de l'appareil en dehors de ces plages pourrait avoir un impact sur les performances de composants spécifiques.**

\* Mesurées à l'aide d'un spectre de vibrations aléatoire simulant l'environnement utilisateur.

† Mesuré à l'aide d'une impulsion semi-sinusoïdale de 2 ms.

## **Stratégie de support technique Dell**

Pour plus d'informations sur la stratégie de support technique Dell, consultez l'article de la base de connaissances sur [www.dell.com/](https://www.dell.com/support/) [support.](https://www.dell.com/support/)

### **ComfortView Plus**

### **AVERTISSEMENT : Une exposition prolongée à la lumière bleue émise par les écrans peut entraîner des effets à long terme, comme une tension oculaire, une fatigue oculaire et des lésions oculaires.**

La lumière bleue est une couleur du spectre lumineux qui a une longueur d'onde courte et une énergie élevée. Une exposition prolongée à la lumière bleue, en particulier celle émise par des sources numériques, peut perturber la structure de sommeil et entraîner des effets à long terme, comme une tension oculaire, une fatigue oculaire et des lésions oculaires.

L'écran de cet ordinateur est conçu pour réduire la lumière bleue et est conforme aux exigences du groupe TÜV Rheinland pour les écrans à faible émission de lumière bleue.

Le mode à faible émission de lumière bleue est activé en usine. Aucune configuration supplémentaire n'est nécessaire.

Afin de réduire le risque de fatigue oculaire, il est également recommandé de :

- Placer l'écran à une distance de visualisation confortable située entre 50 cm et 70 cm (20 pouces et 28 pouces) de vos yeux.
- Cligner fréquemment des yeux afin de les humecter, humidifier vos yeux avec de l'eau, ou appliquer un collyre adapté.
- Détourner votre regard de l'écran et fixer un objet à une distance de 609,60 cm (20 pieds) pendant au moins 20 secondes lors de chaque pause.
- Faire une longue pause de 20 minutes toutes les deux heures.

### **Utilisation de l'obturateur de confidentialité**

- 1. Faites glisser l'obturateur de confidentialité vers la gauche pour accéder à l'objectif de la webcam.
- 2. Faites glisser l'obturateur de confidentialité vers la droite pour recouvrir l'objectif de la webcam.

<span id="page-34-0"></span>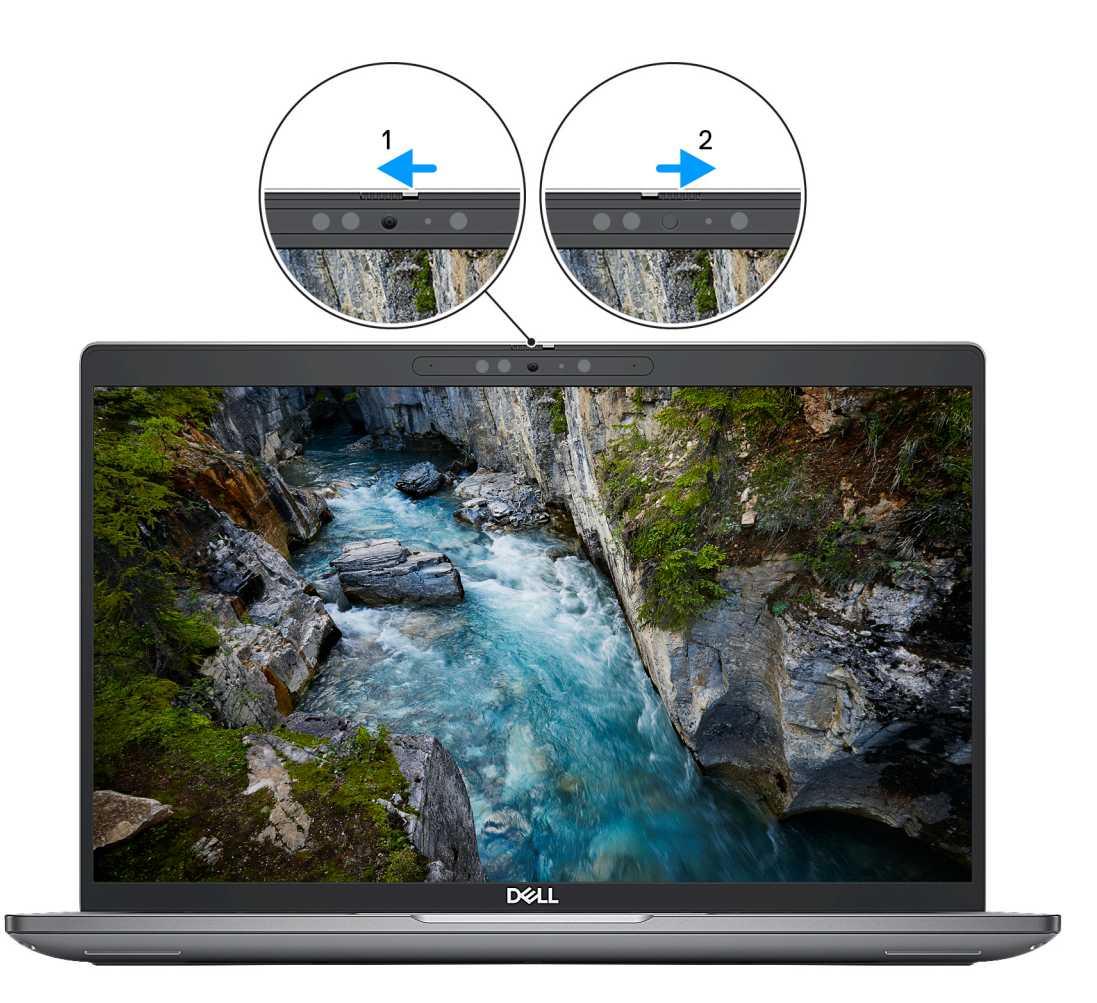

**Figure 1. Obturateur de la caméra**

## **Dell Optimizer**

Cette section détaille les caractéristiques techniques Dell Optimizer de votre Latitude 5440.

Sur l'ordinateur Latitude 5440 équipé de Dell Optimizer, les fonctions suivantes sont prises en charge :

- **ExpressConnect** : associe automatiquement le point d'accès au signal le plus élevé et dirige la bande passante vers les applications de conférence en cours d'utilisation.
- **ExpressSign-in** : le capteur de proximité de la technologie Intel Context Sensing détecte votre présence pour sortir de veille instantanément l'ordinateur et se connecter à l'aide de la caméra infrarouge et de la fonctionnalité Windows Hello. Windows se verrouille quand vous vous éloignez.
- **ExpressResponse** : donne la priorité aux applications les plus importantes. Les applications sont ouvertes plus rapidement et fonctionnent plus efficacement.
- **ExpressCharge** : prolonge l'autonomie de la batterie et améliore ses performances en s'adaptant à vos habitudes.
- Intelligent Audio : collaborez comme si vous étiez dans la même pièce. La fonction Intelligent Audio améliore votre qualité audio et réduit les bruits de fond, afin que vous puissiez entendre et être entendu, ce qui améliore l'expérience de conférence pour tous.

Pour plus d'informations sur la configuration et l'utilisation de ces fonctionnalités, reportez-vous au *[Guide de l'utilisateur de Dell Optimizer](https://www.dell.com/support/home/product-support/product/dell-optimizer/docs)*.

# <span id="page-35-0"></span>**Intervention à l'intérieur de votre ordinateur**

## **Consignes de sécurité**

Suivez les consignes de sécurité ci-dessous pour protéger votre ordinateur des dégâts potentiels et pour assurer votre sécurité personnelle. Sauf indication contraire, chaque procédure mentionnée dans ce document suppose que vous avez lu les consignes de sécurité fournies avec votre ordinateur.

- **AVERTISSEMENT : Avant d'intervenir à l'intérieur de votre ordinateur, lisez les informations de sécurité fournies avec**  $\bigwedge$ **votre ordinateur. Vous trouverez d'autres bonnes pratiques en matière de sécurité à la page d'accueil du site Regulatory Compliance (Conformité aux normes), à l'adresse [www.dell.com/regulatory\\_compliance](https://www.dell.com/regulatory_compliance).**
- **AVERTISSEMENT : Déconnectez toutes les sources d'alimentation avant d'ouvrir le capot ou les panneaux de**  $\bigwedge$ **l'ordinateur. À la fin de l'intervention à l'intérieur de votre ordinateur, remettez en place l'ensemble des capots, panneaux et vis avant de brancher l'ordinateur sur une prise électrique.**
- **PRÉCAUTION : Pour éviter d'endommager l'ordinateur, assurez-vous que la surface de travail est plane, propre et sèche.**
- **PRÉCAUTION : Pour éviter d'endommager les composants et les cartes, tenez-les par les bords en évitant de toucher les broches et les éléments de contact.**
- **PRÉCAUTION : N'effectuez que les opérations de dépannage et réparations autorisées ou formulées par l'équipe d'assistance technique Dell. Les dommages causés par une personne non autorisée par Dell ne sont pas couverts par votre garantie. Consultez les consignes de sécurité fournies avec le produit ou à l'adresse [www.dell.com/](https://www.dell.com/regulatory_compliance) [regulatory\\_compliance](https://www.dell.com/regulatory_compliance).**
- **PRÉCAUTION : Avant de toucher quoi que ce soit à l'intérieur de l'ordinateur, raccordez-vous à la terre en touchant une surface métallique non peinte, par exemple la partie métallique à l'arrière de l'ordinateur. Pendant votre intervention, touchez régulièrement une surface métallique non peinte de l'ordinateur pour dissiper toute électricité statique qui pourrait endommager les composants internes.**
- **PRÉCAUTION : Lorsque vous débranchez un câble, tirez sur le connecteur ou sur la languette de retrait, mais jamais sur le câble lui-même. Certains câbles sont équipés de connecteurs à languettes de verrouillage ou à vis moletées que vous devez libérer avant de débrancher le câble. Lorsque vous débranchez des câbles, gardez-les alignés pour éviter de tordre les broches des connecteurs. Lorsque vous branchez les câbles, vérifiez que les ports et les connecteurs sont correctement orientés et alignés.**
- **PRÉCAUTION : Appuyez pour éjecter toute carte insérée dans le lecteur de carte mémoire.**
- **PRÉCAUTION : Soyez prudent lors de la manipulation des batteries lithium-ion des ordinateurs portables. Les batteries gonflées ne doivent pas être utilisées. Elles doivent être remplacées et mises au rebut de façon adaptée.**
- **REMARQUE :** La couleur de votre ordinateur et de certains composants peut différer de celle de l'ordinateur et des composants ⋒ illustrés dans ce document.

### **Avant d'intervenir à l'intérieur de votre ordinateur**

### **Étapes**

- 1. Enregistrez et fermez tous les fichiers et quittez tous les programmes ouverts.
- 2. Arrêtez l'ordinateur. Pour le système d'exploitation Windows, cliquez sur **Démarrer** > **Alimentation** > **Arrêter**.
**REMARQUE :** Si vous utilisez un autre système d'exploitation, consultez la documentation correspondante pour connaître les instructions relatives à l'arrêt de l'ordinateur.

- 3. Déconnectez l'ordinateur et tous les périphériques qui y sont reliés de leur prise électrique.
- 4. Déconnectez de votre ordinateur tous les appareils et périphériques réseau qui y sont raccordés (clavier, souris et écran).
- 5. Retirez toute carte multimédia et tout disque optique de votre ordinateur, le cas échéant.
- 6. Passez en mode maintenance si vous pouvez mettre l'ordinateur sous tension.

#### **Mode maintenance**

Le mode maintenance est utilisé pour couper l'alimentation sans débrancher le câble de la batterie de la carte système avant d'effectuer des réparations sur l'ordinateur.

- **PRÉCAUTION : Si vous ne parvenez pas à mettre l'ordinateur sous tension pour le passer en mode maintenance ou si l'ordinateur ne prend pas en charge le mode maintenance, débranchez le câble de la batterie. Pour débrancher le câble de la batterie, suivez les étapes décrites dans la section [Retrait de la batterie](#page-63-0).**
- **REMARQUE :** Assurez-vous que votre ordinateur est arrêté et que l'adaptateur secteur est débranché.
- a. Maintenez la touche **<B>** du clavier enfoncée et appuyez sur le bouton d'alimentation pendant 3 secondes ou jusqu'à ce que le logo Dell s'affiche à l'écran.
- b. Appuyez sur une touche pour continuer.
- c. Si l'adaptateur secteur n'est pas débranché, un message vous invitant à le retirer s'affiche à l'écran. Retirez l'adaptateur secteur, puis appuyez sur une touche pour poursuivre le processus du **Mode maintenance**. Le processus du **Mode maintenance** ignore automatiquement l'étape suivante si le **numéro de propriété** de l'ordinateur n'est pas configuré à l'avance par l'utilisateur.
- d. Lorsque le message **suivant** s'affiche à l'écran, appuyez sur une touche pour continuer. L'ordinateur émet trois bips courts et s'arrête immédiatement.
- e. Une fois l'ordinateur arrêté, il est en mode maintenance.
- **REMARQUE :** Si vous ne parvenez pas à mettre votre ordinateur sous tension ou à passer en Mode maintenance, ignorez ce processus.

# **Instructions relatives à la sécurité**

Le chapitre Consignes de sécurité détaille les principales mesures à adopter avant d'exécuter une instruction de démontage.

Appliquez les consignes de sécurité ci-dessous avant toute procédure d'installation, de dépannage ou de réparation impliquant une opération de démontage/remontage :

- Mettez le système et tous les périphériques qui y sont connectés hors tension.
- Débranchez le système et l'ensemble des périphériques connectés à l'alimentation secteur.
- Déconnectez tous les câbles réseau, téléphoniques et de télécommunication du système.
- Utilisez un kit d'entretien sur le terrain contre les décharges électrostatiques pour travailler à l'intérieur de votre ordinateur portable afin d'éviter les décharges électrostatiques.
- Après avoir déposé un composant du système, placez-le avec précaution sur un tapis antistatique.
- Portez des chaussures avec des semelles en caoutchouc non conductrices afin de réduire les risques d'électrocution.

# Alimentation de secours

Les produits Dell avec alimentation de secours doivent être débranchés avant d'en ouvrir le boîtier. Les systèmes qui intègrent une alimentation de secours restent alimentés lorsqu'ils sont hors tension. L'alimentation interne permet de mettre le système sous tension (Wake on LAN) et de le basculer en mode veille à distance ; elle offre différentes fonctions de gestion avancée de l'alimentation.

Débranchez le système, appuyez sur le bouton d'alimentation et maintenez-le enfoncé pendant 15 secondes pour décharger l'électricité résiduelle dans la carte système.

# Liaison

La liaison permet de connecter plusieurs conducteurs de terre à un même potentiel électrique. L'opération s'effectue à l'aide d'un kit de protection antistatique portable. Lorsque vous connectez un fil de liaison, vérifiez que celui-ci est en contact avec du matériel vierge (et non avec une surface peinte ou non métallique). Le bracelet antistatique doit être sécurisé et entièrement en contact avec votre peau. Retirez tous vos bijoux (montres, bracelets ou bagues) avant d'assurer votre liaison avec l'équipement.

# **Protection contre les décharges électrostatiques**

Les décharges électrostatiques sont un problème majeur lors de la manipulation des composants, surtout les composants sensibles comme les cartes d'extension, les processeurs, les barrettes de mémoire et les cartes mères. De très faibles charges peuvent endommager les circuits de manière insidieuse en entraînant des problèmes par intermittence, voire en écourtant la durée de vie du produit. Alors que l'industrie met les besoins plus faibles en énergie et la densité plus élevée en avant, la protection ESD est une préoccupation croissante.

Suite à la plus grande densité de semi-conducteurs dans les produits Dell les plus récents, ils sont dorénavant plus sensibles aux décharges électrostatiques que tout autre précédent produit Dell. Pour cette raison, certaines méthodes de manipulation de pièces approuvées précédemment ne sont plus applicables.

Deux types de dommages liés aux décharges électrostatiques sont reconnus : les défaillances catastrophiques et les pannes intermittentes.

- Catastrophiques Les défaillances catastrophiques représentent environ 20 % des pannes liées aux décharges électrostatiques. les dommages entraînent une perte instantanée et totale des fonctionnalités de l'appareil. Par exemple lorsqu'une barrette DIMM reçoit un choc électrostatique et génère immédiatement les symptômes « No POST/No Video » (Aucun POST, Aucune vidéo) et émet un signal sonore pour notifier d'une mémoire manquante ou non fonctionnelle.
- Intermittentes Les pannes intermittentes représentent environ 80 % des pannes liées aux décharges électrostatiques. Le taux élevé de pannes intermittentes signifie que la plupart du temps lorsqu'il survient, le dommage n'est pas immédiatement identifiable. la barrette DIMM reçoit un choc électrostatique, mais le traçage est à peine affaibli et aucun symptôme de dégâts n'est émis. Le traçage affaibli peut prendre plusieurs semaines ou mois pour fondre et peut pendant ce laps de temps dégrader l'intégrité de la mémoire, causer des erreurs de mémoire intermittentes, etc.

Le type de dommage le plus difficile à reconnaître et à dépanner est l'échec intermittent (aussi appelé latent ou blessé).

Procédez comme suit pour éviter tout dommage causé par les décharges électrostatiques :

- Utiliser un bracelet antistatique filaire correctement relié à la terre. L'utilisation de bracelets antistatiques sans fil n'est plus autorisée ; ils n'offrent pas une protection adéquate. Toucher le châssis avant de manipuler les pièces ne garantit pas une protection adéquate contre les décharges électrostatiques sur les pièces présentant une sensibilité accrue aux dommages électrostatiques.
- Manipuler l'ensemble des composants sensibles à l'électricité statique dans une zone protégée. Si possible, utilisez un tapis de sol et un revêtement pour plan de travail antistatiques.
- Lorsque vous sortez un composant sensible aux décharges électrostatiques de son carton d'emballage, ne retirez pas le composant de son emballage antistatique tant que vous n'êtes pas prêt à installer le composant. Avant d'ôter l'emballage antistatique, veillez à décharger toute l'électricité statique de votre corps.
- Avant de transporter un composant sensible à l'électricité statique, placez-le dans un contenant ou un emballage antistatique.

# **Service kit sur le terrain contre les décharges électrostatiques**

Un Service Kit sur le terrain non surveillé est le plus souvent utilisé. Chaque kit d'entretien comprend trois composants principaux : un tapis antistatique, une dragonne et un fil de connexion.

# Composants d'un Service Kit sur le terrain contre les décharges électrostatiques

Les composants d'un Service Kit sur le terrain contre les décharges électrostatiques sont les suivants :

- Tapis antistatique : ce tapis dissipatif vous permet de poser vos pièces lors des procédures d'entretien. Lorsque vous utilisez un tapis antistatique, votre dragonne doit être bien ajustée et le fil de connexion doit être connecté au tapis et au métal nu du système sur lequel vous travaillez. Une fois déployées correctement, les pièces de rechange peuvent être retirées du sac ESD et placées directement sur le tapis. Les composants sensibles aux décharges électrostatiques sont protégés dans votre main, sur le tapis, dans le système ou à l'intérieur d'un sac.
- **Bracelet antistatique et fil de liaison :** ces deux éléments peuvent être directement connectés à votre poignet et à l'une des surfaces métalliques nues de l'équipement lorsque l'utilisation du tapis antistatique n'est pas requise. Dans le cas contraire, ils peuvent être connectés au tapis antistatique afin de protéger les composants qui sont temporairement placés sur ce dernier. La connexion physique du bracelet et du fil de connexion entre votre peau, le tapis ESD et le matériel est connue sous le nom de liaison. N'utilisez que des kits d'entretien sur site avec une dragonne, un tapis et un fil de connexion. N'utilisez jamais de bracelets sans fil. N'oubliez pas que les fils internes d'un bracelet antistatique sont sujets à des dommages liés à l'usure normale et doivent être vérifiés régulièrement avec un testeur de bracelet antistatique afin d'éviter les dommages accidentels du matériel liés à l'électricité statique. Il est recommandé de tester le bracelet et le fil de liaison au moins une fois par semaine.
- <span id="page-38-0"></span>● **Testeur pour bracelet antistatique :** les fils à l'intérieur du bracelet antistatique sont sujets à l'usure. Lorsque vous utilisez un kit non surveillé, il est recommandé de tester régulièrement le bracelet avant chaque demande d'intervention et, au minimum, une fois par semaine. Un testeur de bracelet est la meilleure méthode pour effectuer ce test. Si vous ne disposez pas de votre propre testeur de bracelet, adressez-vous à votre bureau régional pour savoir s'il en possède un. Pour effectuer le test, branchez le fil de liaison du bracelet antistatique sur le testeur lorsque vous le portez au poignet et appuyez sur le bouton. Une LED verte s'allume si le test est réussi ; une LED rouge s'allume et une alarme retentit si le test échoue.
- **Éléments isolants :** il est essentiel de tenir les périphériques sensibles aux décharges électrostatiques, tels que les boîtiers en plastique des dissipateurs de chaleur, à l'écart des pièces internes qui sont des isolants et souvent hautement chargés.
- Environnement de travail : évaluez les installations du client avant de déployer votre kit d'entretien sur le terrain. Par exemple, le déploiement du kit pour un environnement serveur est différent de celui d'un environnement de bureau ou portable. Les serveurs sont généralement installés dans un rack à l'intérieur d'un datacenter ; les ordinateurs de bureau ou portables sont généralement placés sur des bureaux ou des armoires. Prévoyez toujours un grand espace de travail plat et ouvert, sans encombrement et suffisamment grand pour déployer le kit ESD avec un espace supplémentaire pour accueillir le type de système à réparer. L'espace de travail doit également être exempt d'isolants susceptibles de provoquer un événement ESD. Sur la zone de travail, les isolants tels que le polystyrène expansé et autres plastiques doivent toujours être éloignés d'au moins 12 pouces ou 30 centimètres des pièces sensibles avant de manipuler physiquement tout composant de matériel.
- **Emballage antistatique :** tous les composants sensibles à l'électricité statique doivent être expédiés dans un emballage antistatique sécurisé. Les sacs métalliques blindés contre l'électricité statique sont préférables. Cependant, vous devez toujours retourner la pièce endommagée en utilisant le même sac ESD et l'emballage dans lequel la nouvelle pièce est arrivée. Le sac ESD doit être plié et fermé avec du ruban adhésif et le même matériau d'emballage en mousse doit être utilisé dans la boîte d'origine dans laquelle la nouvelle pièce est arrivée. Les appareils sensibles aux décharges électrostatiques ne doivent être retirés de l'emballage que sur une surface de travail protégée contre les décharges électrostatiques, et les pièces ne doivent jamais être placées sur le dessus du sac ESD, car seul l'intérieur du sac est protégé. Placez toujours les pièces dans votre main, sur le tapis ESD, dans le système ou dans un sac antistatique.
- **Transport des composants sensibles :** pour transporter des composants sensibles aux décharges électrostatiques, tels que les pièces de rechange ou les pièces à retourner à Dell, il est essentiel de les insérer dans des sachets antistatiques pour assurer la sécurité du transport.

# Résumé de la protection antistatique

Il est fortement conseillé d'utiliser la dragonne de mise à la terre ESD traditionnelle et le tapis antistatique de protection en tout temps lors de l'entretien des produits Dell. De plus, il est essentiel de séparer les pièces sensibles de toutes les pièces isolantes pendant l'entretien et d'utiliser des sacs antistatiques pour transporter les composants sensibles.

# **Transport des composants sensibles**

Afin de garantir le transport sécurisé des composants sensibles à l'électricité statique (remplacement ou retour de pièces, par exemple), il est essentiel d'insérer ces derniers dans des sachets antistatiques.

# **Après une intervention à l'intérieur de votre ordinateur**

# **À propos de cette tâche**

**PRÉCAUTION : Laisser des vis mal installées à l'intérieur de votre ordinateur peut l'endommager gravement.**

# **Étapes**

- 1. Remettez en place toutes les vis et assurez-vous qu'elles sont toutes bien fixées à l'intérieur de l'ordinateur.
- 2. Branchez les dispositifs externes, les périphériques et les câbles que vous avez retirés avant d'intervenir sur votre ordinateur.
- 3. Remettez en place les cartes mémoire, les disques et tout autre composant que vous avez retiré avant d'intervenir sur votre ordinateur.
- 4. Branchez l'ordinateur et tous les périphériques connectés à leurs prises électriques respectives.

**REMARQUE :** Pour quitter le mode maintenance, veillez à brancher l'adaptateur secteur au port correspondant sur l'ordinateur.

5. Appuyez sur le bouton d'alimentation pour allumer l'ordinateur. L'ordinateur redémarrera automatiquement en mode de fonctionnement normal.

# **BitLocker**

**PRÉCAUTION : Si BitLocker n'est pas interrompu avant la mise à jour du BIOS, la prochaine fois que vous effectuerez un redémarrage du système, celui-ci ne reconnaîtra pas la clé BitLocker. Vous êtes alors invité à saisir la clé de récupération pour avancer et le système vous la demande à chaque redémarrage. Si la clé de récupération n'est pas connue, cela peut provoquer une perte de données ou une réinstallation du système d'exploitation non nécessaire. Pour plus d'informations sur ce sujet, reportez-vous à l'article de la base de connaissances Dell : [Mise à jour du BIOS sur les](https://www.dell.com/support/kbdoc/000134415) [systèmes Dell avec BitLocker activé](https://www.dell.com/support/kbdoc/000134415)**

L'installation des composants suivants déclenche BitLocker :

- Disque dur ou disque SSD
- Carte système

# **Outils recommandés**

Les procédures dans ce document peuvent nécessiter les outils suivants :

- Tournevis cruciforme n<sup>o</sup> 0
- Tournevis cruciforme nº 1
- Pointe en plastique

# **Liste des vis**

- **(i)** REMARQUE : Lors du retrait des vis d'un composant, il est recommandé de noter leur type, leur nombre, puis de les placer dans une boîte de stockage. Cela permet de vous assurer que le nombre et le type corrects de vis spécifiques sont réutilisés lors de la remise en place du composant.
- **REMARQUE :** Certains ordinateurs sont dotés de surfaces magnétiques. Assurez-vous que les vis n'y restent pas collées lors de la remise en place du composant.

**REMARQUE :** La couleur des vis peut varier en fonction de la configuration commandée.

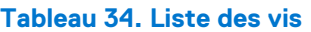

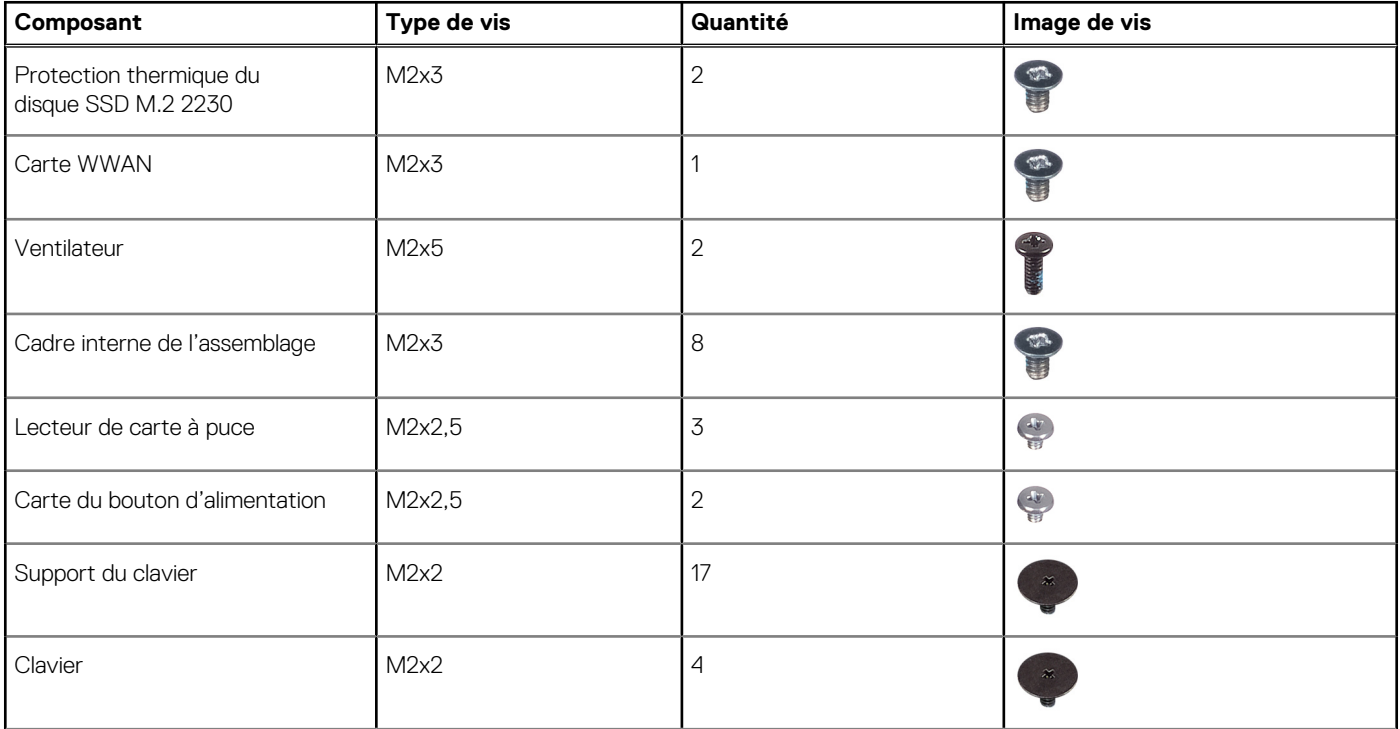

# **Tableau 34. Liste des vis (suite)**

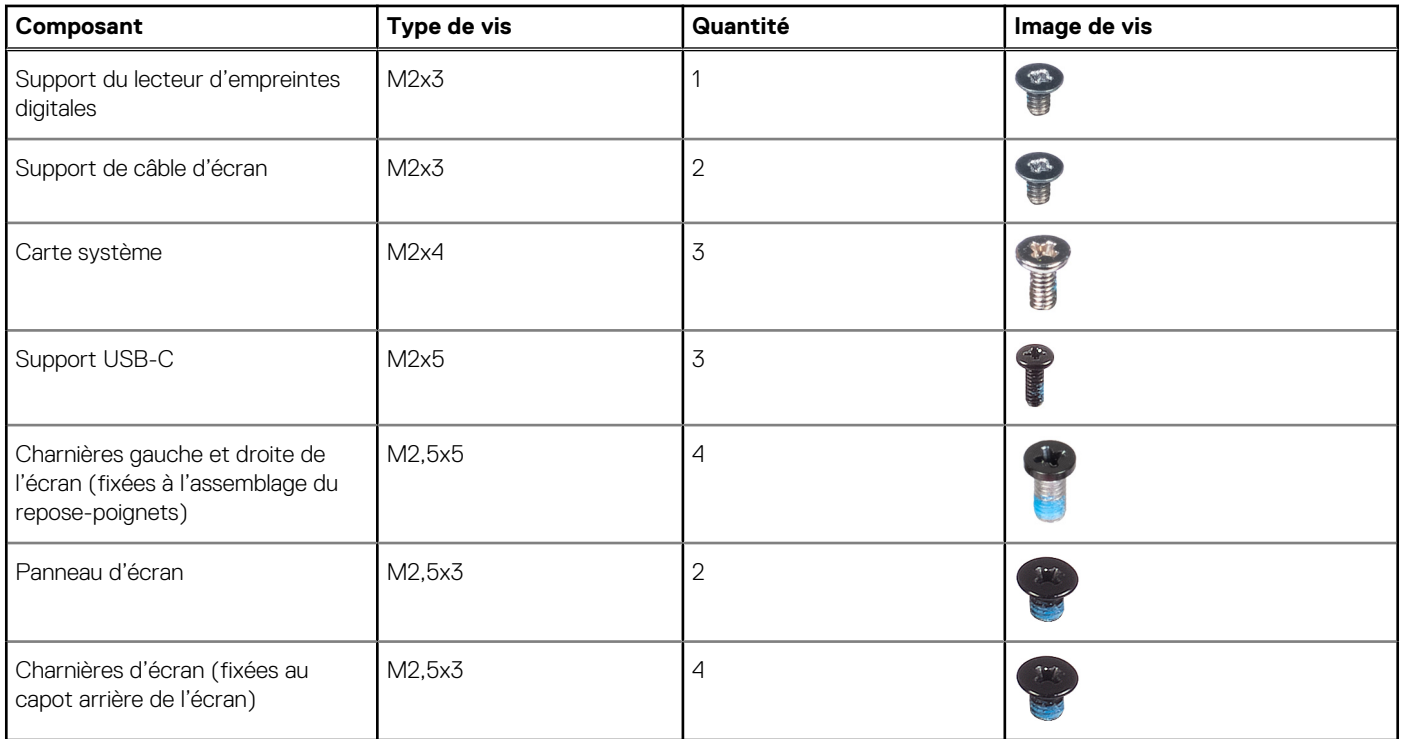

# **Principaux composants de l'ordinateur Latitude 5440**

L'image suivante illustre les principaux composants de l'ordinateur Latitude 5440.

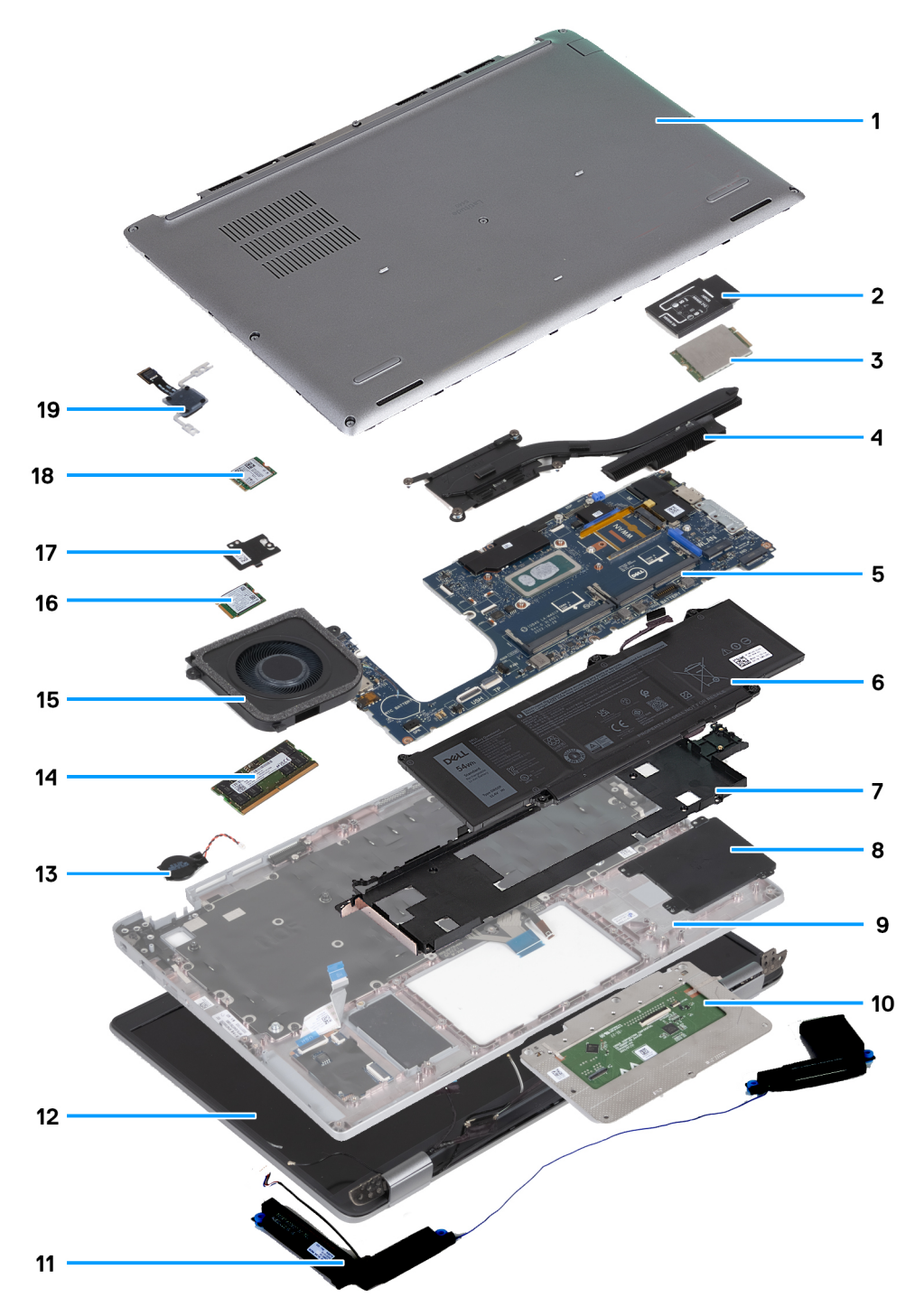

- 
- 
- 5. Carte système 6. Batterie
- 7. Cadre interne de l'assemblage base de la serie de carte à puce de carte à puce
- 9. Assemblage du repose-poignets 10. Pavé tactile
- 
- 
- 15. Ventilateur 16. Carte sans fil
- 17. Protection thermique du disque SSD 18. Disque SSD
- 19. Carte du bouton d'alimentation
- 1. Cache de fond 2. Support de la carte WWAN
- 3. Carte WWAN 6. 2008 10. 2010 12:30 12:30 12:30 12:30 12:30 12:30 12:30 12:30 12:30 12:30 12:30 12:30 12:30 12:30 12:30 12:30 12:30 12:30 12:30 12:30 12:30 12:30 12:30 12:30 12:30 12:30 12:30 12:30 12:30 12:30 12:30 12:30
	-
	-
	-
- 11. Haut-parleurs and the settlement of the settlement of the 12. Assemblage d'écran
- 13. Pile bouton 14. Module de mémoire
	-
	-

**REMARQUE :** Dell fournit la liste des composants et leurs numéros de référence pour la configuration système d'origine achetée. Ces pièces sont disponibles en fonction des garanties achetées par le client. Contactez votre agent commercial Dell pour connaître les options d'achat.

# <span id="page-43-0"></span>**Retrait et installation de composants remplaçables par le client (CRU)**

Les composants remplaçables dans ce chapitre sont des composants remplaçables par le client (CRU).

- **PRÉCAUTION : Les clients ne peuvent remplacer que les composants remplaçables par l'utilisateur (CRU), en respectant les consignes de sécurité et les procédures de remplacement.**
- **REMARQUE :** En fonction de la configuration que vous avez commandée, les images présentées dans ce document peuvent être différentes de votre ordinateur.

# **Plateau de carte SIM**

# **Retrait du plateau de carte SIM**

### **Prérequis**

1. Suivez la procédure décrite dans la section [Avant d'intervenir à l'intérieur de votre ordinateur.](#page-35-0)

### **À propos de cette tâche**

Les images suivantes indiquent l'emplacement du plateau de la carte SIM et fournissent une représentation visuelle de la procédure de retrait.

Cette procédure ne s'applique qu'aux ordinateurs expédiés avec une carte WWAN.

<span id="page-44-0"></span>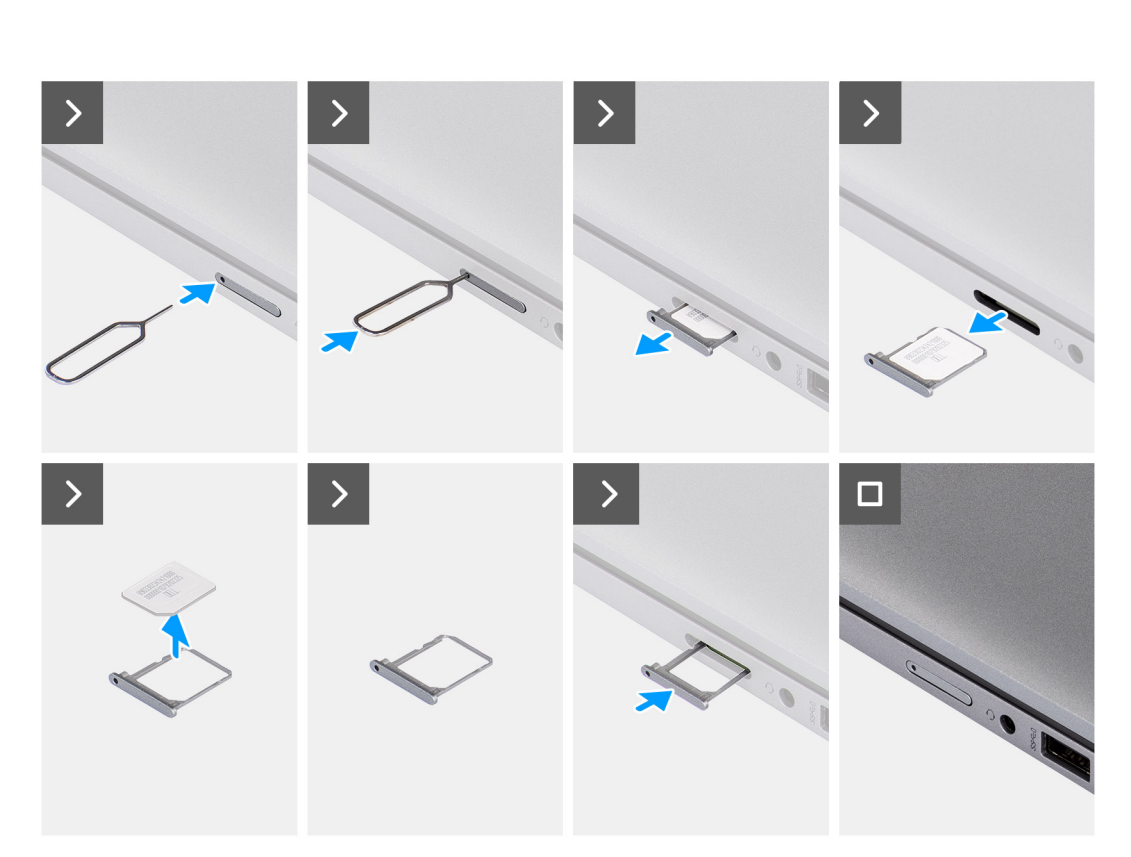

**From A** 

# **Figure 2. Retrait du plateau de carte SIM**

#### **Étapes**

- 1. Insérez une broche dans la fente de dégagement pour libérer le plateau de la carte SIM.
- 2. Enfoncez la broche pour dégager le verrou et éjectez le plateau de la carte SIM.
- 3. Faites glisser le plateau de carte SIM hors du logement sur l'ordinateur.
- 4. Retirez la carte SIM de son plateau.
- 5. Faites glisser et repoussez le plateau de la carte SIM dans le logement.

# **Installation du plateau de la carte SIM**

#### **Prérequis**

Si vous remplacez un composant, retirez le composant existant avant d'exécuter la procédure d'installation.

#### **À propos de cette tâche**

Les images suivantes indiquent l'emplacement du plateau de la carte SIM et fournissent une représentation visuelle de la procédure de retrait.

Cette procédure ne s'applique qu'aux ordinateurs expédiés avec une carte WWAN.

<span id="page-45-0"></span>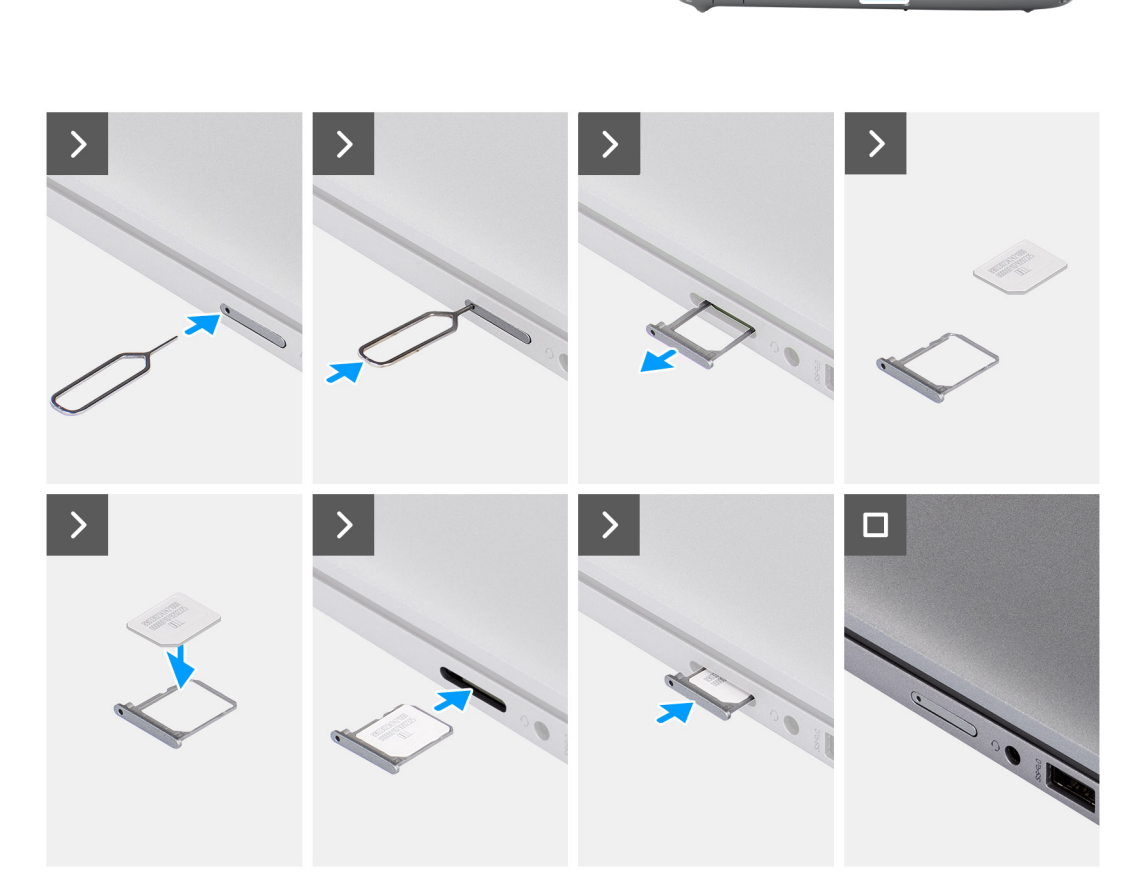

# **Figure 3. Installation du plateau de la carte SIM**

#### **Étapes**

- 1. Alignez et placez la carte SIM dans le logement dédié sur le plateau de la carte SIM.
- 2. Faites glisser le plateau de la carte SIM dans son logement à l'intérieur de l'ordinateur et poussez dessus pour le mettre en place.

#### **Étapes suivantes**

1. Suivez la procédure décrite dans la section [après une intervention à l'intérieur de votre ordinateur.](#page-38-0)

# **Cache de fond**

# **Retrait du cache de fond**

# **Prérequis**

- 1. Suivez la procédure décrite dans la section [Avant d'intervenir à l'intérieur de votre ordinateur.](#page-35-0)
	- **REMARQUE :** Assurez-vous que l'ordinateur est en mode maintenance. Pour plus d'informations, reportez-vous à la section [Avant d'intervenir à l'intérieur de votre ordinateur](#page-35-0).

**PRÉCAUTION : Si vous ne parvenez pas à mettre l'ordinateur sous tension, si vous ne parvenez pas à le passer en mode maintenance ou si l'ordinateur ne prend pas en charge le mode maintenance, débranchez le câble de la batterie.**

## 2. Retirez la [carte nanoSIM](#page-43-0).

# **À propos de cette tâche**

**REMARQUE :** Avant de retirer le cache de fond, vérifiez l'absence de carte SD dans le logement de carte SD de l'ordinateur.

Les images suivantes indiquent l'emplacement du cache de fond et fournissent une représentation visuelle de la procédure de retrait.

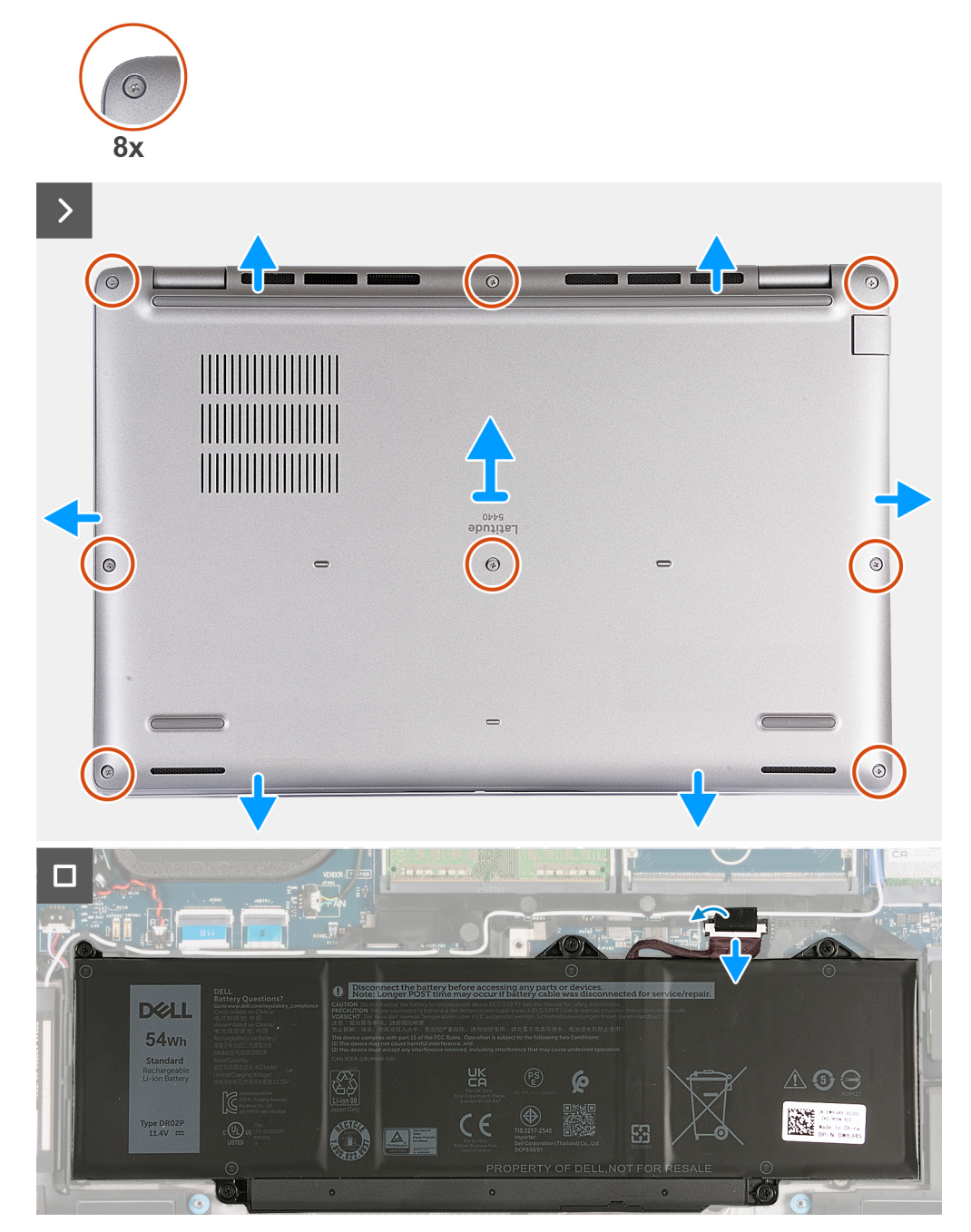

### **Figure 4. Retrait du cache de fond**

#### **Étapes**

- 1. Dévissez les huit vis imperdables qui fixent le cache de fond à l'assemblage de repose-poignets.
- 2. À l'aide d'une pointe en plastique, faites levier pour ouvrir le cache de fond en commençant par les encoches situées dans les retraits en forme de U sur le bord supérieur du cache de fond près des charnières.
- 3. Soulevez le cache de fond pour le retirer de l'assemblage du repose-poignets.
- <span id="page-47-0"></span>**REMARQUE :** Assurez-vous que l'ordinateur est en mode maintenance. Si votre ordinateur ne parvient pas à passer en mode maintenance, débranchez le câble de la batterie de la carte système. Pour débrancher le câble de la batterie, suivez les étapes 4 à 6.
- 4. Déconnectez de la carte système le câble de la batterie.
- 5. Décollez le ruban adhésif qui fixe le câble de la batterie à la batterie.
- 6. Maintenez le bouton d'alimentation enfoncé pendant cinq secondes pour mettre l'ordinateur à la terre et drainer l'électricité résiduelle.

# **Installation du cache de fond**

# **Prérequis**

Si vous remplacez un composant, retirez le composant existant avant d'exécuter la procédure d'installation.

# **À propos de cette tâche**

Les images suivantes indiquent l'emplacement du cache de fond et fournissent une représentation visuelle de la procédure d'installation.

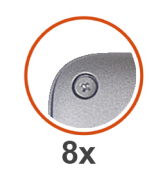

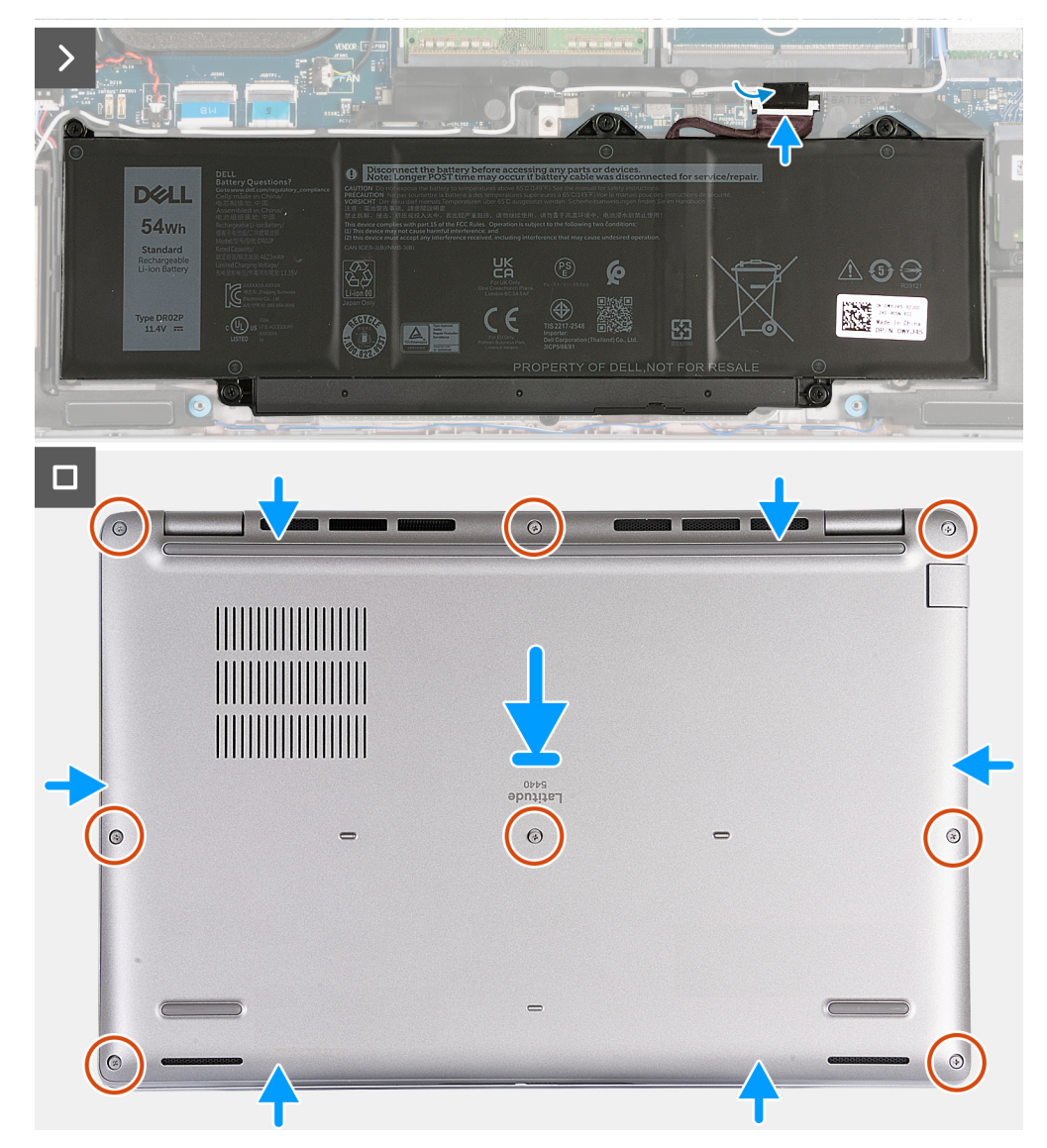

# **Figure 5. Installation du cache de fond**

# **REMARQUE :**

Si la batterie n'est pas une condition préalable et si vous avez déconnecté le câble de la batterie, assurez-vous de connecter le câble de la batterie. Pour connecter le câble de la batterie, suivez les étapes 1 et 2 de la procédure.

# **Étapes**

- 1. Connectez le câble de la batterie à la carte système.
- 2. Collez le ruban adhésif qui fixe le câble de la batterie à cette dernière.
- 3. Alignez et placez le cache de fond dans des logements situés sur l'assemblage du repose-poignets.
- 4. Vissez les deux vis imperdables qui fixent le cache de fond à l'assemblage de repose-poignets.

## **Étapes suivantes**

- 1. Installez la [carte nanoSIM](#page-44-0).
- 2. Suivez la procédure décrite dans la section [après une intervention à l'intérieur de votre ordinateur.](#page-38-0)
	- **REMARQUE :** Assurez-vous que l'ordinateur est en mode maintenance. Pour plus d'informations, reportez-vous à la section [Avant d'intervenir à l'intérieur de votre ordinateur](#page-35-0).

# **Modules de mémoire**

# **Retrait du module de mémoire**

### **Prérequis**

- 1. Suivez la procédure décrite dans la section [Avant d'intervenir à l'intérieur de votre ordinateur.](#page-35-0)
- 2. Retirez la [carte nanoSIM](#page-43-0).
- 3. Retirez le [cache de fond.](#page-45-0)

# **À propos de cette tâche**

Le ou les images suivantes indiquent l'emplacement du module de mémoire et fournissent une représentation visuelle de la procédure de retrait.

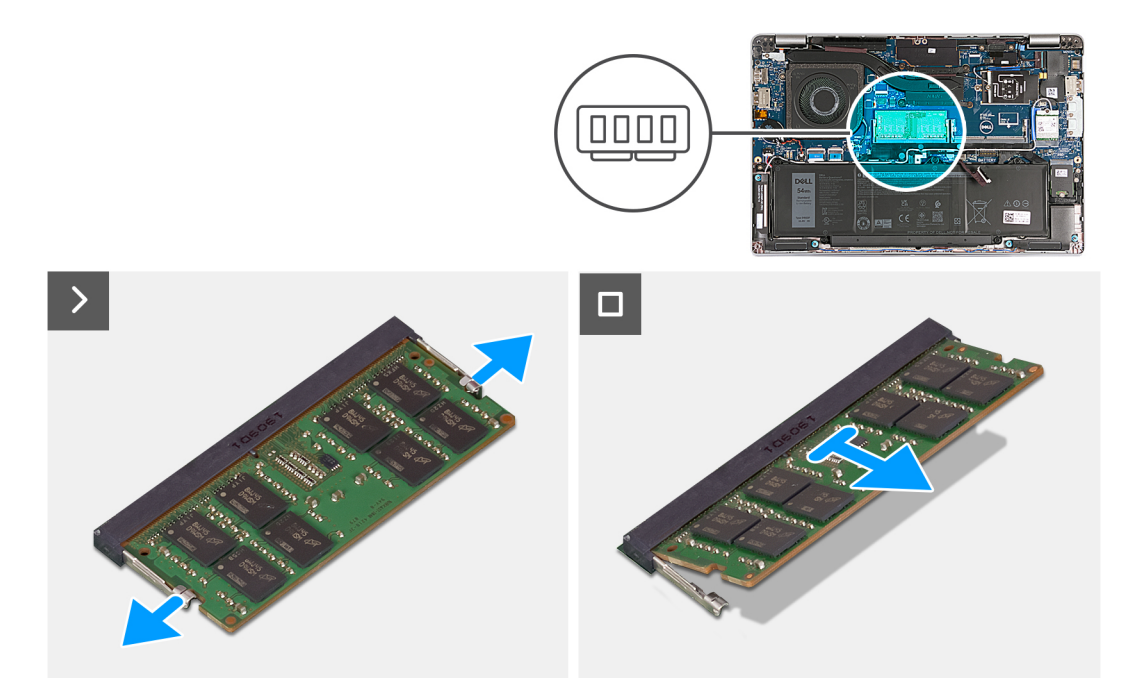

### **Figure 6. Retrait du module de mémoire**

## **Étapes**

- 1. Du bout des doigts, écartez délicatement les attaches de fixation situées sur l'emplacement du module de mémoire jusqu'à ce que ce dernier s'éjecte.
- 2. Faites glisser le module de mémoire et retirez-le de son logement sur la carte système.

**REMARQUE :** Répétez les étapes 1 et 2 si plusieurs modules de mémoire sont installés sur votre ordinateur.

# **Installation du module de mémoire**

# **Prérequis**

Si vous remplacez un composant, retirez le composant existant avant d'exécuter la procédure d'installation.

## **À propos de cette tâche**

Le ou les images suivantes indiquent l'emplacement du module de mémoire et fournissent une représentation visuelle de la procédure d'installation.

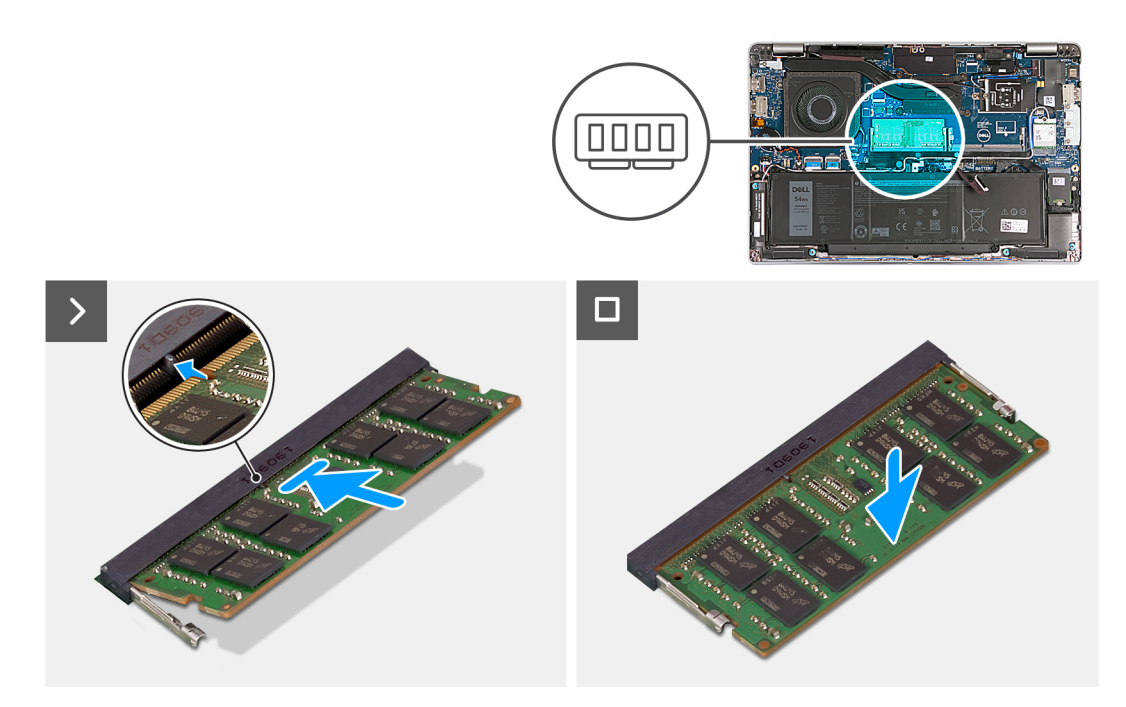

#### **Figure 7. Installation du module de mémoire**

#### **Étapes**

- 1. Alignez l'encoche du module de mémoire avec la languette située sur son logement.
- 2. Insérez fermement le module de mémoire dans son connecteur en l'inclinant, puis appuyez dessus jusqu'à ce qu'il s'encliquette.

**REMARQUE :** Si vous n'entendez pas de déclic, retirez le module mémoire et réinstallez-le.

## **Étapes suivantes**

- 1. Installez le [cache de fond.](#page-47-0)
- 2. Installez la [carte nanoSIM](#page-44-0).
- 3. Suivez la procédure décrite dans la section [après une intervention à l'intérieur de votre ordinateur.](#page-38-0)

# **Disque SSD**

# **Retrait du disque SSD M.2 2230**

#### **Prérequis**

- 1. Suivez la procédure décrite dans la section [Avant d'intervenir à l'intérieur de votre ordinateur.](#page-35-0)
- 2. Retirez la [carte nanoSIM](#page-43-0).
- 3. Retirez le [cache de fond.](#page-45-0)

# **À propos de cette tâche**

Les images suivantes indiquent l'emplacement du disque SSD M.2 2230 et représentent la procédure de retrait.

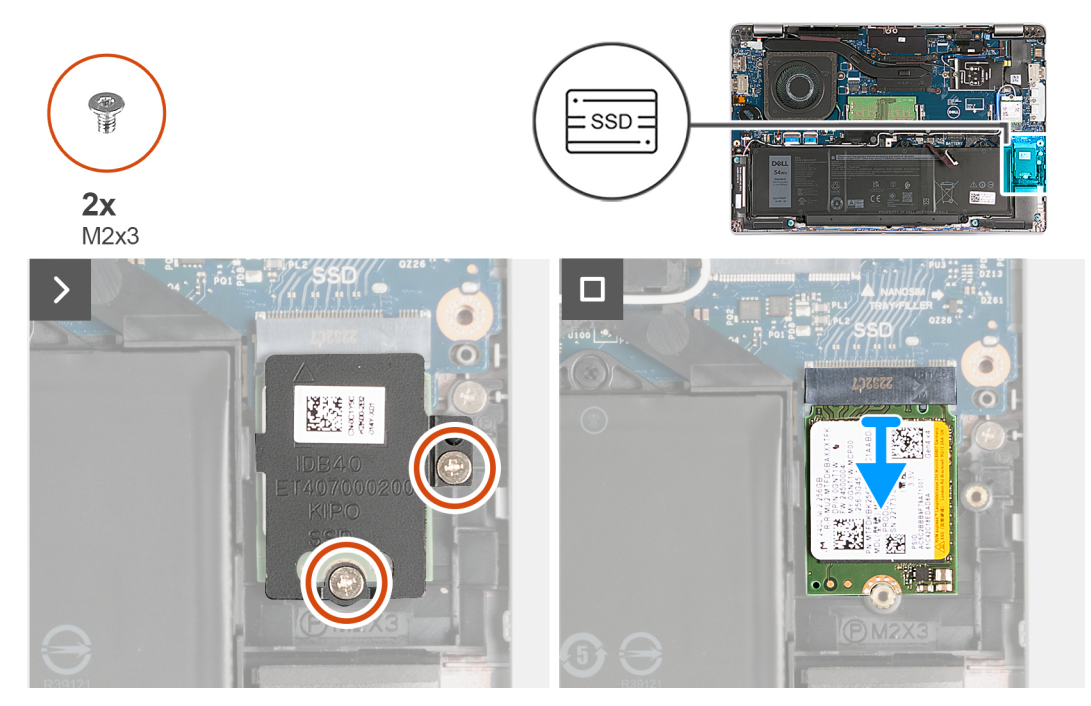

## **Figure 8. Retrait du disque SSD M.2 2230**

#### **Étapes**

- 1. Retirez les deux vis (M2x3) qui fixent la protection thermique du disque SSD à l'assemblage du repose-poignets.
- 2. Faites glisser la protection thermique du disque SSD et soulevez-la hors de l'assemblage du repose-poignets.
- 3. Faites glisser le disque SSD M.2 2230 et soulevez-le hors de son logement.

# **Installation du disque SSD M.2 2230**

# **Prérequis**

Si vous remplacez un composant, retirez le composant existant avant d'exécuter la procédure d'installation.

# **À propos de cette tâche**

Les images suivantes indiquent l'emplacement du disque SSD M.2 2230 et représente visuellement la procédure d'installation.

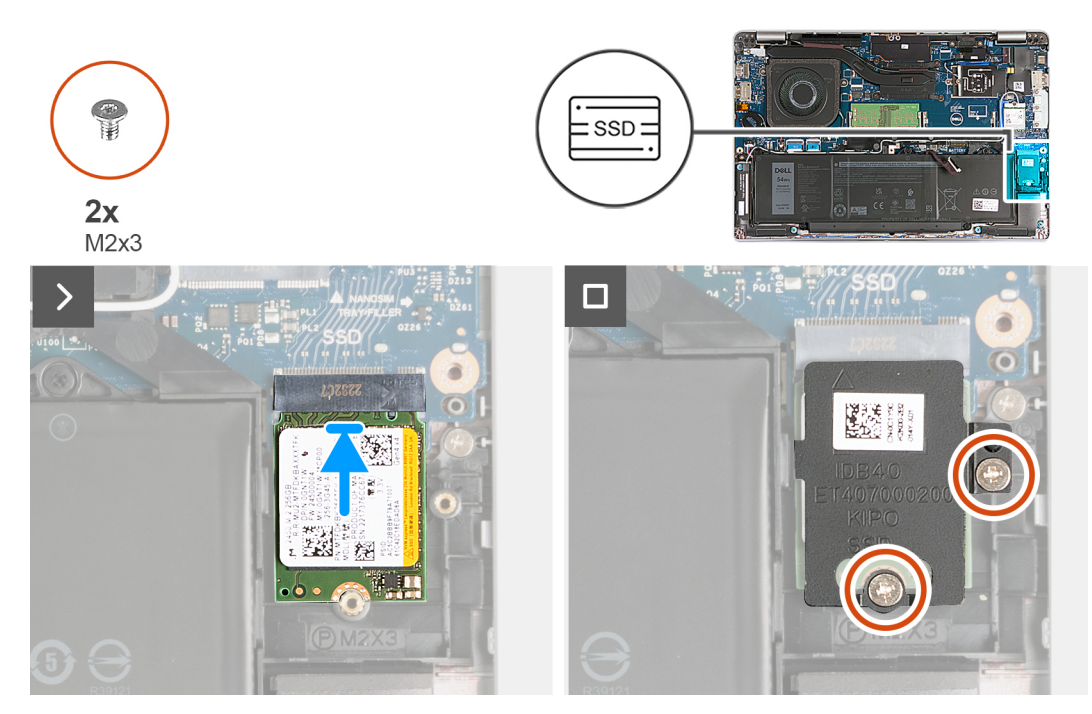

### **Figure 9. Installation du disque SSD M.2 2230**

## **Étapes**

- 1. Alignez l'encoche du disque SSD avec la languette située sur le logement du disque SSD.
- 2. Faites glisser le disque SSD dans son emplacement.
- 3. Alignez la languette de la protection thermique avec l'encoche située sur le cadre interne.
- 4. Alignez le trou de vis de la protection thermique du disque SSD avec celui du disque SSD et de l'assemblage du repose-poignets.
- 5. Remettez en place les deux vis (M2x3) qui fixent la protection thermique du disque SSD M.2 2230 au disque SSD et à l'assemblage du repose-poignets.

# **Étapes suivantes**

- 1. Installez le [cache de fond.](#page-47-0)
- 2. Installez la [carte nanoSIM](#page-44-0).
- 3. Suivez la procédure décrite dans la section [après une intervention à l'intérieur de votre ordinateur.](#page-38-0)

# **Carte sans fil**

# **Retrait de la carte sans fil**

# **Prérequis**

- 1. Suivez la procédure décrite dans la section [Avant d'intervenir à l'intérieur de votre ordinateur.](#page-35-0)
- 2. Retirez la [carte nanoSIM](#page-43-0).
- 3. Retirez le [cache de fond.](#page-45-0)

# **À propos de cette tâche**

Les images suivantes indiquent l'emplacement de la carte sans fil et fournissent une représentation visuelle de la procédure de retrait.

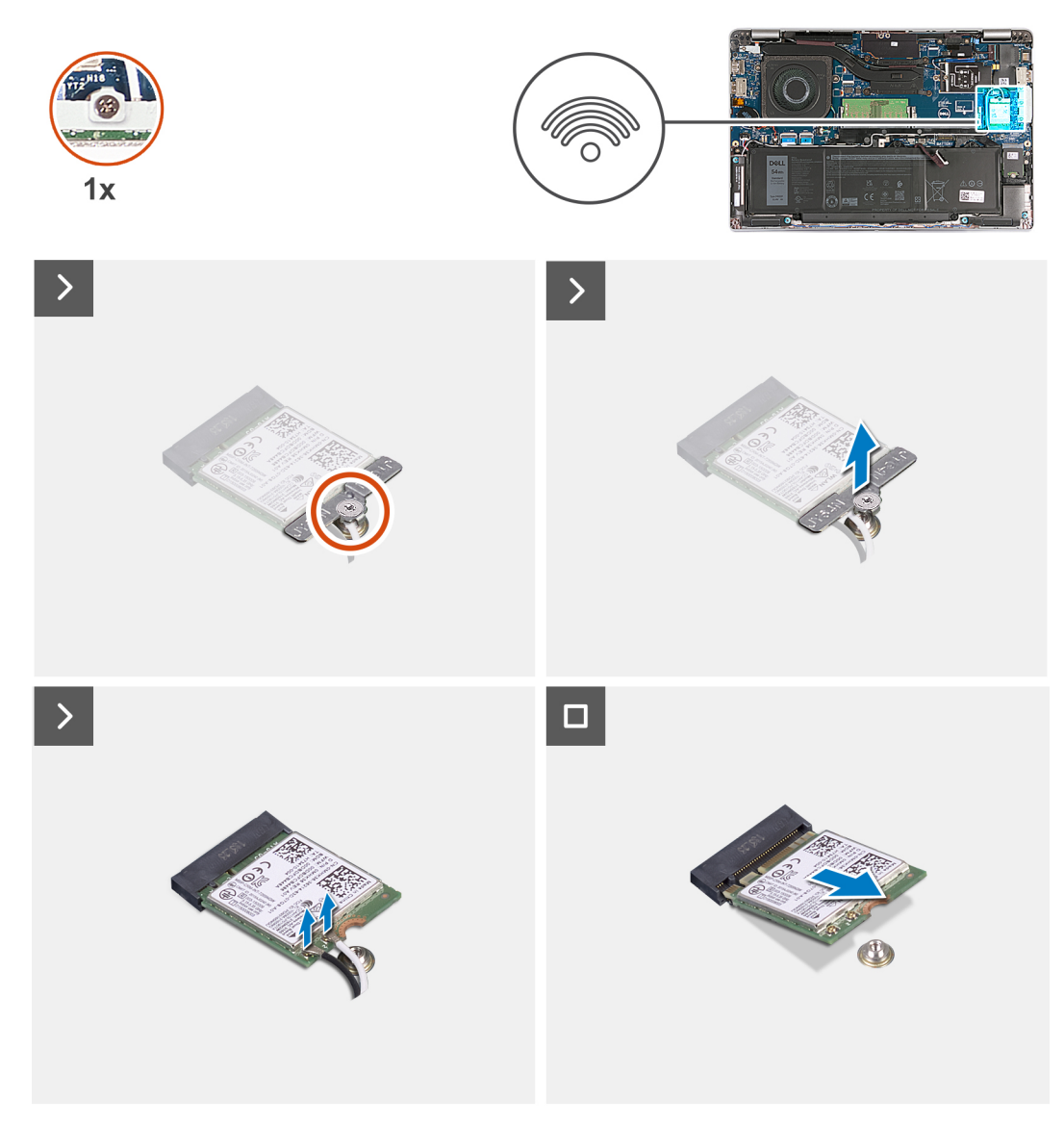

# **Figure 10. Retrait de la carte sans fil**

#### **Étapes**

- 1. Retirez la vis imperdable qui fixe le support de la carte sans fil à cette dernière et à l'assemblage du repose-poignets.
- 2. Soulevez le support de la carte sans fil pour le retirer de cette dernière.
- 3. Déconnectez de la carte sans fil les câbles des antennes.
- 4. Décollez la carte sans fil du tampon thermique et retirez-la de son logement.

# **Installation de la carte sans fil**

#### **Prérequis**

Si vous remplacez un composant, retirez le composant existant avant d'exécuter la procédure d'installation.

# **À propos de cette tâche**

Les images suivantes indiquent l'emplacement de la carte sans fil et fournissent une représentation visuelle de la procédure d'installation.

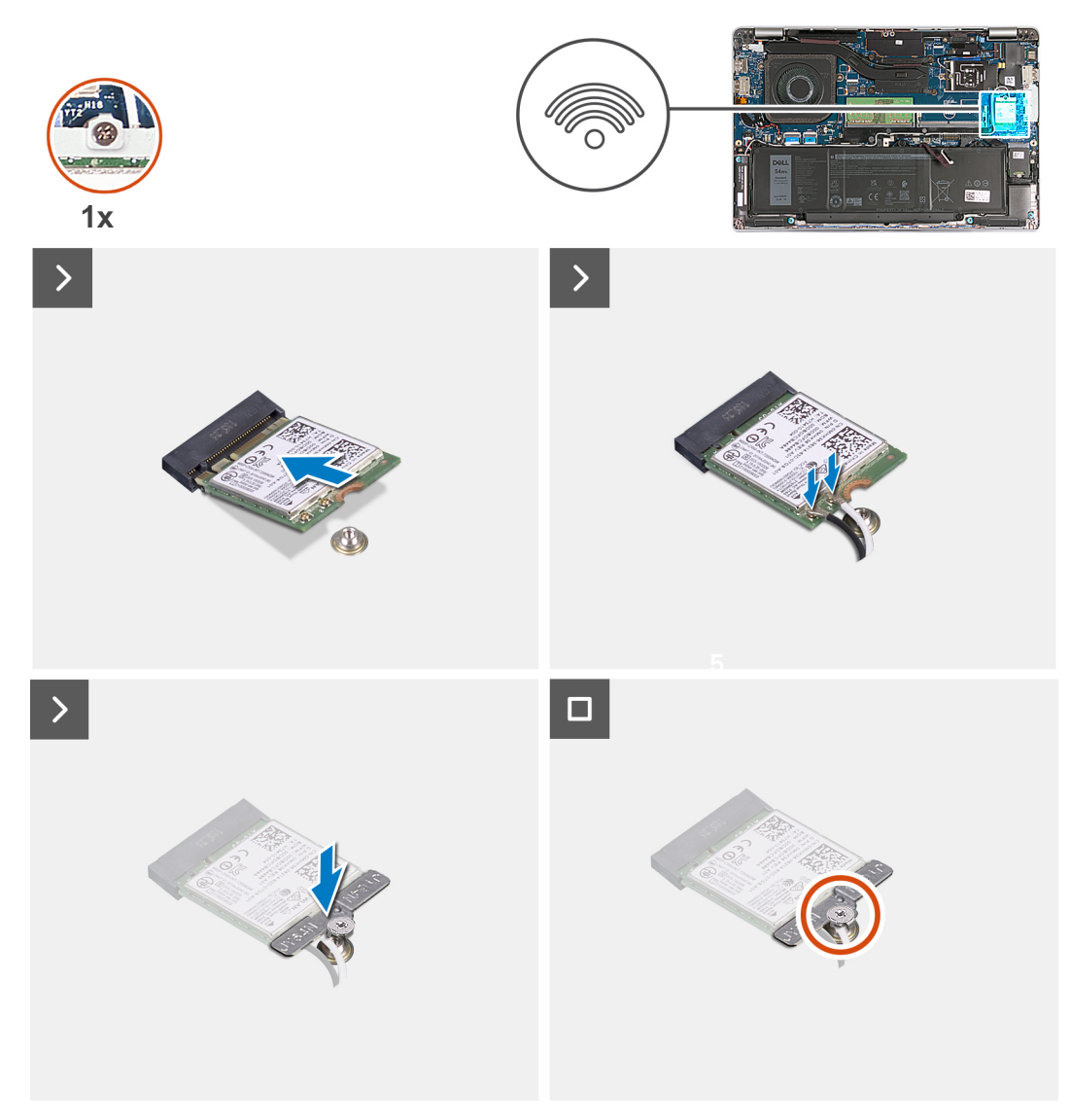

# **Figure 11. Installation de la carte sans fil**

#### **Étapes**

1. Connectez les câbles des antennes à la carte sans fil.

Le tableau suivant décrit les couleurs des câbles des antennes correspondant à la carte sans fil prise en charge par votre ordinateur.

# **Tableau 35. Code couleur des câbles des antennes**

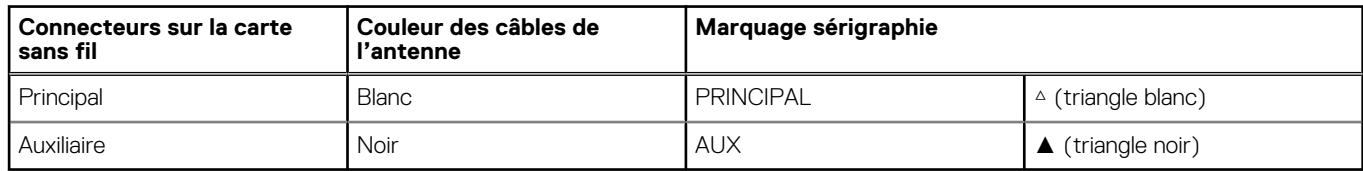

- 2. Alignez l'encoche de la carte sans fil avec la languette située sur le logement de cette dernière. .
- 3. Collez la carte sans fil dans son logement en l'inclinant.
- 4. Alignez le trou de vis situés sur le support de la carte sans fil avec le trou de vis de cette dernière et de l'ensemble du repose-mains.
- 5. Serrez la vis imperdable qui fixe le support de la carte sans fil à la carte sans fil et à l'assemblage du repose-poignets.

# <span id="page-55-0"></span>**Étapes suivantes**

- 1. Installez le [cache de fond.](#page-47-0)
- 2. Installez la [carte nanoSIM](#page-44-0).
- 3. Suivez la procédure décrite dans la section [après une intervention à l'intérieur de votre ordinateur.](#page-38-0)

# **Carte WWAN (Wireless Wide Area Network)**

# **Retrait de la carte WWAN**

# **Prérequis**

- 1. Suivez la procédure décrite dans la section [Avant d'intervenir à l'intérieur de votre ordinateur.](#page-35-0)
- 2. Retirez la [carte nanoSIM](#page-43-0).
- 3. Retirez le [cache de fond.](#page-45-0)

# **À propos de cette tâche**

**REMARQUE :** La carte WWAN est disponible uniquement sur certaines configurations.

Le ou les images suivantes indiquent l'emplacement de la carte WWAN et fournissent une représentation visuelle de la procédure de retrait.

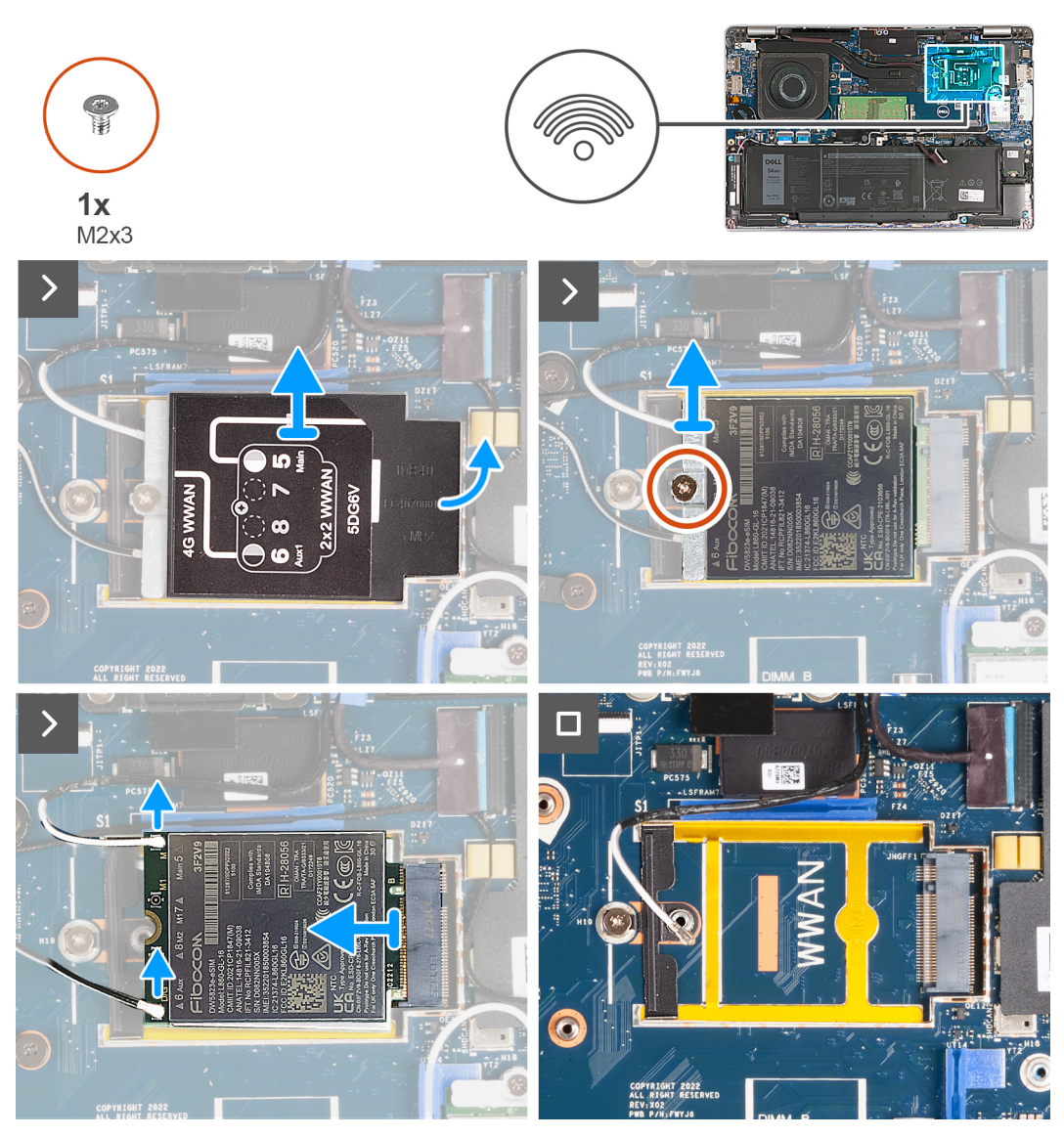

**Figure 12. Retirez la carte WWAN (pour les ordinateurs expédiés avec une carte 4G)**

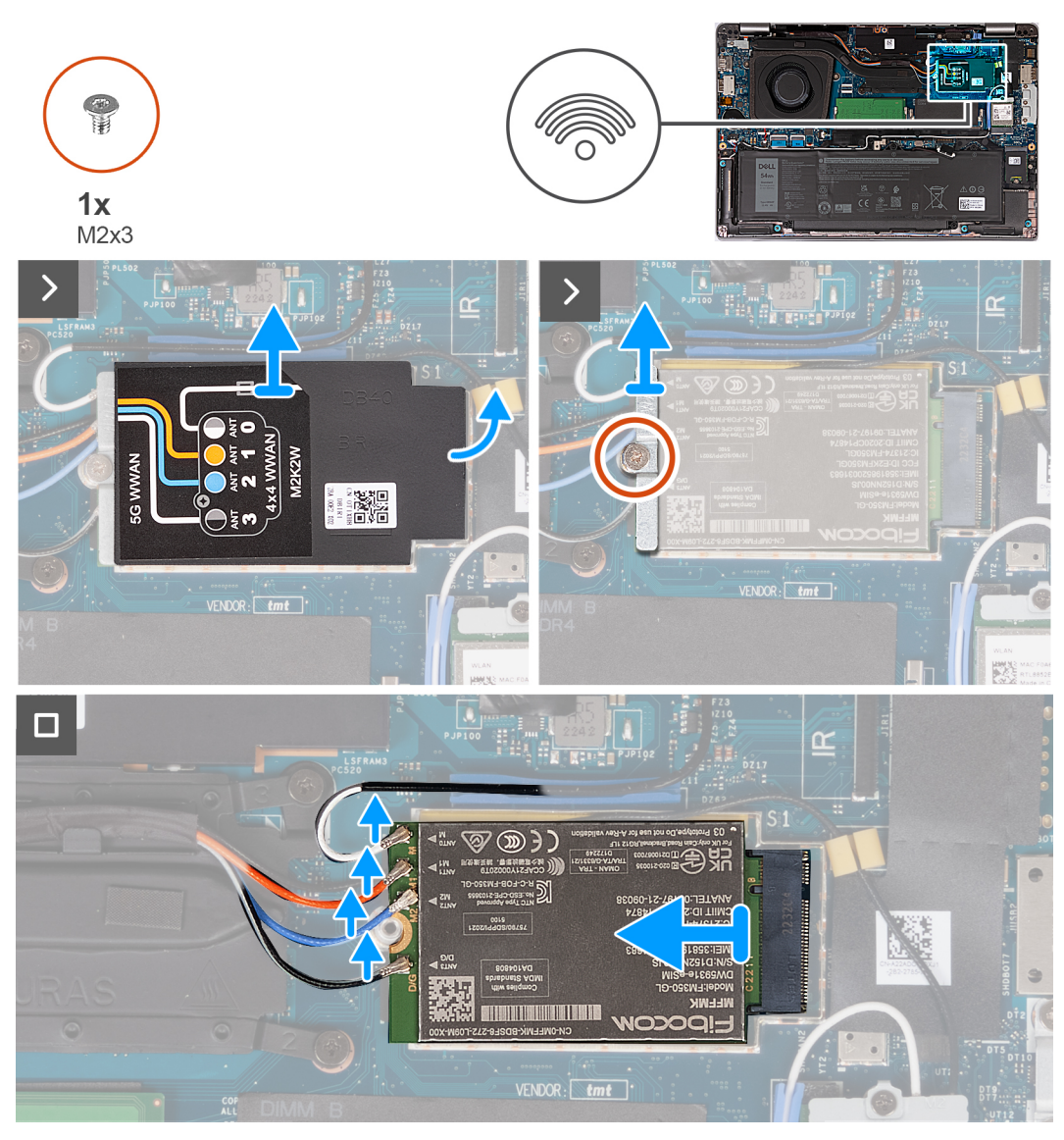

**Figure 13. Retirez la carte WWAN (pour les ordinateurs expédiés avec une carte 5G)**

# **Étapes**

- 1. À l'aide d'une pointe en plastique, faites levier pour ouvrir la protection de la carte WWAN qui fixe la carte WWAN à l'assemblage du repose-poignets.
- 2. Soulevez la protection de la carte WWAN pour la retirer de cette dernière.
- 3. Retirez la vis (M2x3) qui fixe le support de la carte WWAN à cette dernière et à l'assemblage du repose-poignets.
- 4. Soulevez le support de la carte WWAN pour le retirer de cette dernière et de l'assemblage du repose-poignets.
- 5. Débranchez de la carte WWAN les câbles d'antenne.
- 6. Retirez la carte WWAN de son logement situé sur la carte système.

# **Installation de la carte WWAN**

### **Prérequis**

Si vous remplacez un composant, retirez le composant existant avant d'exécuter la procédure d'installation.

# **À propos de cette tâche**

**REMARQUE :** La carte WWAN est disponible uniquement sur certaines configurations.

Le ou les images suivantes indiquent l'emplacement de la carte WWAN et fournissent une représentation visuelle de la procédure d'installation.

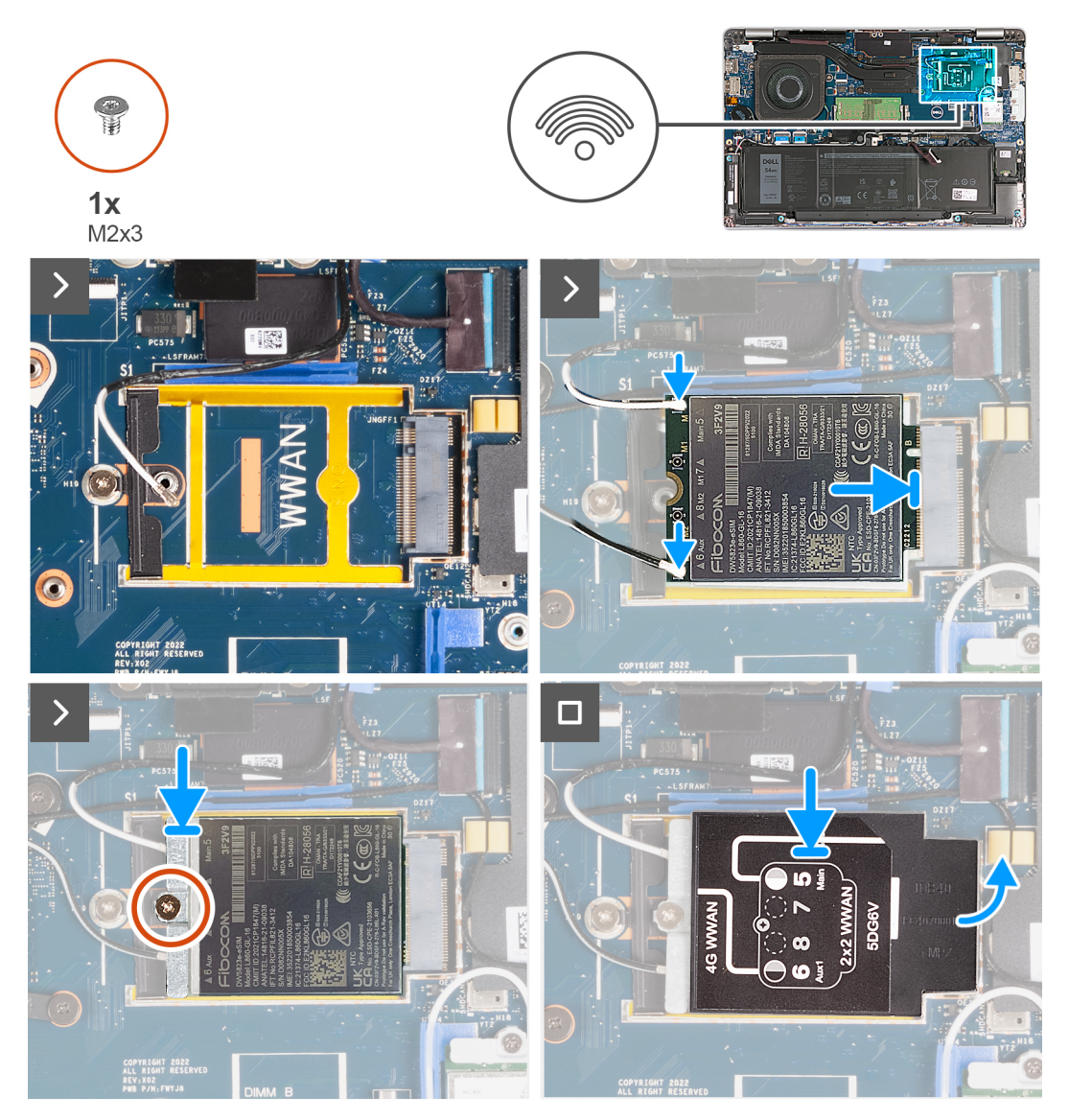

**Figure 14. Installez la carte WWAN (pour les ordinateurs expédiés avec la carte 4G).**

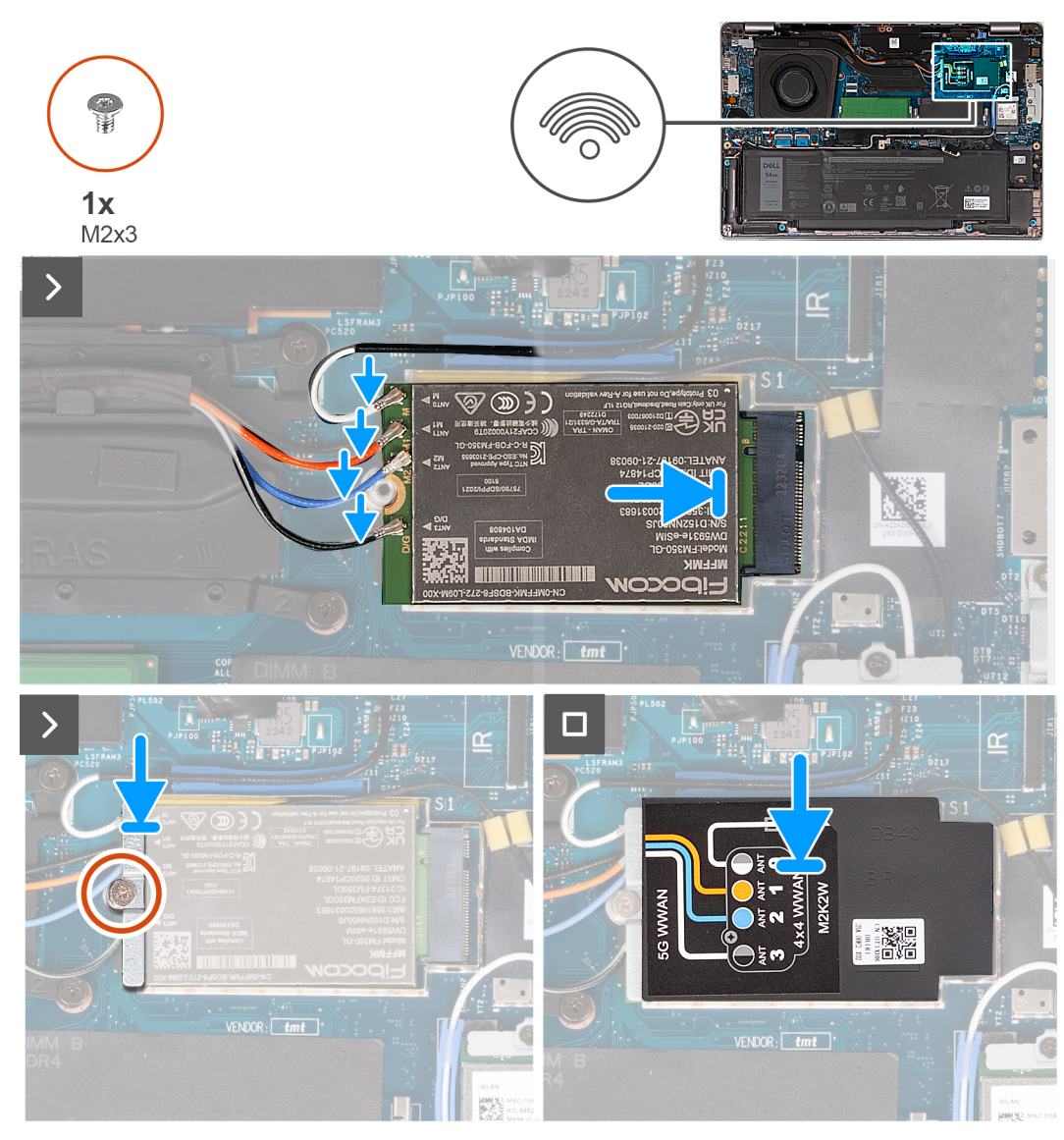

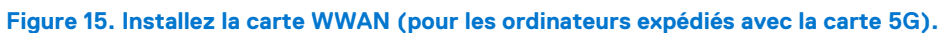

# **Étapes**

1. Connectez les câbles d'antenne à la carte WWAN.

Le tableau suivant décrit les couleurs des câbles d'antenne correspondant à la carte WWAN prise en charge par votre ordinateur.

# **Tableau 36. Code couleur des câbles des antennes**

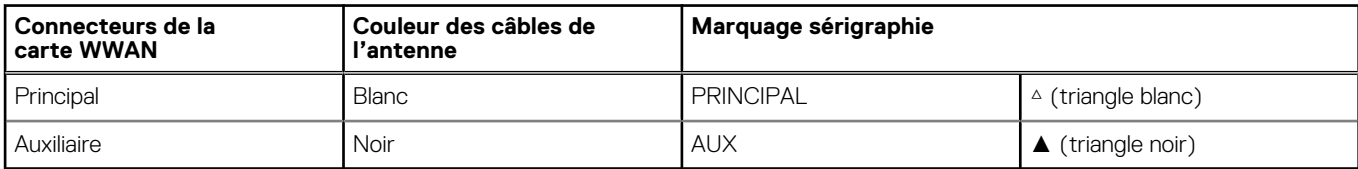

# **Tableau 37. Code couleur des câbles des antennes**

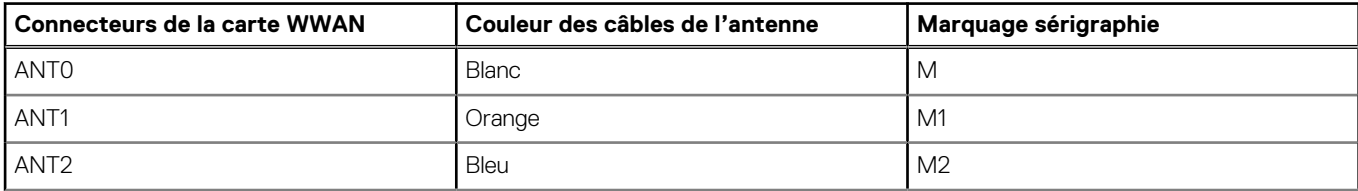

# **Tableau 37. Code couleur des câbles des antennes (suite)**

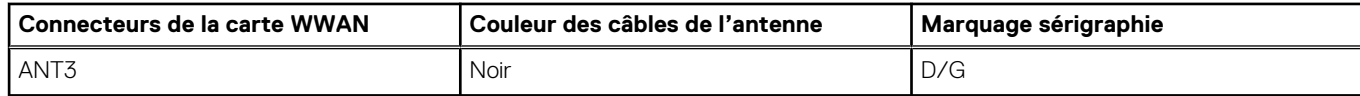

- 2. Alignez l'encoche de la carte WWAN avec la languette du logement de carte WWAN.
- 3. Insérez la carte WWAN en l'inclinant dans le logement de carte WWAN.
- 4. Alignez le trou de vis situé sur le support de la carte WWAN avec le trou de vis de cette dernière et de l'assemblage du reposepoignets.
- 5. Remettez en place la vis (M2x3) qui fixe le support de la carte sans fil à cette dernière et à l'assemblage du repose-poignets.
- 6. Alignez et placez la protection de la carte WWAN sur la carte correspondante.

# **Étapes suivantes**

- 1. Installez le [cache de fond.](#page-47-0)
- 2. Installez la [carte nanoSIM](#page-44-0).
- 3. Suivez la procédure décrite dans la section [après une intervention à l'intérieur de votre ordinateur.](#page-38-0)

# **Ventilateur**

# **Retrait du ventilateur**

# **Prérequis**

- 1. Suivez la procédure décrite dans la section [Avant d'intervenir à l'intérieur de votre ordinateur.](#page-35-0)
- 2. Retirez la [carte nanoSIM](#page-43-0).
- 3. Retirez le [cache de fond.](#page-45-0)

# **À propos de cette tâche**

Les images suivantes indiquent l'emplacement du ventilateur et fournissent une représentation visuelle de la procédure de retrait.

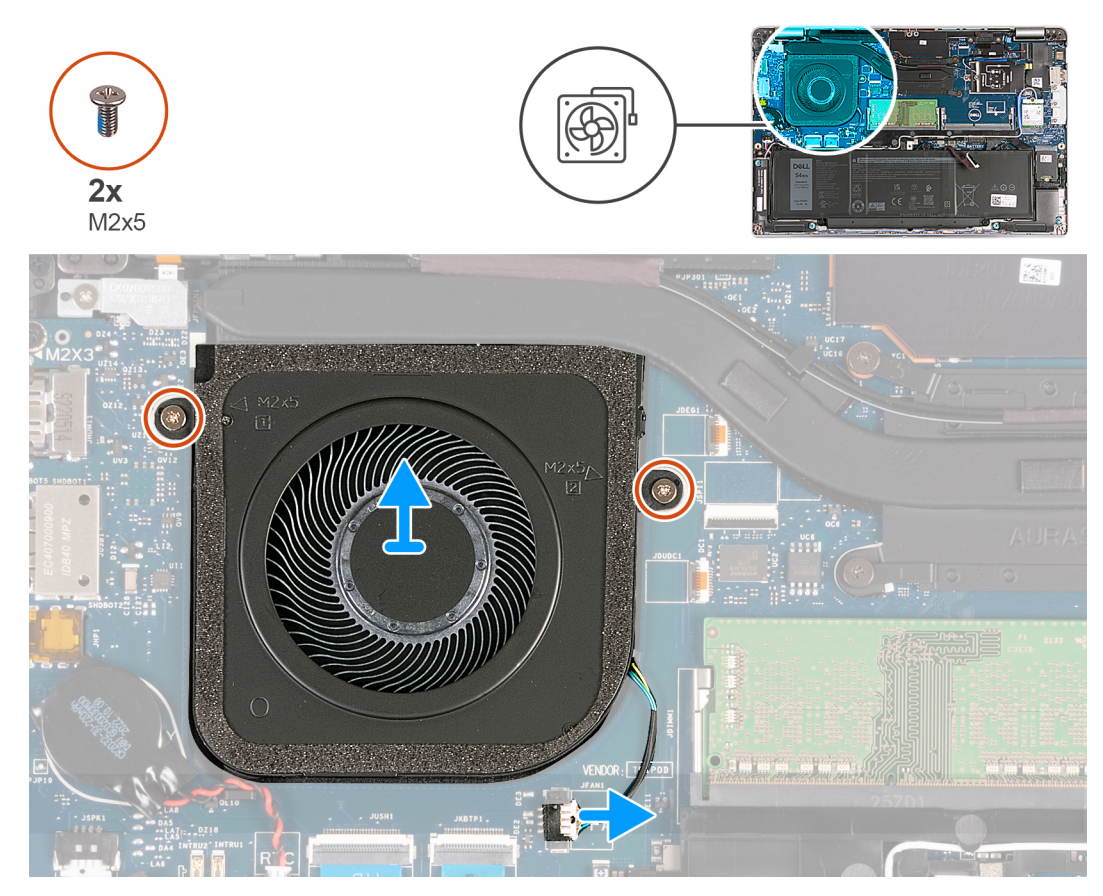

# **Figure 16. Retrait du ventilateur**

#### **Étapes**

- 1. Déconnectez de la carte système le câble du ventilateur.
- 2. Retirez les deux vis (M2 x 5) qui fixent le ventilateur à l'assemblage du repose-mains.
- 3. Soulevez le ventilateur pour le dégager de l'assemblage de repose-poignets.

# **Installation du ventilateur**

## **Prérequis**

Si vous remplacez un composant, retirez le composant existant avant d'exécuter la procédure d'installation.

# **À propos de cette tâche**

Les images suivantes indiquent l'emplacement du ventilateur et fournissent une représentation visuelle de la procédure d'installation.

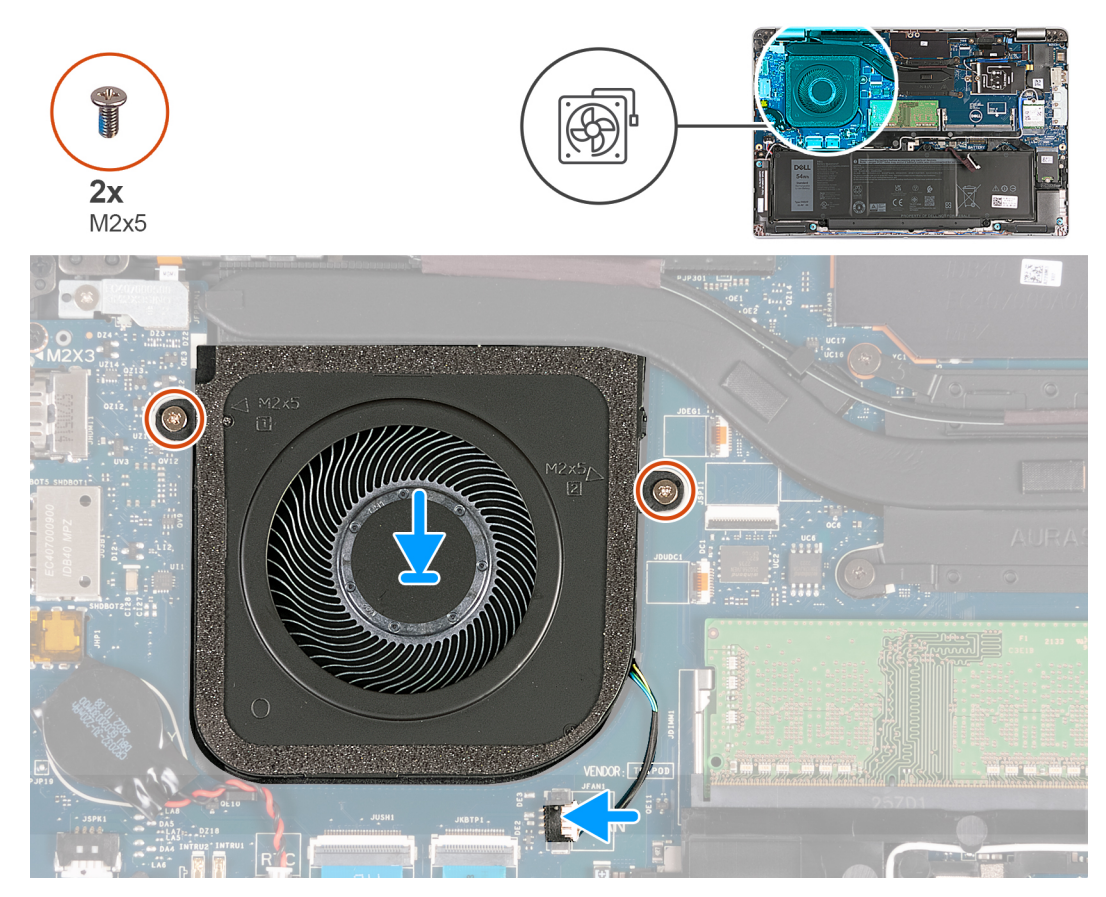

**Figure 17. Installation du ventilateur**

# **Étapes**

- 1. Alignez les trous de vis du ventilateur avec ceux de l'assemblage du repose-mains.
- 2. Remettez en place les deux vis (M2x5) qui fixent le ventilateur à l'assemblage repose-mains.
- 3. Connectez le câble du ventilateur à la carte système.

# **Étapes suivantes**

- 1. Installez le [cache de fond.](#page-47-0)
- 2. Installez la [carte nanoSIM](#page-44-0).
- 3. Suivez la procédure décrite dans la section [après une intervention à l'intérieur de votre ordinateur.](#page-38-0)

# <span id="page-63-0"></span>**Retrait et installation des unités remplaçables sur site (FRU)**

**6**

Les composants remplaçables dans ce chapitre sont des unités remplaçables sur site (FRU).

- **PRÉCAUTION : Les informations contenues dans cette section sont destinées exclusivement aux techniciens de maintenance agréés.**
- **PRÉCAUTION : Pour éviter d'endommager le composant ou de perdre des données, assurez-vous que le remplacement des composants remplaçables sur site (FRU) est assuré par un technicien de maintenance agréé.**
- **PRÉCAUTION : Dell Technologies recommande que cet ensemble de réparations, si nécessaire, soit effectué par des experts techniques formés en réparation.**
- **PRÉCAUTION : Pour rappel, votre garantie ne couvre pas les dommages susceptibles de se produire au cours des réparations de FRU qui ne sont pas autorisées par Dell Technologies.**

**REMARQUE :** En fonction de la configuration que vous avez commandée, les images présentées dans ce document peuvent être différentes de votre ordinateur.

# **Batterie**

# **Précautions relatives à la batterie au lithium-ion**

# **PRÉCAUTION :**

- **● Soyez prudent lors de la manipulation des batteries lithium-ion.**
- **● Déchargez complètement la batterie avant de la retirer. Débranchez l'adaptateur secteur du système et faites fonctionner l'ordinateur uniquement sur batterie : la batterie est complètement déchargée lorsque l'ordinateur ne s'allume plus quand vous appuyez sur le bouton d'alimentation.**
- **● La batterie ne doit pas être écrasée, abîmée, transpercée avec des objets étrangers ou laissée tomber.**
- **● N'exposez pas la batterie à des températures élevées. Ne désassemblez pas les modules de batterie et les cellules.**
- **● N'appuyez pas sur la batterie.**
- **● Ne pliez pas la batterie.**
- **● N'utilisez pas d'outils, quels qu'ils soient, pour faire levier sur la batterie.**
- **● Pendant la maintenance de ce produit, assurez-vous qu'aucune vis n'est perdue ou mal placée, afin d'éviter toute perforation ou tout dommage accidentel de la batterie et d'autres composants du système.**
- **● Si la batterie reste coincée dans votre ordinateur à la suite d'un gonflement, n'essayez pas de la libérer. En effet, perforer, plier ou écraser une batterie Lithium-ion peut être dangereux. Dans ce cas, contactez le support technique Dell pour obtenir de l'aide. Rendez-vous sur [www.dell.com/contactdell.](https://www.dell.com/support)**
- **● Achetez systématiquement des batteries sur [www.dell.com](https://www.dell.com) ou de revendeurs ou partenaires Dell agréés.**
- **● Les batteries gonflées ne doivent pas être utilisées. Elles doivent être remplacées et mises au rebut de façon adaptée. Pour obtenir des instructions sur la manipulation et le remplacement des batteries lithium-ion gonflées, consultez la section [Manipulation des batteries lithium-ion gonflées](#page-139-0).**

# **Retrait de la batterie**

**PRÉCAUTION : Les informations contenues dans cette section sont destinées exclusivement aux techniciens de maintenance agréés.**

#### **Prérequis**

- 1. Suivez la procédure décrite dans la section [Avant d'intervenir à l'intérieur de votre ordinateur.](#page-35-0)
- 2. Retirez la [carte nanoSIM](#page-43-0).
- 3. Retirez le [cache de fond.](#page-45-0)

## **À propos de cette tâche**

Les images suivantes indiquent l'emplacement de la batterie et représentent la procédure de retrait.

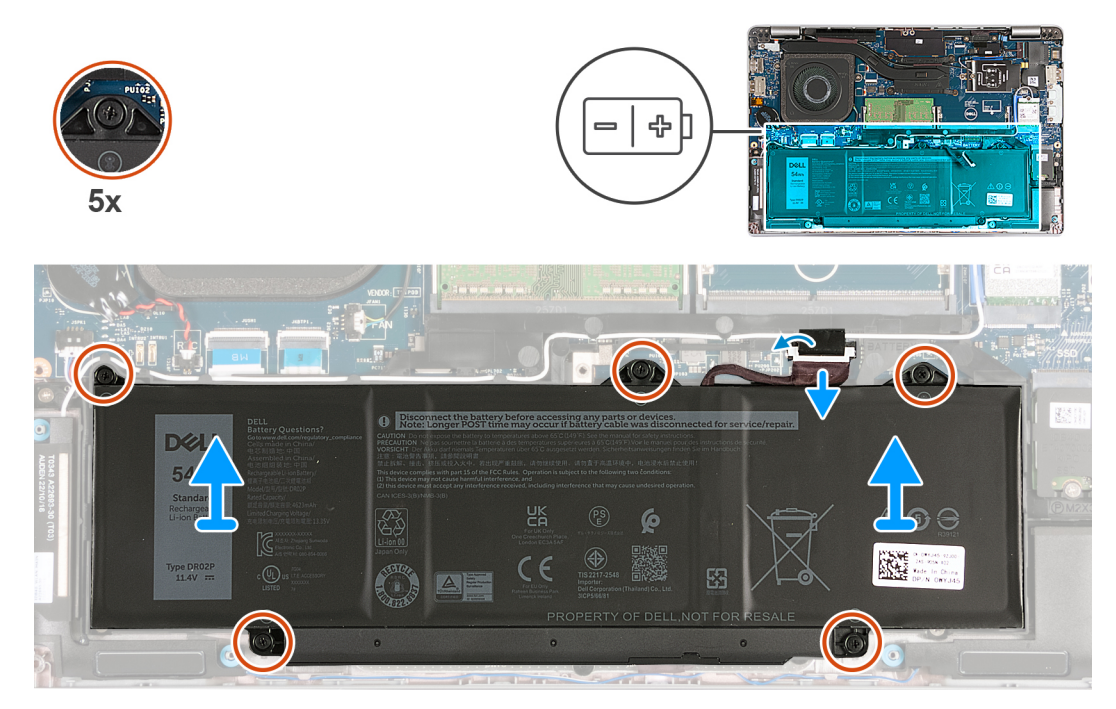

### **Figure 18. Retrait de la batterie**

#### **Étapes**

- 1. Décollez le ruban adhésif qui fixe le câble de la batterie à l'assemblage du repose-poignets.
- 2. Déconnectez le câble de la batterie de la carte système, (s'il n'a pas déjà été débranché).
- 3. Desserrez les cinq vis imperdables qui fixent la batterie à l'assemblage du repose-poignets.
- 4. Soulevez la batterie pour le retirer de l'assemblage de repose-poignets.

# **Installation de la batterie**

**PRÉCAUTION : Les informations contenues dans cette section sont destinées exclusivement aux techniciens de maintenance agréés.**

#### **Prérequis**

Si vous remplacez un composant, retirez le composant existant avant d'exécuter la procédure d'installation.

# **À propos de cette tâche**

Les images suivantes indiquent l'emplacement de la batterie et représentent la procédure d'installation.

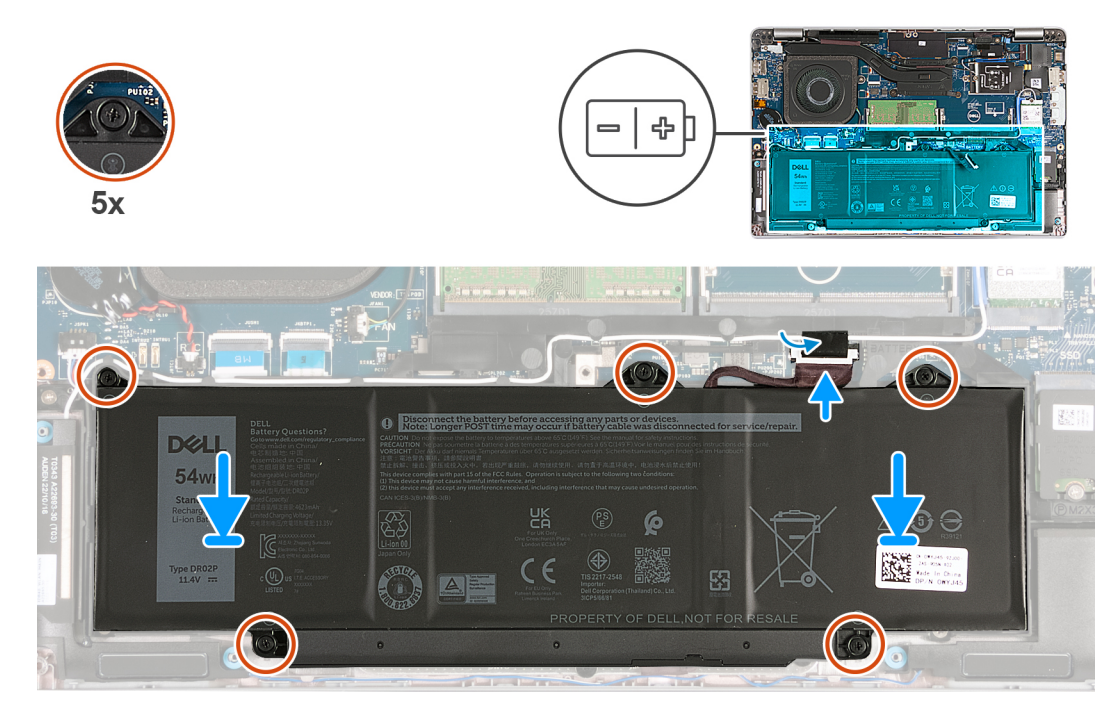

## **Figure 19. Installation de la batterie**

### **Étapes**

- 1. À l'aide des embouts d'alignement, placez la batterie sur l'assemblage du repose-mains.
- 2. Alignez les trous de vis de la batterie avec ceux de l'assemblage du repose-poignets.
- 3. Serrez les cinq vis imperdables qui fixent la batterie à l'assemblage du repose-poignets.
- 4. Connectez le câble de la batterie à la carte système.
- 5. Collez le ruban adhésif qui fixe le câble de la batterie à cette dernière.

### **Étapes suivantes**

- 1. Installez le [cache de fond.](#page-47-0)
- 2. Installez la [carte nanoSIM](#page-44-0).
- 3. Suivez la procédure décrite dans la section [après une intervention à l'intérieur de votre ordinateur.](#page-38-0)

# **Pile bouton**

# **Retrait de la pile bouton**

**PRÉCAUTION : Les informations contenues dans cette section sont destinées exclusivement aux techniciens de maintenance agréés.**

#### **Prérequis**

- 1. Suivez la procédure décrite dans la section [Avant d'intervenir à l'intérieur de votre ordinateur.](#page-35-0)
- 2. Retirez la [carte nanoSIM](#page-43-0).
- 3. Retirez le [cache de fond.](#page-45-0)

## **À propos de cette tâche**

**AVERTISSEMENT : Le retrait de la pile bouton réinitialise les paramètres du système BIOS aux valeurs d'usine. Avant de retirer la pile bouton, il est recommandé de noter les paramètres du BIOS.**

Les images suivantes indiquent l'emplacement de la pile bouton et fournissent une représentation visuelle de la procédure de retrait.

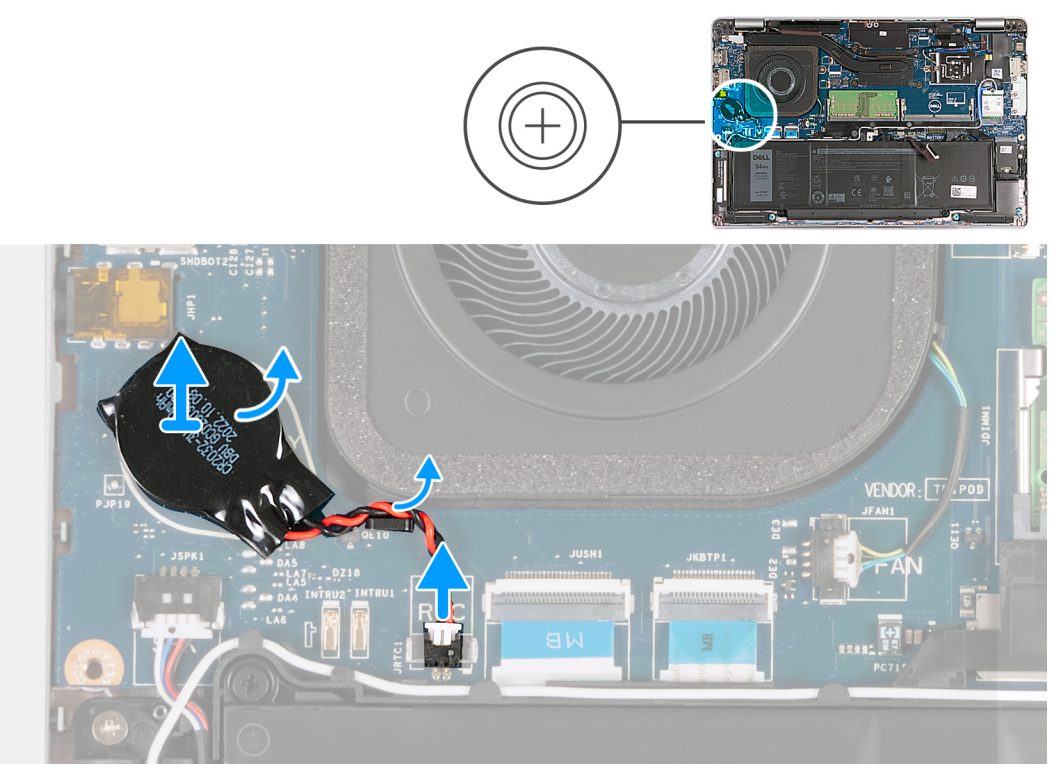

## **Figure 20. Retrait de la pile bouton**

## **Étapes**

- 1. Déconnectez de la carte système le câble de la pile bouton.
- 2. Retirez le câble de la pile bouton du guide d'acheminement situé sur l'assemblage du repose-poignets.
- 3. Décollez la pile bouton, ainsi que son câble, de la carte système.

# **Installation de la pile bouton**

**PRÉCAUTION : Les informations contenues dans cette section sont destinées exclusivement aux techniciens de maintenance agréés.**

# **Prérequis**

Si vous remplacez un composant, retirez le composant existant avant d'exécuter la procédure d'installation.

# **À propos de cette tâche**

Les images suivantes indiquent l'emplacement de la pile bouton et fournissent une représentation visuelle de la procédure d'installation.

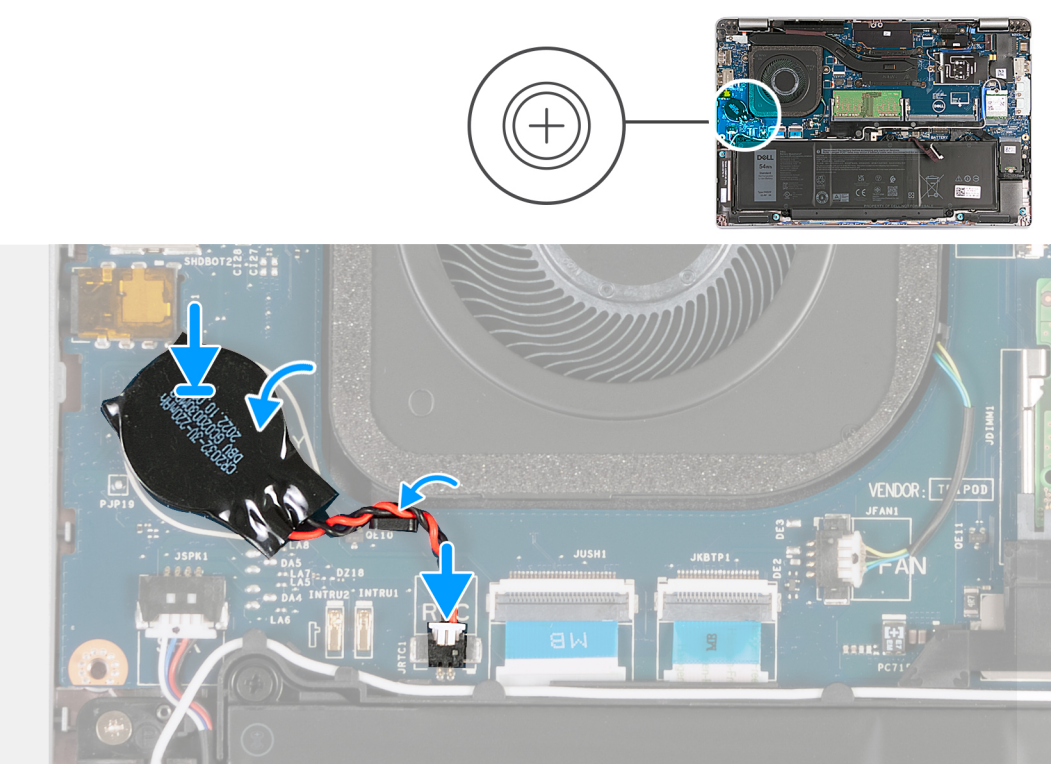

## **Figure 21. Installation de la pile bouton**

## **Étapes**

- 1. Collez la pile bouton sur son logement situé sur la carte système.
- 2. Acheminez le câble de la pile bouton par la goulotte située sur l'ensemble repose-main.
- 3. Connectez le câble de la pile bouton à la carte système.

# **Étapes suivantes**

- 1. Installez le [cache de fond.](#page-47-0)
- 2. Installez la [carte nanoSIM](#page-44-0).
- 3. Suivez la procédure décrite dans la section [après une intervention à l'intérieur de votre ordinateur.](#page-38-0)

# **Dissipateur de chaleur**

# **Retrait du dissipateur de chaleur (pour les ordinateurs expédiés avec une carte graphique intégrée)**

**PRÉCAUTION : Les informations contenues dans cette section sont destinées exclusivement aux techniciens de maintenance agréés.**

# **Prérequis**

- 1. Suivez la procédure décrite dans la section [Avant d'intervenir à l'intérieur de votre ordinateur.](#page-35-0)
- 2. Retirez la [carte nanoSIM](#page-43-0).
- 3. Retirez le [cache de fond.](#page-45-0)
- 4. Retirez la [carte WWAN.](#page-55-0)

# **À propos de cette tâche**

**REMARQUE :** Le dissipateur de chaleur se met à chauffer au cours d'un fonctionnement normal. Laissez-le refroidir avant de le manipuler.

**(i)** REMARQUE : Pour assurer un refroidissement maximal du processeur, ne touchez pas les zones de transfert de chaleur du dissipateur de chaleur. La graisse sur les doigts peut réduire les capacités de transfert de chaleur de la graisse thermoconductible.

Les images suivantes indiquent l'emplacement du dissipateur de chaleur et montrent la procédure de retrait.

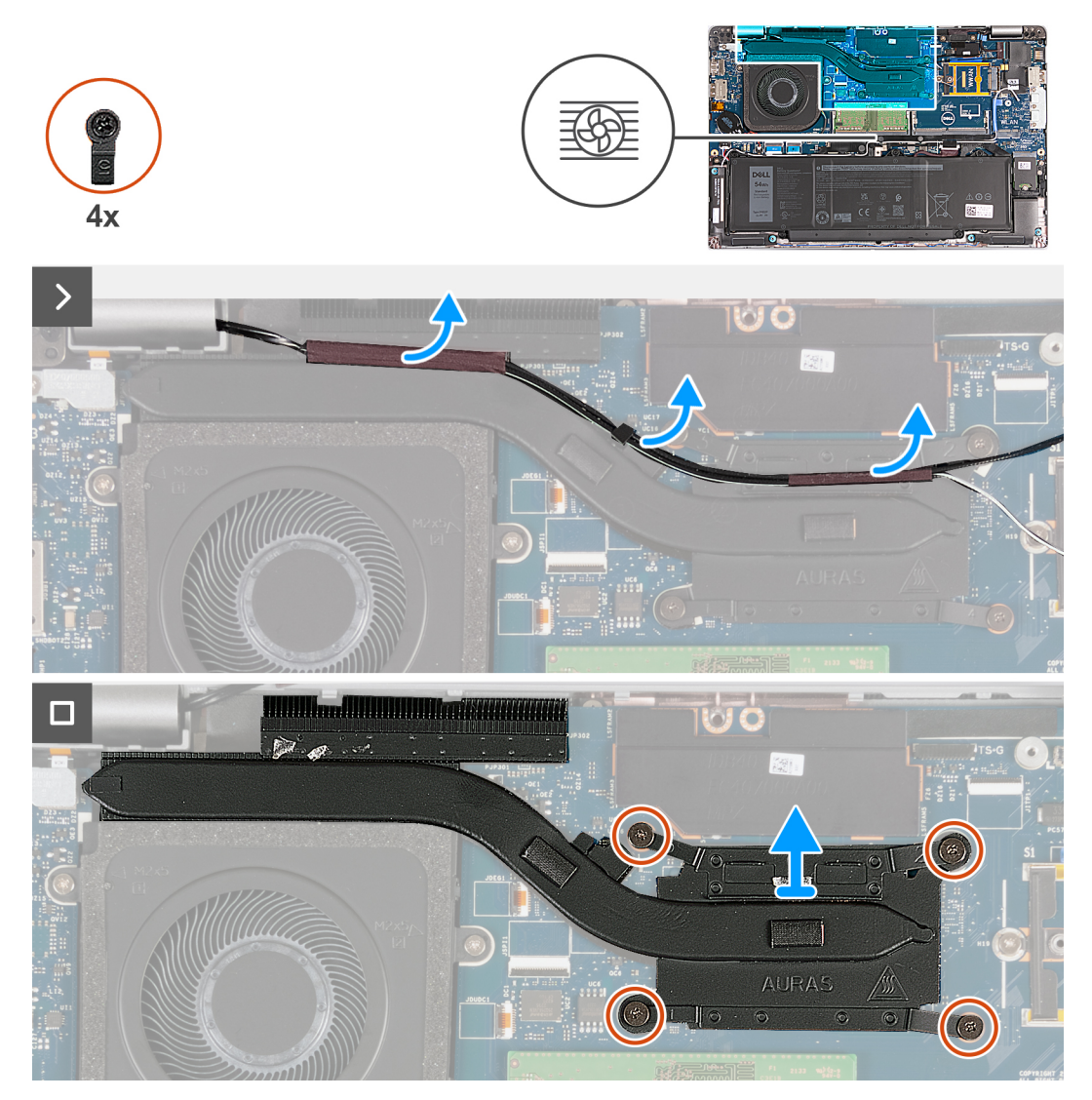

**Figure 22. Retrait du dissipateur de chaleur (pour les ordinateurs expédiés avec une carte 4G)**

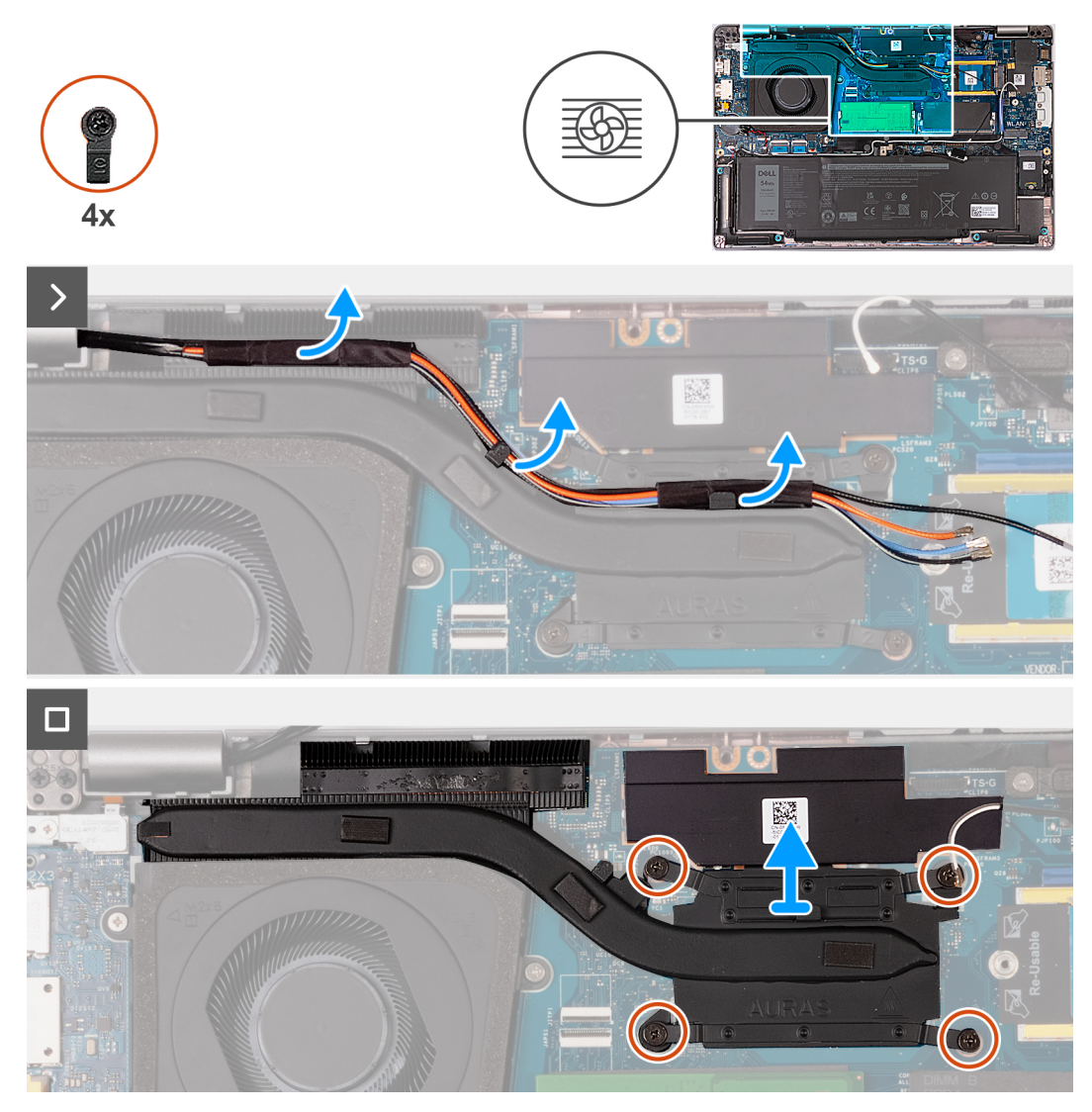

**Figure 23. Retrait du dissipateur de chaleur (pour les ordinateurs expédiés avec une carte 5G)**

**REMARQUE :** Pour les configurations expédiées avec une carte système P28 UMA, le capot de protection de l'alimentation est une condition préalable au retrait du dissipateur de chaleur.

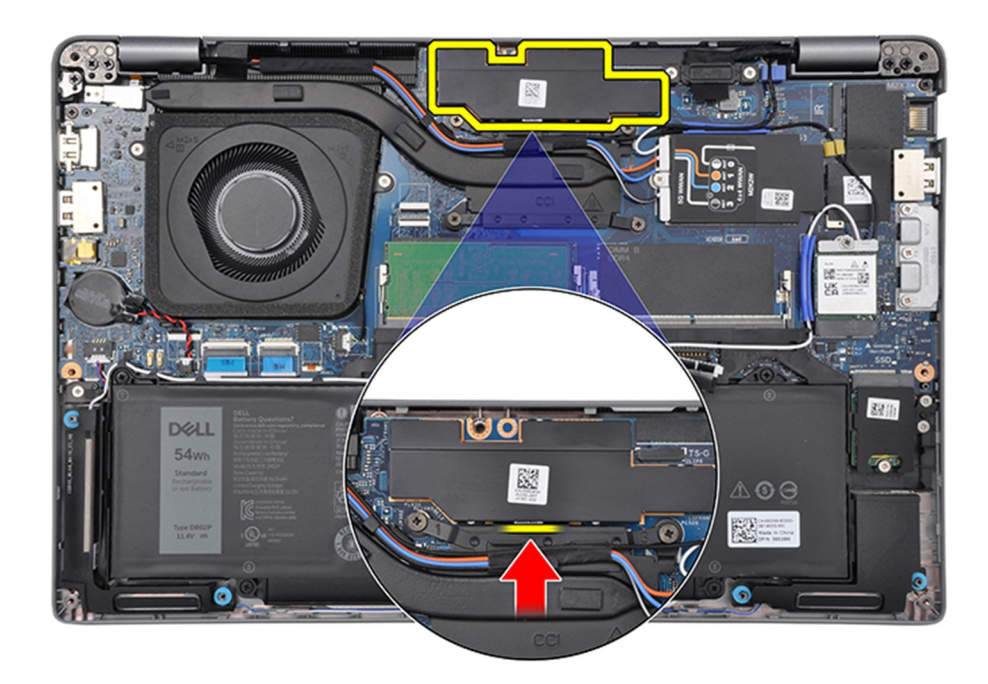

## **Figure 24. Capot de protection de l'alimentation**

#### **Étapes**

- 1. Décollez les câbles d'antenne et retirez-les des guides d'acheminement situés sur le dissipateur de chaleur.
- 2. Desserrez les quatre vis imperdables dans l'ordre séquentiel inverse indiqué sur le dissipateur de chaleur [4 > 3 > 2 > 1]. **REMARQUE :** Le nombre de vis varie en fonction de la configuration commandée.
- 3. Soulevez le dissipateur de chaleur pour le dégager de la carte système.

# **Installation du dissipateur de chaleur (pour les ordinateurs expédiés avec une carte graphique intégrée)**

**PRÉCAUTION : Les informations contenues dans cette section sont destinées exclusivement aux techniciens de maintenance agréés.**

#### **Prérequis**

Si vous remplacez un composant, retirez le composant existant avant d'exécuter la procédure d'installation.

# **À propos de cette tâche**

**REMARQUE :** Si vous remplacez la carte système ou le dissipateur de chaleur, utilisez la graisse thermique fournie dans le kit pour obtenir la conductivité thermique nécessaire.

Les images suivantes indiquent l'emplacement du dissipateur de chaleur et illustrent la procédure d'installation.

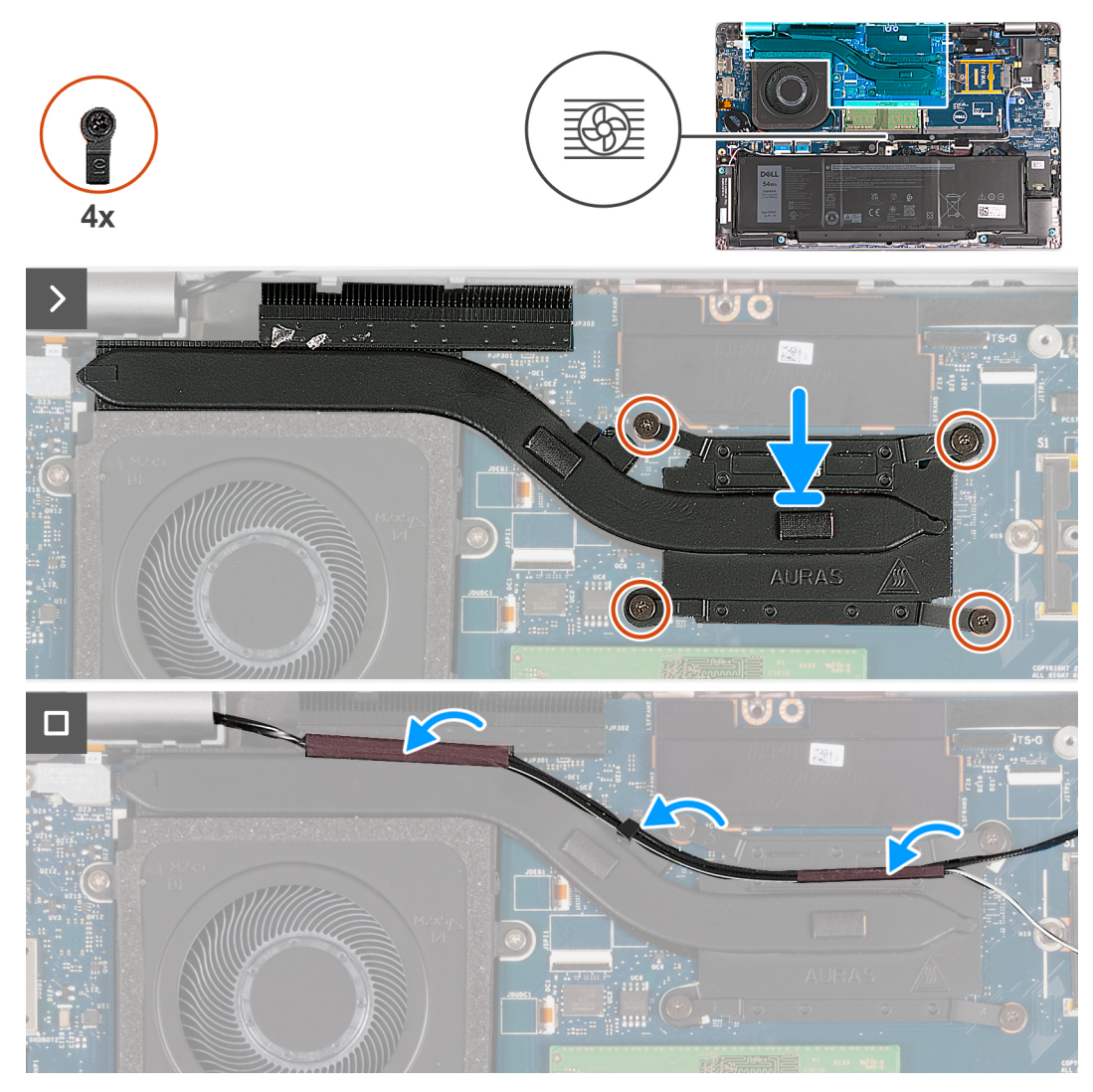

**Figure 25. Installation du dissipateur de chaleur (pour les ordinateurs expédiés avec une carte 4G)**
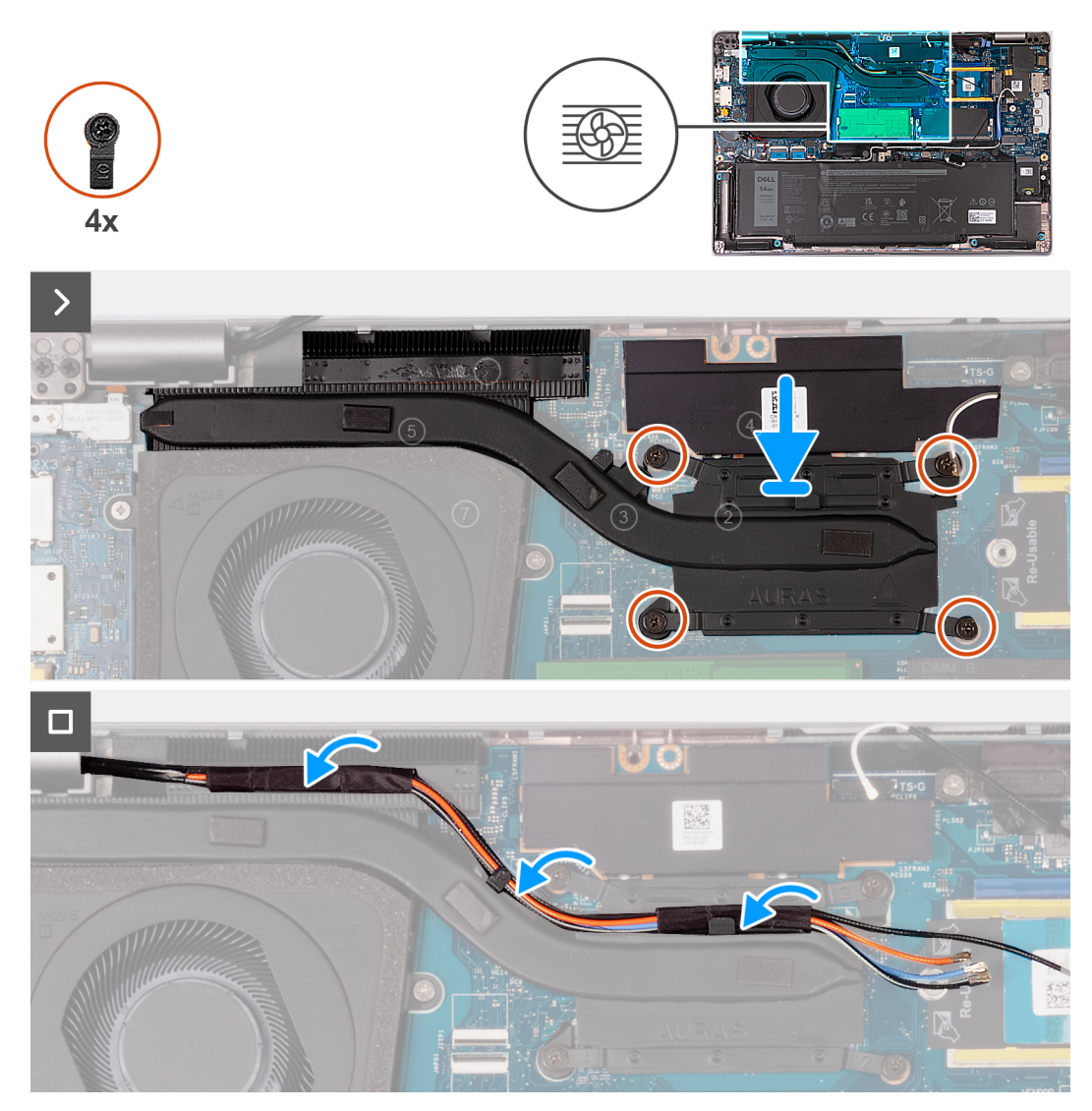

**Figure 26. Installation du dissipateur de chaleur (pour les ordinateurs expédiés avec une carte 5G)**

# **Étapes**

- 1. Alignez puis placez le dissipateur de chaleur sur la carte système.
- 2. Serrez les quatre vis imperdables dans l'ordre séquentiel indiqué sur le dissipateur de chaleur [1 > 2 > 3 > 4].

**REMARQUE :** Le nombre de vis varie en fonction de la configuration commandée.

3. Acheminez les câbles d'antenne par le biais des guides d'acheminement situés sur le dissipateur de chaleur.

- 1. Installez la [carte WWAN](#page-57-0).
- 2. Installez le [cache de fond.](#page-47-0)
- 3. Installez la [carte nanoSIM](#page-44-0).
- 4. Suivez la procédure décrite dans la section [après une intervention à l'intérieur de votre ordinateur.](#page-38-0)

# **Retrait du dissipateur de chaleur (pour les ordinateurs expédiés avec une carte graphique séparée)**

**PRÉCAUTION : Les informations contenues dans cette section sont destinées exclusivement aux techniciens de maintenance agréés.**

#### **Prérequis**

- 1. Suivez la procédure décrite dans la section [Avant d'intervenir à l'intérieur de votre ordinateur.](#page-35-0)
- 2. Retirez la [carte nanoSIM](#page-43-0).
- 3. Retirez le [cache de fond.](#page-45-0)
- 4. Retirez la [carte WWAN.](#page-55-0)

#### **À propos de cette tâche**

**REMARQUE :** Le dissipateur de chaleur se met à chauffer au cours d'un fonctionnement normal. Laissez-le refroidir avant de le ⋒ manipuler.

**REMARQUE :** Pour assurer un refroidissement maximal du processeur, ne touchez pas les zones de transfert de chaleur du dissipateur de chaleur. La graisse sur les doigts peut réduire les capacités de transfert de chaleur de la graisse thermoconductible.

Les images suivantes indiquent l'emplacement du dissipateur de chaleur et montrent la procédure de retrait.

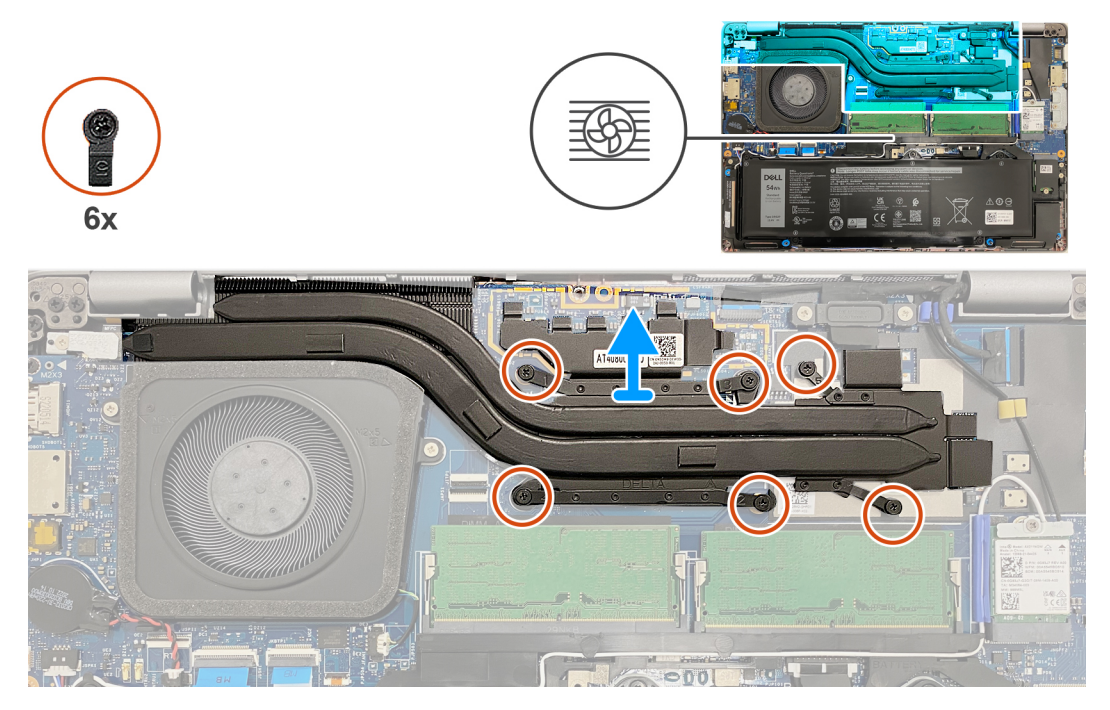

### **Figure 27. Retrait du dissipateur de chaleur**

#### **Étapes**

- 1. Desserrez les six vis imperdables dans l'ordre séquentiel inverse indiqué sur le dissipateur de chaleur [6 > 5 > 4 > 3 > 2 > 1]. **REMARQUE :** Le nombre de vis varie en fonction de la configuration commandée.
- 2. Soulevez le dissipateur de chaleur pour le dégager de la carte système.

# **Installation du dissipateur de chaleur (pour les ordinateurs expédiés avec une carte graphique séparée)**

**PRÉCAUTION : Les informations contenues dans cette section sont destinées exclusivement aux techniciens de maintenance agréés.**

#### **Prérequis**

Si vous remplacez un composant, retirez le composant existant avant d'exécuter la procédure d'installation.

#### **À propos de cette tâche**

**REMARQUE :** Si vous remplacez la carte système ou le dissipateur de chaleur, utilisez la graisse thermique fournie dans le kit pour obtenir la conductivité thermique nécessaire.

Les images suivantes indiquent l'emplacement du dissipateur de chaleur et illustrent la procédure d'installation.

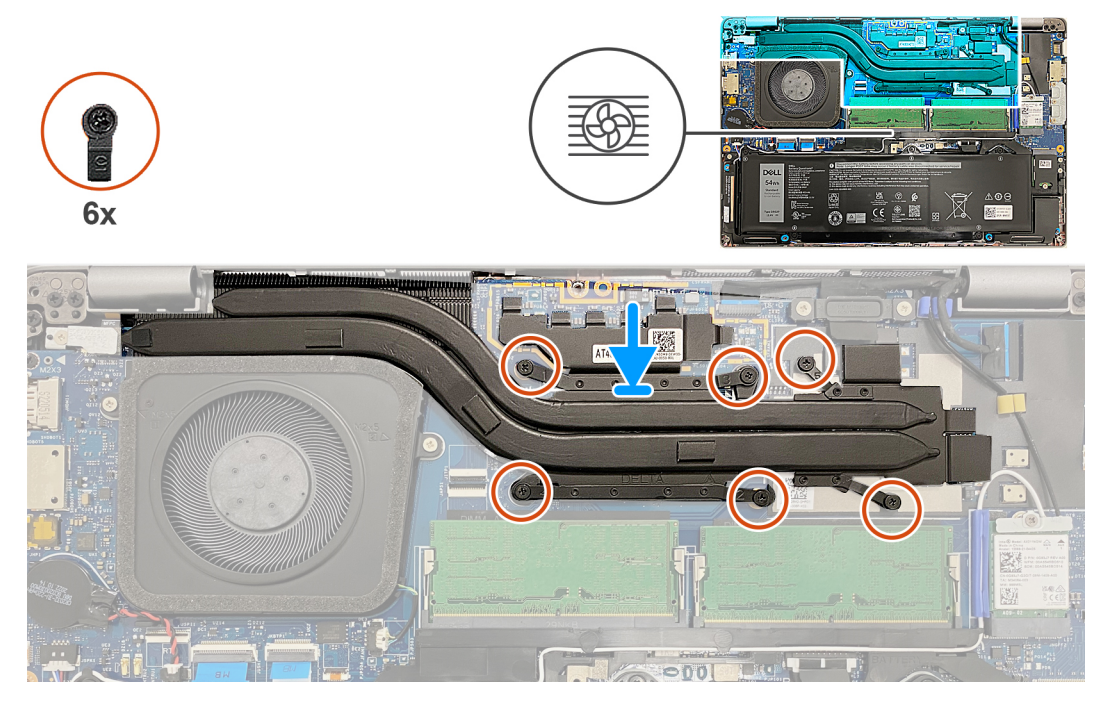

**Figure 28. Installation du dissipateur de chaleur**

#### **Étapes**

- 1. Alignez puis placez le dissipateur de chaleur sur la carte système.
- 2. Serrez les six vis imperdables dans l'ordre séquentiel indiqué sur le dissipateur de chaleur [1 > 2 > 3 > 4 > 5 > 6].

**REMARQUE :** Le nombre de vis varie en fonction de la configuration commandée.  $\bigcirc$ 

- 1. Installez la [carte WWAN](#page-57-0).
- 2. Installez le [cache de fond.](#page-47-0)
- 3. Installez la [carte nanoSIM](#page-44-0).
- 4. Suivez la procédure décrite dans la section [après une intervention à l'intérieur de votre ordinateur.](#page-38-0)

# <span id="page-75-0"></span>**Haut-parleurs**

# **Retrait des haut-parleurs**

**PRÉCAUTION : Les informations contenues dans cette section sont destinées exclusivement aux techniciens de maintenance agréés.**

### **Prérequis**

- 1. Suivez la procédure décrite dans la section [Avant d'intervenir à l'intérieur de votre ordinateur.](#page-35-0)
- 2. Retirez la [carte nanoSIM](#page-43-0).
- 3. Retirez le [cache de fond.](#page-45-0)
- 4. Retirez la [carte sans fil](#page-52-0).

## **À propos de cette tâche**

Les images suivantes indiquent l'emplacement des haut-parleurs et montrent la procédure de retrait.

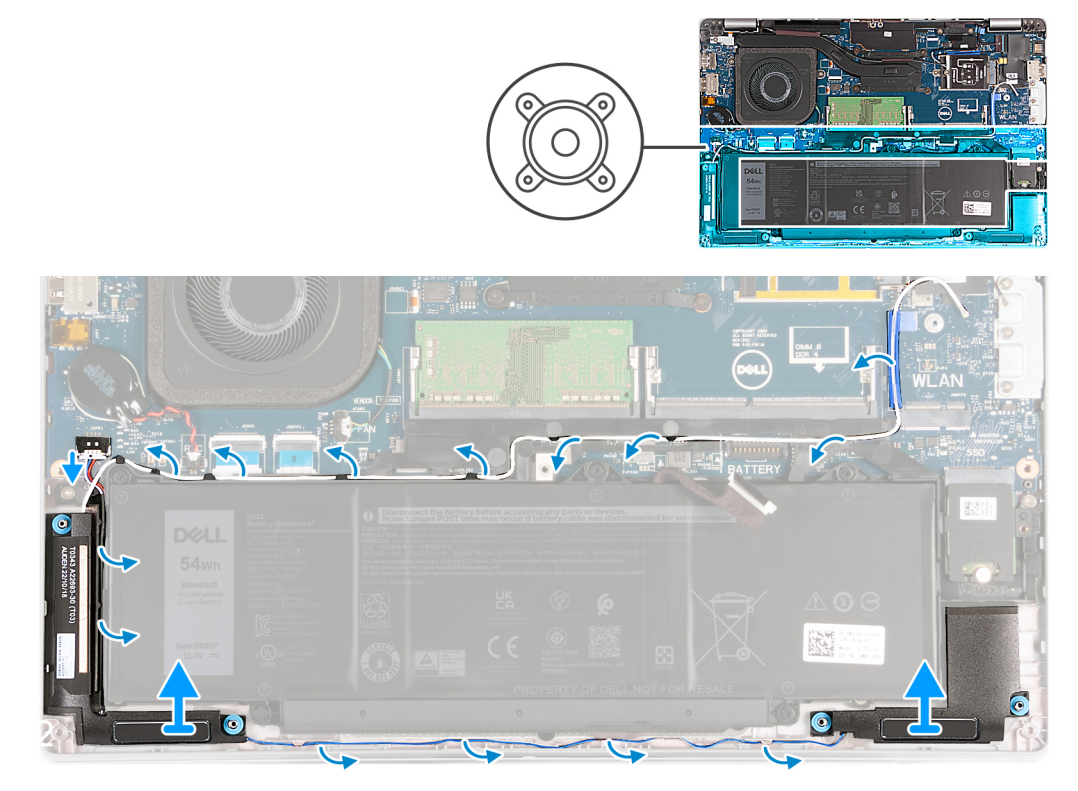

#### **Figure 29. Retrait des haut-parleurs**

# **Étapes**

- 1. Déconnectez de la carte système le câble des haut-parleurs.
- 2. Retirez le câble d'antenne blanc et le câble des haut-parleurs des guides d'acheminement situés sur l'assemblage du repose-poignets et clavier et sur le cadre interne de l'assemblage.
- 3. Soulevez les haut-parleurs gauche et droit ainsi que leur câble et retirez-les de l'assemblage du repose-poignets.

# **Installation des haut-parleurs**

**PRÉCAUTION : Les informations contenues dans cette section sont destinées exclusivement aux techniciens de maintenance agréés.**

# **Prérequis**

Si vous remplacez un composant, retirez le composant existant avant d'exécuter la procédure d'installation.

# **À propos de cette tâche**

Les images suivantes indiquent l'emplacement des haut-parleurs et illustrent la procédure d'installation.

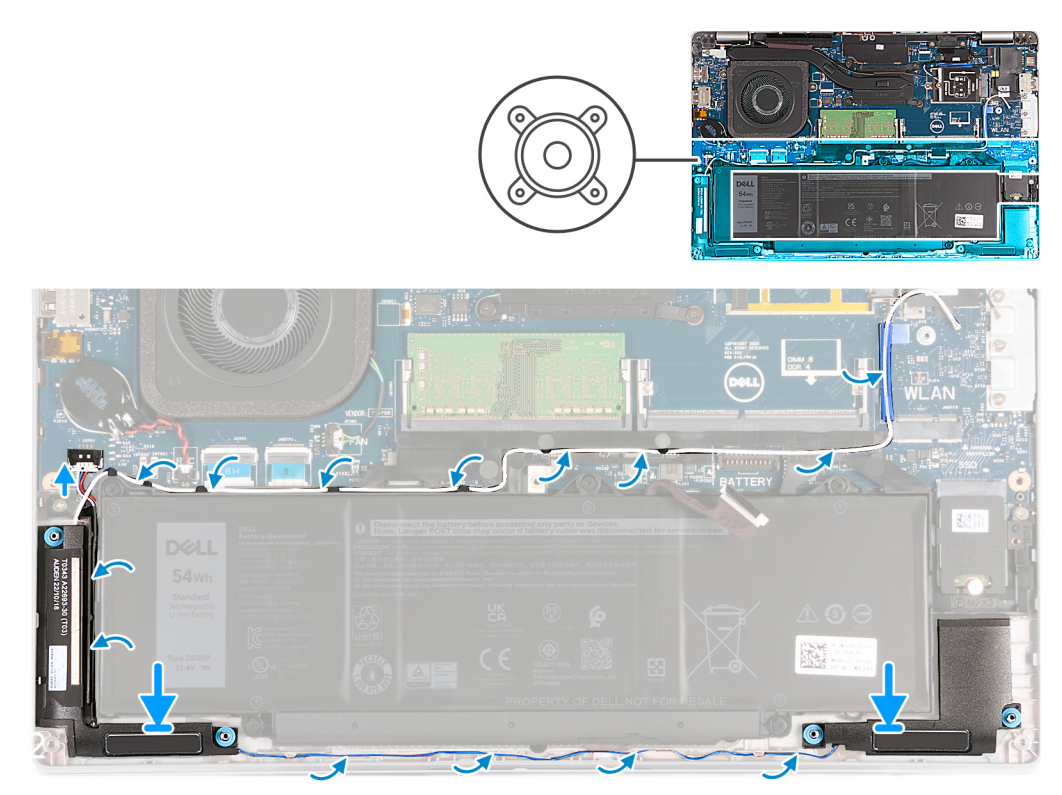

**Figure 30. Installation des haut-parleurs**

# **Étapes**

- 1. À l'aide des embouts d'alignement, placez les haut-parleurs gauche et droit dans leurs logements situés sur l'assemblage du reposepoignets.
- 2. Faites passer le câble des haut-parleurs et le câble d'antenne blanc par les guides d'acheminement situés sur l'assemblage du repose-poignets.
	- **REMARQUE :** L'antenne principale de la carte sans fil est fournie avec les haut-parleurs en tant que module. Lors de l'installation du module, acheminez d'abord le câble des haut-parleurs le long de la partie inférieure de l'assemblage du repose-poignets, dans le guide d'acheminement situé sur le côté gauche du cadre interne de l'assemblage, et sous le câble d'antenne principale sans fil blanc. Acheminez le câble d'antenne principale sans fil blanc dans le coupe-circuit et le long de la partie supérieure du cadre interne de l'assemblage.
- 3. Connectez le câble des haut-parleurs à la carte système.

- 1. Installez la [carte sans fil.](#page-53-0)
- 2. Installez le [cache de fond.](#page-47-0)
- 3. Installez la [carte nanoSIM](#page-44-0).
- 4. Suivez la procédure décrite dans la section [après une intervention à l'intérieur de votre ordinateur.](#page-38-0)

# <span id="page-77-0"></span>**Cadre interne de l'assemblage**

# **Retrait du cadre interne de l'assemblage**

**PRÉCAUTION : Les informations contenues dans cette section sont destinées exclusivement aux techniciens de maintenance agréés.**

### **Prérequis**

- 1. Suivez la procédure décrite dans la section [Avant d'intervenir à l'intérieur de votre ordinateur.](#page-35-0)
- 2. Retirez la [carte nanoSIM](#page-43-0).
- 3. Retirez le [cache de fond.](#page-45-0)
- 4. Retirez la [batterie.](#page-64-0)
- 5. Retirez la [carte sans fil](#page-52-0).
- 6. Retirez le [disque SSD M.2 2230.](#page-50-0)

### **À propos de cette tâche**

Les images suivantes indiquent l'emplacement du cadre interne de l'assemblage et illustrent la procédure de retrait.

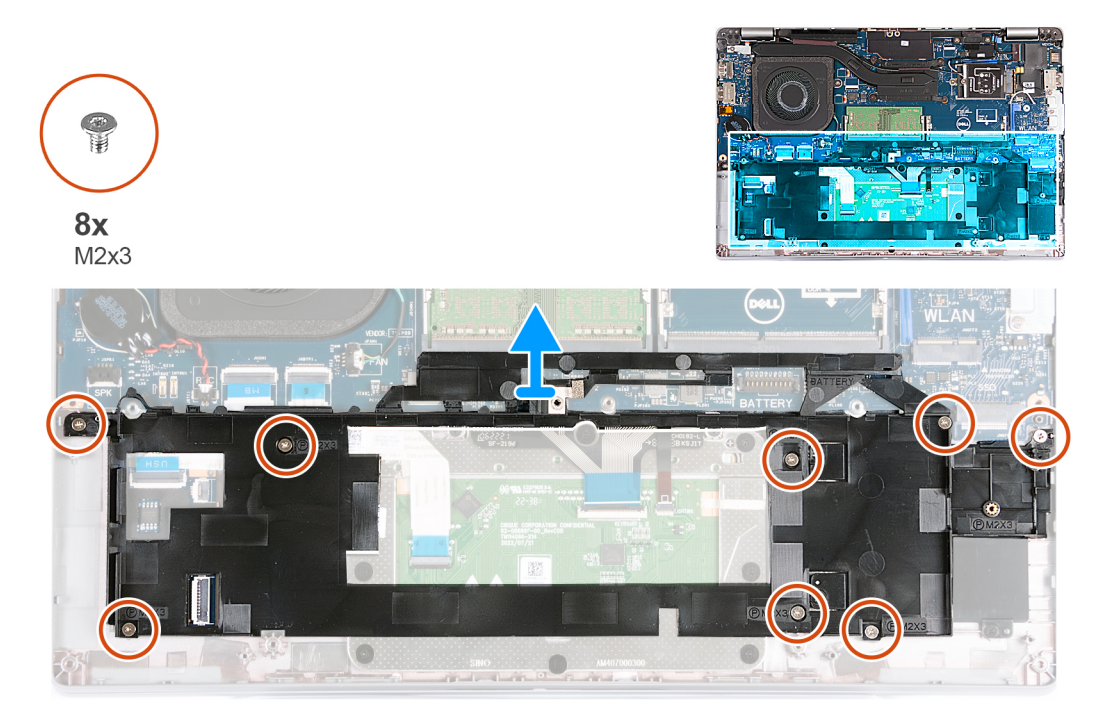

## **Figure 31. Retrait du cadre interne de l'assemblage**

#### **Étapes**

- 1. Retirez les câbles des antennes des guides d'acheminement situés sur l'assemblage du repose-mains.
- 2. Débranchez le câble des haut-parleurs de la carte système, puis retirez le câble des quides d'acheminement situés sur le cadre interne de l'assemblage.
- 3. Retirez les huit vis (M2x3) qui fixent le cadre interne de l'assemblage à l'assemblage du repose-poignets.
- 4. Retirez le cadre interne de l'assemblage de l'assemblage du repose-poignets.

# **Installation du cadre interne de l'assemblage**

**PRÉCAUTION : Les informations contenues dans cette section sont destinées exclusivement aux techniciens de maintenance agréés.**

# <span id="page-78-0"></span>**Prérequis**

Si vous remplacez un composant, retirez le composant existant avant d'exécuter la procédure d'installation.

# **À propos de cette tâche**

Les images suivantes indiquent l'emplacement du cadre interne de l'assemblage et fournissent une représentation visuelle de la procédure d'installation.

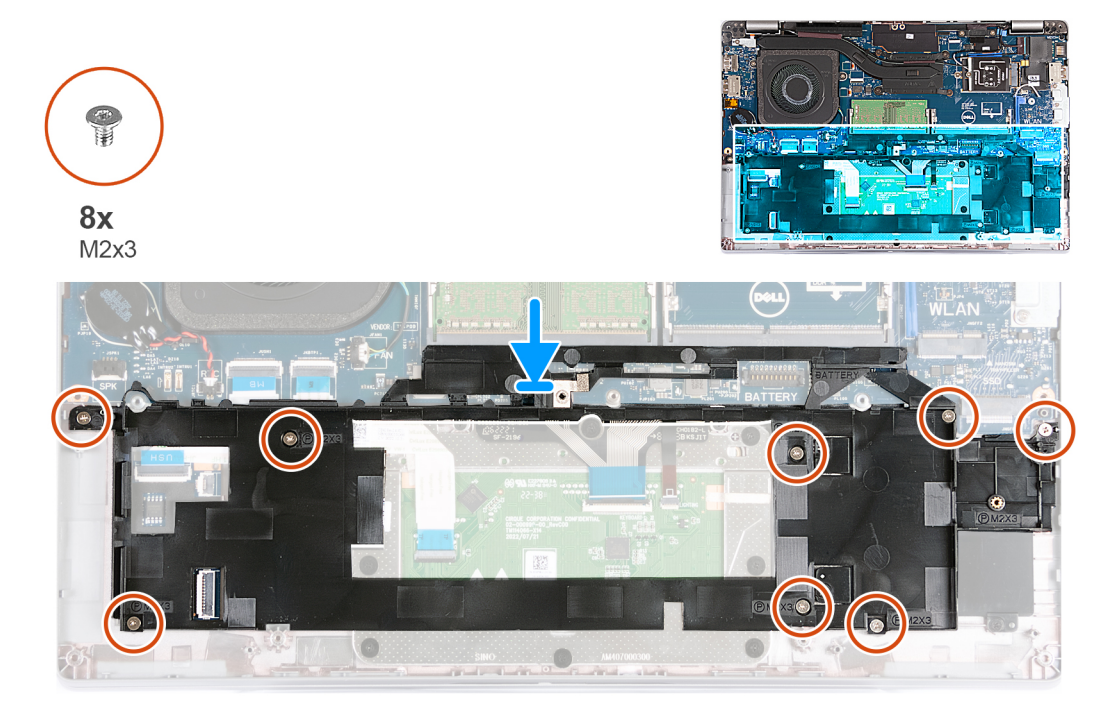

## **Figure 32. Installation du cadre interne de l'assemblage**

#### **Étapes**

- 1. À l'aide des embouts d'alignement, placez le cadre interne de l'assemblage sur l'assemblage du repose-poignets.
- 2. Alignez les trous de vis situés sur le cadre interne de l'assemblage avec les trous de vis de la carte système et l'assemblage du repose-poignets.
- 3. Remettez en place les huit vis (M2x3) qui fixent le cadre interne de l'assemblage à l'assemblage du repose-poignets.
- 4. Connectez les câbles des haut-parleurs à la carte système, puis acheminez-les via les guides d'acheminement situés sur le cadre interne de l'assemblage.
- 5. Faites passer les câbles des antennes par les guides d'acheminement situés sur l'assemblage du repose-mains.

## **Étapes suivantes**

- 1. Installez le [disque SSD 2230](#page-51-0)
- 2. Installez la [carte sans fil.](#page-53-0)
- 3. Installez la [batterie](#page-64-0).
- 4. Installez le [cache de fond.](#page-47-0)
- 5. Installez la [carte nanoSIM](#page-44-0).
- 6. Suivez la procédure décrite dans la section [après une intervention à l'intérieur de votre ordinateur.](#page-38-0)

# **Assemblage d'écran**

# **Retrait de l'assemblage d'écran**

**PRÉCAUTION : Les informations contenues dans cette section sont destinées exclusivement aux techniciens de maintenance agréés.**

# **Prérequis**

- 1. Suivez la procédure décrite dans la section [Avant d'intervenir à l'intérieur de votre ordinateur.](#page-35-0)
- 2. Retirez la [carte nanoSIM](#page-43-0).
- 3. Retirez le [cache de fond.](#page-45-0)
- 4. Retirez la [carte sans fil](#page-52-0).
- 5. Retirez la [carte WWAN.](#page-55-0)

## **À propos de cette tâche**

Les images suivantes indiquent l'emplacement de l'assemblage d'écran et fournissent une représentation visuelle de la procédure de retrait.

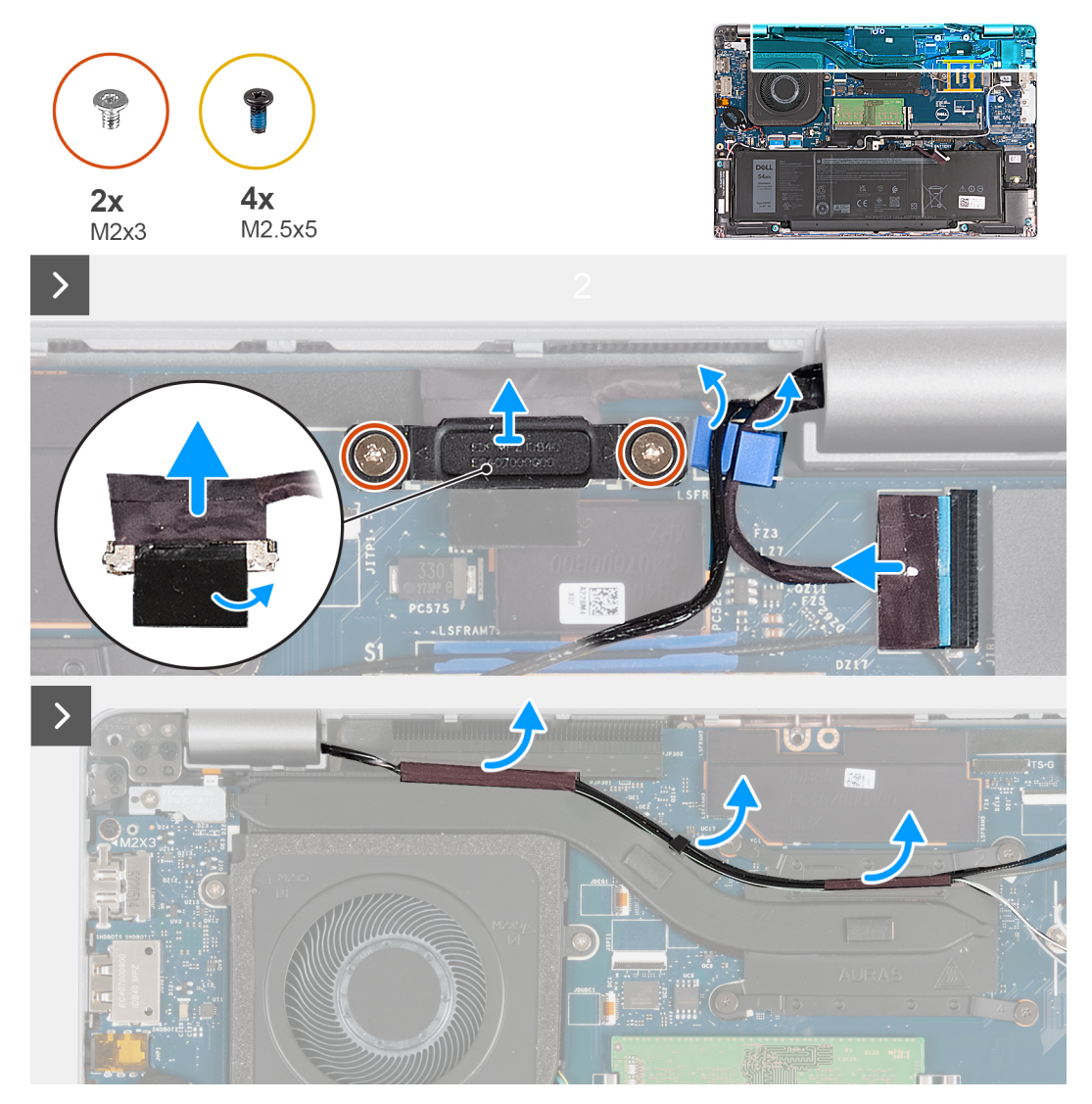

**Figure 33. Retrait de l'assemblage d'écran (pour les ordinateurs expédiés avec une carte 4G)**

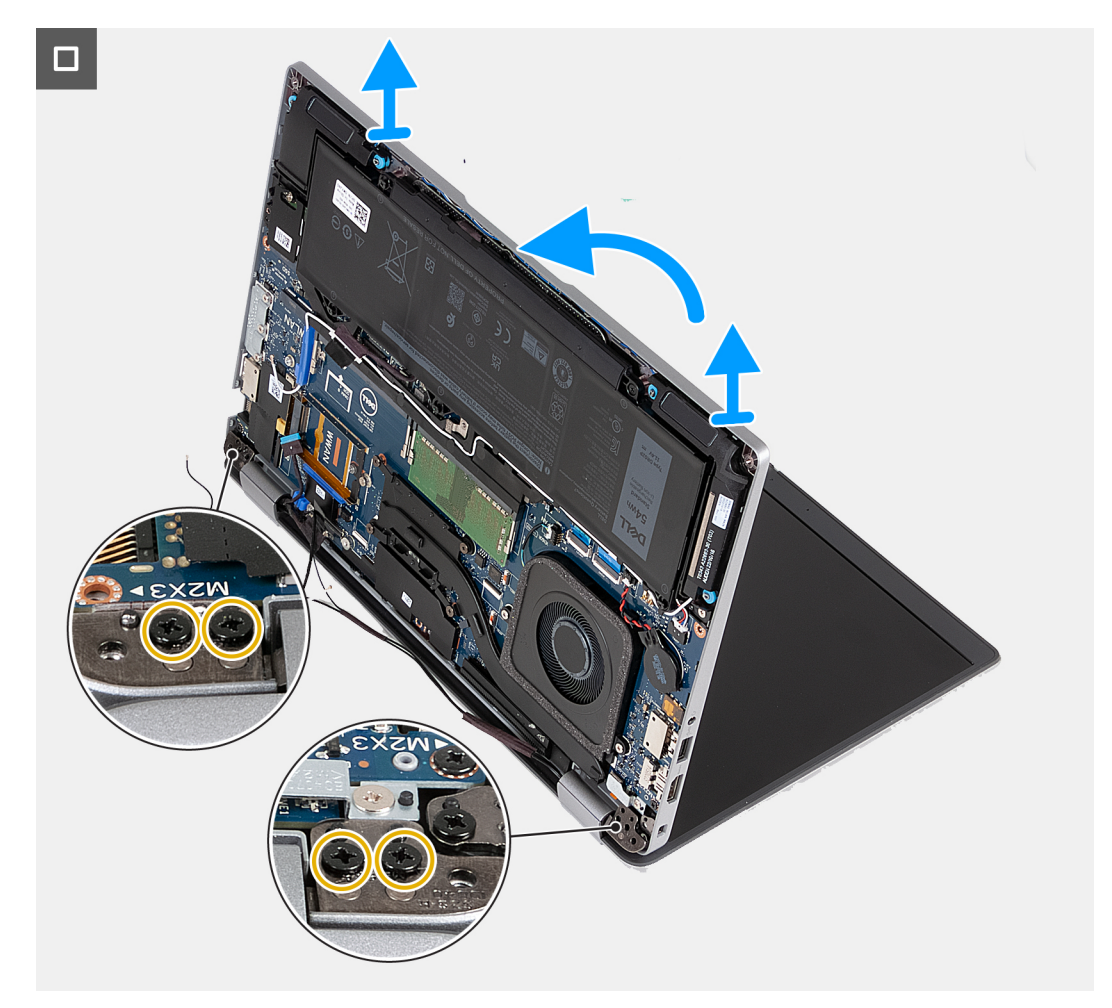

**Figure 34. Retrait de l'assemblage d'écran (pour les ordinateurs expédiés avec une carte 4G)**

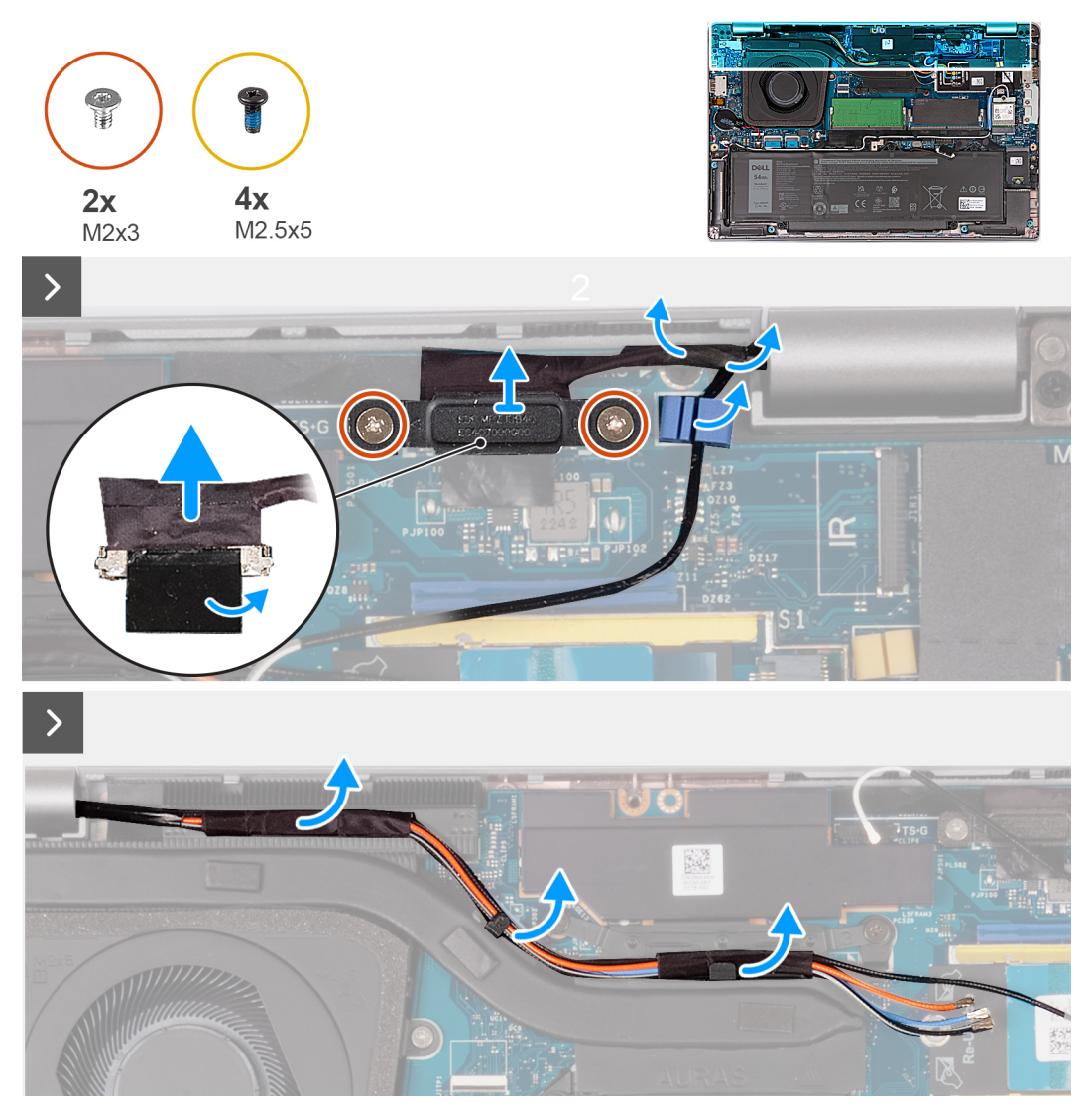

**Figure 35. Retrait de l'assemblage d'écran (pour les ordinateurs expédiés avec une carte 5G)**

<span id="page-82-0"></span>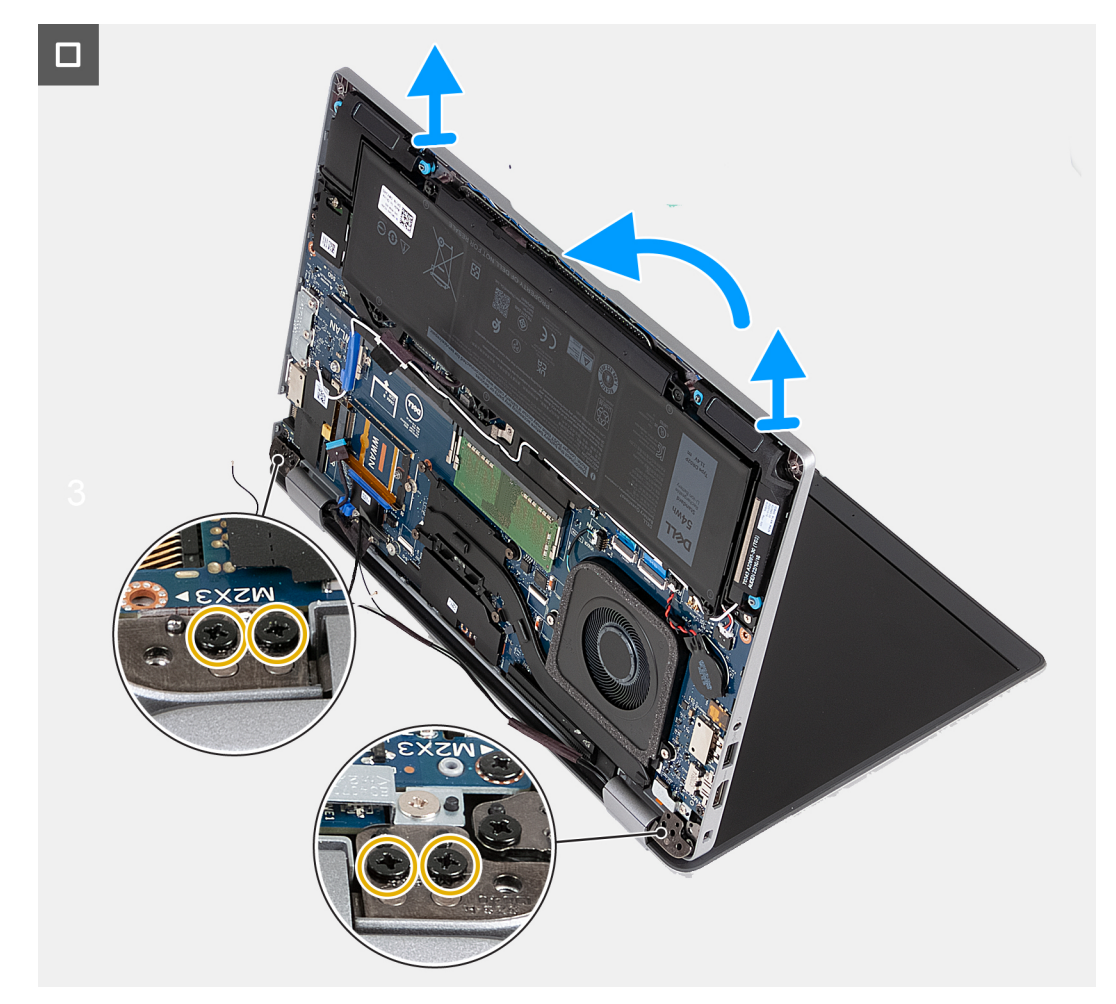

#### **Figure 36. Retrait de l'assemblage d'écran (pour les ordinateurs expédiés avec une carte 5G)**

#### **Étapes**

- 1. Retirez les câbles d'antenne des guides d'acheminement situés sur le dissipateur de chaleur.
- 2. Retirez les deux vis (M2x3) qui fixent le support de câble d'écran à la carte système.
- 3. Soulevez le support du câble d'écran pour le retirer de l'ordinateur.
- 4. Décollez le ruban adhésif qui fixe le câble de l'écran à la carte système.
- 5. Déconnectez de la carte système le câble de l'écran.
- 6. Déconnectez de la carte système le câble de l'écran tactile (en option).
- 7. Déconnectez le câble de la carte du capteur G de la carte système(en option).
- 8. Déconnectez le câble de la webcam infrarouge de la carte système et retirez le câble du guide d'acheminement situé sur l'assemblage du repose-poignets (en option).
- 9. Retournez l'ordinateur et ouvrez l'écran à un angle de 90 degrés.
- 10. Faites pivoter l'ordinateur et placez-le dans une position qui facilite l'accès aux vis situées sur l'écran.
- 11. Retirez les quatre vis (M2,5x5) qui fixent les charnières gauche et droite de l'assemblage du repose-poignets.
- 12. Soulevez délicatement l'assemblage d'écran depuis l'assemblage de repose-mains.
- 13. Placez délicatement l'assemblage d'écran sur une surface propre et plane.

# **Installation de l'assemblage d'écran**

**PRÉCAUTION : Les informations contenues dans cette section sont destinées exclusivement aux techniciens de maintenance agréés.**

# **Prérequis**

Si vous remplacez un composant, retirez le composant existant avant d'exécuter la procédure d'installation.

# **À propos de cette tâche**

Les images suivantes indiquent l'emplacement de l'assemblage d'écran et fournissent une représentation visuelle de la procédure d'installation.

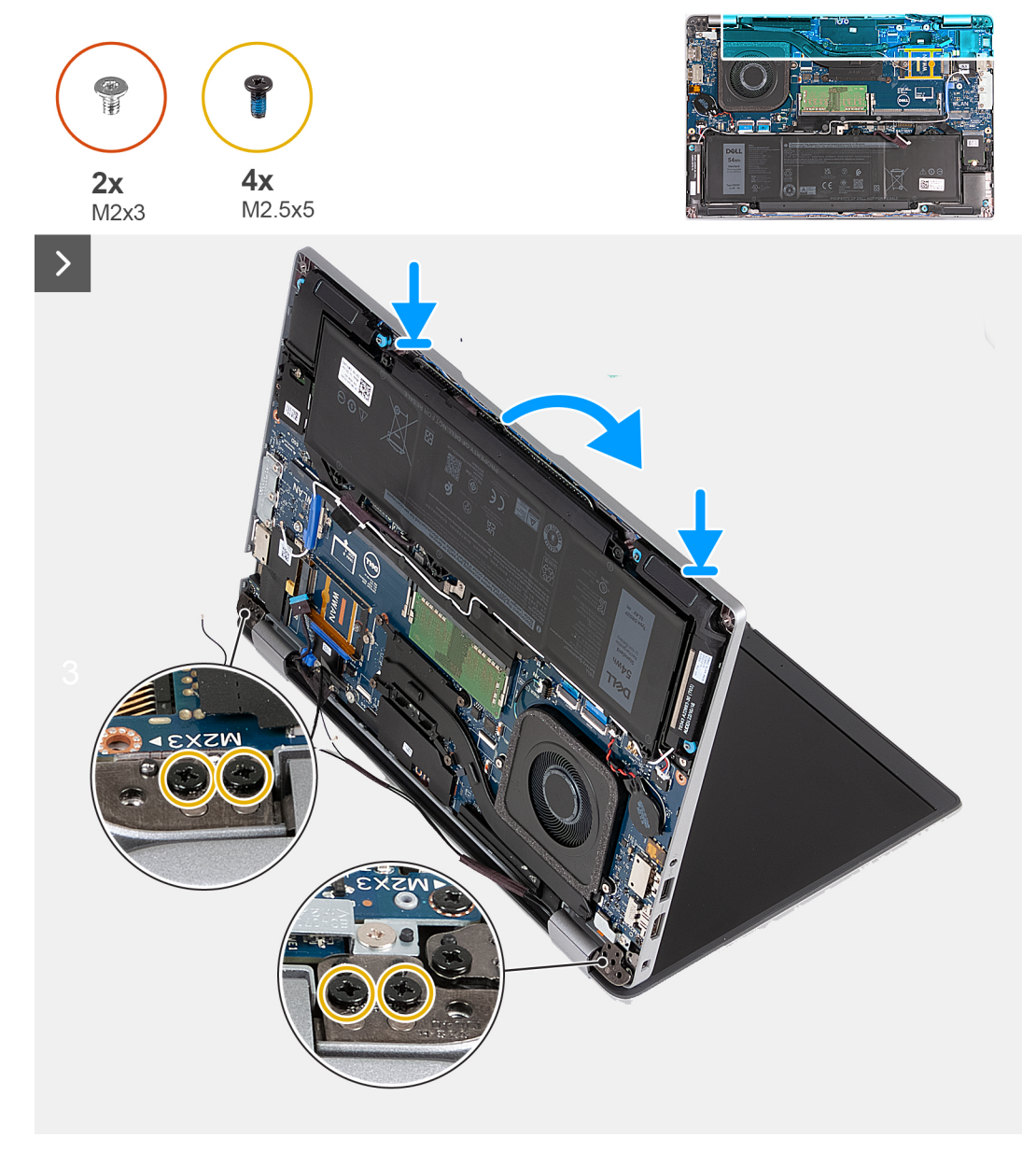

**Figure 37. Installation de l'assemblage d'écran (pour les ordinateurs expédiés avec une carte 4G)**

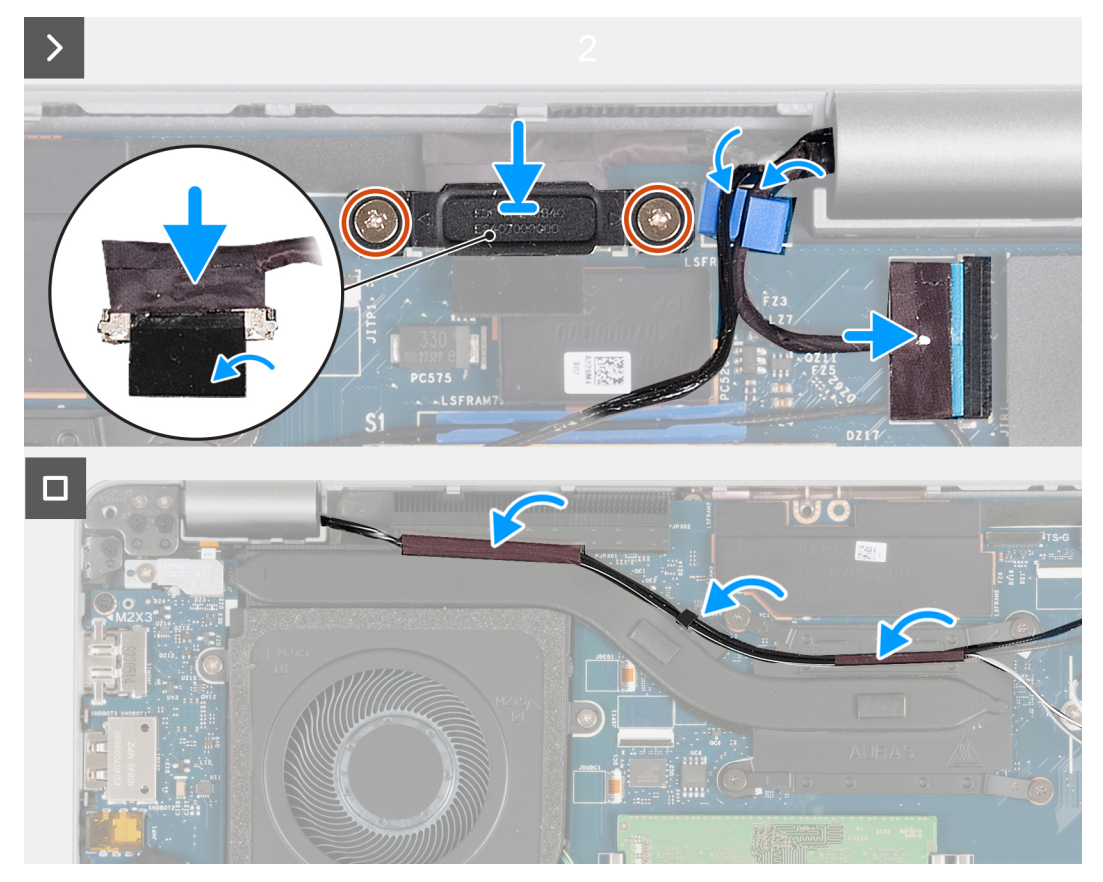

**Figure 38. Installation de l'assemblage d'écran (pour les ordinateurs expédiés avec une carte 4G)**

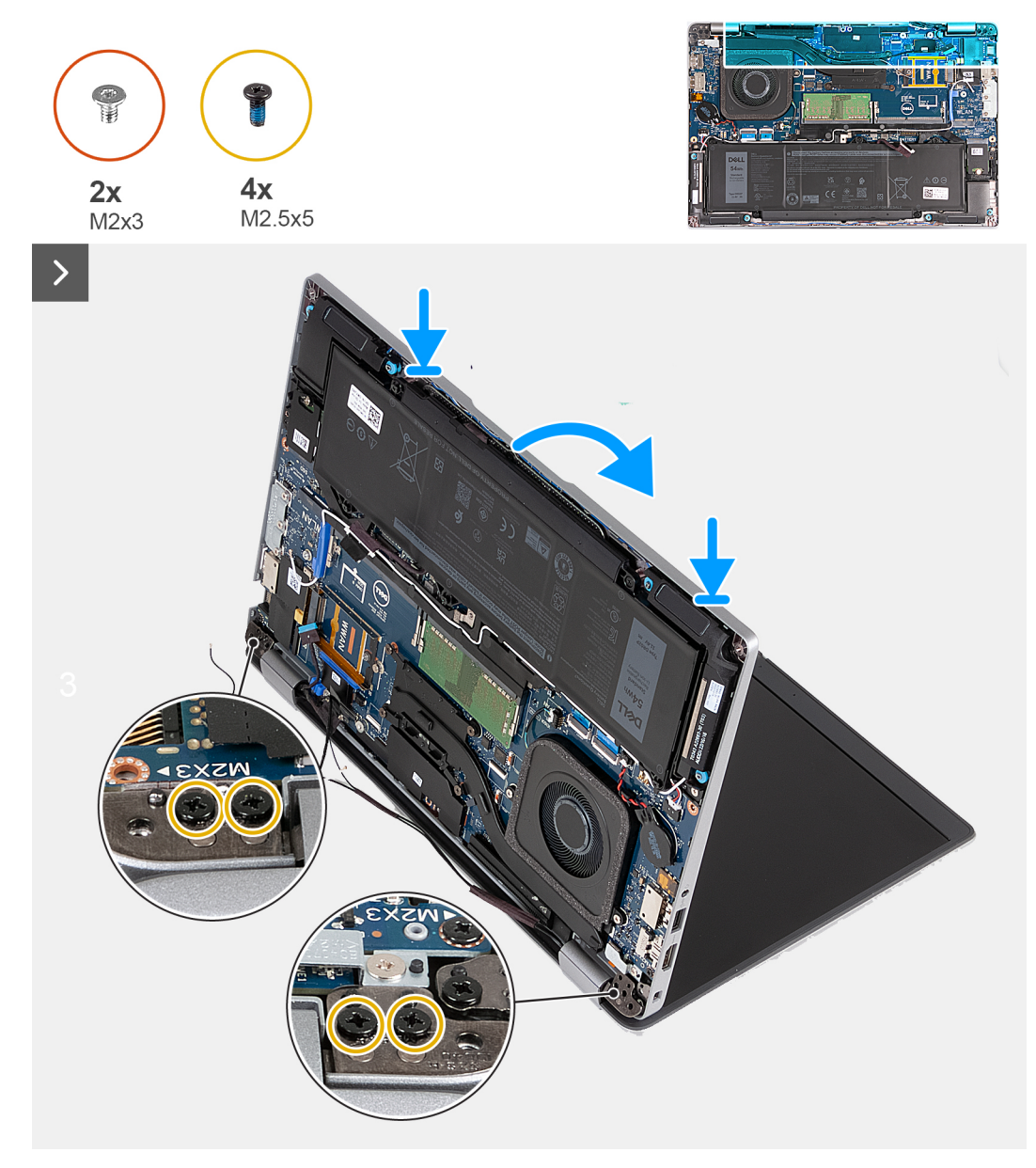

**Figure 39. Installation de l'assemblage d'écran (pour les ordinateurs expédiés avec une carte 5G)**

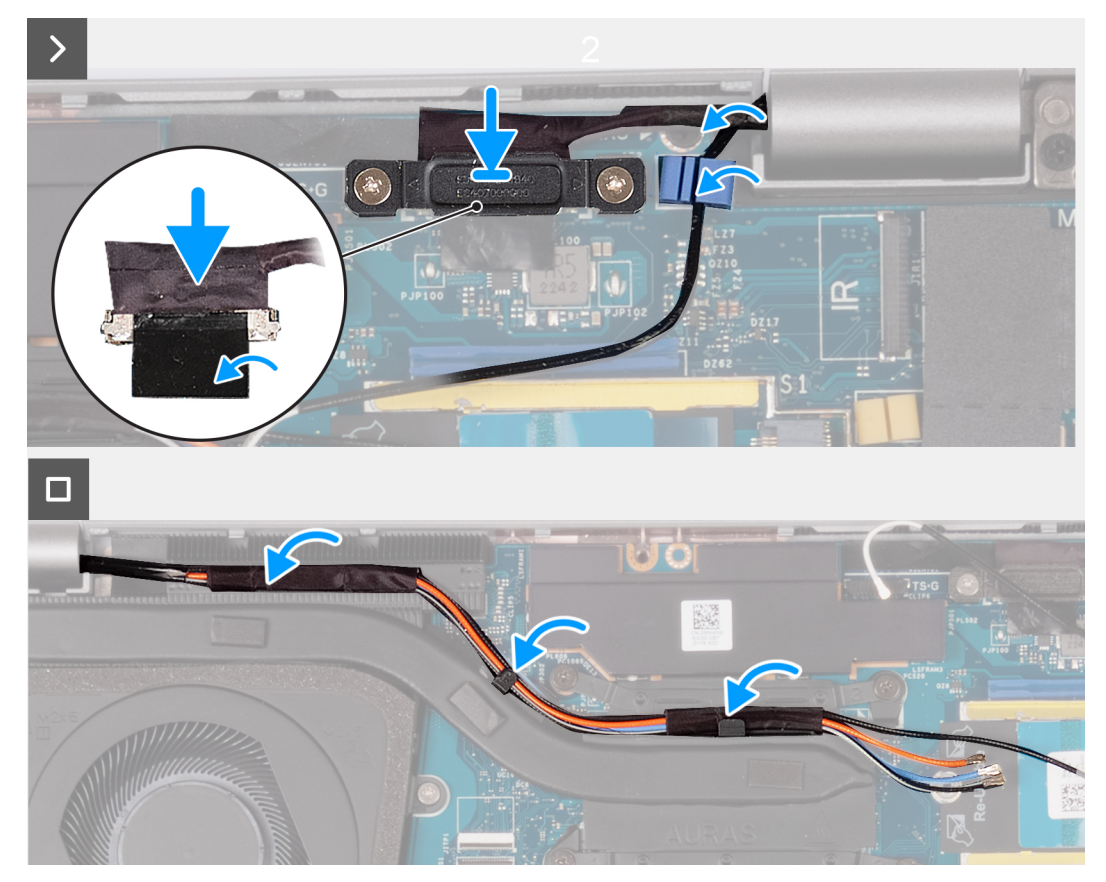

**Figure 40. Installation de l'assemblage d'écran (pour les ordinateurs expédiés avec une carte 5G)**

#### **Étapes**

- 1. Alignez les trous de vis situés sur l'assemblage du repose-poignets avec ceux situés sur les charnières d'écran.
- 2. Remettez en place les quatre vis (M2,5x5) qui fixent les charnières gauche et droite de l'écran à l'assemblage du repose-poignets.
- 3. Retournez l'ordinateur et ouvrez l'écran à un angle de 90 degrés.
- 4. Rabattez l'écran, puis retournez l'ordinateur.
- 5. Connectez le câble de la webcam infrarouge au connecteur situé sur la carte système et acheminez le câble de la webcam infrarouge dans le guide d'acheminement situé sur l'assemblage du repose-poignets (en option).
- 6. Connectez le câble de la carte du capteur G à la carte système (en option).
- 7. Connectez le câble de l'écran tactile à la carte système (en option).
- 8. Connectez le câble de l'écran à la carte système.
- 9. Collez le ruban adhésif qui fixe le câble de l'écran à la carte système.
- 10. Alignez les trous de vis du support de câble d'écran avec ceux de la carte système.
- 11. Remettez en place les deux vis (M2x3) qui fixent le support de câble d'écran à la carte système.
- 12. Acheminez les câbles d'antenne sur les guides d'acheminement situés sur le dissipateur de chaleur.

- 1. Installez la [carte WWAN](#page-57-0).
- 2. Installez la [carte sans fil.](#page-53-0)
- 3. Installez le [cache de fond.](#page-47-0)
- 4. Installez la [carte nanoSIM](#page-44-0).
- 5. Suivez la procédure décrite dans la section [après une intervention à l'intérieur de votre ordinateur.](#page-38-0)

# <span id="page-87-0"></span>**Cadre d'écran**

# **Retrait de la bordure d'écran**

**PRÉCAUTION : Les informations contenues dans cette section sont destinées exclusivement aux techniciens de maintenance agréés.**

#### **Prérequis**

- 1. Suivez la procédure décrite dans la section [Avant d'intervenir à l'intérieur de votre ordinateur.](#page-35-0)
- 2. Retirez la [carte nanoSIM](#page-43-0).
- 3. Retirez le [cache de fond.](#page-45-0)
- 4. Retirez la [carte sans fil](#page-52-0).
- 5. Retirez la [carte WWAN.](#page-55-0)
- 6. Retirez l['assemblage d'écran](#page-78-0).

#### **À propos de cette tâche**

Les images suivantes indiquent l'emplacement de la bordure d'écran et fournissent une représentation visuelle de la procédure de retrait.

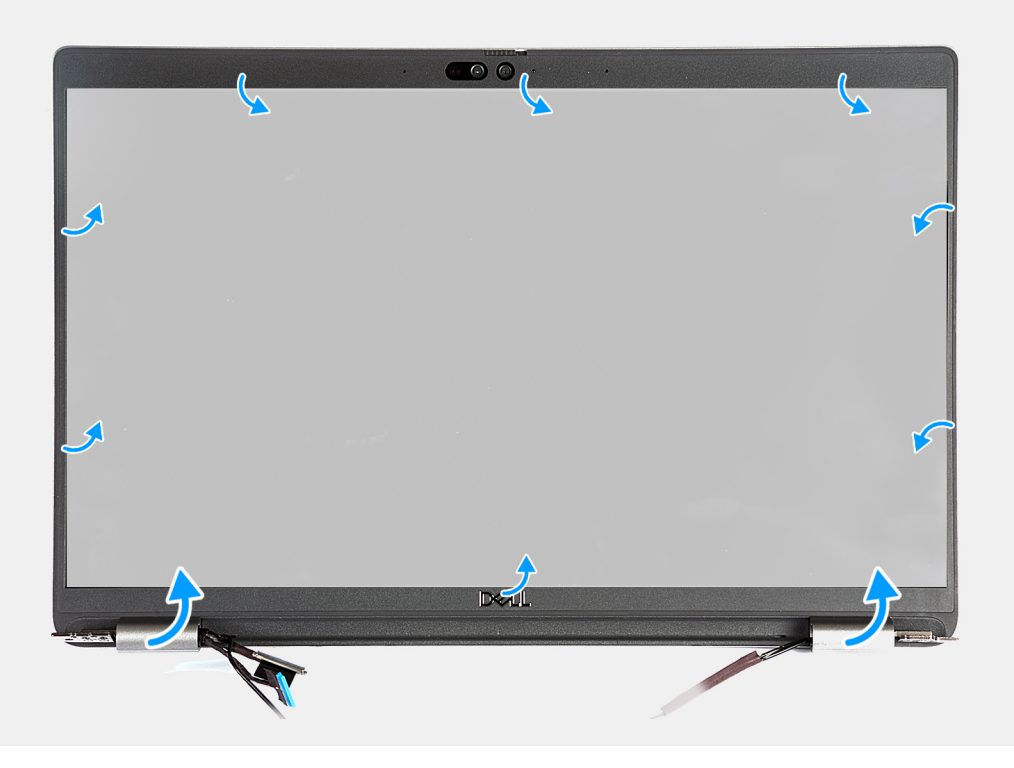

#### **Figure 41. Retrait de la bordure d'écran**

#### **Étapes**

- 1. Faites délicatement levier sur le cadre d'écran en commençant par les encoches situées sur le bord inférieur de l'écran, près des charnières gauche et droite.
- 2. Opérez un mouvement de levier le long de la bordure d'écran jusqu'à séparer complètement cette dernière du capot de l'écran.
- 3. Soulevez la bordure d'écran hors de l'assemblage d'écran.

# <span id="page-88-0"></span>**Installation de la bordure d'écran**

**PRÉCAUTION : Les informations contenues dans cette section sont destinées exclusivement aux techniciens de maintenance agréés.**

### **Prérequis**

Si vous remplacez un composant, retirez le composant existant avant d'exécuter la procédure d'installation.

### **À propos de cette tâche**

Les images suivantes indiquent l'emplacement de la bordure d'écran et fournissent une représentation visuelle de la procédure d'installation.

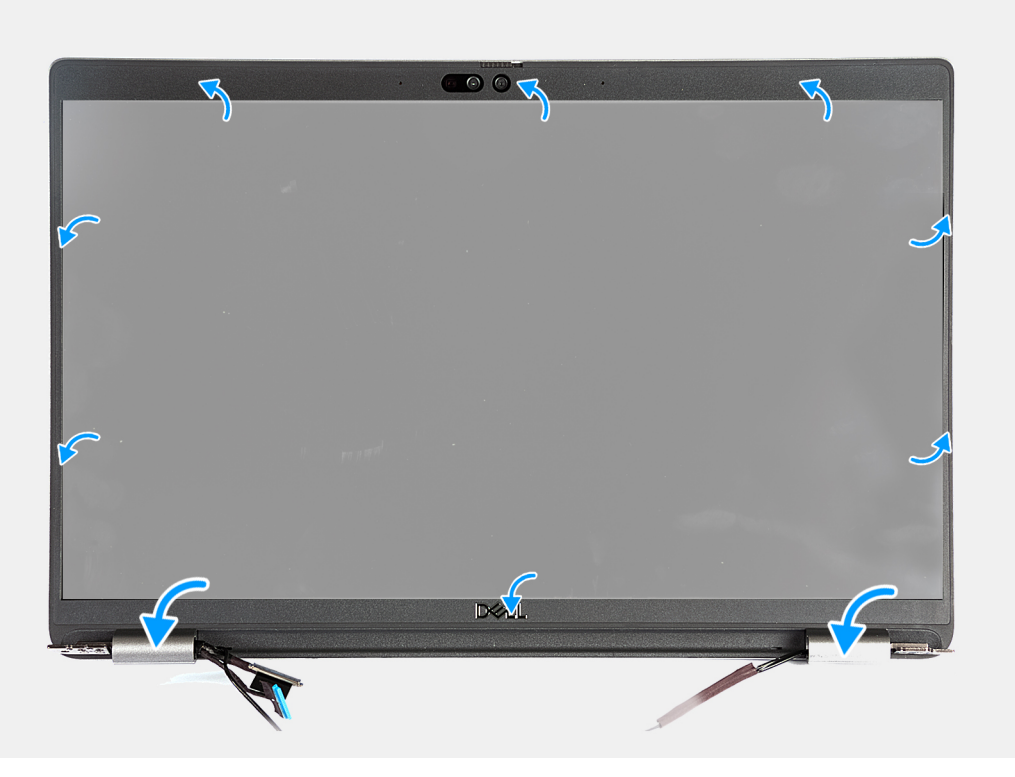

#### **Figure 42. Installation de la bordure d'écran**

#### **Étapes**

- 1. Alignez et placez la bordure d'écran sur l'assemblage d'écran.
- 2. Enclenchez la bordure d'écran avec précaution.

- 1. Installez [l'assemblage d'écran.](#page-82-0)
- 2. Installez la [carte WWAN](#page-57-0).
- 3. Installez la [carte sans fil.](#page-53-0)
- 4. Installez le [cache de fond.](#page-47-0)
- 5. Installez la [carte nanoSIM](#page-44-0).
- 6. Suivez la procédure décrite dans la section [après une intervention à l'intérieur de votre ordinateur.](#page-38-0)

# <span id="page-89-0"></span>**Panneau d'écran**

# **Retrait du panneau d'écran**

**PRÉCAUTION : Les informations contenues dans cette section sont destinées exclusivement aux techniciens de maintenance agréés.**

## **Prérequis**

- 1. Suivez la procédure décrite dans la section [Avant d'intervenir à l'intérieur de votre ordinateur.](#page-35-0)
- 2. Retirez la [carte nanoSIM](#page-43-0).
- 3. Retirez le [cache de fond.](#page-45-0)
- 4. Retirez la [carte sans fil](#page-52-0).
- 5. Retirez la [carte WWAN.](#page-55-0)
- 6. Retirez l['assemblage d'écran](#page-78-0).
- 7. Retirez la [bordure d'écran](#page-87-0).

## **À propos de cette tâche**

Les images suivantes indiquent l'emplacement du panneau d'écran et fournissent une représentation visuelle de la procédure de retrait.

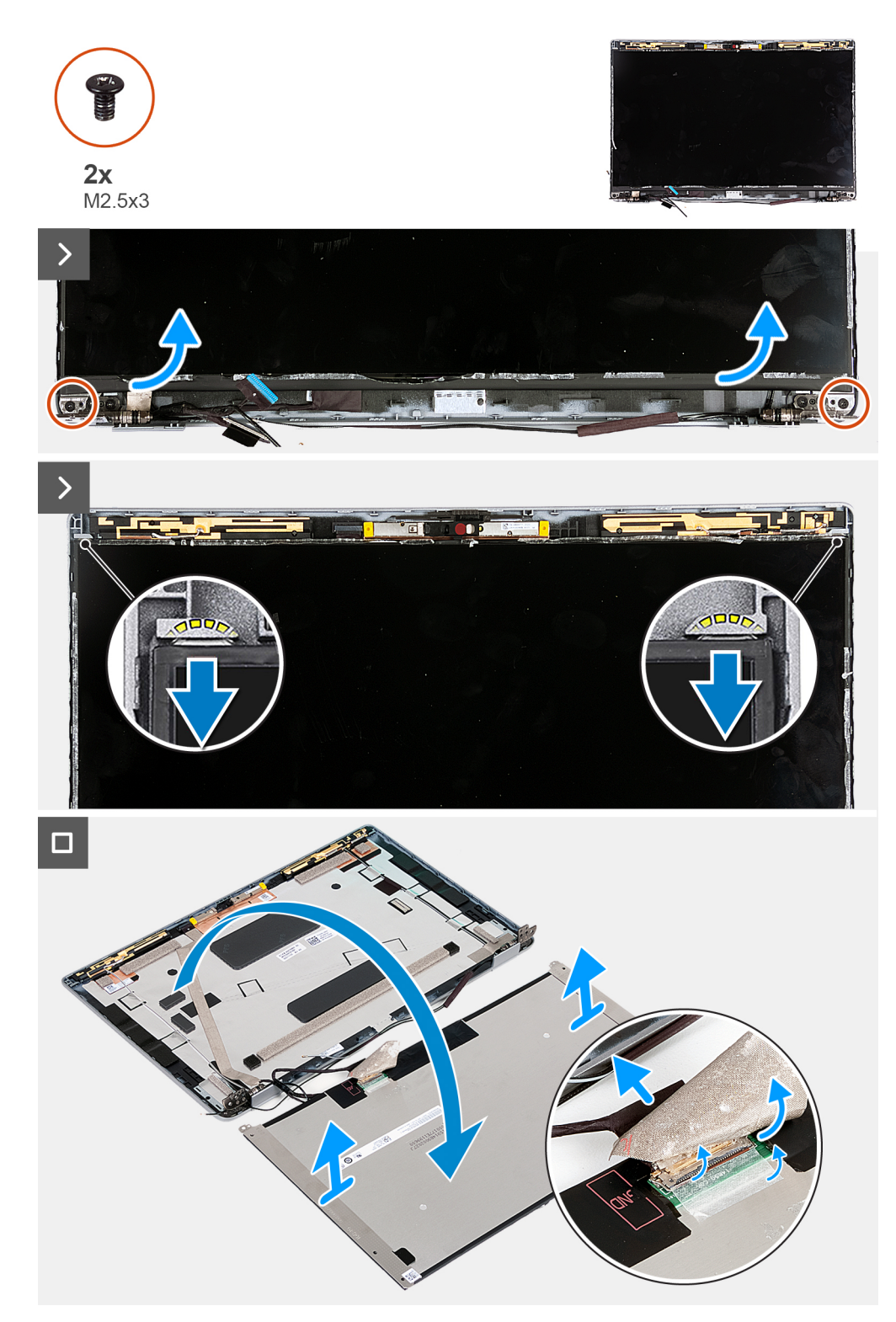

### **Figure 43. Retrait du panneau d'écran**

**REMARQUE :** Le panneau d'écran est préassemblé avec les supports d'écran sous la forme d'une seule pièce de rechange. Ne tirez pas sur la bande adhésive à décollement par étirement et ne séparez pas les supports du panneau d'écran.

#### **Étapes**

- 1. Retirez les deux vis (M2,5x3) qui fixent le panneau d'écran au capot arrière de l'écran.
- 2. Soulevez le bord inférieure du panneau d'écran et faites-le glisser vers le bas pour dégager le support de l'écran des logements situés dans la partie supérieure du capot arrière de l'écran.
- <span id="page-91-0"></span>3. Décollez le ruban adhésif qui fixe le câble de l'affichage au panneau d'affichage.
- 4. Ouvrez le loquet et déconnectez le câble d'écran du connecteur situé sur le panneau d'écran.
- 5. Soulevez le panneau d'écran pour le dégager du capot arrière de l'écran.

# **Installation du panneau d'écran**

**PRÉCAUTION : Les informations contenues dans cette section sont destinées exclusivement aux techniciens de maintenance agréés.**

### **Prérequis**

Si vous remplacez un composant, retirez le composant existant avant d'exécuter la procédure d'installation.

#### **À propos de cette tâche**

Les images suivantes indiquent l'emplacement du panneau d'écran et fournissent une représentation visuelle de la procédure d'installation.

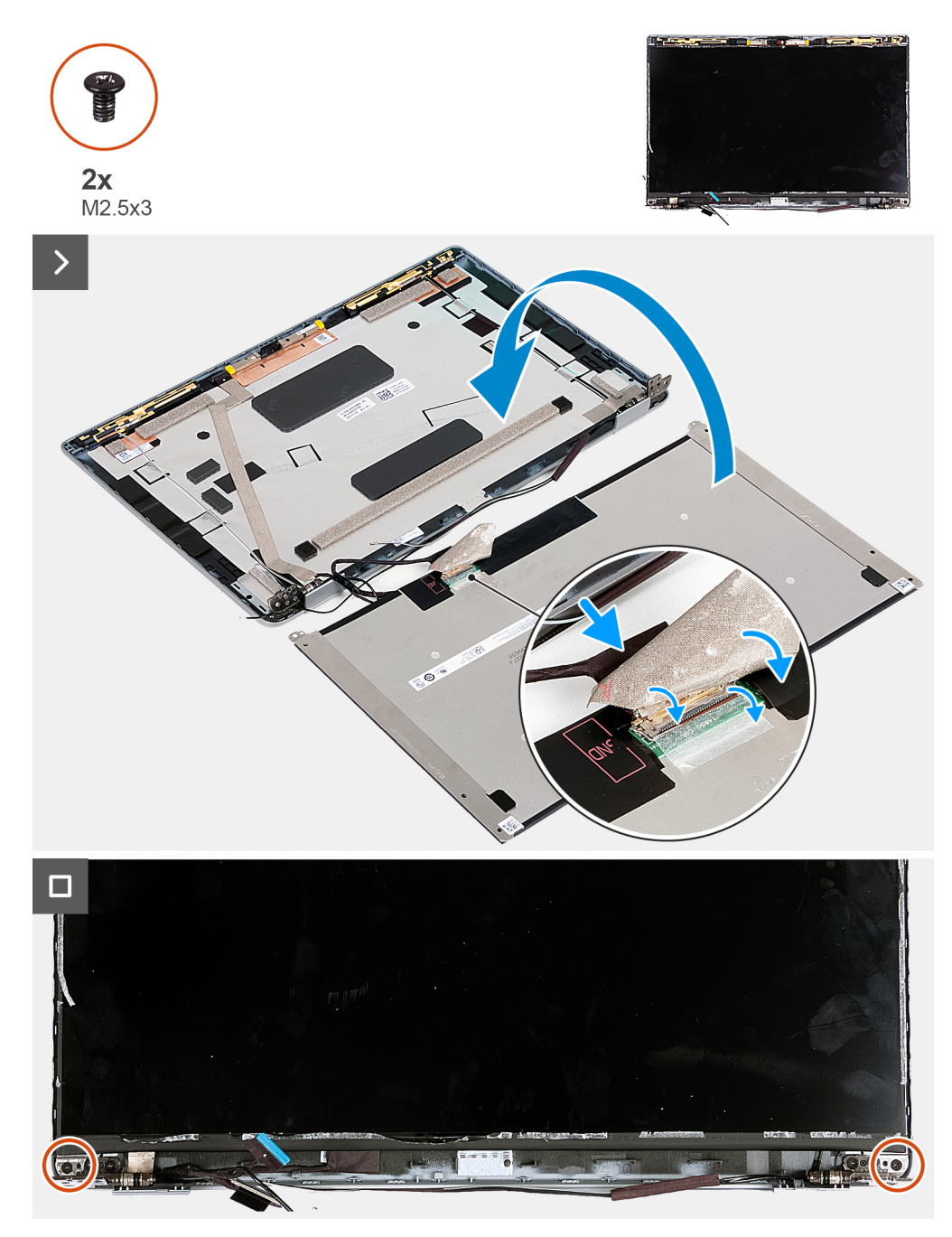

**Figure 44. Installation du panneau d'écran**

#### **Étapes**

- 1. Connectez le câble de l'écran au connecteur situé sur le panneau d'écran, puis fermez le loquet pour fixer le câble.
- 2. Collez le ruban adhésif fixant le câble de l'écran au panneau d'écran.
- 3. Fermez le panneau d'écran et le capot arrière d'écran pour les assembler.

**REMARQUE :** Assurez-vous que les languettes du panneau d'écran sont insérées dans les logements situés sur le capot de l'écran.

4. Remettez en place les deux vis (M2,5x3) pour fixer le panneau d'écran au capot arrière de l'écran.

- 1. Installez la [bordure d'écran.](#page-88-0)
- 2. Installez [l'assemblage d'écran.](#page-82-0)
- <span id="page-93-0"></span>3. Installez la [carte WWAN](#page-57-0).
- 4. Installez la [carte sans fil.](#page-53-0)
- 5. Installez le [cache de fond.](#page-47-0)
- 6. Installez la [carte nanoSIM](#page-44-0).
- 7. Suivez la procédure décrite dans la section [après une intervention à l'intérieur de votre ordinateur.](#page-38-0)

# **Module de webcam**

# **Retrait du module de caméra**

**PRÉCAUTION : Les informations contenues dans cette section sont destinées exclusivement aux techniciens de maintenance agréés.**

## **Prérequis**

- 1. Suivez la procédure décrite dans la section [Avant d'intervenir à l'intérieur de votre ordinateur.](#page-35-0)
- 2. Retirez la [carte nanoSIM](#page-43-0).
- 3. Retirez le [cache de fond.](#page-45-0)
- 4. Retirez la [carte sans fil](#page-52-0).
- 5. Retirez la [carte WWAN.](#page-55-0)
- 6. Retirez l['assemblage d'écran](#page-78-0).
- 7. Retirez la [bordure d'écran](#page-87-0).
- 8. Retirez le [panneau d'écran](#page-89-0).

## **À propos de cette tâche**

Les images suivantes indiquent l'emplacement du module de caméra et fournissent une représentation visuelle de la procédure de retrait.

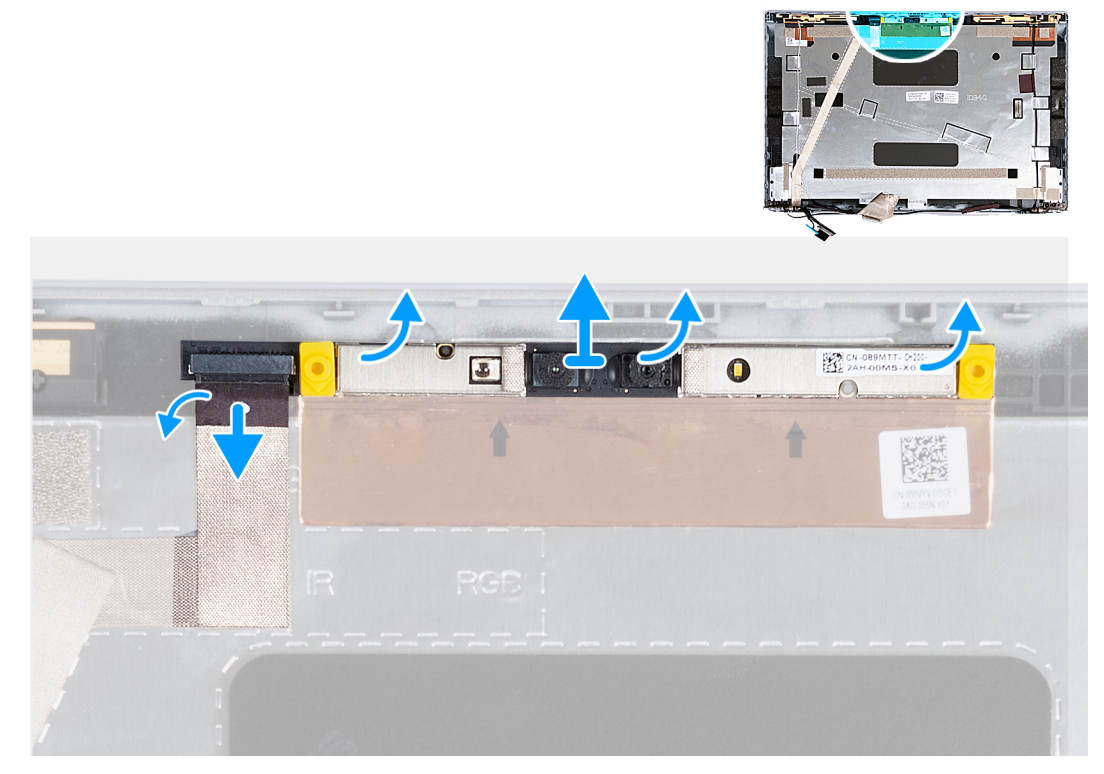

### **Figure 45. Retrait du module de caméra**

# **Étapes**

1. Décollez le ruban adhésif qui fixe le câble de la webcam au capot arrière de l'écran.

- <span id="page-94-0"></span>2. Déconnectez le câble de la webcam.
- 3. Faites délicatement levier sur le module de la webcam à partir des encoches situées sur le bord inférieur du module de la webcam.
- 4. Soulevez le module de la webcam du capot arrière de l'écran.

# **Installation du module de caméra**

**PRÉCAUTION : Les informations contenues dans cette section sont destinées exclusivement aux techniciens de maintenance agréés.**

#### **Prérequis**

Si vous remplacez un composant, retirez le composant existant avant d'exécuter la procédure d'installation.

#### **À propos de cette tâche**

Les images suivantes indiquent l'emplacement du module de caméra et fournissent une représentation visuelle de la procédure d'installation.

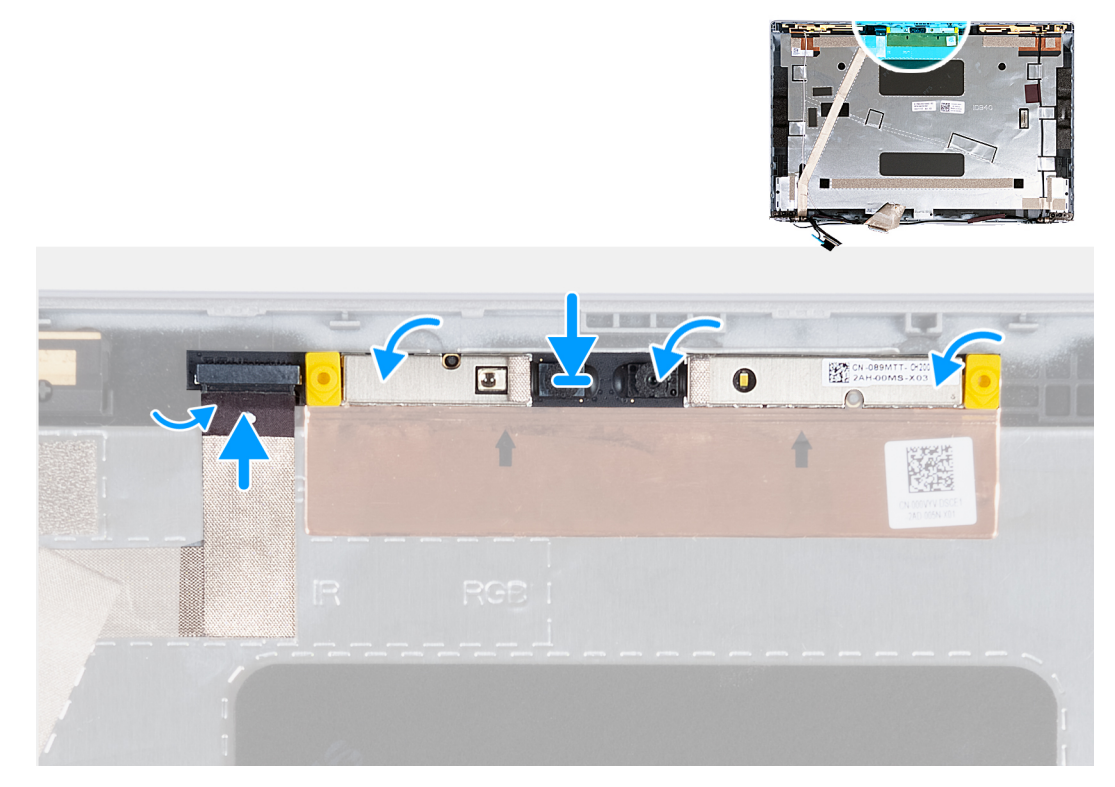

#### **Figure 46. Installation du module de caméra**

#### **Étapes**

- 1. Alignez le module de la webcam avec les broches situées sur le capot arrière de l'écran.
- 2. Connectez le câble du module de caméra au connecteur situé sur le module de celle-ci.
- 3. Collez le ruban adhésif pour fixer le câble de la webcam à cette dernière.

- 1. Installez le [panneau d'écran](#page-91-0).
- 2. Installez la [bordure d'écran.](#page-88-0)
- 3. Installez [l'assemblage d'écran.](#page-82-0)
- 4. Installez la [carte WWAN](#page-57-0).
- 5. Installez la [carte sans fil.](#page-53-0)
- 6. Installez le [cache de fond.](#page-47-0)
- <span id="page-95-0"></span>7. Installez la [carte nanoSIM](#page-44-0).
- 8. Suivez la procédure décrite dans la section [après une intervention à l'intérieur de votre ordinateur.](#page-38-0)

# **Charnières de l'écran**

# **Retrait des charnières d'écran**

**PRÉCAUTION : Les informations contenues dans cette section sont destinées exclusivement aux techniciens de maintenance agréés.**

### **Prérequis**

- 1. Suivez la procédure décrite dans la section [Avant d'intervenir à l'intérieur de votre ordinateur.](#page-35-0)
- 2. Retirez la [carte nanoSIM](#page-43-0).
- 3. Retirez le [cache de fond.](#page-45-0)
- 4. Retirez la [carte sans fil](#page-52-0).
- 5. Retirez la [carte WWAN.](#page-55-0)
- 6. Retirez l['assemblage d'écran](#page-78-0).
- 7. Retirez la [bordure d'écran](#page-87-0).
- 8. Retirez le [panneau d'écran](#page-89-0).

### **À propos de cette tâche**

Les images suivantes indiquent l'emplacement des charnières d'écran et fournissent une représentation visuelle de la procédure de retrait.

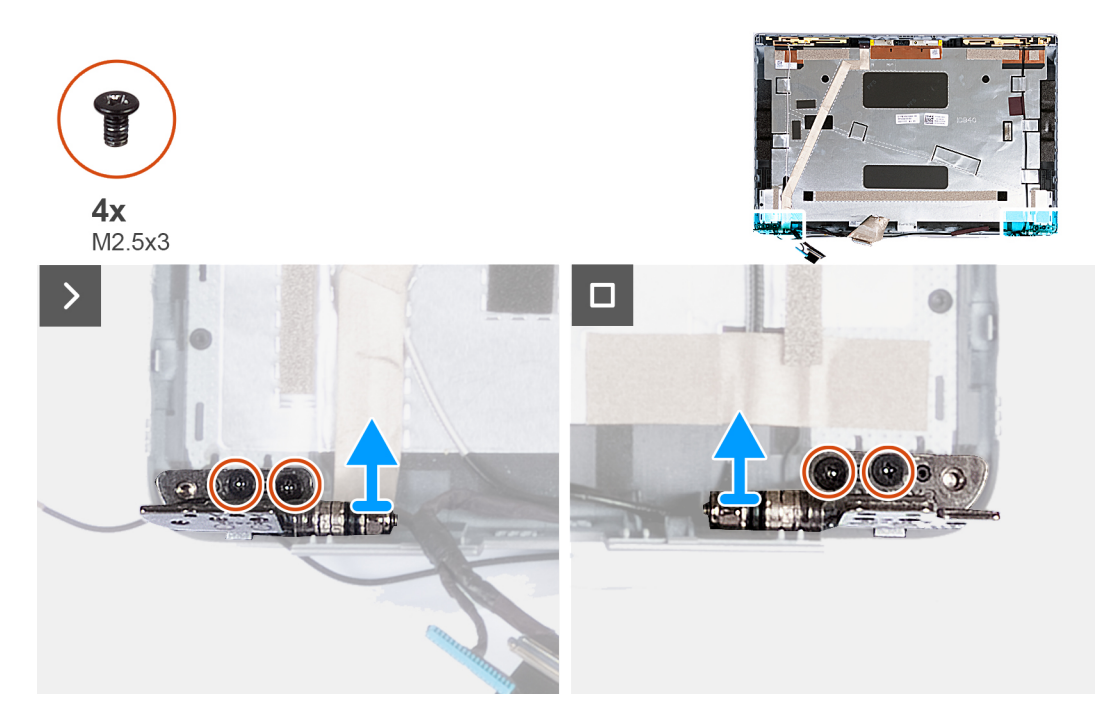

# **Figure 47. Retrait des charnières d'écran**

## **Étapes**

- 1. Retirez les deux vis (M2,5x3) qui fixent la charnière droite au capot arrière de l'écran.
- 2. Soulevez la charnière droite et retirez-la du capot arrière de l'écran.
- 3. Retirez les deux vis (M2,5x3) qui fixent la charnière gauche au capot arrière de l'écran.
- 4. Soulevez la charnière gauche et retirez-la du capot arrière de l'écran.

# <span id="page-96-0"></span>**Installation des charnières d'écran**

**PRÉCAUTION : Les informations contenues dans cette section sont destinées exclusivement aux techniciens de maintenance agréés.**

### **Prérequis**

Si vous remplacez un composant, retirez le composant existant avant d'exécuter la procédure d'installation.

### **À propos de cette tâche**

Les images suivantes indiquent l'emplacement des charnières d'écran et fournissent une représentation visuelle de la procédure d'installation.

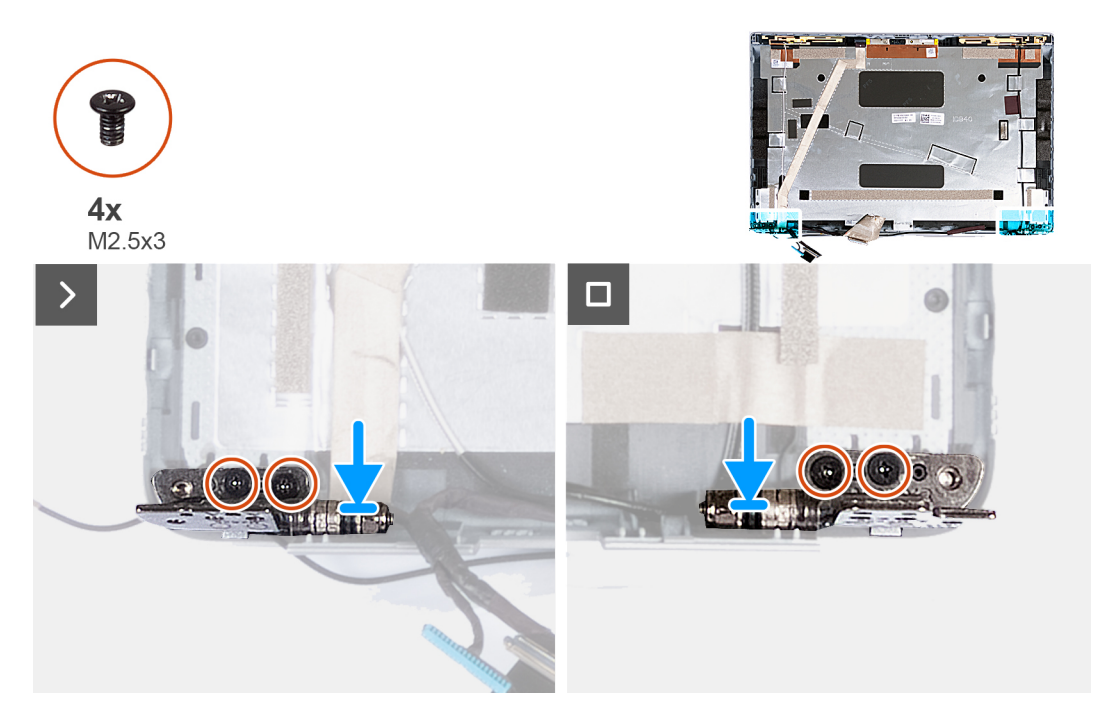

#### **Figure 48. Installation des charnières d'écran**

# **Étapes**

- 1. Alignez le trou de vis de la charnière d'écran gauche avec celui du capot arrière de l'écran.
- 2. Remettez en place les deux vis (M2,5x3) pour fixer la charnière gauche au capot arrière de l'écran.
- 3. Alignez le trou de vis de la charnière d'écran droite avec celui du capot arrière de l'écran.
- 4. Remettez en place les deux vis (M2,5x3) pour fixer la charnière droite au capot arrière de l'écran.

- 1. Installez le [panneau d'écran](#page-91-0).
- 2. Installez la [bordure d'écran.](#page-88-0)
- 3. Installez [l'assemblage d'écran.](#page-82-0)
- 4. Installez la [carte WWAN](#page-57-0).
- 5. Installez la [carte sans fil.](#page-53-0)
- 6. Installez le [cache de fond.](#page-47-0)
- 7. Installez la [carte nanoSIM](#page-44-0).
- 8. Suivez la procédure décrite dans la section [après une intervention à l'intérieur de votre ordinateur.](#page-38-0)

# <span id="page-97-0"></span>**Câble d'écran**

# **Retrait du câble de l'écran**

**PRÉCAUTION : Les informations contenues dans cette section sont destinées exclusivement aux techniciens de maintenance agréés.**

## **Prérequis**

- 1. Suivez la procédure décrite dans la section [Avant d'intervenir à l'intérieur de votre ordinateur.](#page-35-0)
- 2. Retirez la [carte nanoSIM](#page-43-0).
- 3. Retirez le [cache de fond.](#page-45-0)
- 4. Retirez la [carte sans fil](#page-52-0).
- 5. Retirez la [carte WWAN.](#page-55-0)
- 6. Retirez l['assemblage d'écran](#page-78-0).
- 7. Retirez la [bordure d'écran](#page-87-0).
- 8. Retirez le [panneau d'écran](#page-89-0).

#### **À propos de cette tâche**

Les figures suivantes indiquent l'emplacement du câble d'écran et fournissent une représentation visuelle de la procédure de retrait.

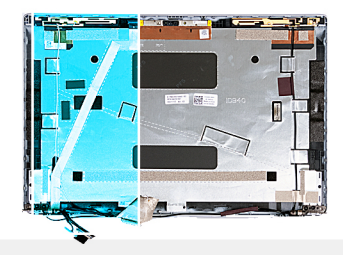

<span id="page-98-0"></span>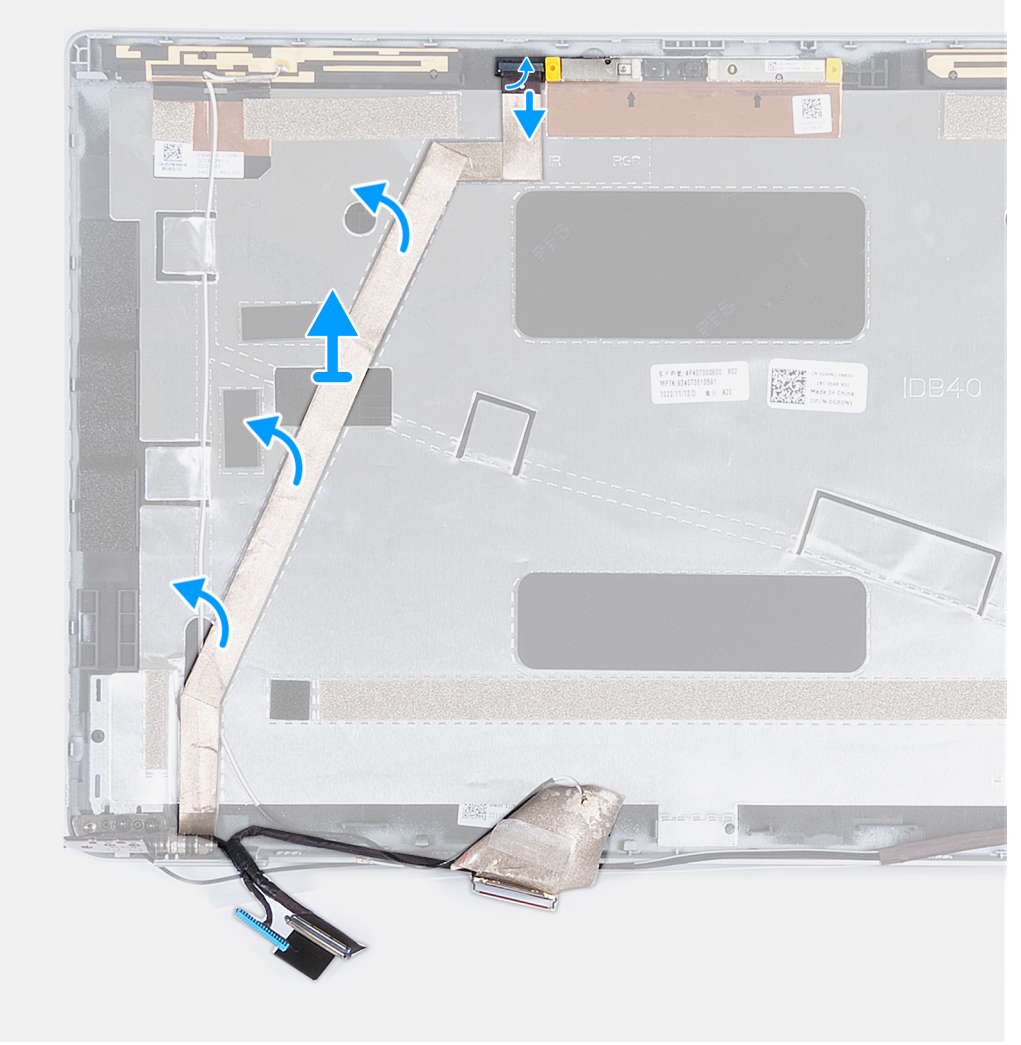

### **Figure 49. Retrait du câble de l'écran**

#### **Étapes**

- 1. Décollez le ruban adhésif qui fixe le câble de la webcam au capot arrière de l'écran.
- 2. Déconnectez du module de webcam le câble de cette dernière.
- 3. Retirez le câble d'écran pour le libérer de la partie adhésive et soulevez le câble d'écran hors du capot arrière de l'écran.

# **Installation du câble de l'écran**

**PRÉCAUTION : Les informations contenues dans cette section sont destinées exclusivement aux techniciens de maintenance agréés.**

#### **Prérequis**

Si vous remplacez un composant, retirez le composant existant avant d'exécuter la procédure d'installation.

# **À propos de cette tâche**

Les images suivantes indiquent l'emplacement du câble d'écran et fournissent une représentation visuelle de la procédure d'installation.

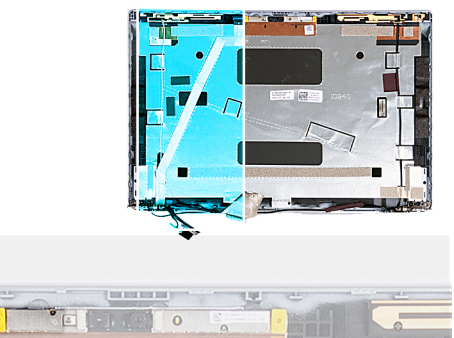

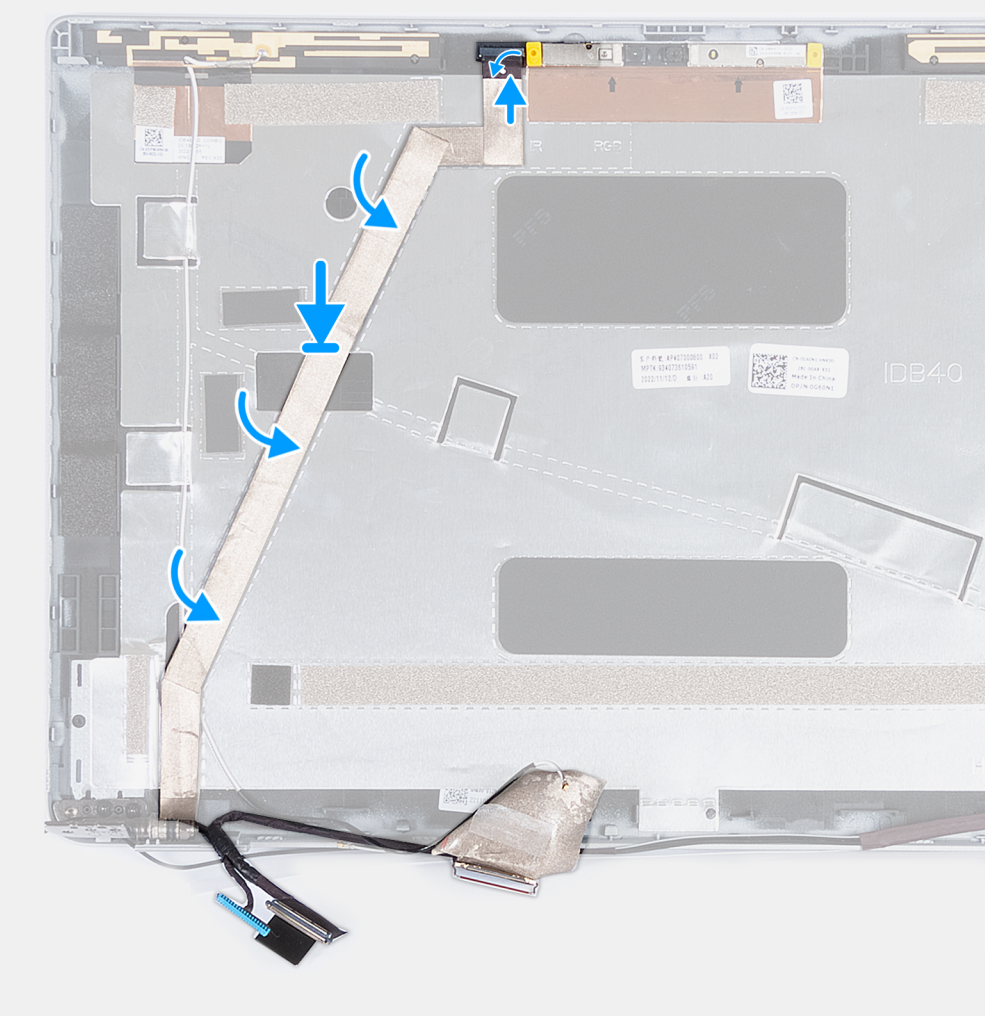

### **Figure 50. Installation du câble de l'écran**

### **Étapes**

- 1. Collez le câble d'écran au capot arrière de l'écran.
- 2. Branchez le câble de la webcam au connecteur sur la webcam.
- 3. Collez le ruban adhésif qui fixe le câble de la webcam au capot arrière de l'écran.

- 1. Installez le [panneau d'écran](#page-91-0).
- 2. Installez la [bordure d'écran.](#page-88-0)
- 3. Installez [l'assemblage d'écran.](#page-82-0)
- 4. Installez la [carte WWAN](#page-57-0).
- 5. Installez la [carte sans fil.](#page-53-0)
- 6. Installez le [cache de fond.](#page-47-0)
- 7. Installez la [carte nanoSIM](#page-44-0).
- 8. Suivez la procédure décrite dans la section [après une intervention à l'intérieur de votre ordinateur.](#page-38-0)

# **Capot arrière de l'écran**

# **Retrait du capot arrière d'écran**

**PRÉCAUTION : Les informations contenues dans cette section sont destinées exclusivement aux techniciens de maintenance agréés.**

### **Prérequis**

- 1. Suivez la procédure décrite dans la section [Avant d'intervenir à l'intérieur de votre ordinateur.](#page-35-0)
- 2. Retirez la [carte nanoSIM](#page-43-0).
- 3. Retirez le [cache de fond.](#page-45-0)
- 4. Retirez la [carte sans fil](#page-52-0).
- 5. Retirez la [carte WWAN.](#page-55-0)
- 6. Retirez l['assemblage d'écran](#page-78-0).
- 7. Retirez la [bordure d'écran](#page-87-0).
- 8. Retirez le [panneau d'écran](#page-89-0).
- 9. Retirez le [module de caméra.](#page-93-0)
- 10. Retirez les [charnières d'écran](#page-95-0).
- 11. Retirez le [câble de l'écran](#page-97-0).

# **À propos de cette tâche**

Les images suivantes indiquent l'emplacement du capot arrière d'écran et fournissent une représentation visuelle de la procédure de retrait.

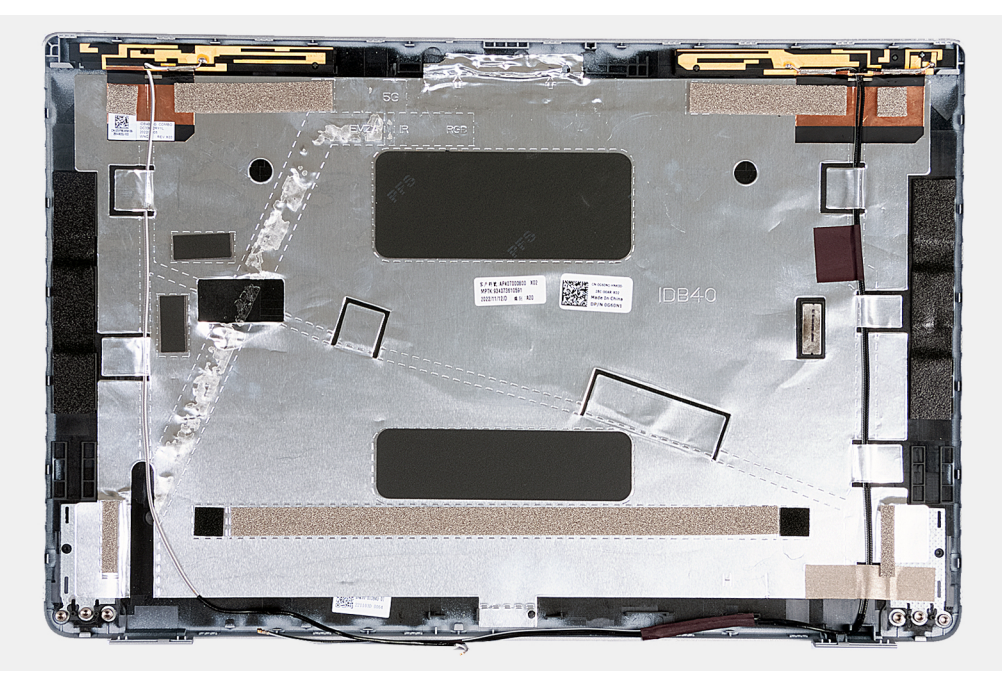

#### **Figure 51. Retrait du capot arrière d'écran**

#### **Étapes**

Après avoir effectué les étapes préliminaires, il vous reste le capot arrière d'écran.

Pour les ordinateurs expédiés avec un capteur G, la carte fille du capteur G fait partie du capot arrière de l'écran. NE la retirez PAS du capot arrière de l'écran.

# **Installation du capot arrière de l'écran**

**PRÉCAUTION : Les informations contenues dans cette section sont destinées exclusivement aux techniciens de maintenance agréés.**

#### **Prérequis**

Si vous remplacez un composant, retirez le composant existant avant d'exécuter la procédure d'installation.

#### **À propos de cette tâche**

Les images suivantes indiquent l'emplacement du capot arrière d'écran et fournissent une représentation visuelle de la procédure d'installation.

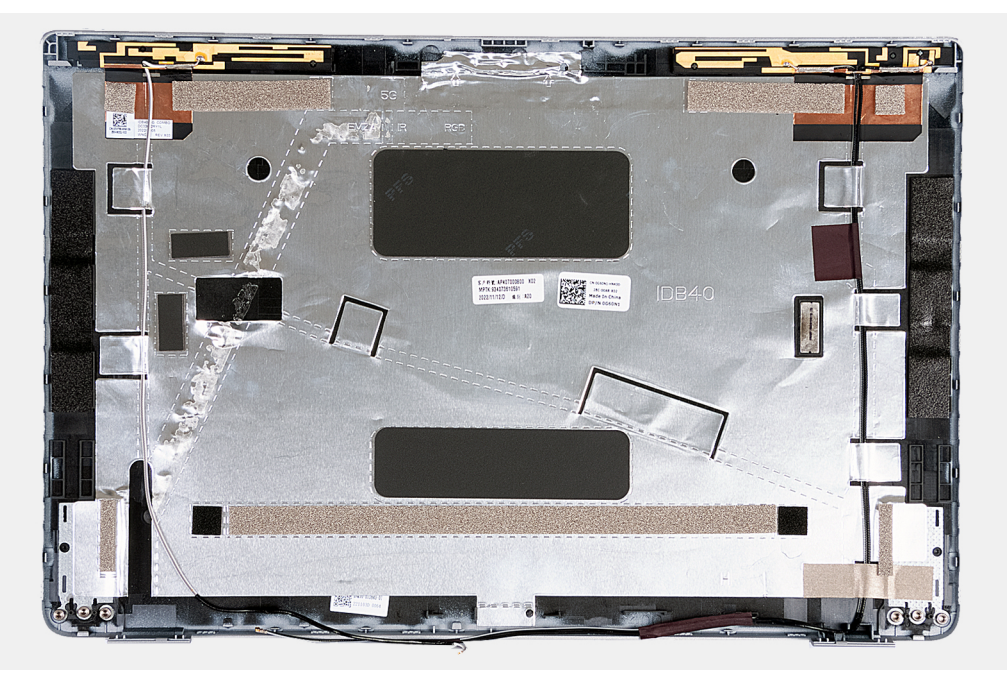

#### **Figure 52. Installation du capot arrière de l'écran**

Pour les ordinateurs expédiés avec un capteur G, la carte fille du capteur G fait partie du capot arrière de l'écran. NE la retirez PAS du capot arrière de l'écran.

# **Étapes**

Posez le capot arrière de l'écran sur une surface plane.

- 1. Installez le [câble d'écran](#page-98-0).
- 2. Installez les [charnières d'écran](#page-96-0).
- 3. Installez le [module de caméra](#page-94-0).
- 4. Installez le [panneau d'écran](#page-91-0).
- 5. Installez la [bordure d'écran.](#page-88-0)
- 6. Installez [l'assemblage d'écran.](#page-82-0)
- 7. Installez la [carte WWAN](#page-57-0).
- 8. Installez la [carte sans fil.](#page-53-0)
- 9. Installez le [cache de fond.](#page-47-0)
- 10. Installez la [carte nanoSIM](#page-44-0).

<span id="page-102-0"></span>11. Suivez la procédure décrite dans la section [après une intervention à l'intérieur de votre ordinateur.](#page-38-0)

# **Carte système**

# **Retrait de la carte système**

**PRÉCAUTION : Les informations contenues dans cette section sont destinées exclusivement aux techniciens de maintenance agréés.**

#### **Prérequis**

- 1. Suivez la procédure décrite dans la section [Avant d'intervenir à l'intérieur de votre ordinateur.](#page-35-0)
- 2. Retirez la [carte nanoSIM](#page-43-0).
- 3. Retirez le [cache de fond.](#page-45-0)
- 4. Retirez la [batterie.](#page-64-0)
- 5. Retirez le [module de mémoire.](#page-49-0)
- 6. Retirez le [disque SSD M.2 2230.](#page-50-0)
- 7. Retirez la [carte sans fil](#page-52-0).
- 8. Retirez la [carte WWAN.](#page-55-0)
- 9. Retirez le [ventilateur.](#page-60-0)
- 10. Retirez le [dissipateur de chaleur.](#page-67-0)
- 11. Retirez le [cadre interne de l'assemblage](#page-77-0).

#### **À propos de cette tâche**

Les images suivantes indiquent les connecteurs de la carte système.

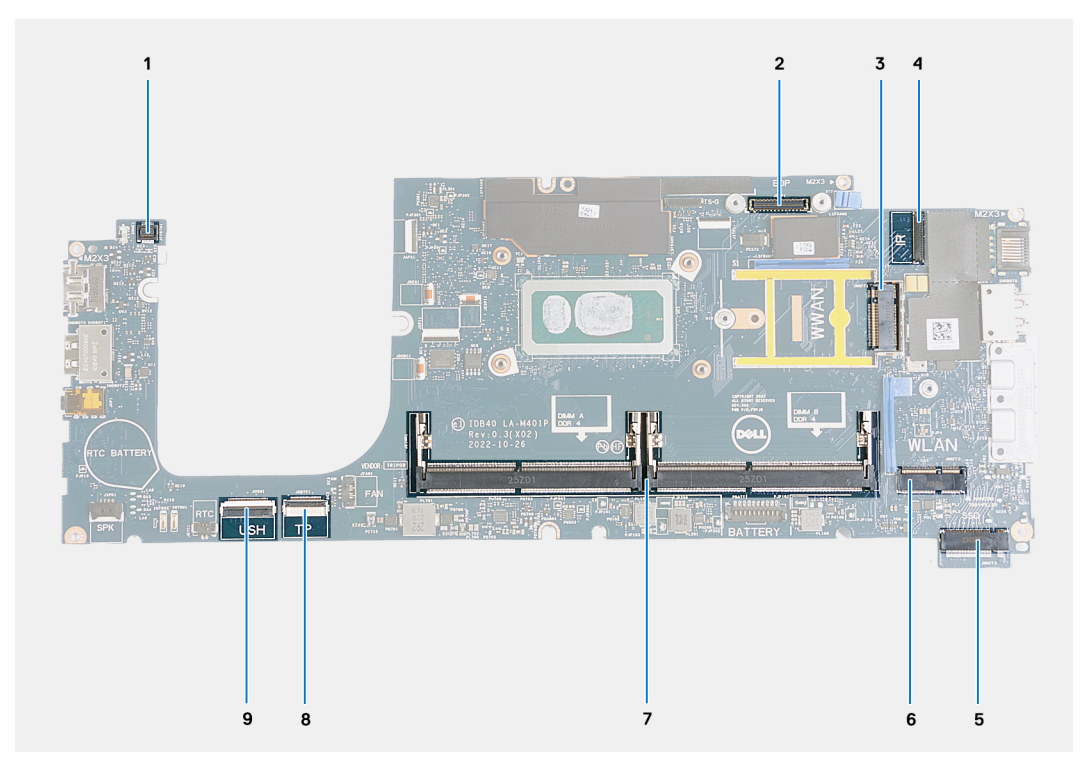

#### **Figure 53. Connecteurs de la carte système**

- 1. Connecteur du câble du lecteur d'empreintes digitales 2. Connecteur du câble d'écran
- 
- 5. Emplacement pour disque SSD 6. Logement de carte sans fil
- 
- 9. Connecteur du câble USH
- 
- 3. Logement de carte WWAN 4. Connecteur du câble de la webcam/infrarouge
	-
- 7. Modules de mémoire 8. Connecteur du câble du pavé tactile

Les images suivantes indiquent l'emplacement de la carte système et fournissent une représentation visuelle de la procédure de retrait.

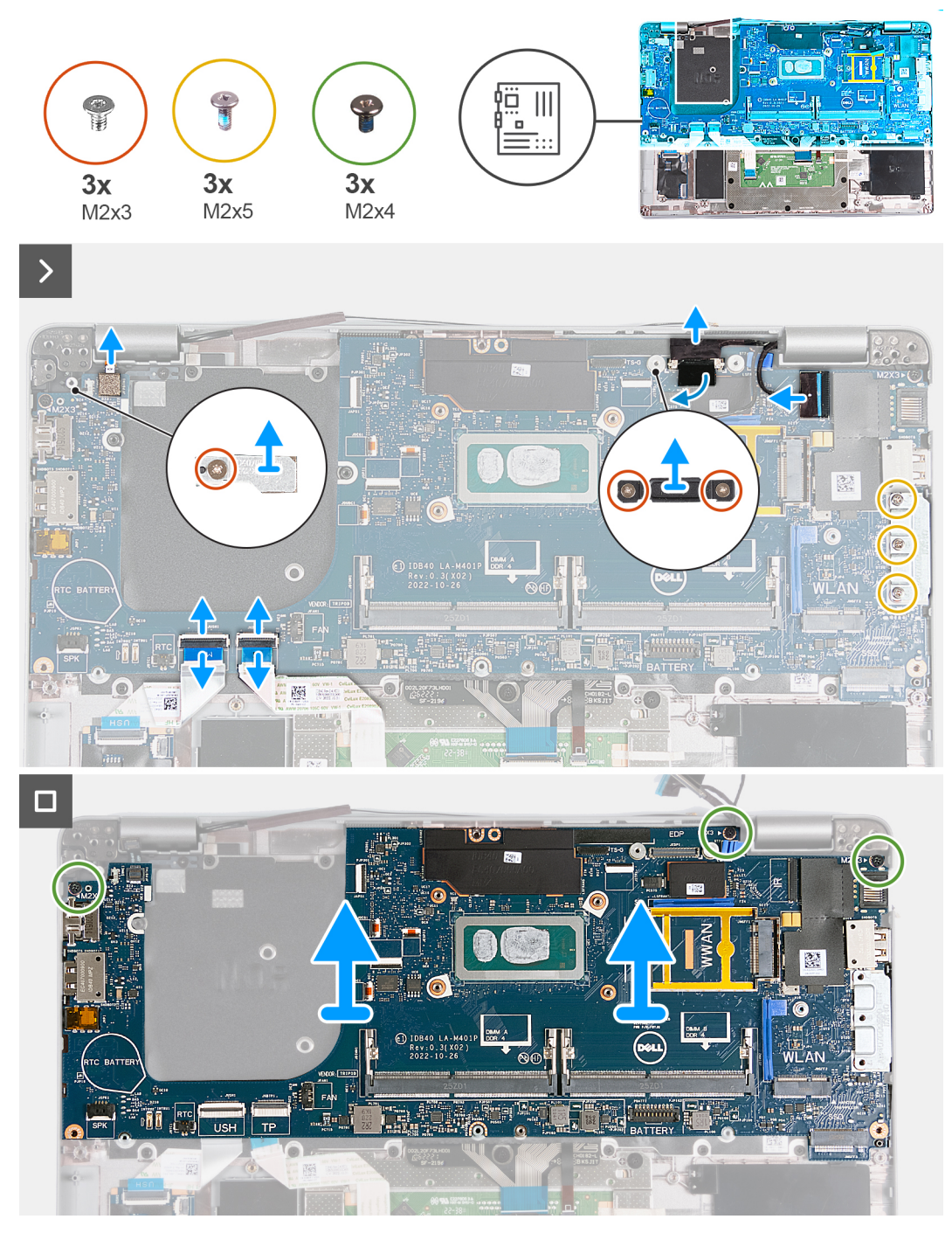

#### **Figure 54. Retrait de la carte système**

#### **Étapes**

- 1. Retirez la vis (M2x3) qui fixe le cadre du support de la carte WWAN à l'assemblage du repose-poignets.
- 2. Soulevez le cadre du support de carte WWAN pour la retirer de l'assemblage du repose-poignets.
- 3. Retirez la vis (M2x3) qui fixe le support du lecteur d'empreintes digitales à l'assemblage du repose-poignets.
- 4. Soulevez le support du lecteur d'empreintes digitales pour le retirer de l'assemblage du repose-poignets.
- 5. Retirez les deux vis (M2x3) qui fixent le support du câble d'écran à l'assemblage du repose-poignets.
- 6. Soulevez le support du câble d'écran pour le retirer de l'assemblage du repose-poignets.
- 7. Ouvrez le loquet et déconnectez le câble USH du module USH.
- 8. Ouvrez le loquet et déconnectez le câble du pavé tactile du module du pavé tactile.
- 9. Retirez les trois vis (M2x5) qui fixent le support du port USB-C à l'assemblage du repose-poignets.
- 10. Soulevez le support du port USB-C pour le retirer de l'assemblage du repose-poignets.
- 11. Retirez les trois vis (M2x4) qui fixent la carte système à l'assemblage de repose-poignets.
- 12. Soulevez la carte système pour la dégager de l'assemblage du repose-poignets.
	- **REMARQUE :** Pour les ordinateurs expédiés avec une carte WWAN 4G, le cadre du support de carte WWAN DOIT être transféré vers la carte système de rechange.
	- **REMARQUE :** Pour les modèles expédiés avec une carte WWAN 5G, le tampon thermique de la carte WWAN DOIT être transféré vers la carte système de rechange.
	- **REMARQUE :** La carte système comprend un support USB-C qui ne doit PAS être retiré.
	- **REMARQUE :**

Pour les modèles expédiés avec une carte système U15, la carte système comprend deux capots de protection de l'alimentation qui ne doivent PAS être retirés.

# **Installation de la carte système**

**PRÉCAUTION : Les informations contenues dans cette section sont destinées exclusivement aux techniciens de maintenance agréés.**

## **Prérequis**

Si vous remplacez un composant, retirez le composant existant avant d'exécuter la procédure d'installation.

# **À propos de cette tâche**

Les images suivantes indiquent les connecteurs de la carte système.

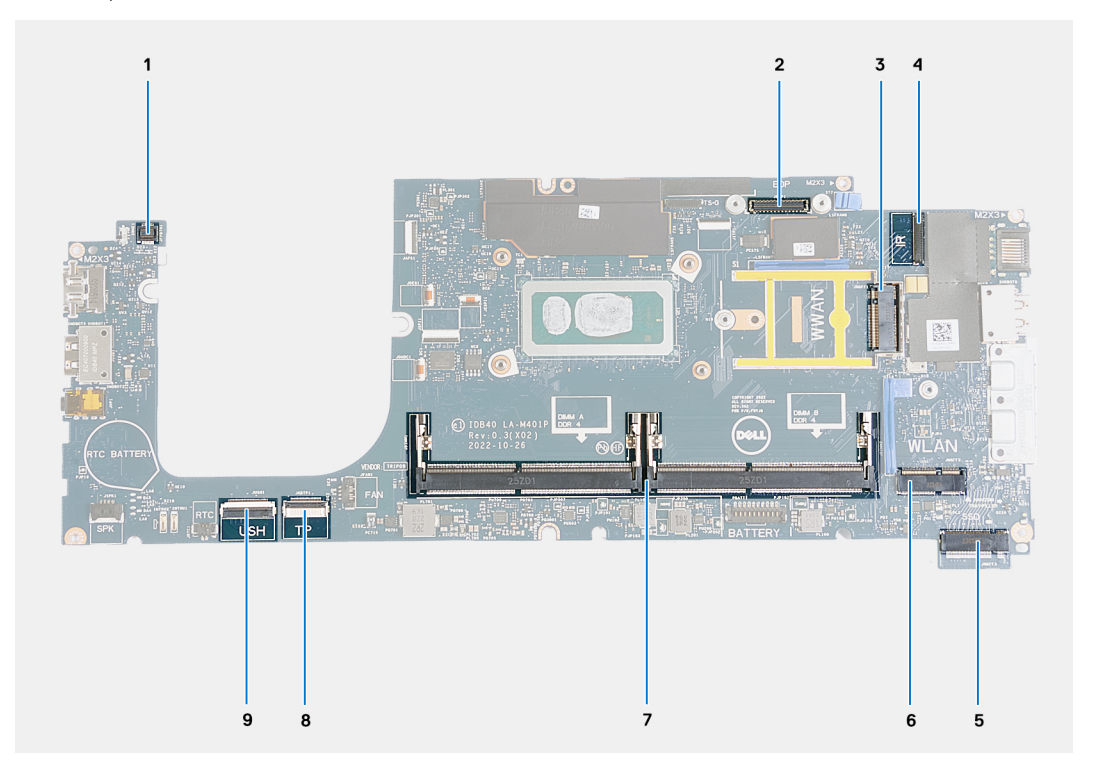

### **Figure 55. Connecteurs de la carte système**

- 1. Connecteur du câble du lecteur d'empreintes digitales 2. Connecteur du câble d'écran
- 
- 5. Emplacement pour disque SSD 6. Logement de carte sans fil
- 
- 3. Logement de carte WWAN 4. Connecteur du câble de la webcam/infrarouge
	-
- 
- 9. Connecteur du câble USH
- 7. Modules de mémoire 8. Connecteur du câble du pavé tactile

Les images suivantes indiquent l'emplacement de la carte système et fournissent une représentation visuelle de la procédure d'installation.

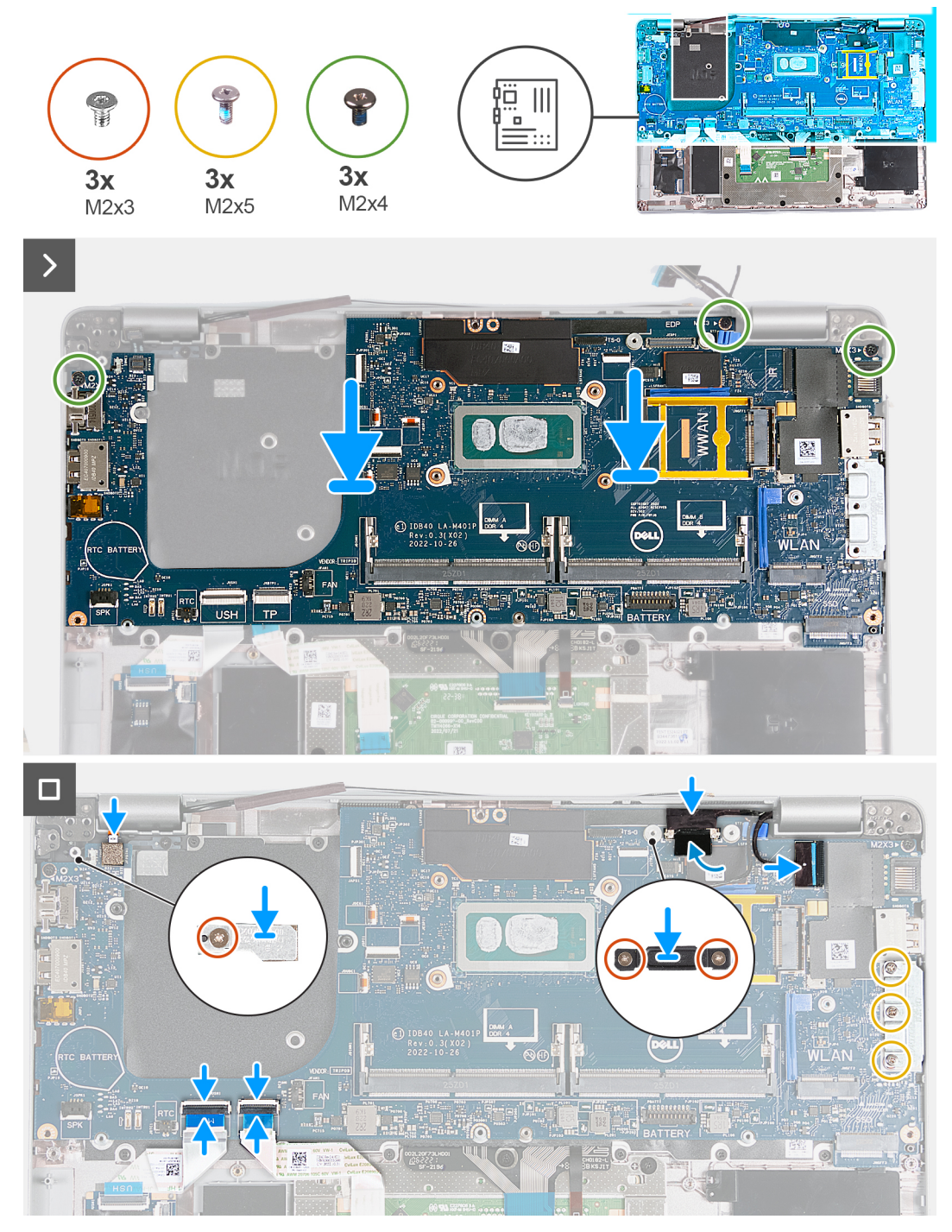

#### **Figure 56. Installation de la carte système**

**REMARQUE :** Pour les ordinateurs expédiés avec une carte WWAN 4G, le cadre du support de carte WWAN DOIT être transféré vers la carte système de rechange.

**REMARQUE :** Pour les modèles expédiés avec une carte WWAN 5G, le tampon thermique de la carte WWAN DOIT être transféré vers la carte système de rechange.

**REMARQUE :** La carte système comprend un support USB-C qui ne doit PAS être retiré.

#### **REMARQUE :** ⋒

Pour les modèles expédiés avec une carte système U15, la carte système comprend deux capots de protection de l'alimentation qui ne doivent PAS être retirés.

# **Étapes**

- 1. Alignez les trous de vis de la carte système avec ceux de l'assemblage du repose-poignets.
- 2. Remettez en place les trois vis (M2x4) qui fixent la carte système à l'assemblage de repose-poignets.
- 3. Alignez les trous de vis du support USB-C avec ceux de l'assemblage du repose-poignets.
- 4. Remettez en place les trois vis (M2x5) qui fixent le support USB-C à l'assemblage du repose-poignets.
- 5. Connectez le câble USH au connecteur sur la carte système, puis fermez le loquet pour fixer le câble.
- 6. Connectez le câble du pavé tactile au connecteur sur le module du pavé tactile, puis fermez le loquet pour fixer le câble.
- 7. Alignez le trou de vis du support du câble d'écran avec celui sur l'assemblage du repose-poignets.
- 8. Remettez en place les deux vis (M2x3) qui fixent le support du câble d'écran à l'assemblage du repose-poignets.
- 9. Alignez le trou de vis du support du lecteur d'empreintes digitales avec celui de l'assemblage du repose-poignets.
- 10. Remettez en place la vis (M2x3) qui fixe le support du lecteur d'empreintes digitales à l'assemblage du repose-poignets.
- 11. Alignez le trou de vis du cadre du support de carte WWAN avec celui de l'assemblage du repose-poignets.
- 12. Remettez en place la vis (M2x3) qui fixe le cadre du support de carte WWAN à l'assemblage du repose-poignets.

## **Étapes suivantes**

- 1. Installez le [cadre interne de l'assemblage](#page-77-0).
- 2. Installez le [dissipateur de chaleur.](#page-70-0)
- 3. Installez le [ventilateur](#page-61-0).
- 4. Installez la [carte WWAN](#page-57-0).
- 5. Installez la [carte sans fil.](#page-53-0)
- 6. Installez le [disque SSD M.2 2230.](#page-51-0)
- 7. Installez le [module de mémoire.](#page-50-0)
- 8. Installez la [batterie](#page-64-0).
- 9. Installez le [cache de fond.](#page-47-0)
- 10. Installez la [carte nanoSIM](#page-44-0).
- 11. Suivez la procédure décrite dans la section [après une intervention à l'intérieur de votre ordinateur.](#page-38-0)

# **Lecteur de carte à puce**

# **Retrait du lecteur de carte à puce**

**PRÉCAUTION : Les informations contenues dans cette section sont destinées exclusivement aux techniciens de maintenance agréés.**

## **Prérequis**

- 1. Suivez la procédure décrite dans la section [Avant d'intervenir à l'intérieur de votre ordinateur.](#page-35-0)
- 2. Retirez la [carte nanoSIM](#page-43-0).
- 3. Retirez le [cache de fond.](#page-45-0)
- 4. Retirez la [batterie.](#page-64-0)
- 5. Retirez le [module de mémoire.](#page-49-0)
- 6. Retirez le [disque SSD M.2 2230.](#page-50-0)
- 7. Retirez la [carte sans fil](#page-52-0).
- 8. Retirez la [carte WWAN.](#page-55-0)
- 9. Retirez le [ventilateur.](#page-60-0)
- 10. Retirez le [dissipateur de chaleur.](#page-67-0)
- 11. Retirez les [haut-parleurs](#page-75-0).
- 12. Retirez le [cadre interne de l'assemblage](#page-77-0).

### 13. Retirez la [carte système](#page-102-0).

**(i)** REMARQUE : La carte système peut être retirée et installée avec le dissipateur de chaleur inclus afin de simplifier la procédure tout en préservant la liaison thermique.

# **À propos de cette tâche**

Cette procédure ne s'applique qu'aux ordinateurs expédiés avec un lecteur de carte à puce.

Les images suivantes indiquent l'emplacement du lecteur de carte à puce et fournissent une représentation visuelle de la procédure de retrait.

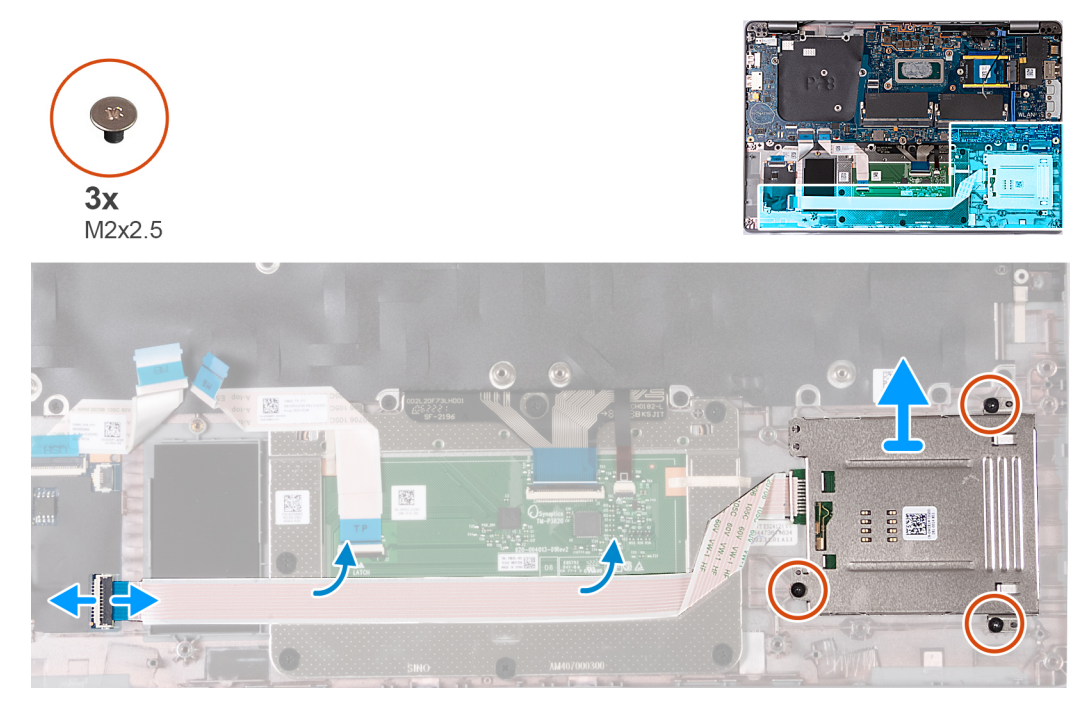

#### **Figure 57. Retrait du lecteur de carte à puce**

### **Étapes**

- 1. Soulevez le loquet et débranchez le câble du lecteur de carte à puce du connecteur situé sur la carte USH.
- 2. Retirez le câble du lecteur de carte à puce.
- 3. Retirez les trois vis (M2x2,5) qui fixent l'assemblage de lecteur de carte à puce à l'assemblage du repose-poignets.
- 4. Soulevez la carte du lecteur de carte à puce pour la retirer de l'assemblage du repose-poignets.

# **Installation du lecteur de carte à puce**

**PRÉCAUTION : Les informations contenues dans cette section sont destinées exclusivement aux techniciens de maintenance agréés.**

#### **Prérequis**

Si vous remplacez un composant, retirez le composant existant avant d'exécuter la procédure d'installation.

## **À propos de cette tâche**

Cette procédure ne s'applique qu'aux ordinateurs expédiés avec un lecteur de carte à puce.

Les images suivantes indiquent l'emplacement du lecteur de carte à puce et fournissent une représentation visuelle de la procédure d'installation.
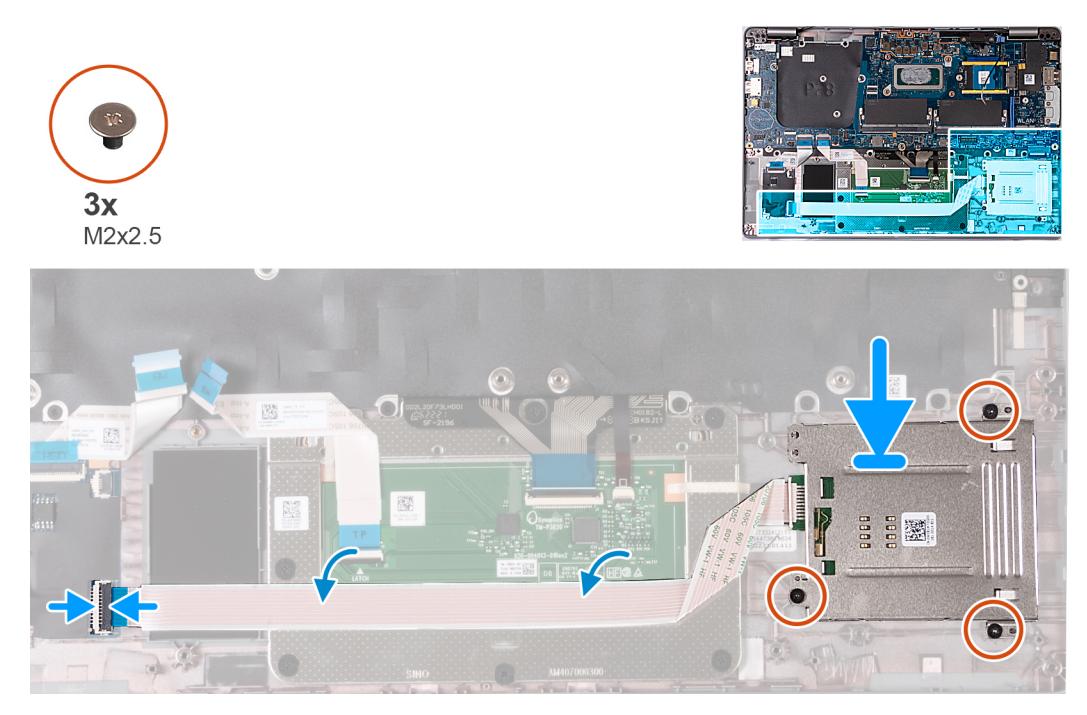

#### **Figure 58. Installation du lecteur de carte à puce**

#### **Étapes**

- 1. À l'aide des embouts d'alignement, alignez et placez le lecteur de carte à puce sur l'assemblage du repose-poignets.
- 2. Remettez en place les trois vis (M2x2,5) qui fixent l'assemblage du lecteur de carte à puce à l'assemblage du repose-poignets.
- 3. Collez le câble du lecteur de carte à puce à l'assemblage du repose-poignets.
- 4. Branchez le câble du lecteur de carte à puce sur le connecteur situé sur la carte USH.

#### **Étapes suivantes**

- 1. Installez la [carte système](#page-104-0).
	- **REMARQUE :** La carte système peut être retirée et installée avec le dissipateur de chaleur inclus afin de simplifier la procédure tout en préservant la liaison thermique.
- 2. Installez le [cadre interne de l'assemblage](#page-77-0).
- 3. Installez les [haut-parleurs](#page-75-0).
- 4. Installez le [dissipateur de chaleur.](#page-70-0)
- 5. Installez le [ventilateur](#page-61-0).
- 6. Installez la [carte WWAN](#page-57-0).
- 7. Installez la [carte sans fil.](#page-53-0)
- 8. Installez le [disque SSD M.2 2230.](#page-51-0)
- 9. Installez le [module de mémoire.](#page-50-0)
- 10. Installez la [batterie](#page-64-0).
- 11. Installez le [cache de fond.](#page-47-0)
- 12. Installez la [carte nanoSIM](#page-44-0).
- 13. Suivez la procédure décrite dans la section [après une intervention à l'intérieur de votre ordinateur.](#page-38-0)

# **Carte du bouton d'alimentation**

### **Retrait de la carte du bouton d'alimentation**

**PRÉCAUTION : Les informations contenues dans cette section sont destinées exclusivement aux techniciens de maintenance agréés.**

#### <span id="page-109-0"></span>**Prérequis**

- 1. Suivez la procédure décrite dans la section [Avant d'intervenir à l'intérieur de votre ordinateur.](#page-35-0)
- 2. Retirez la [carte nanoSIM](#page-43-0).
- 3. Retirez le [cache de fond.](#page-45-0)
- 4. Retirez la [batterie.](#page-64-0)
- 5. Retirez le [module de mémoire.](#page-49-0)
- 6. Retirez le [disque SSD M.2 2230.](#page-50-0)
- 7. Retirez la [carte sans fil](#page-52-0).
- 8. Retirez la [carte WWAN.](#page-55-0)
- 9. Retirez le [ventilateur.](#page-60-0)
- 10. Retirez le [dissipateur de chaleur.](#page-67-0)
- 11. Retirez les [haut-parleurs](#page-75-0).
- 12. Retirez le [cadre interne de l'assemblage](#page-77-0).
- 13. Retirez la [carte système](#page-102-0).
	- **REMARQUE :** La carte système peut être retirée et installée avec le dissipateur de chaleur inclus afin de simplifier la procédure tout en préservant la liaison thermique.

#### **À propos de cette tâche**

Les images suivantes indiquent l'emplacement de la carte du bouton d'alimentation et fournissent une représentation visuelle de la procédure de retrait.

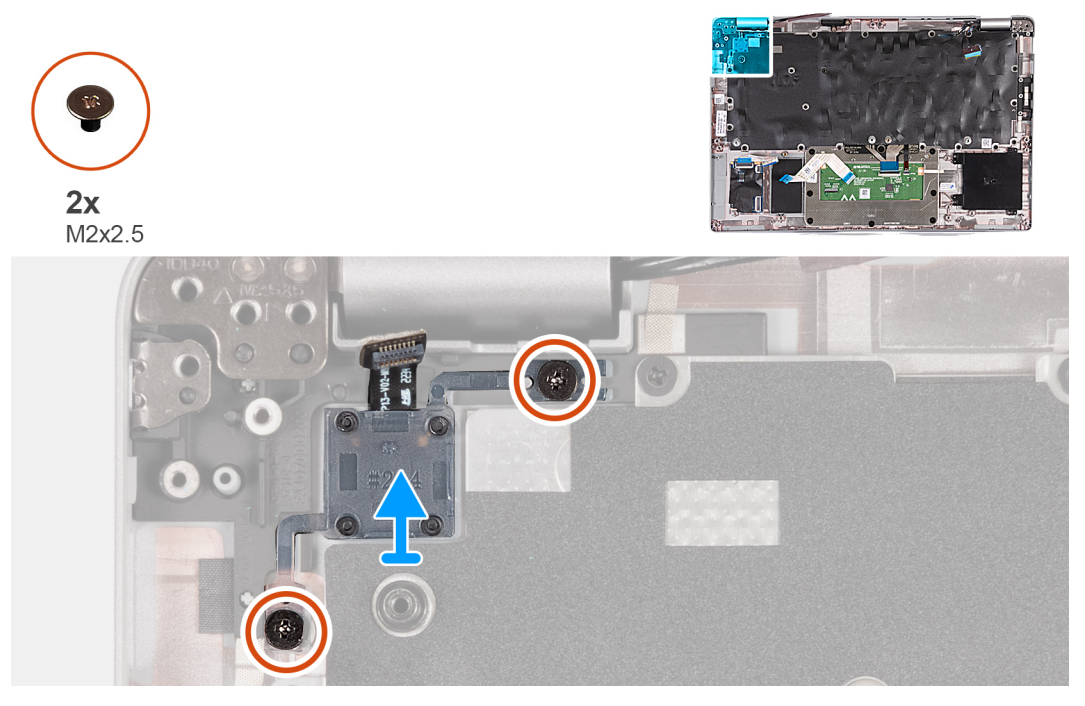

#### **Figure 59. Retrait de la carte du bouton d'alimentation**

#### **Étapes**

- 1. Retirez les deux vis (M2x2,5) qui fixent la carte du bouton d'alimentation à l'assemblage du repose-poignets.
- 2. Soulevez la carte de bouton d'alimentation et son câble pour les retirer de l'assemblage de repose-mains.

### **Installation de la carte du bouton d'alimentation**

**PRÉCAUTION : Les informations contenues dans cette section sont destinées exclusivement aux techniciens de maintenance agréés.**

#### **Prérequis**

Si vous remplacez un composant, retirez le composant existant avant d'exécuter la procédure d'installation.

#### **À propos de cette tâche**

Les images suivantes indiquent l'emplacement de la carte du bouton d'alimentation et fournissent une représentation visuelle de la procédure d'installation.

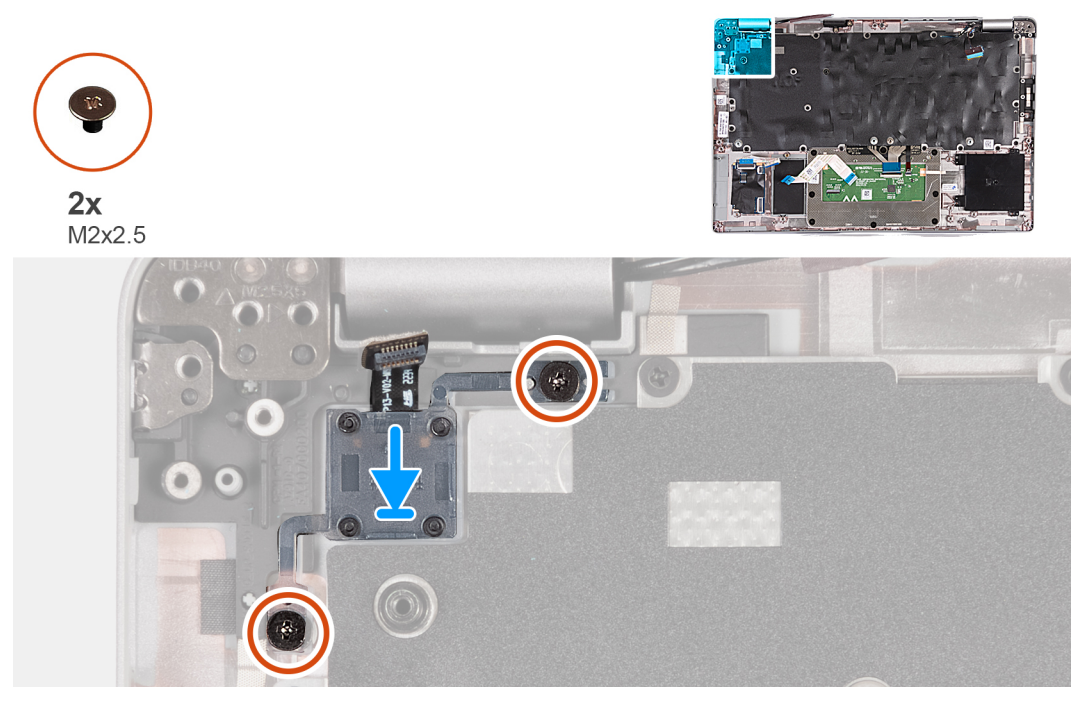

#### **Figure 60. Installation de la carte du bouton d'alimentation**

#### **Étapes**

- 1. Alignez et placez la carte du bouton d'alimentation sur l'assemblage de repose-poignets.
- 2. Remettez en place les deux vis (M2x2,5) qui fixent la carte du bouton d'alimentation à l'assemblage du repose-poignets.

#### **Étapes suivantes**

- 1. Installez la [carte système](#page-104-0).
	- **REMARQUE :** La carte système peut être retirée et installée avec le dissipateur de chaleur inclus afin de simplifier la procédure tout en préservant la liaison thermique.
- 2. Installez le [cadre interne de l'assemblage](#page-77-0).
- 3. Installez les [haut-parleurs](#page-75-0).
- 4. Installez le [dissipateur de chaleur.](#page-70-0)
- 5. Installez le [ventilateur](#page-61-0).
- 6. Installez la [carte WWAN](#page-57-0).
- 7. Installez la [carte sans fil.](#page-53-0)
- 8. Installez le [disque SSD M.2 2230.](#page-51-0)
- 9. Installez le [module de mémoire.](#page-50-0)
- 10. Installez la [batterie](#page-64-0).
- 11. Installez le [cache de fond.](#page-47-0)
- 12. Installez la [carte nanoSIM](#page-44-0).
- 13. Suivez la procédure décrite dans la section [après une intervention à l'intérieur de votre ordinateur.](#page-38-0)

# <span id="page-111-0"></span>**Clavier**

### **Retrait du clavier**

**PRÉCAUTION : Les informations contenues dans cette section sont destinées exclusivement aux techniciens de maintenance agréés.**

#### **Prérequis**

- 1. Suivez la procédure décrite dans la section [Avant d'intervenir à l'intérieur de votre ordinateur.](#page-35-0)
- 2. Retirez la [carte nanoSIM](#page-43-0).
- 3. Retirez le [cache de fond.](#page-45-0)
- 4. Retirez la [batterie.](#page-64-0)
- 5. Retirez le [module de mémoire.](#page-49-0)
- 6. Retirez le [disque SSD M.2 2230.](#page-50-0)
- 7. Retirez la [carte sans fil](#page-52-0).
- 8. Retirez la [carte WWAN.](#page-55-0)
- 9. Retirez le [ventilateur.](#page-60-0)
- 10. Retirez le [dissipateur de chaleur.](#page-67-0)
- 11. Retirez les [haut-parleurs](#page-75-0).
- 12. Retirez le [cadre interne de l'assemblage](#page-77-0).
- 13. Retirez la [carte système](#page-102-0).

**REMARQUE :** La carte système peut être retirée et installée avec le dissipateur de chaleur inclus afin de simplifier la procédure tout en préservant la liaison thermique.

#### **À propos de cette tâche**

Les images suivantes indiquent l'emplacement du clavier et fournissent une représentation visuelle de la procédure de retrait.

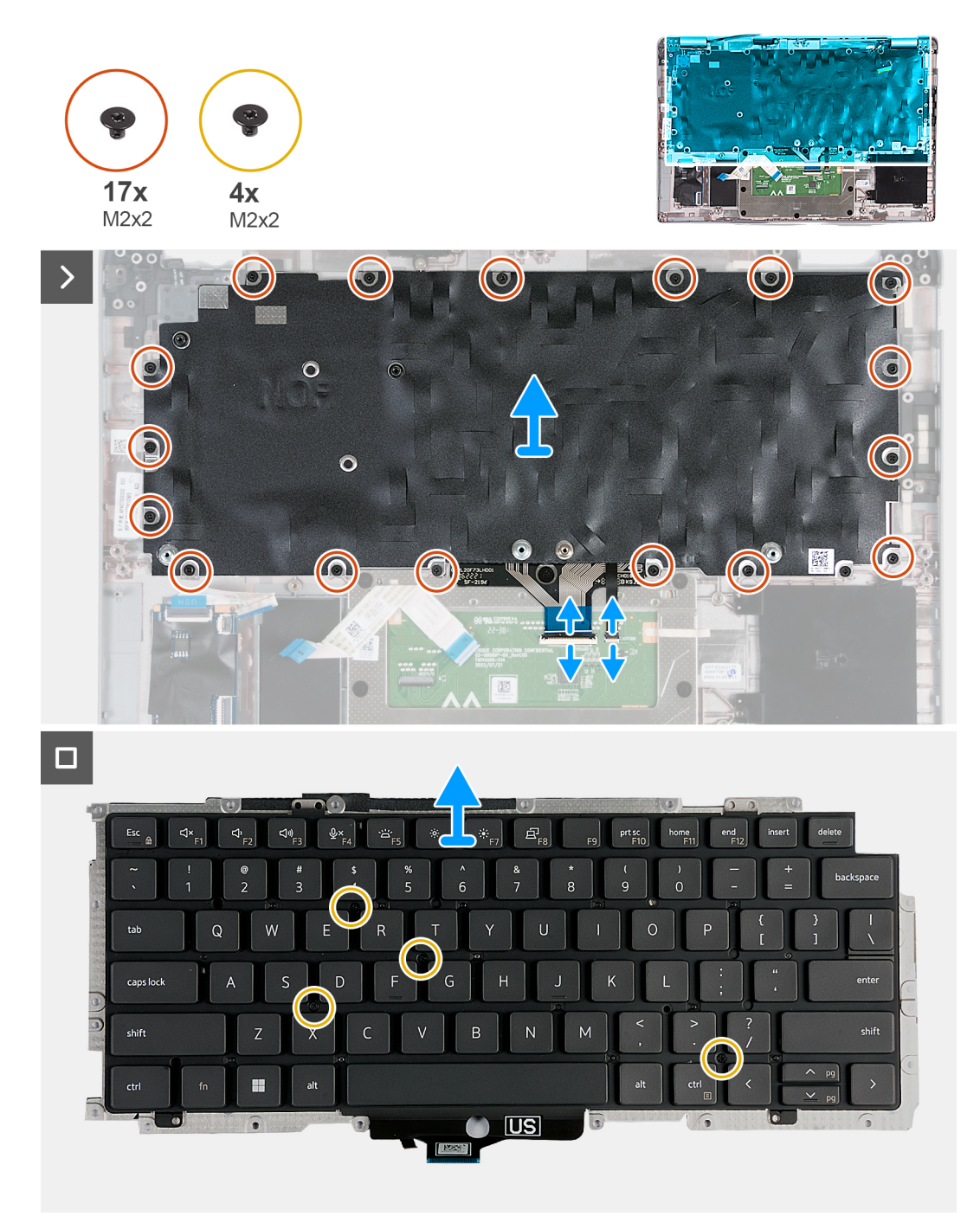

#### **Figure 61. Retrait du clavier**

#### **Étapes**

- 1. Ouvrez le loquet et déconnectez le câble du clavier de ce dernier.
- 2. Ouvrez le loquet et déconnectez du pavé tactile le câble de rétroéclairage du clavier.
- 3. Retirez les dix-sept vis (M2x2) qui fixent le support du clavier à l'assemblage du repose-poignets.

**REMARQUE :** L'une des vis se situe en dessous du câble du pavé tactile.

- 4. Soulevez le support du clavier pour le retirer de l'assemblage du repose-mains.
- 5. Retournez le support du clavier.
- 6. Retirez les quatre vis (M2x2) qui fixent le clavier au support du clavier.
- 7. Soulevez le clavier hors de son support.

### <span id="page-113-0"></span>**Installation du clavier**

**PRÉCAUTION : Les informations contenues dans cette section sont destinées exclusivement aux techniciens de maintenance agréés.**

#### **Prérequis**

Si vous remplacez un composant, retirez le composant existant avant d'exécuter la procédure d'installation.

#### **À propos de cette tâche**

Les images suivantes indiquent l'emplacement du clavier et fournissent une représentation visuelle de la procédure d'installation.

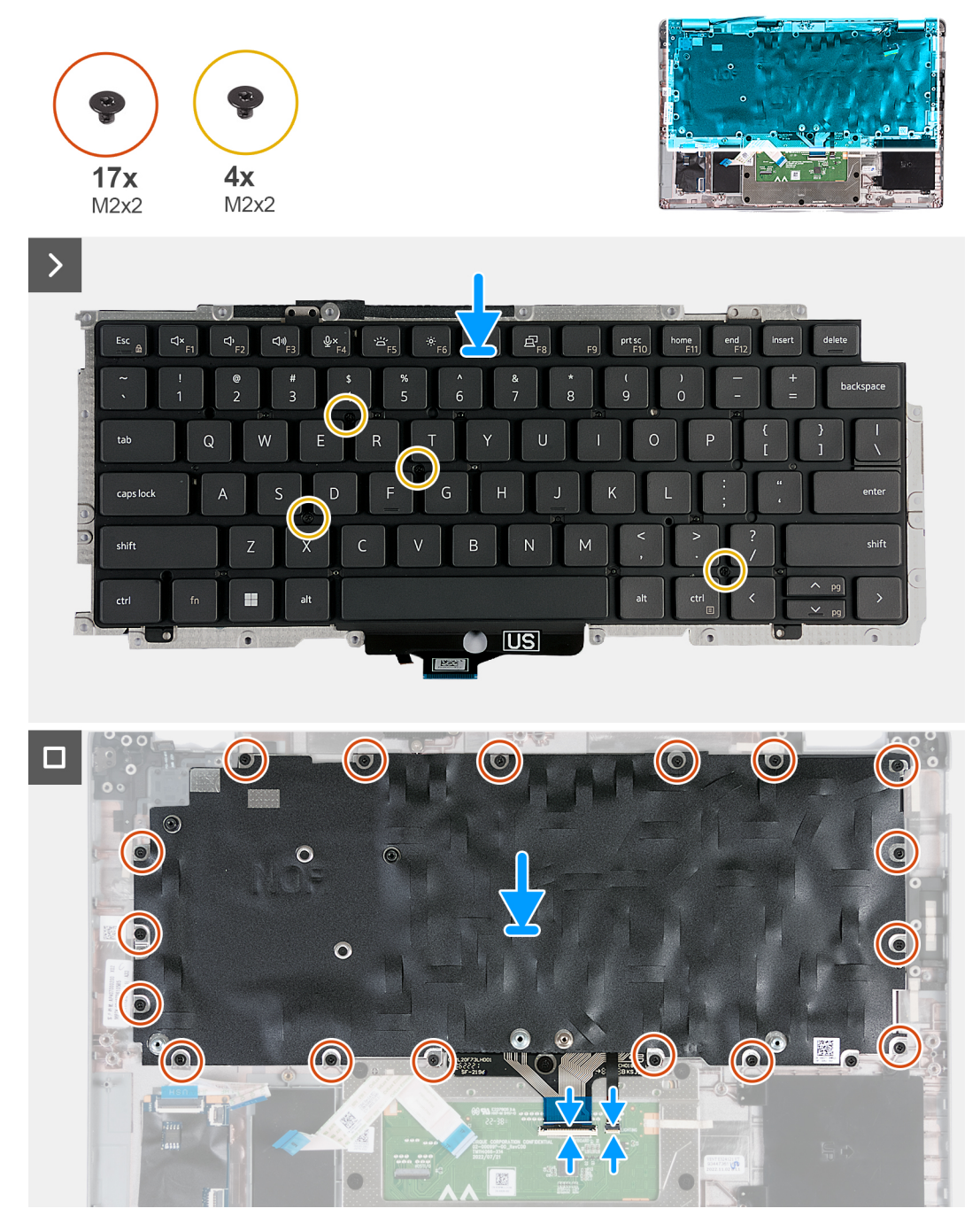

**Figure 62. Installation du clavier**

#### <span id="page-114-0"></span>**Étapes**

- 1. Placez le clavier en l'alignant sur son support.
- 2. Remettez en place les quatre vis (M2x2) pour fixer le clavier sur son support.
- 3. Retournez le support du clavier.
- 4. Alignez le support du clavier et placez-le sur l'assemblage du repose-poignets.
- 5. Remettez en place les dix-sept vis (M2x2) qui fixent le support du clavier à l'assemblage du repose-poignets.

**REMARQUE :** L'une des vis se situe en dessous du câble du pavé tactile.

- 6. Connectez le câble de rétroéclairage du clavier au connecteur situé sur le pavé tactile, puis fermez le loquet pour fixer le câble.
- 7. Branchez le câble du clavier à connecteur sur la carte système, puis fermez le loquet pour fixer le câble.

#### **Étapes suivantes**

1. Installez la [carte système](#page-104-0).

**(i)** REMARQUE : La carte système peut être retirée et installée avec le dissipateur de chaleur inclus afin de simplifier la procédure tout en préservant la liaison thermique.

- 2. Installez le [cadre interne de l'assemblage](#page-77-0).
- 3. Installez les [haut-parleurs](#page-75-0).
- 4. Installez le [dissipateur de chaleur.](#page-70-0)
- 5. Installez le [ventilateur](#page-61-0).
- 6. Installez la [carte WWAN](#page-57-0).
- 7. Installez la [carte sans fil.](#page-53-0)
- 8. Installez le [disque SSD M.2 2230.](#page-51-0)
- 9. Installez le [module de mémoire.](#page-50-0)
- 10. Installez la [batterie](#page-64-0).
- 11. Installez le [cache de fond.](#page-47-0)
- 12. Installez la [carte nanoSIM](#page-44-0).
- 13. Suivez la procédure décrite dans la section [après une intervention à l'intérieur de votre ordinateur.](#page-38-0)

## **Assemblage du repose-poignets**

### **Retrait de l'assemblage du repose-poignets**

**PRÉCAUTION : Les informations contenues dans cette section sont destinées exclusivement aux techniciens de maintenance agréés.**

#### **Prérequis**

- 1. Suivez la procédure décrite dans la section [Avant d'intervenir à l'intérieur de votre ordinateur.](#page-35-0)
- 2. Retirez la [carte nanoSIM](#page-43-0).
- 3. Retirez le [cache de fond.](#page-45-0)
- 4. Retirez la [batterie.](#page-64-0)
- 5. Retirez le [module de mémoire.](#page-49-0)
- 6. Retirez le [disque SSD M.2 2230.](#page-50-0)
- 7. Retirez la [carte sans fil](#page-52-0).
- 8. Retirez la [carte WWAN.](#page-55-0)
- 9. Retirez le [ventilateur.](#page-60-0)
- 10. Retirez le [dissipateur de chaleur.](#page-67-0)
- 11. Retirez les [haut-parleurs](#page-75-0).
- 12. Retirez le [cadre interne de l'assemblage](#page-77-0).
- 13. Retirez l['assemblage d'écran](#page-78-0).
- 14. Retirez la [carte système](#page-102-0).
	- **REMARQUE :** La carte système peut être retirée et installée avec le dissipateur de chaleur inclus afin de simplifier la procédure tout en préservant la liaison thermique.
- <span id="page-115-0"></span>15. Installez la [carte du bouton d'alimentation](#page-109-0).
- 16. Retirez le [clavier](#page-111-0).

#### **À propos de cette tâche**

Les images suivantes indiquent l'emplacement de l'assemblage du repose-poignets et fournissent une représentation visuelle de la procédure de retrait.

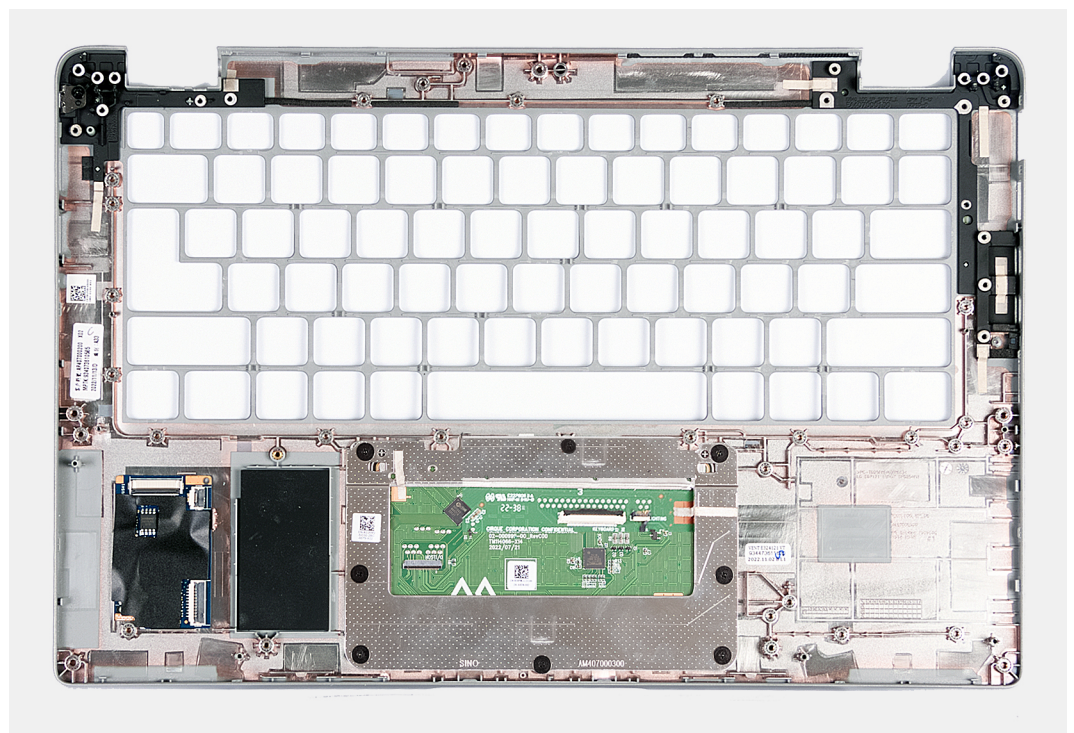

#### **Figure 63. Retrait de l'assemblage du repose-poignets**

#### **Étapes**

Après que vous avez effectué les étapes préliminaires, il vous reste l'assemblage du repose-poignets.

### **Installation de l'assemblage de repose-poignets**

**PRÉCAUTION : Les informations contenues dans cette section sont destinées exclusivement aux techniciens de maintenance agréés.**

#### **Prérequis**

Si vous remplacez un composant, retirez le composant existant avant d'exécuter la procédure d'installation.

#### **À propos de cette tâche**

Les images suivantes indiquent l'emplacement de l'assemblage du repose-poignets et fournissent une représentation visuelle de la procédure d'installation.

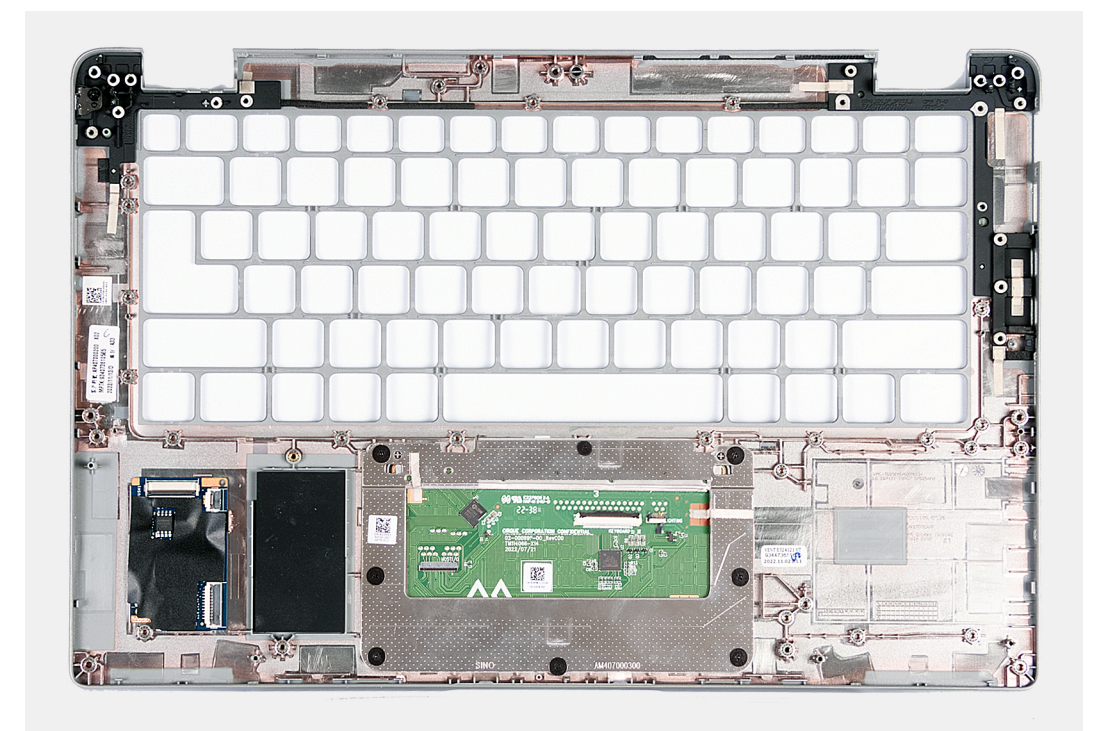

#### **Figure 64. Installation de l'assemblage de repose-poignets**

#### **Étapes**

Posez l'assemblage du repose-poignets sur une surface plane.

#### **Étapes suivantes**

- 1. Installez le [clavier](#page-113-0).
- 2. Installez la [carte du bouton d'alimentation](#page-109-0).
- 3. Installez la [carte système](#page-104-0).
- 4. Installez [l'assemblage d'écran.](#page-82-0)
- 5. Installez le [cadre interne de l'assemblage](#page-77-0).
- 6. Installez les [haut-parleurs](#page-75-0).
- 7. Installez le [dissipateur de chaleur.](#page-70-0)
- 8. Installez le [ventilateur](#page-61-0).
- 9. Installez la [carte WWAN](#page-57-0).
- 10. Installez la [carte sans fil.](#page-53-0)
- 11. Installez le [disque SSD M.2 2230.](#page-51-0)
- 12. Installez le [module de mémoire.](#page-50-0)
- 13. Installez la [batterie](#page-64-0).
- 14. Installez le [cache de fond.](#page-47-0)
- 15. Installez la [carte nanoSIM](#page-44-0).
- 16. Suivez la procédure décrite dans la section [après une intervention à l'intérieur de votre ordinateur.](#page-38-0)

# **Plaque de recouvrement du logement de carte SIM factice**

### **Retrait de la plaque de recouvrement du logement de carte SIM factice**

**PRÉCAUTION : Les informations contenues dans cette section sont destinées exclusivement aux techniciens de maintenance agréés.**

#### **Prérequis**

- 1. Suivez la procédure décrite dans la section [Avant d'intervenir à l'intérieur de votre ordinateur.](#page-35-0)
- 2. Retirez la [carte nanoSIM](#page-43-0).
- 3. Retirez le [cache de fond.](#page-45-0)
- 4. Retirez la [batterie.](#page-64-0)
- 5. Retirez le [module de mémoire.](#page-49-0)
- 6. Retirez le [disque SSD M.2 2230.](#page-50-0)
- 7. Retirez la [carte sans fil](#page-52-0).
- 8. Retirez la [carte WWAN.](#page-55-0)
- 9. Retirez le [ventilateur.](#page-60-0)
- 10. Retirez le [dissipateur de chaleur.](#page-67-0)
- 11. Retirez les [haut-parleurs](#page-75-0).
- 12. Retirez le [cadre interne de l'assemblage](#page-77-0).
- 13. Retirez l['assemblage d'écran](#page-78-0).
- 14. Retirez la [carte système](#page-102-0).
- 15. Installez la [carte du bouton d'alimentation](#page-109-0).
- 16. Retirez le [clavier](#page-111-0).
- 17. Retirez l['assemblage du repose-poignets](#page-114-0).

#### **À propos de cette tâche**

**REMARQUE :** Pour les modèles livrés avec des antennes WLAN uniquement, la plaque de recouvrement du logement de carte SIM factice est une pièce de rechange distincte et n'est pas incluse avec le repose-poignets de remplacement. Par conséquent, la plaque de recouvrement du logement de carte SIM factice doit être retirée puis réinstallée lors du remplacement de l'assemblage du repose-poignets.

L'image suivante illustre la plaque de recouvrement du logement de carte SIM factice et fournit une représentation visuelle de la procédure de retrait de la plaque de recouvrement du logement de carte SIM factice.

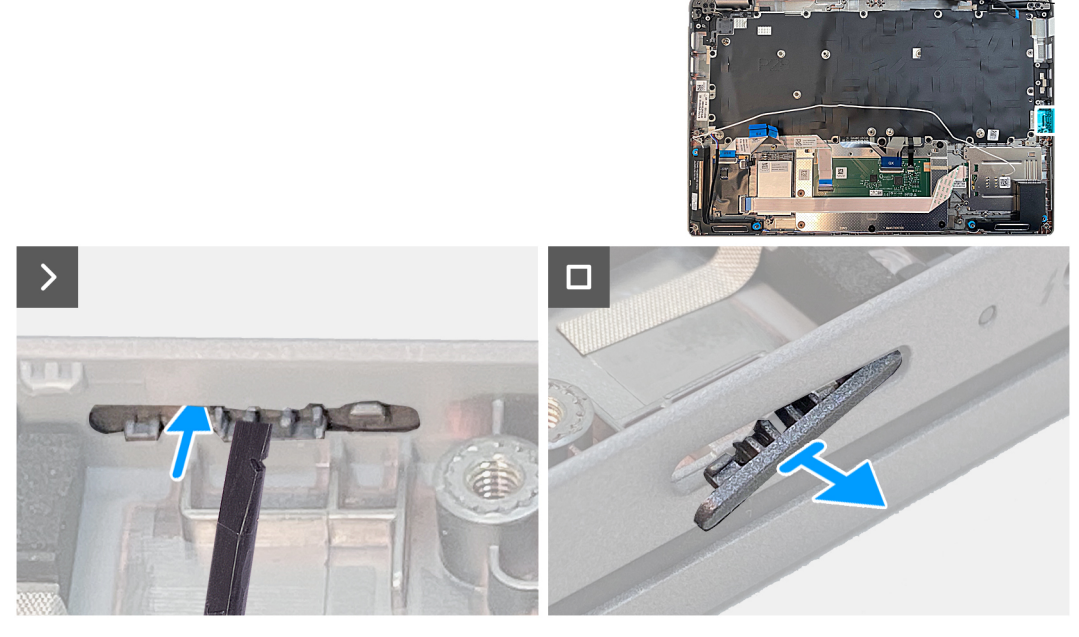

**Figure 65. Retrait de la plaque de recouvrement du logement de carte SIM factice**

#### **Étapes**

À l'aide d'une pointe en plastique, poussez la plaque de recouvrement du logement de carte SIM factice vers l'extérieur pour la retirer de l'assemblage du repose-poignets.

### **Installation de la plaque de recouvrement du logement de carte SIM factice**

**PRÉCAUTION : Les informations contenues dans cette section sont destinées exclusivement aux techniciens de maintenance agréés.**

#### **Prérequis**

Si vous remplacez un composant, retirez le composant existant avant d'exécuter la procédure d'installation.

#### **À propos de cette tâche**

L'image suivante indique l'emplacement de la plaque de recouvrement du logement de carte SIM factice et fournit une représentation visuelle de la procédure d'installation de la plaque de recouvrement du logement de carte SIM factice.

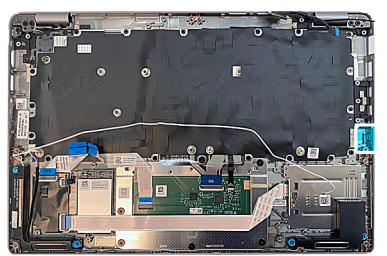

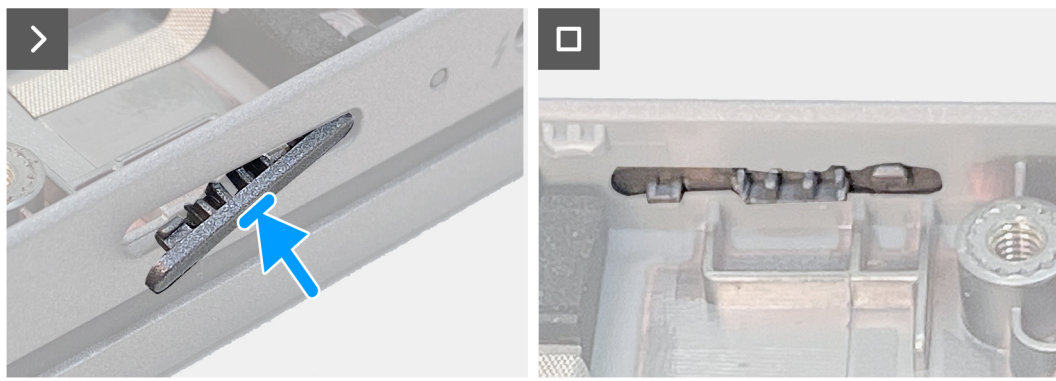

**Figure 66. Installation de la plaque de recouvrement du logement de carte SIM factice**

#### **Étapes**

Posez l'assemblage du repose-poignets sur une surface plane.

#### **Étapes suivantes**

- 1. Installez [l'assemblage du repose-poignets.](#page-115-0)
- 2. Installez le [clavier](#page-113-0).
- 3. Installez la [carte du bouton d'alimentation](#page-109-0).
- 4. Installez la [carte système](#page-104-0).
- 5. Installez [l'assemblage d'écran.](#page-82-0)
- 6. Installez le [cadre interne de l'assemblage](#page-77-0).
- 7. Installez les [haut-parleurs](#page-75-0).
- 8. Installez le [dissipateur de chaleur.](#page-70-0)
- 9. Installez le [ventilateur](#page-61-0).
- 10. Installez la [carte WWAN](#page-57-0).
- 11. Installez la [carte sans fil.](#page-53-0)
- 12. Installez le [disque SSD M.2 2230.](#page-51-0)
- 13. Installez le [module de mémoire.](#page-50-0)
- 14. Installez la [batterie](#page-64-0).
- 15. Installez le [cache de fond.](#page-47-0)
- 16. Installez la [carte nanoSIM](#page-44-0).
- 17. Suivez la procédure décrite dans la section [après une intervention à l'intérieur de votre ordinateur.](#page-38-0)

# **Logiciel**

**7**

Ce chapitre répertorie les systèmes d'exploitation pris en charge, ainsi que les instructions pour installer les pilotes.

# **Système d'exploitation**

Votre ordinateur Latitude 5440 prend en charge les systèmes d'exploitation suivants :

- Windows 11 Famille 64 bits
- Windows 11 Professionnel 64 bits
- Rétrograder Microsoft Windows 11 Professionnel (Image Windows 10 Professionnel installée en usine + clé de produit numérique Windows 11 Professionnel)
- Ubuntu 22.04 LTS 64 bits
- **NeoKylin**

# **Pilotes et téléchargements**

Pour dépanner, télécharger ou installer des pilotes, il est recommandé de lire l'article de la base de connaissances Dell [000123347](https://www.dell.com/support/kbdoc/000123347/drivers-and-downloads-faqs) intitulé « Forum aux questions Pilotes et téléchargements ».

# **Configuration du BIOS**

**PRÉCAUTION : Sauf si vous êtes un utilisateur expert, ne modifiez pas les paramètres du programme de configuration du BIOS. Certaines modifications peuvent empêcher l'ordinateur de fonctionner correctement.**

**REMARQUE :** Selon votre ordinateur et les appareils installés, les éléments répertoriés dans la présente section n'apparaîtront pas നി forcément.

**REMARQUE :** Avant d'utiliser le programme de configuration du BIOS, notez les informations qui y sont affichées afin de pouvoir vous y reporter ultérieurement.

Utilisez le programme de configuration du BIOS pour les fins suivantes :

- Obtenir des informations sur le matériel installé sur votre ordinateur, par exemple la quantité de RAM et la taille du disque dur.
- Modifier les informations de configuration du système.
- Définir ou modifier une option sélectionnable par l'utilisateur, par exemple le mot de passe utilisateur, le type de disque dur installé, l'activation ou la désactivation de périphériques de base.

# **Accès au programme de configuration BIOS**

#### **À propos de cette tâche**

Allumez ou redémarrez votre ordinateur, puis appuyez immédiatement sur la touche F2.

# **Touches de navigation**

**REMARQUE :** Pour la plupart des options de Configuration du système, les modifications que vous apportez sont enregistrées mais ne sont appliquées qu'au redémarrage de l'ordinateur.

#### **Tableau 38. Touches de navigation**

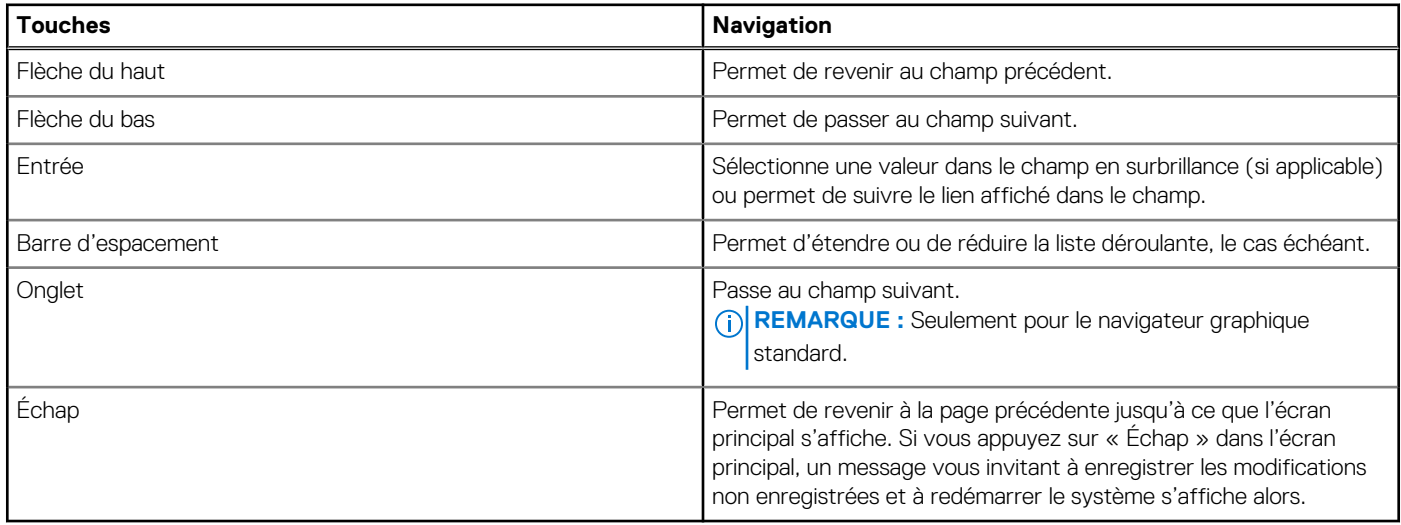

## **Menu Démarrage ponctuel**

Pour entrer dans le **menu Démarrage ponctuel**, allumez votre ordinateur, puis appuyez immédiatement sur la touche F12.

**REMARQUE :** Il est recommandé d'éteindre l'ordinateur s'il est sous tension.

Ce menu contient les périphériques à partir desquels vous pouvez démarrer, y compris l'option de diagnostic. Les options du menu de démarrage sont les suivantes :

- Disque amovible (si disponible)
- Unité STXXXX (si disponible)

**REMARQUE :** XXX correspond au numéro de disque SATA.

- Lecteur optique (si disponible)
- Disque dur SATA (si disponible)
- Diagnostics

L'écran de séquence de démarrage affiche également l'option d'accès à l'écran Configuration du système.

# **Options de configuration du système**

**REMARQUE :** Selon votre ordinateur et les périphériques installés, les éléments répertoriés dans la présente section n'apparaîtront pas forcément tels quels dans votre configuration.

#### **Tableau 39. Options de configuration du système : Menu Informations système**

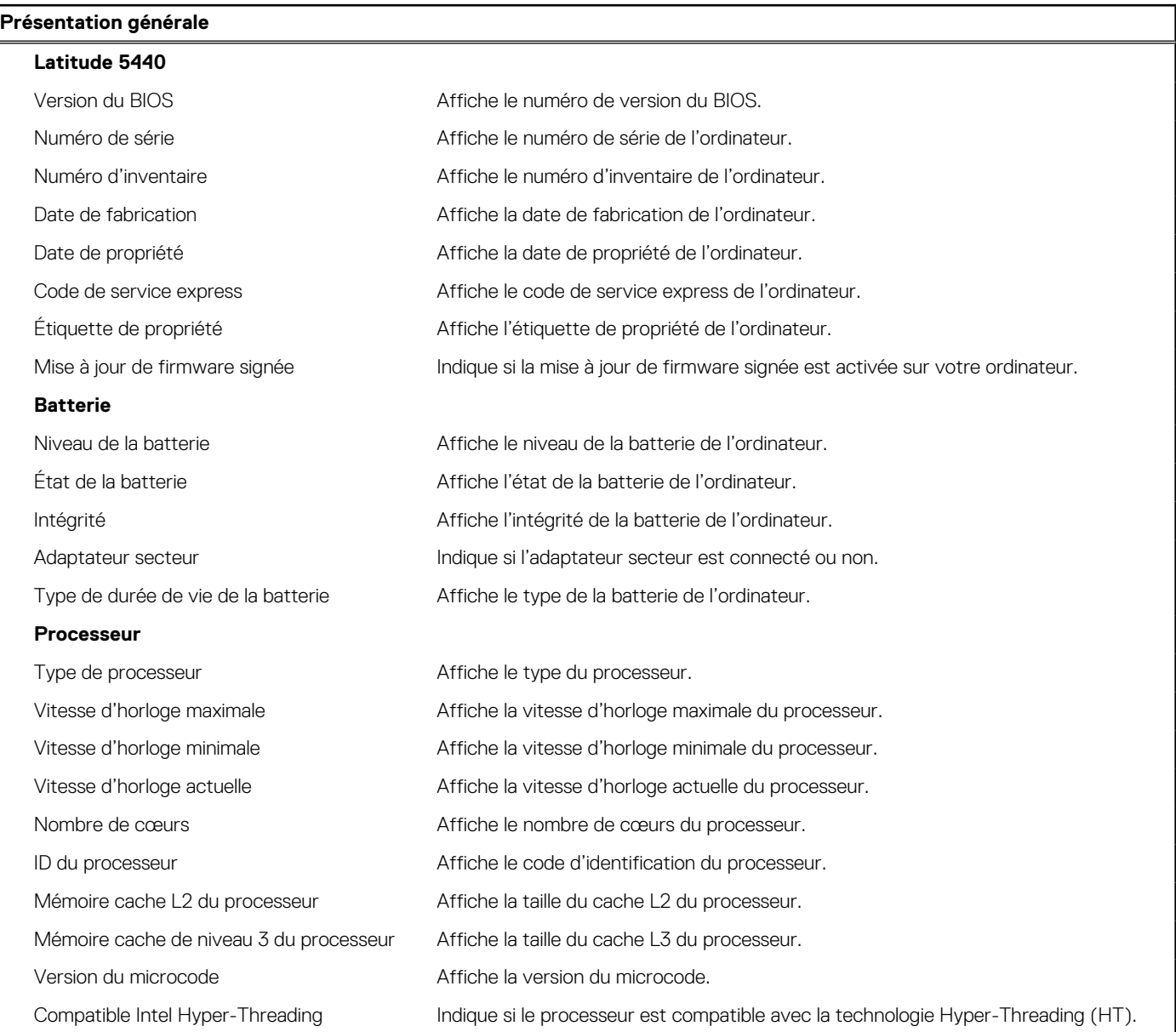

#### **Tableau 39. Options de configuration du système : Menu Informations système (suite)**

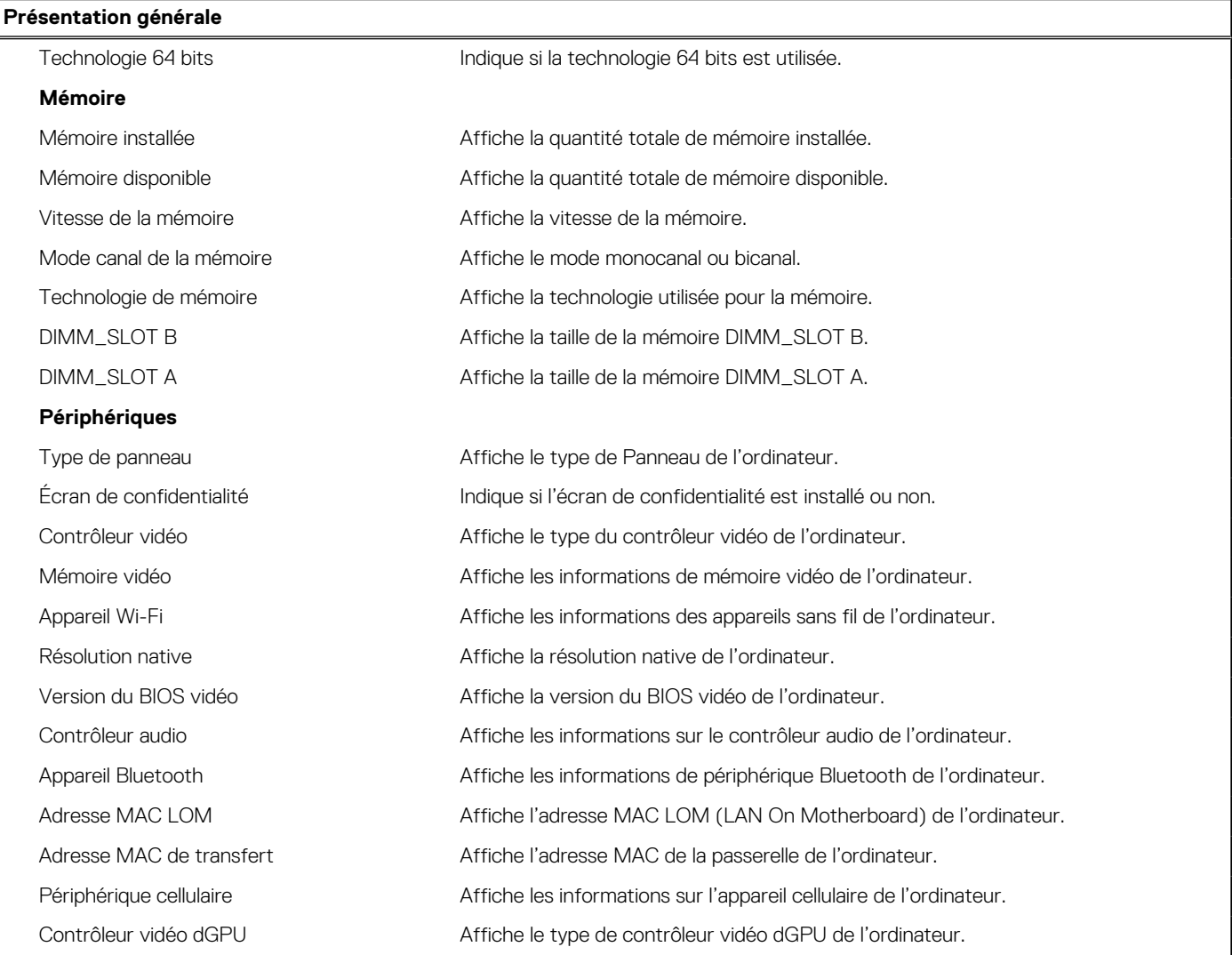

#### **Tableau 40. Options de configuration du système : menu Configuration du démarrage**

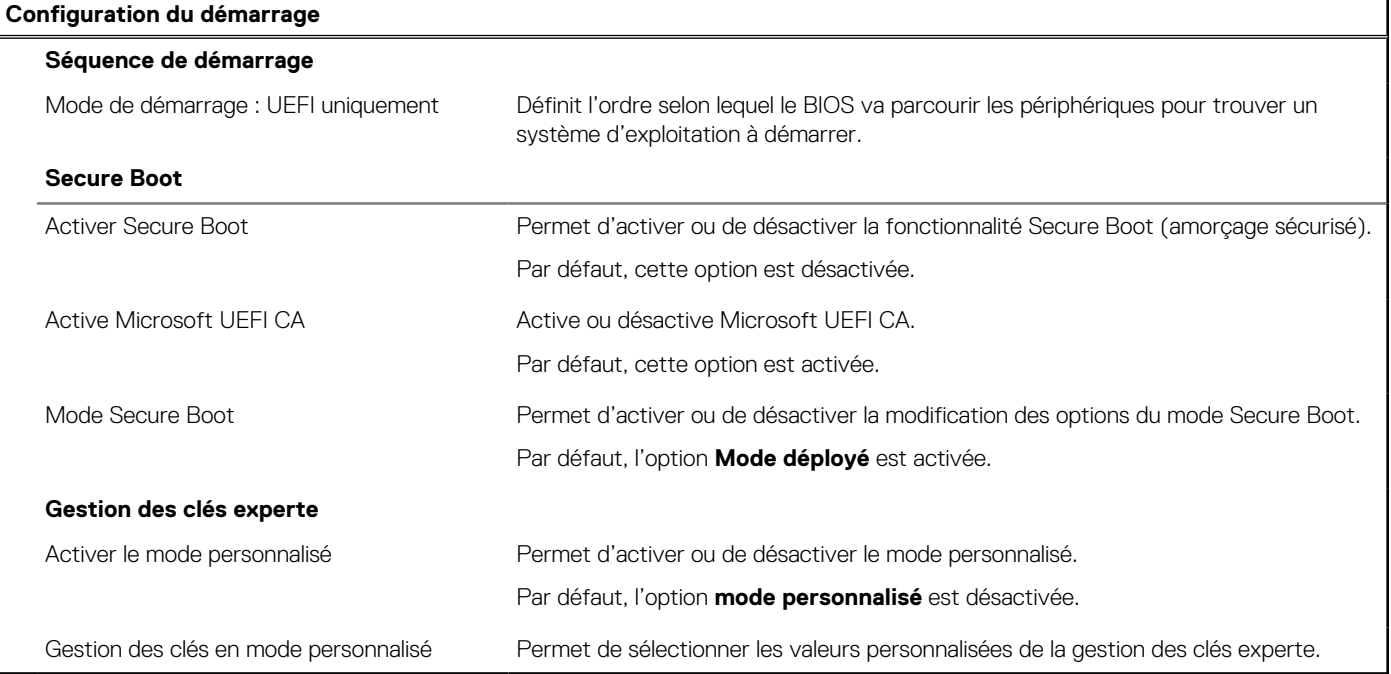

#### **Tableau 41. Options de configuration du système : menu Périphériques intégrés**

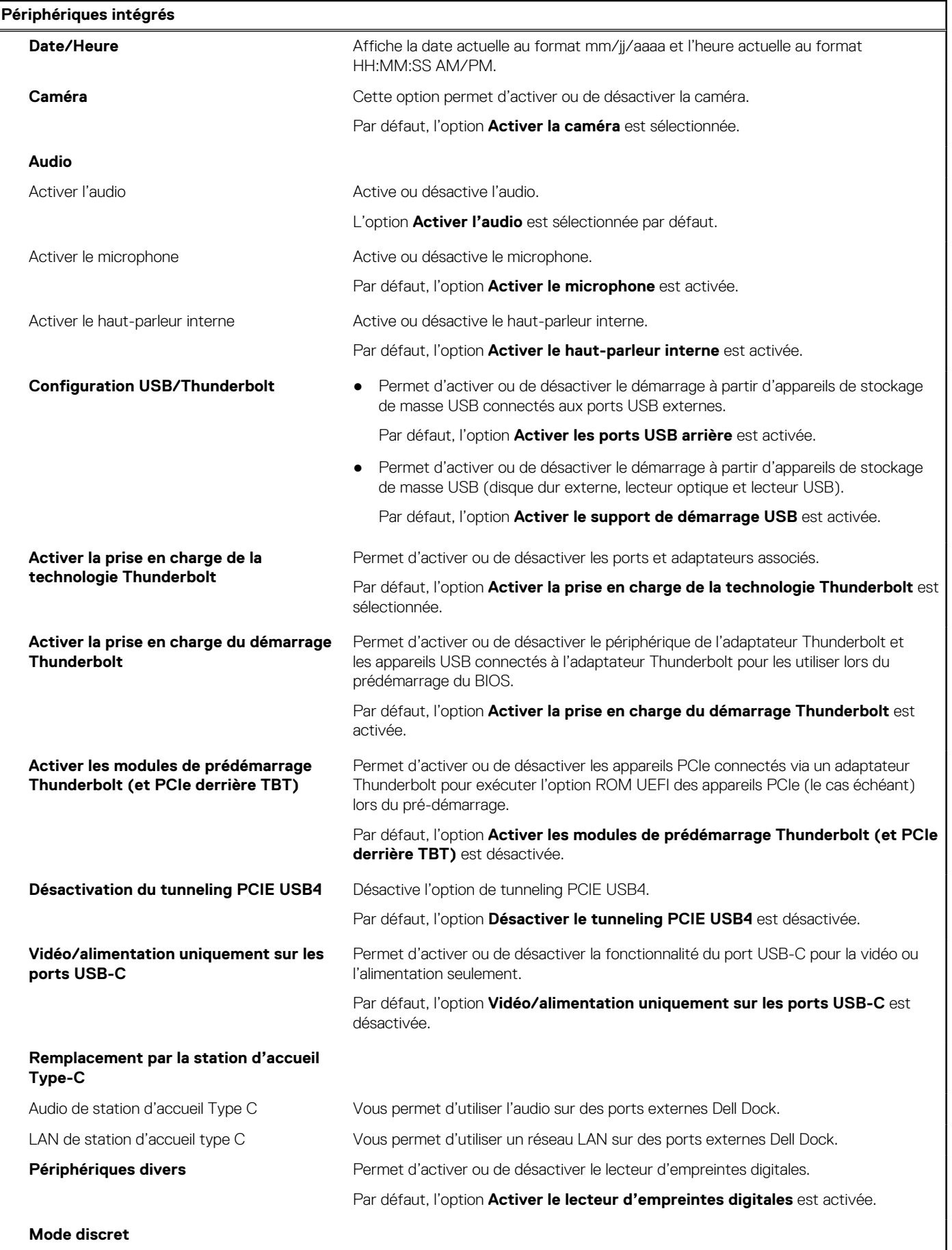

#### **Tableau 41. Options de configuration du système : menu Périphériques intégrés (suite)**

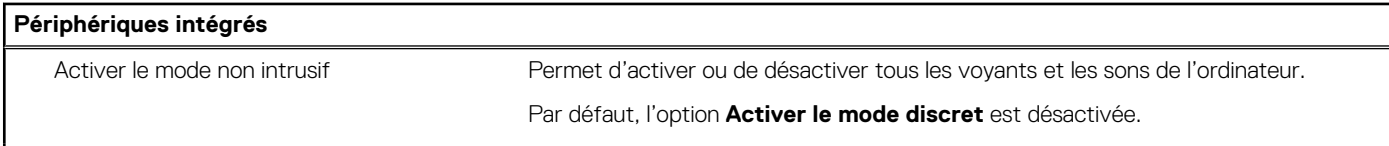

#### **Tableau 42. Options de configuration du système : menu Stockage**

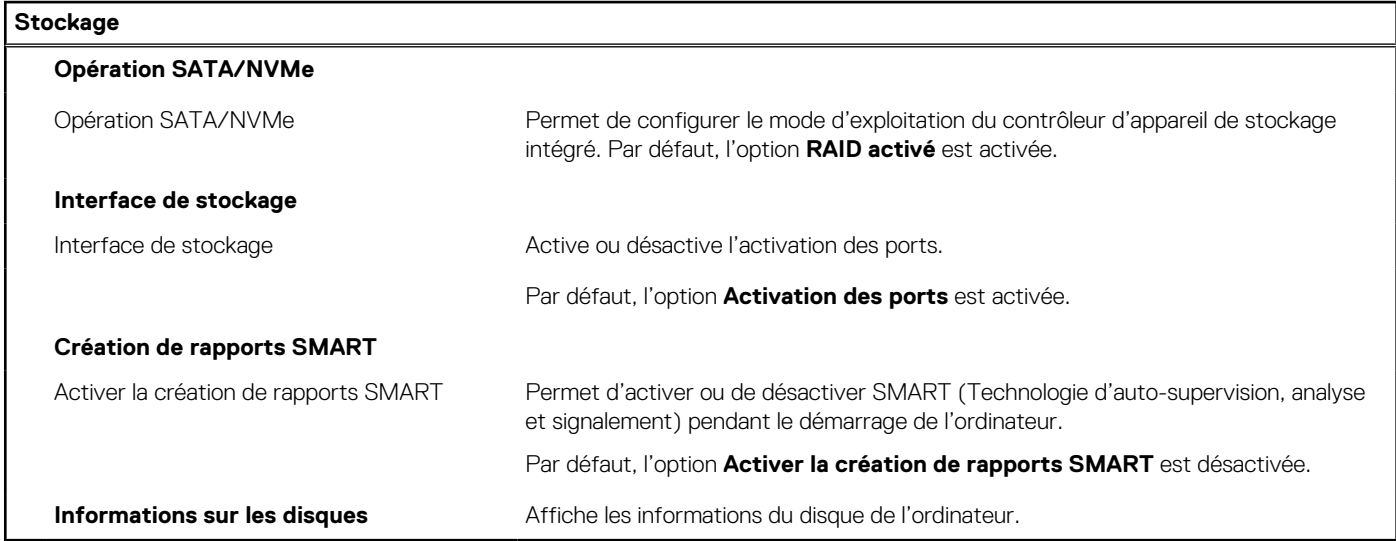

#### **Tableau 43. Options de configuration du système : menu Affichage**

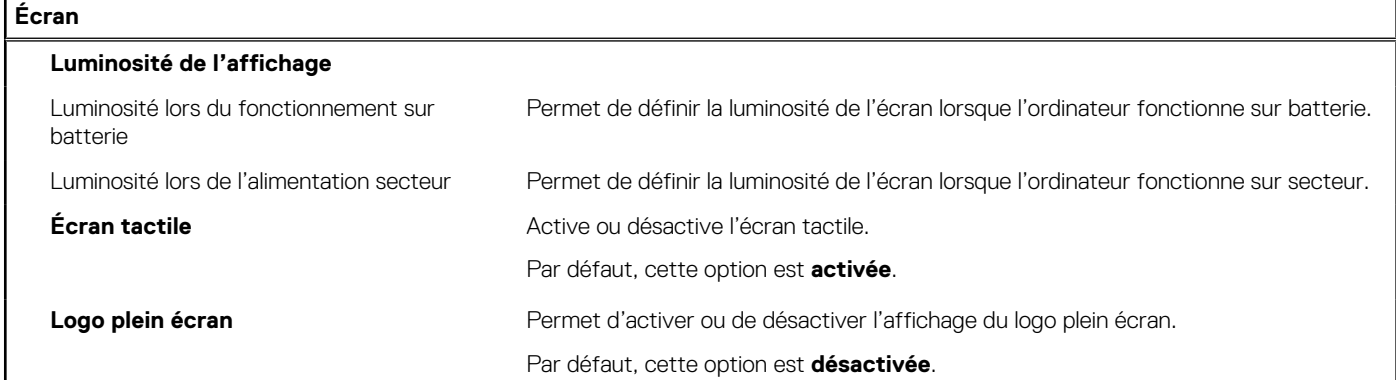

#### **Tableau 44. Options de configuration du système : menu Connexion**

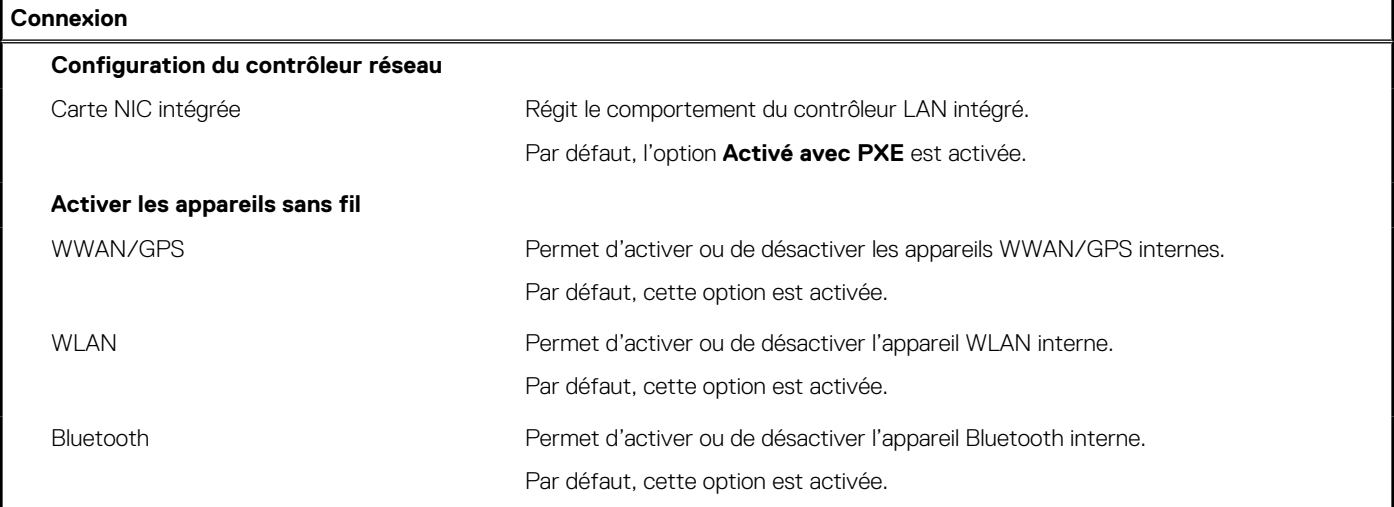

#### **Tableau 44. Options de configuration du système : menu Connexion (suite)**

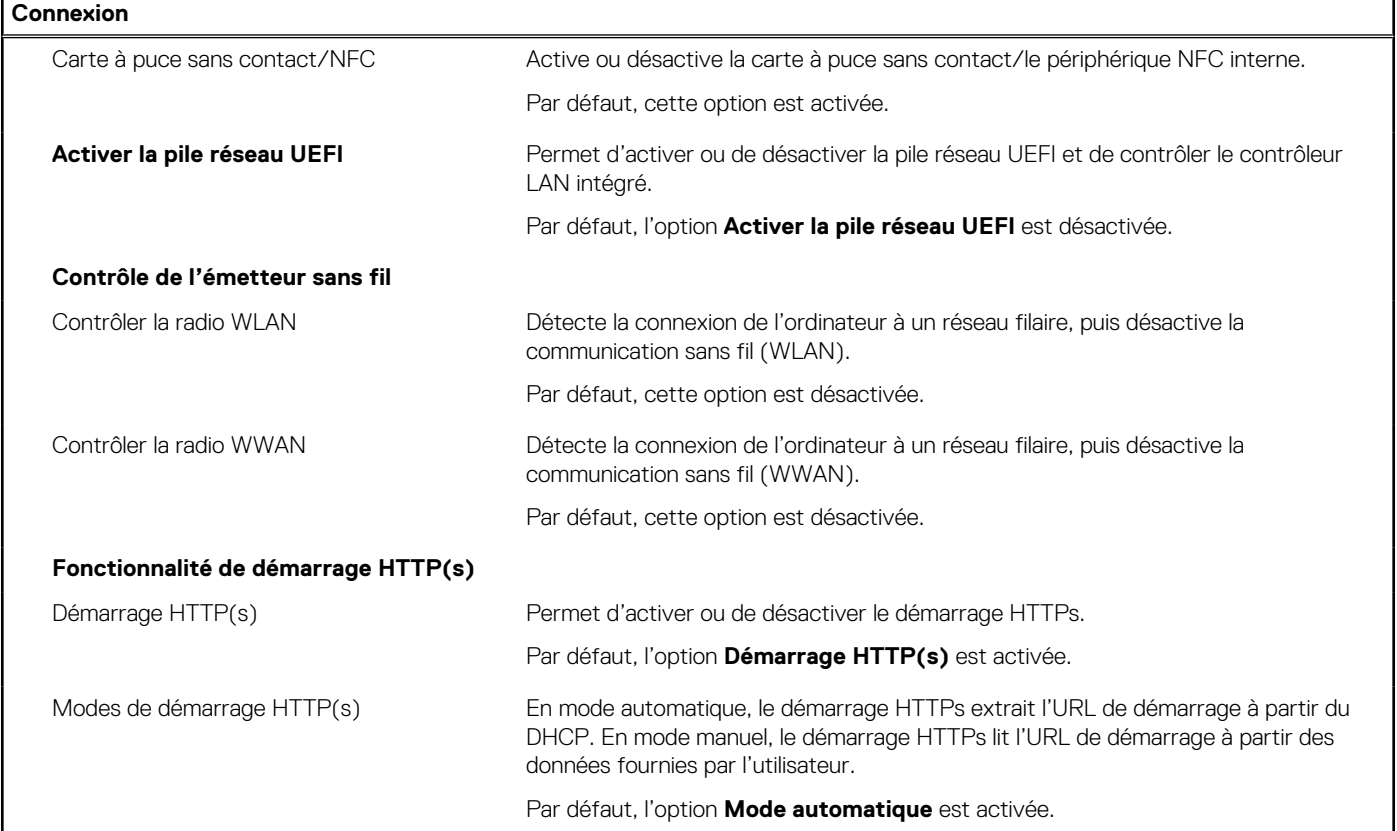

#### **Tableau 45. Options de configuration du système : menu Alimentation**

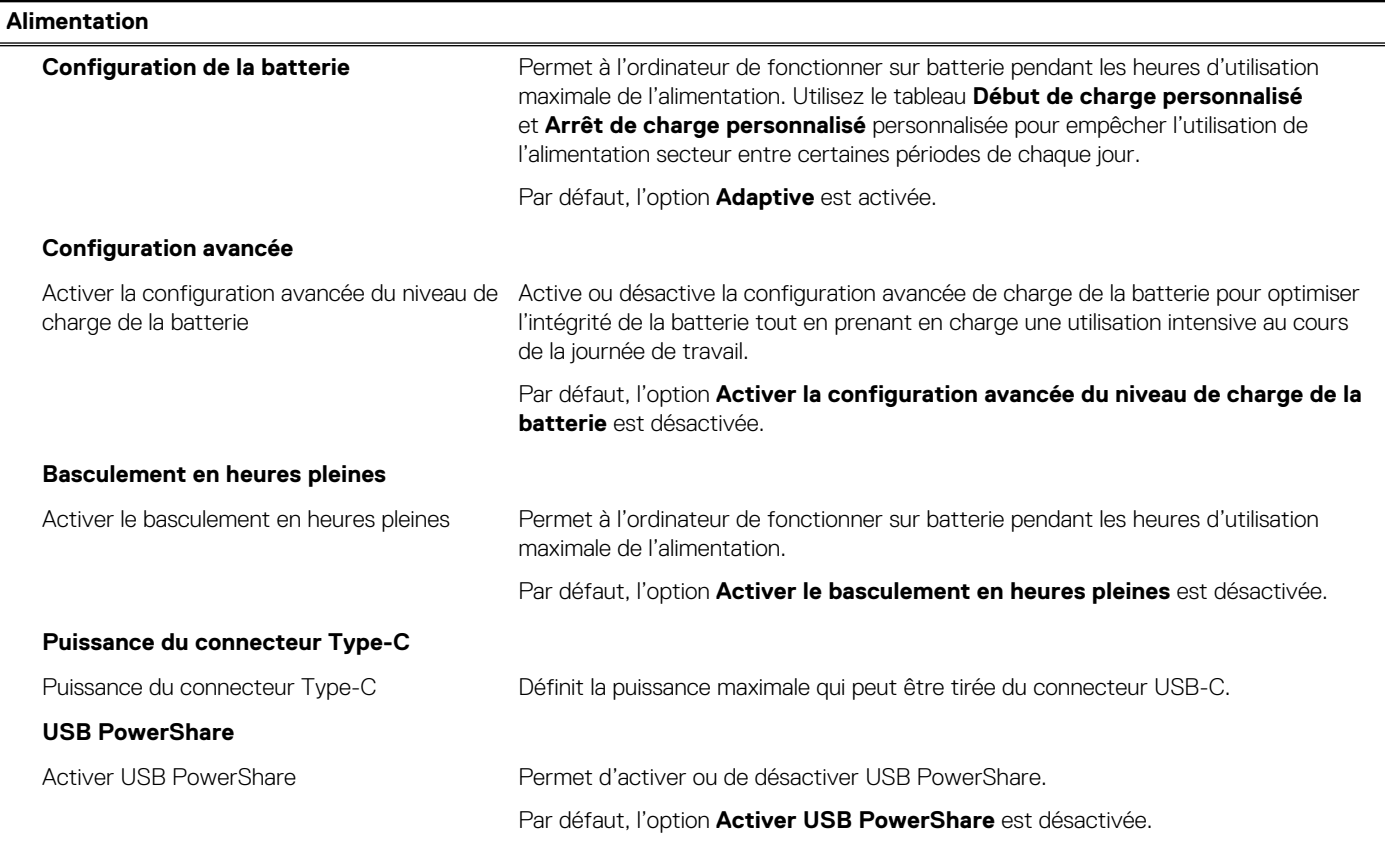

#### **Tableau 45. Options de configuration du système : menu Alimentation (suite)**

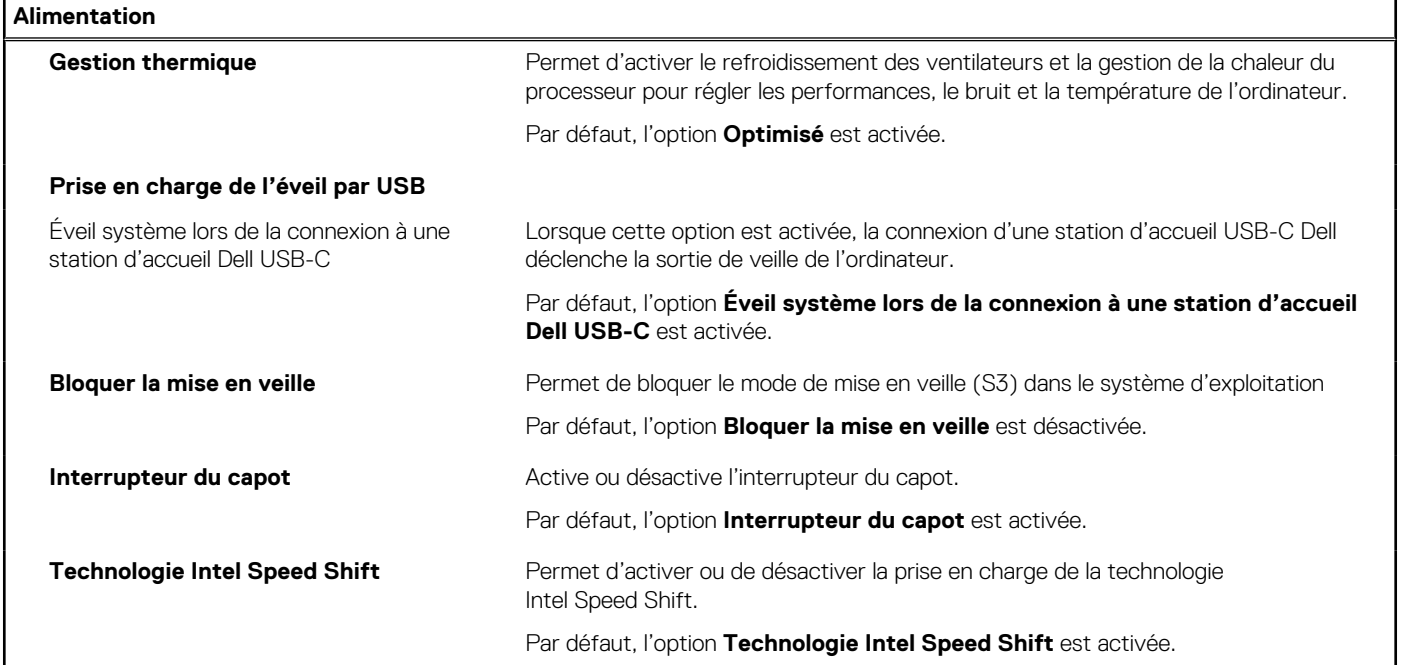

#### **Tableau 46. Options de configuration du système : menu Sécurité**

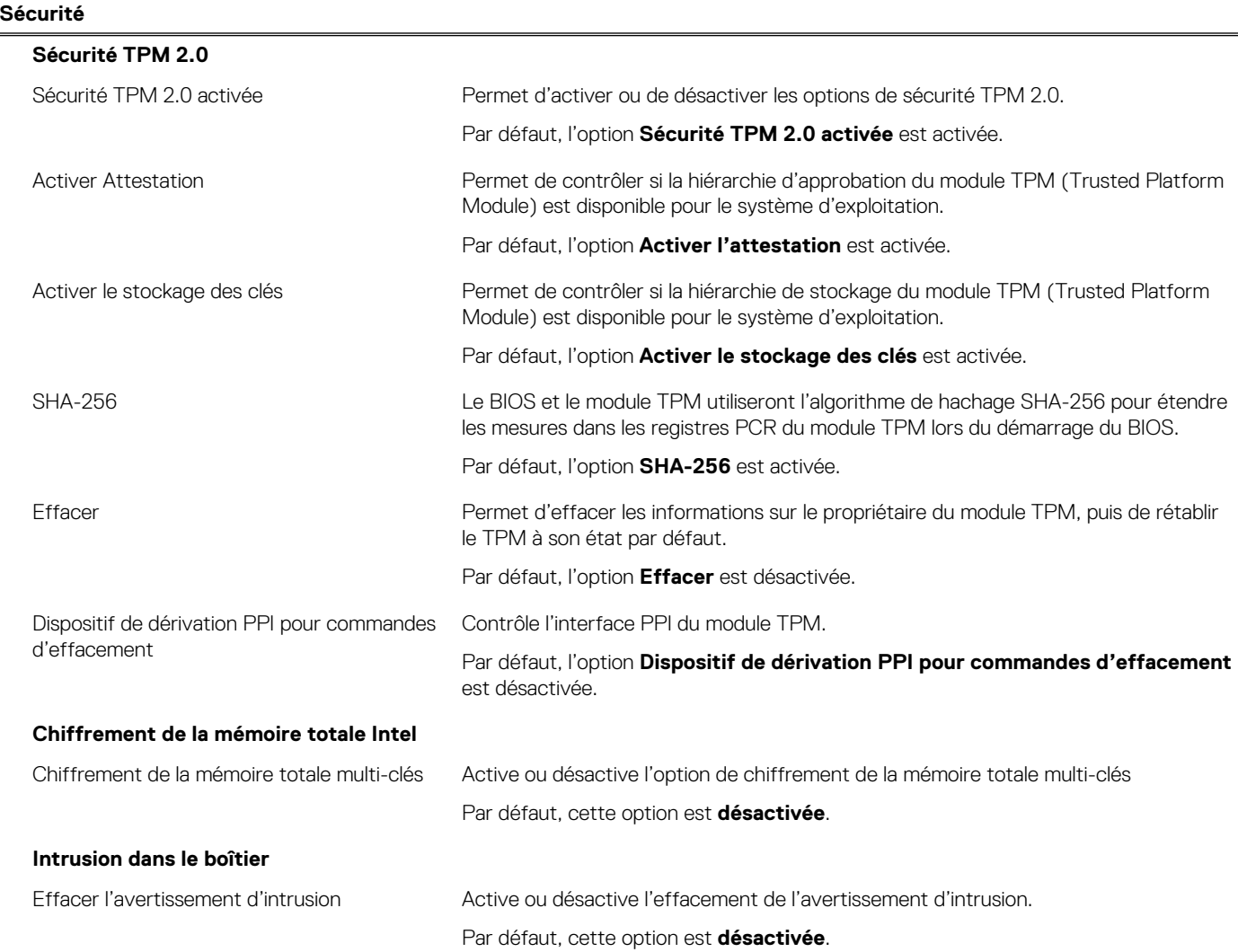

#### **Tableau 46. Options de configuration du système : menu Sécurité (suite)**

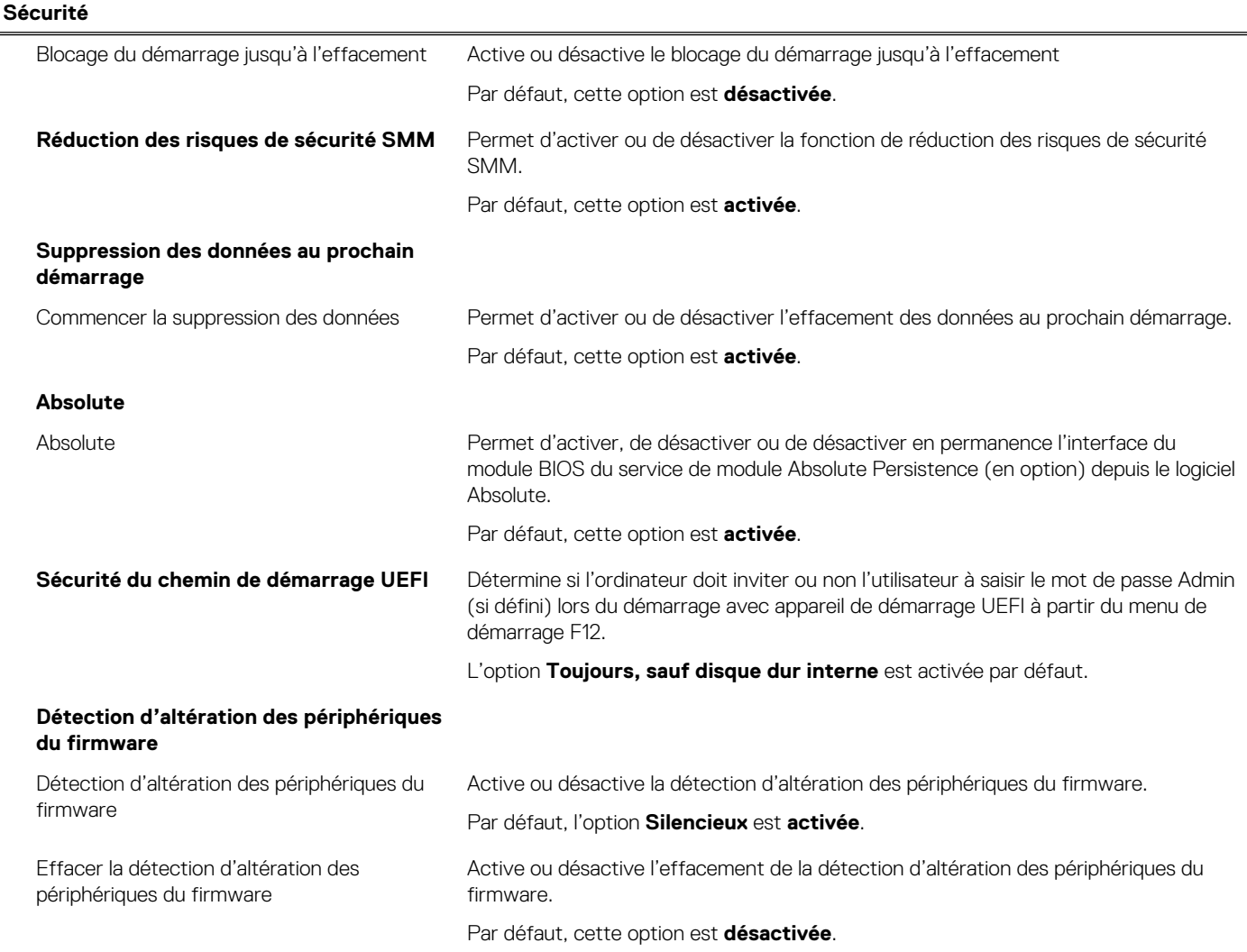

#### **Tableau 47. Options de configuration du système : menu Mots de passe**

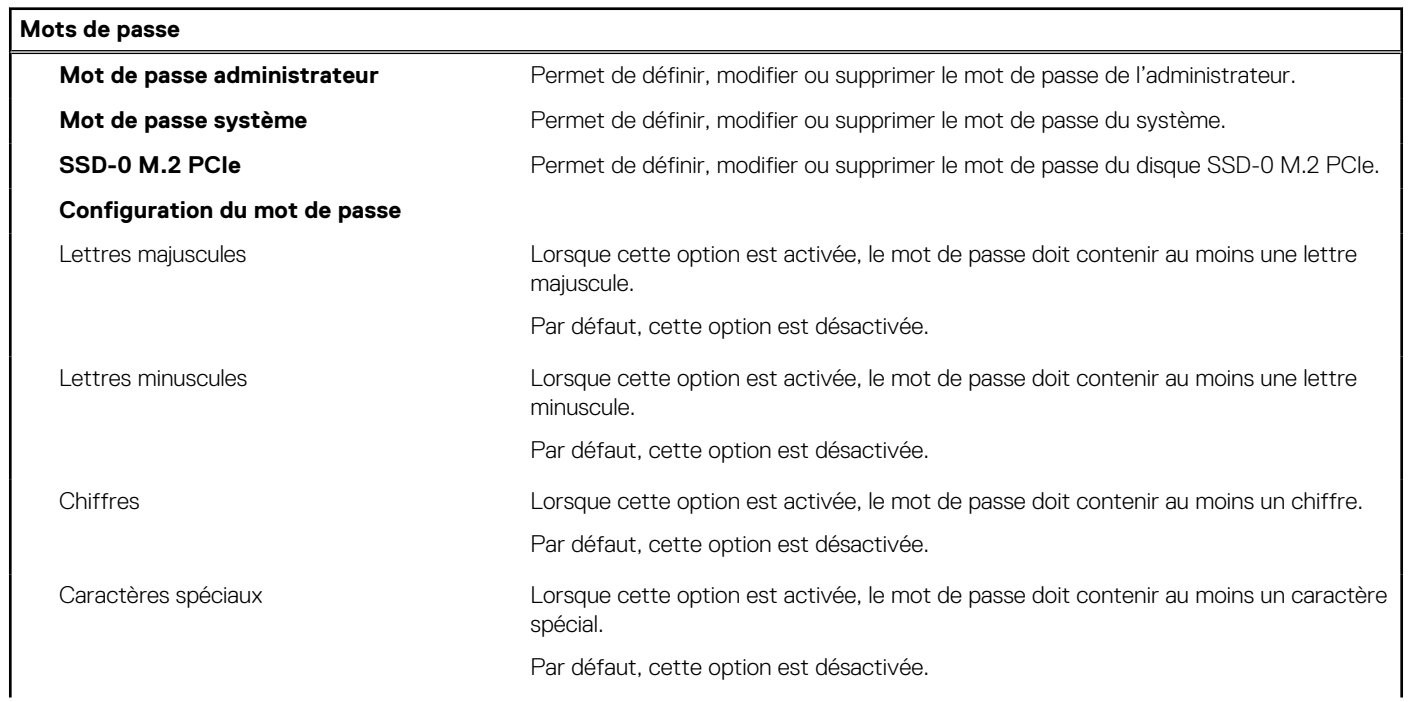

٦

#### **Tableau 47. Options de configuration du système : menu Mots de passe (suite)**

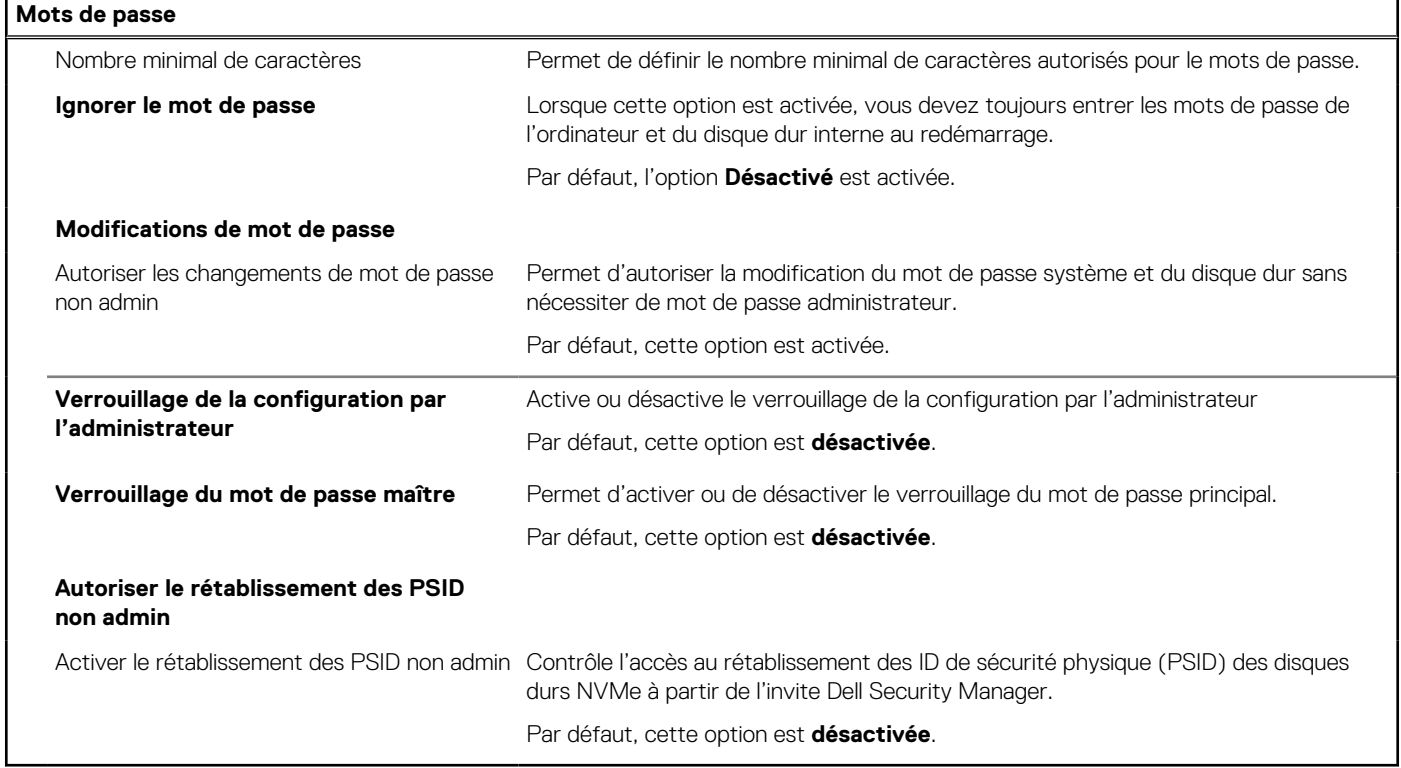

#### **Tableau 48. Options de configuration du système : menu Restauration de mise à jour**

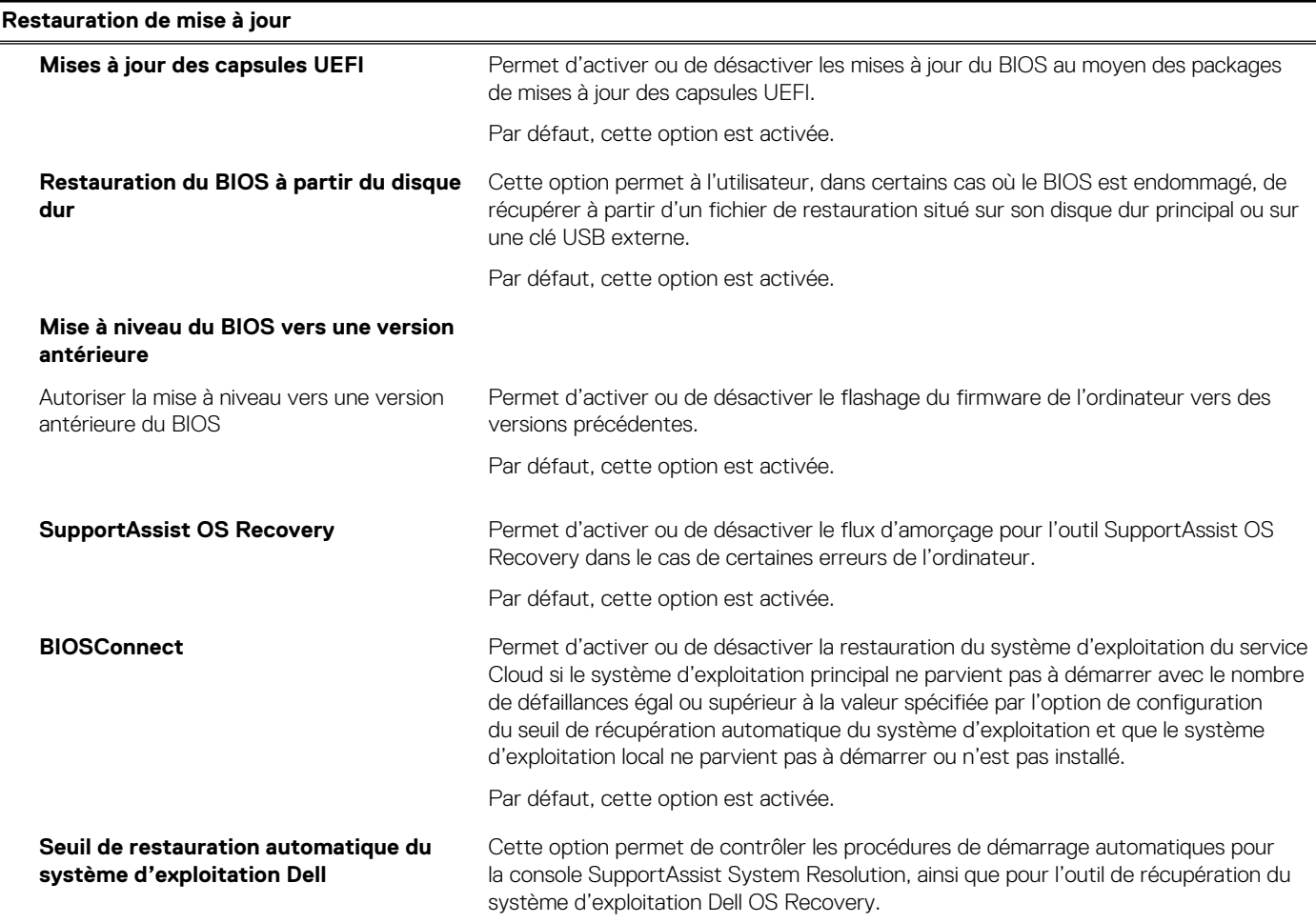

#### **Tableau 48. Options de configuration du système : menu Restauration de mise à jour (suite)**

**Restauration de mise à jour**

Par défaut, la valeur du seuil est réglée sur 2.

#### **Tableau 49. Options de configuration du système : menu Gestion des systèmes**

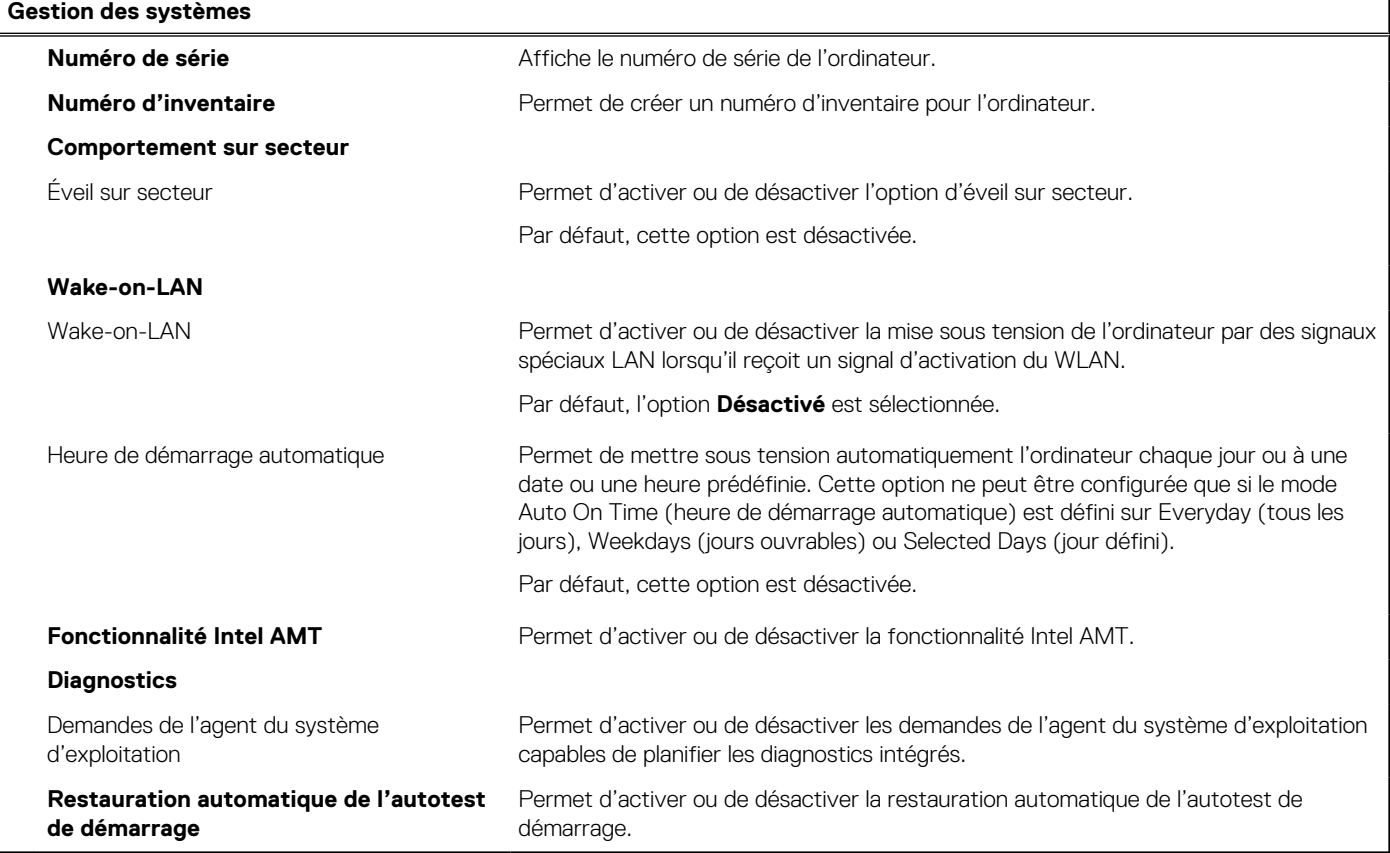

#### **Tableau 50. Options de configuration du système : menu Clavier**

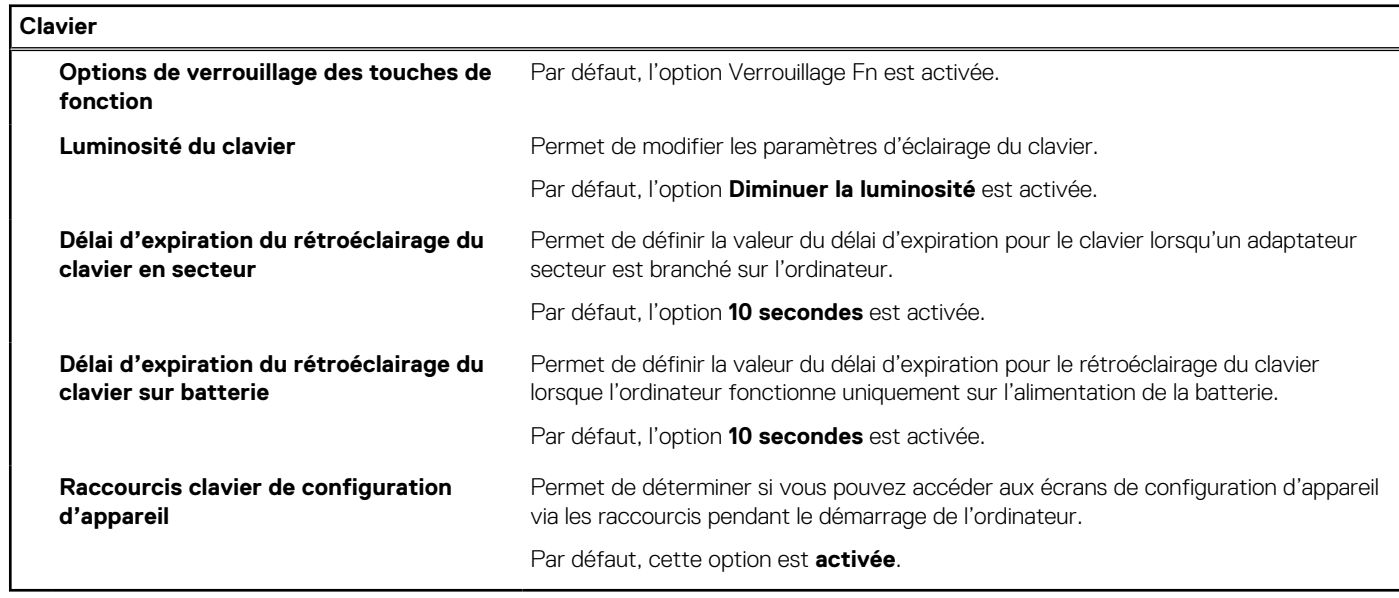

#### **Tableau 51. Options de configuration du système : menu Comportement préalable au démarrage**

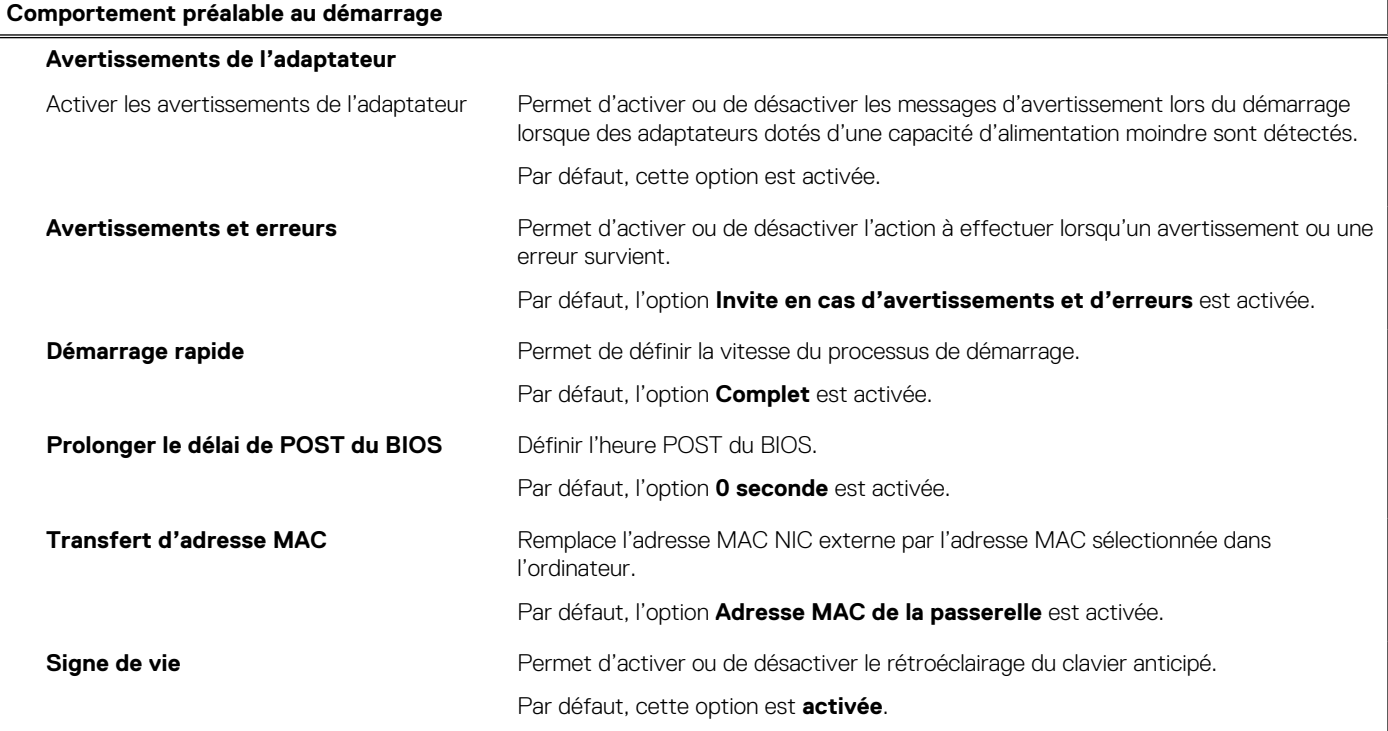

#### **Tableau 52. Options de configuration du système : menu Prise en charge de la virtualisation**

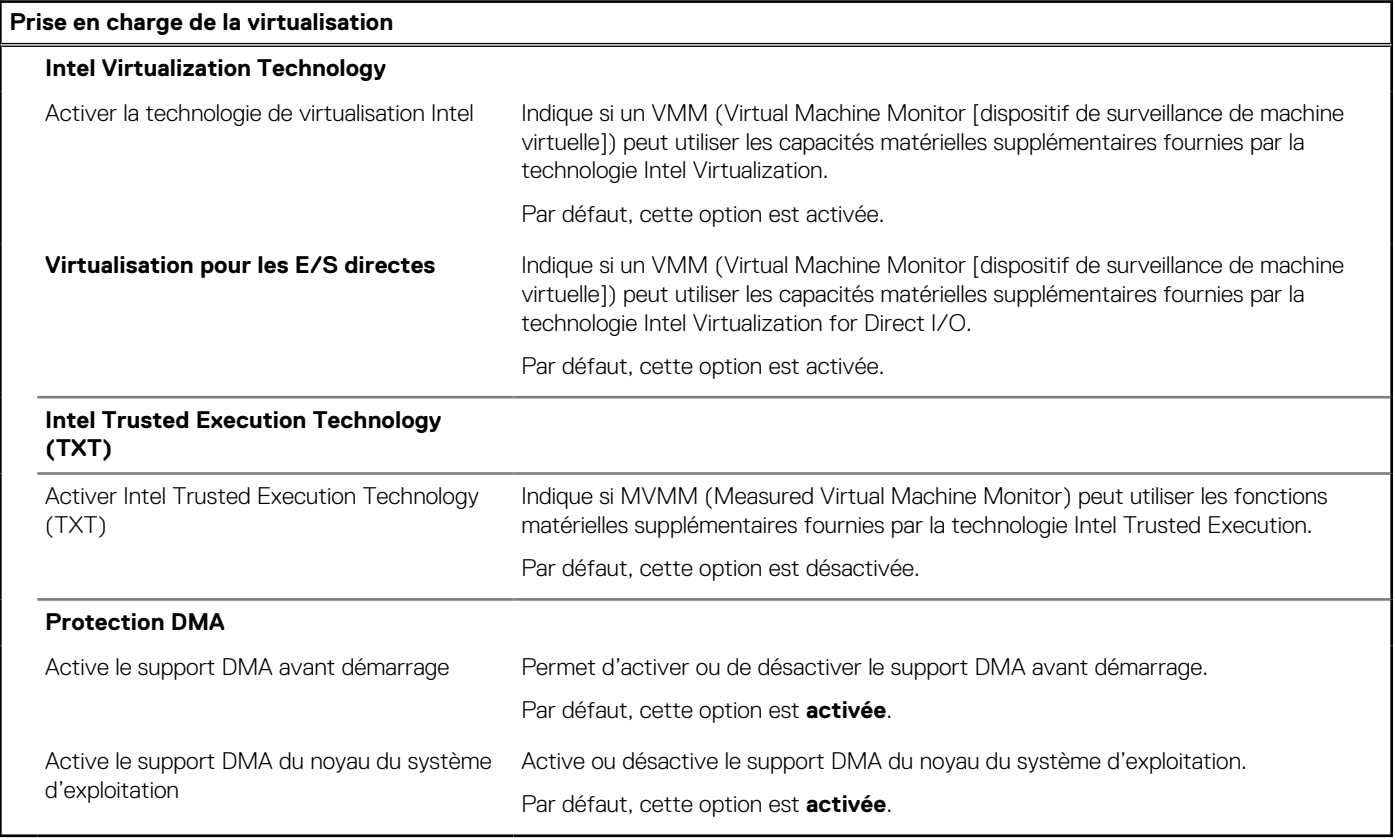

#### **Tableau 53. Options de configuration du système : menu Performances**

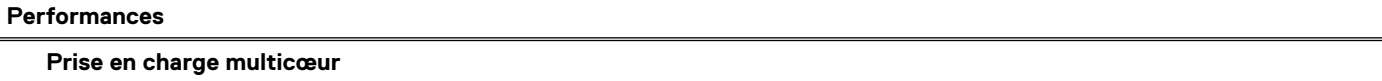

#### **Tableau 53. Options de configuration du système : menu Performances (suite)**

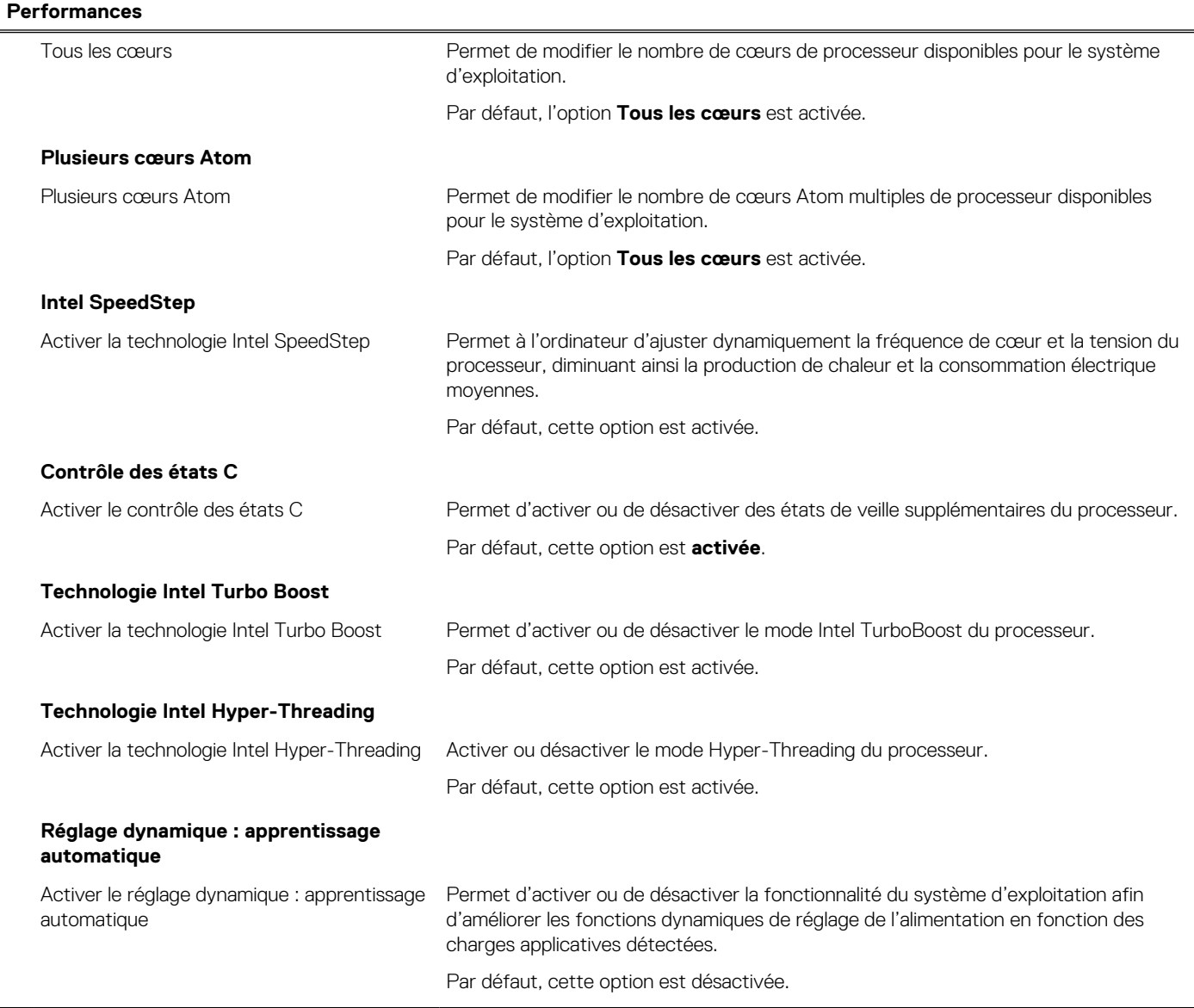

#### **Tableau 54. Options de configuration du système : menu Journaux système**

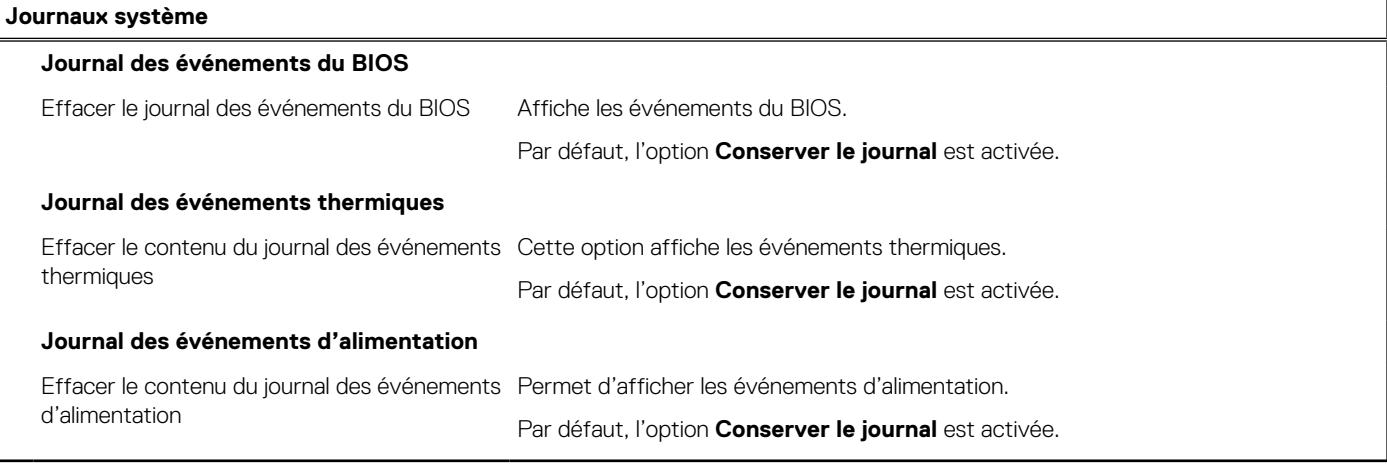

# **Mise à jour du BIOS**

### **Mise à jour du BIOS dans Windows**

#### **À propos de cette tâche**

**PRÉCAUTION : Si BitLocker n'est pas interrompu avant la mise à jour du BIOS, la prochaine fois que vous effectuerez un redémarrage du système, celui-ci ne reconnaîtra pas la clé BitLocker. Vous êtes alors invité à saisir la clé de récupération pour avancer et le système vous la demande à chaque redémarrage. Si la clé de récupération n'est pas connue, cela peut provoquer une perte de données ou une réinstallation du système d'exploitation non nécessaire. Pour plus d'informations à ce sujet, consultez l'article de la base de connaissances sur [www.dell.com/support](https://www.dell.com/support/).**

#### **Étapes**

- 1. Rendez-vous sur [www.dell.com/support](https://www.dell.com/support).
- 2. Cliquez sur **Support produits**. Dans le champ **Rechercher dans le support**, saisissez le numéro de série de votre ordinateur et cliquez sur **Rechercher**.
	- **REMARQUE :** Si vous ne connaissez pas le numéro de série, utilisez la fonctionnalité de SupportAssist pour identifier automatiquement votre ordinateur. Vous pouvez également utiliser l'ID de produit ou rechercher manuellement le modèle de votre ordinateur.
- 3. Cliquez sur **Pilotes et téléchargements**. Développez **Rechercher des pilotes**.
- 4. Sélectionnez le système d'exploitation installé sur votre ordinateur.
- 5. Dans la liste déroulante **Catégorie** , sélectionnez **BIOS**.
- 6. Sélectionnez la version BIOS la plus récente et cliquez sur **Télécharger** pour télécharger le fichier BIOS de votre ordinateur.
- 7. Une fois le téléchargement terminé, accédez au dossier dans lequel vous avez enregistré le fichier de mise à jour du BIOS.
- 8. Double-cliquez sur l'icône du fichier de mise à jour du BIOS et laissez-vous quider par les instructions affichées à l'écran. Pour plus d'informations, consultez l'article de la base de connaissances sur [www.dell.com/support](https://www.dell.com/support/).

### **Mise à jour du BIOS dans Linux et Ubuntu**

Pour mettre à jour le BIOS du système sur un ordinateur équipé de Linux ou Ubuntu, consultez l'article de la base de connaissances [000131486](https://www.dell.com/support/kbdoc/000131486) sur [www.dell.com/support.](https://www.dell.com/support)

### **Mise à jour du BIOS à l'aide d'une clé USB dans Windows**

#### **À propos de cette tâche**

**PRÉCAUTION : Si BitLocker n'est pas interrompu avant la mise à jour du BIOS, la prochaine fois que vous effectuerez un redémarrage du système, celui-ci ne reconnaîtra pas la clé BitLocker. Vous êtes alors invité à saisir la clé de récupération pour avancer et le système vous la demande à chaque redémarrage. Si la clé de récupération n'est pas connue, cela peut provoquer une perte de données ou une réinstallation du système d'exploitation non nécessaire. Pour plus d'informations à ce sujet, consultez l'article de la base de connaissances sur [www.dell.com/support](https://www.dell.com/support/).**

#### **Étapes**

- 1. Suivez la procédure de l'étape 1 à l'étape 6 de la section « Mise à jour du BIOS dans Windows » pour télécharger la dernière version du fichier d'installation du BIOS.
- 2. Créez une clé USB de démarrage. Pour plus d'informations, consultez l'article de la base de connaissances sur [www.dell.com/support](https://www.dell.com/support/).
- 3. Copiez le fichier d'installation du BIOS sur la clé USB de démarrage.
- 4. Connectez la clé USB de démarrage à l'ordinateur qui nécessite une mise à jour du BIOS.
- 5. Redémarrez l'ordinateur et appuyez sur la **touche F12** .
- 6. Sélectionnez la clé USB à partir du menu **Démarrage unique**.
- 7. Saisissez le nom du fichier d'installation du BIOS, puis appuyez sur **Entrée**. L'**utilitaire de mise à jour du BIOS** s'affiche.
- 8. Suivez les instructions qui s'affichent à l'écran pour terminer la mise à jour du BIOS.

### **Mise à jour du BIOS depuis le menu de démarrage ponctuel F12.**

Mettez à jour le BIOS de votre ordinateur à l'aide de BIOSConnect

#### **À propos de cette tâche**

#### **BIOSConnect**

BIOSConnect fournit un réseau de support qui permet au BIOS d'effectuer une mise à jour Firmware Over The Air (FOTA) et de restaurer le système d'exploitation.

Pour plus d'informations sur la mise à jour du BIOS à l'aide du système FOTA, consultez [https://www.dell.com/support/home/product](HTTPS://WWW.DELL.COM/SUPPORT/HOME/PRODUCT-SUPPORT/PRODUCT/BIOS-CONNECT/DOCS)[support/product/bios-connect/docs.](HTTPS://WWW.DELL.COM/SUPPORT/HOME/PRODUCT-SUPPORT/PRODUCT/BIOS-CONNECT/DOCS)

# **Mot de passe système et de configuration**

#### **Tableau 55. Mot de passe système et de configuration**

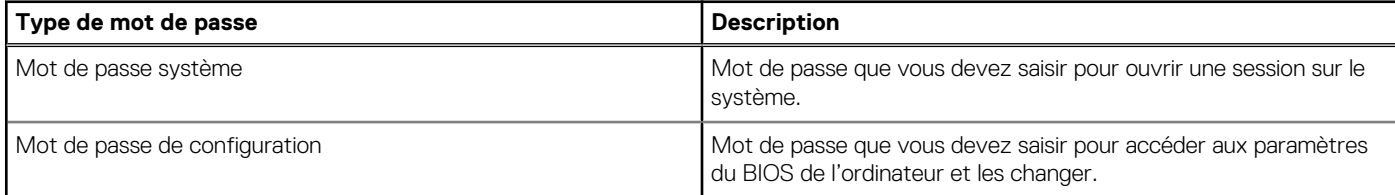

Vous pouvez définir un mot de passe système et un mot de passe de configuration pour protéger l'ordinateur.

**PRÉCAUTION : Les fonctionnalités de mot de passe fournissent un niveau de sécurité de base pour les données de l'ordinateur.**

**PRÉCAUTION : N'importe quel utilisateur peut accéder aux données de l'ordinateur s'il n'est pas verrouillé et s'il est laissé sans surveillance.**

**REMARQUE :** La fonctionnalité de mot de passe système et de configuration est désactivée.

### **Attribution d'un mot de passe système ou de configuration**

#### **Prérequis**

Vous pouvez attribuer un nouveau **Mot de passe système ou admin** uniquement lorsque le statut est en **Non défini**.

#### **À propos de cette tâche**

Pour entrer dans la configuration du système, appuyez sur F12 immédiatement après la mise sous tension ou un redémarrage.

#### **Étapes**

- 1. Dans l'écran **BIOS du système** ou **Configuration du système**, sélectionnez **Sécurité** et appuyez sur Entrée. L'écran **Sécurité** s'affiche.
- 2. Sélectionnez **Mot de passe système/admin** et créez un mot de passe dans le champ **Entrer le nouveau mot de passe**. Suivez les instructions pour définir le mot de passe système :
	- Un mot de passe peut contenir jusqu'à 32 caractères.
	- Au moins un caractère spécial : ! " #  $$% & ( ) * +, -. / : ; < = > ? @ [ \ \] \wedge \ ] \wedge \ ]$  ' { | }
	- Chiffres de 0 à 9.
	- Lettres maiuscules de A à Z.
	- Lettres minuscules de a à z.
- 3. Saisissez le mot de passe système que vous avez saisi précédemment dans le champ **Confirmer le nouveau mot de passe** et cliquez sur **OK**.
- 4. Appuyez sur Échap et enregistrez les modifications lorsque vous y êtes invité.
- 5. Appuyez sur Y pour les enregistrer. L'ordinateur redémarre.

### **Suppression ou modification d'un mot de passe système ou de configuration existant**

#### **Prérequis**

Vérifiez que l'**état du mot de passe** est déverrouillé (dans la configuration du système) avant de supprimer ou modifier le mot de passe du système et/ou le mot de passe de configuration existant. Vous ne pouvez pas supprimer ou modifier un mot de passe système ou configuration existant si l'**état du mot de passe** est verrouillé.

#### **À propos de cette tâche**

Pour entrer dans la configuration du système, appuyez sur F12 immédiatement après la mise sous tension ou un redémarrage.

#### **Étapes**

- 1. Dans l'écran **BIOS du système** ou **Configuration du système**, sélectionnez **Sécurité du système** et appuyez sur Entrée. L'écran **Sécurité du système** s'affiche.
- 2. Dans l'écran **Sécurité du système**, vérifiez que l'**État du mot de passe** est **Déverrouillé**.
- 3. Sélectionnez **Mot de passe du système**, mettez à jour ou supprimez le mot de passe du système existant et appuyez sur Entrée ou la touche Tab.
- 4. Sélectionnez **Mot de passe de configuration**, mettez à jour ou supprimez le mot de passe de configuration existant et appuyez sur Entrée ou la touche Tab.
	- **(i)** REMARQUE : Si vous modifiez le mot de passe du système et/ou de configuration, un message vous invite à ressaisir le nouveau mot de passe. Si vous supprimez le mot de passe système et/ou de configuration, confirmez la suppression quand vous y êtes invité.
- 5. Appuyez sur Échap. Un message vous invitera à enregistrer les modifications.
- 6. Appuyez sur Y pour les enregistrer et quitter la configuration du système. L'ordinateur redémarre.

## **Effacement des paramètres CMOS**

#### **À propos de cette tâche**

**PRÉCAUTION : Effacer les paramètres CMOS réinitialise les paramètres du BIOS de votre ordinateur.**

#### **Étapes**

- 1. Retirez le [cache de fond.](#page-45-0)
- 2. Déconnectez de la carte système le câble de la batterie.
- 3. Retirez la [pile bouton](#page-65-0).
- 4. Patientez une minute.
- 5. Installez la [pile bouton](#page-66-0).
- 6. Connectez le câble de la batterie à la carte système.
- 7. Installez le [cache de fond.](#page-47-0)

# **Effacement des mots de passe système et de configuration du BIOS**

#### **À propos de cette tâche**

Pour effacer les mots de passe du système ou du BIOS, contactez le support technique Dell comme indiqué sur le site [www.dell.com/](https://www.dell.com/contactdell) [contactdell.](https://www.dell.com/contactdell)

**REMARQUE :** Pour en savoir plus sur la réinitialisation des mots de passe Windows ou d'application, consultez la documentation fournie avec votre système Windows ou votre application.

# **Effacement de l'alerte pour intrusion de châssis**

L'ordinateur est doté d'un commutateur d'intrusion de boîtier capable de détecter quand le cache de fond a été retiré de l'ordinateur.

Les alertes vous avertissant de toute intrusion peuvent être activées par le biais du champ **Intrusion du boîtier** dans le sous-menu **Sécurité** du menu de configuration du BIOS.

Lorsque cette option est activée, le champ **Bloquer le démarrage jusqu'à l'effacement** vous permet de choisir d'empêcher le démarrage normal du système jusqu'à ce que l'alerte d'intrusion soit effacée.

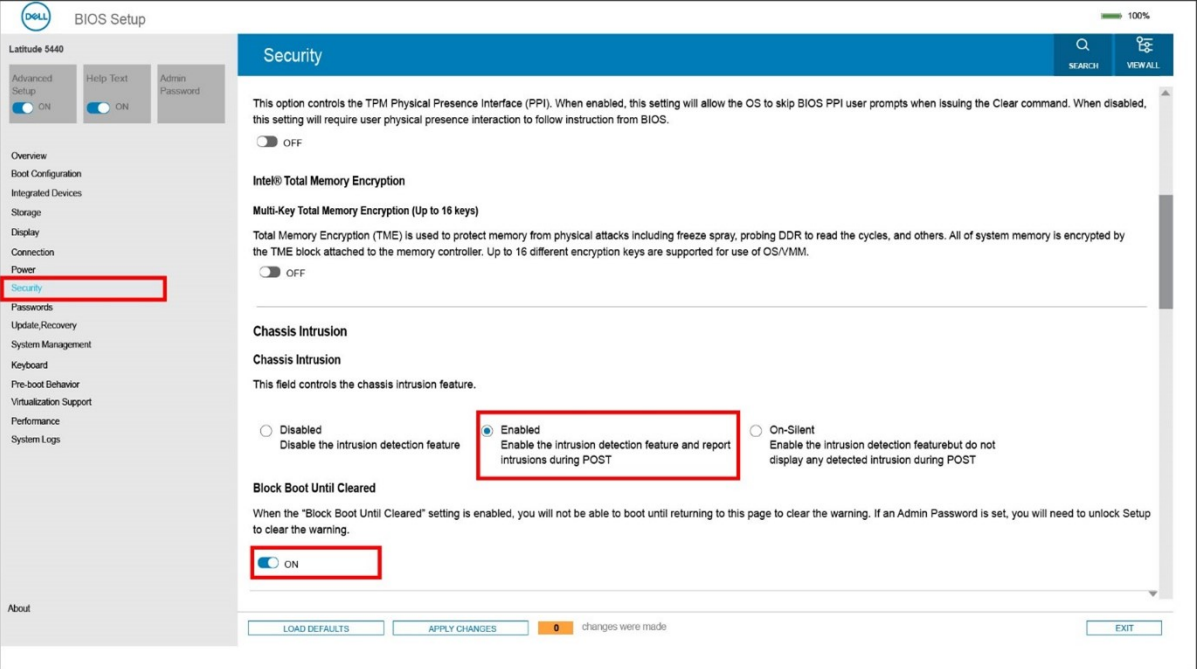

**Figure 67. Security tab (onglet Sécurité)**

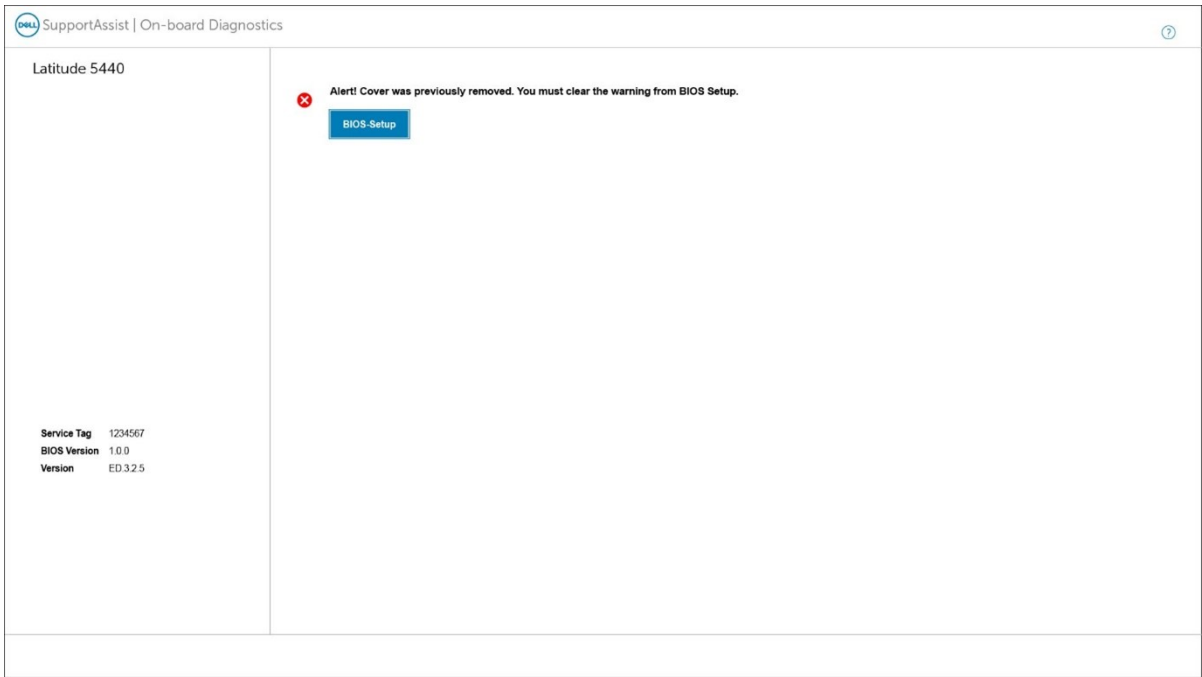

#### **Figure 68. Message d'alerte**

Si l'option **Bloquer le démarrage jusqu'à l'effacement** est définie sur **DÉSACTIVÉ**, sélectionnez **Continuer** pour démarrer normalement ou **Configuration du BIOS** pour effacer l'alerte.

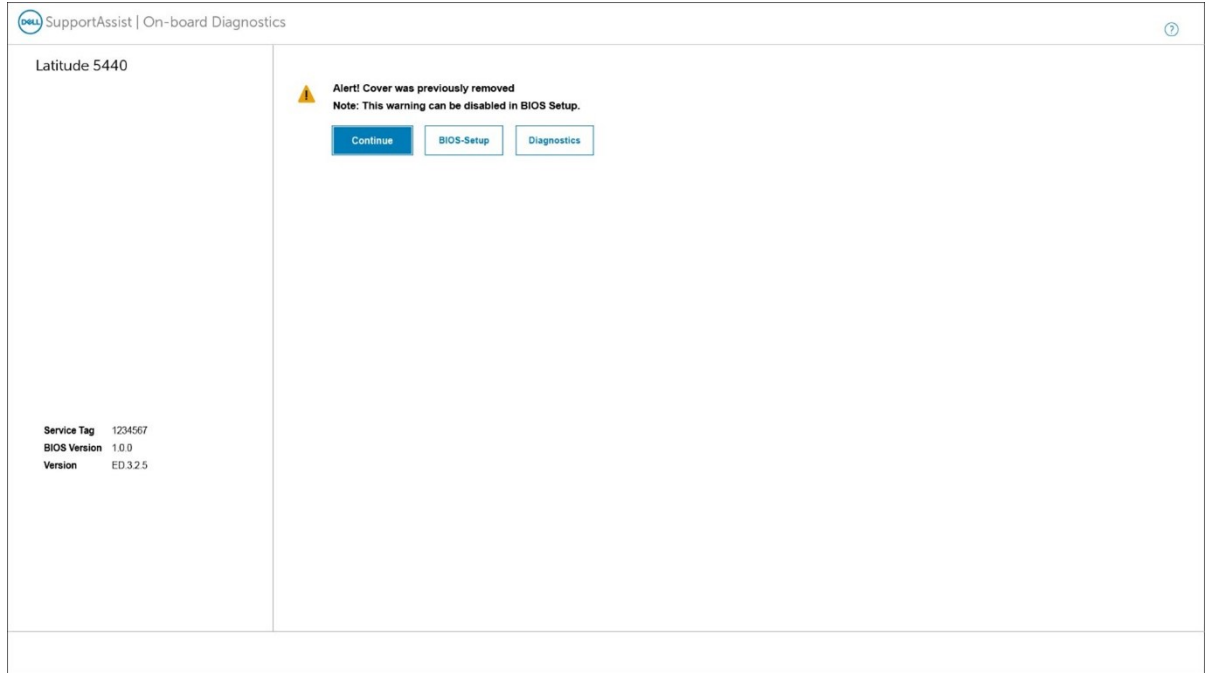

#### **Figure 69. Message d'alerte**

**REMARQUE :** Si l'option **Continuer** est sélectionnée, vous continuez de voir l'alerte chaque fois que l'ordinateur est allumé jusqu'à ce que l'alerte soit effacée.

Pour effacer l'alerte, sélectionnez **ACTIVÉ** dans le champ **Effacer l'avertissement d'intrusion** dans le sous-menu **Sécurité** du menu de configuration du BIOS.

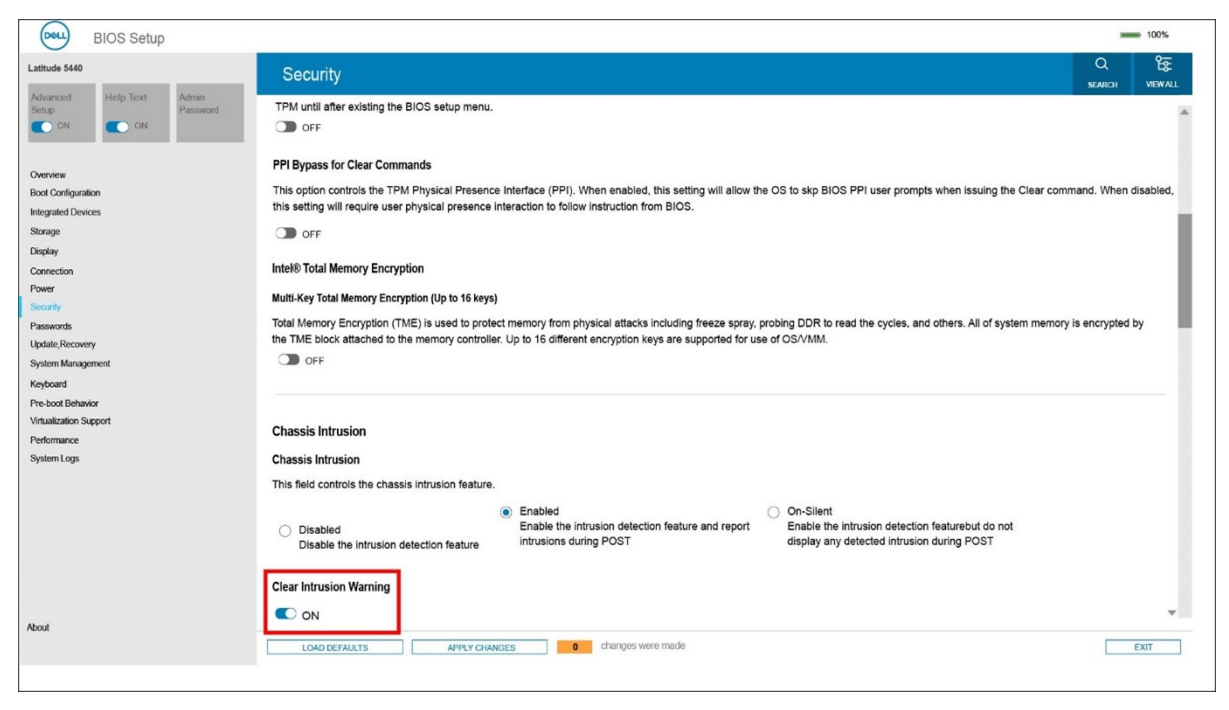

**Figure 70. Security tab (onglet Sécurité)**

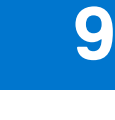

# **Dépannage**

# **Manipulation des batteries lithium-ion gonflées**

Comme la plupart des ordinateurs portables, les ordinateurs portables Dell utilisent des batteries lithium-ion. La batterie lithium-ionpolymère est un type de batterie lithium-ion. Les batteries lithium-ion polymères ont gagné en popularité ces dernières années et elles sont devenues chose courante dans l'industrie électronique en raison de la préférence des clients pour un format plat (en particulier avec les nouveaux ordinateurs portables ultra-fins) et une batterie longue durée. La technologie de la batterie lithium-ion-polymère va de pair avec la possibilité que les cellules de la batterie gonflent.

Une batterie gonflée peut avoir un impact sur les performances de l'ordinateur portable. Afin de prévenir d'éventuels dommages au boîtier ou aux composants internes du périphérique pouvant amener au dysfonctionnement de l'appareil, cessez d'utiliser l'ordinateur portable et déchargez-le en débranchant l'adaptateur secteur et en laissant la batterie se vider.

Les batteries gonflées ne doivent pas être utilisées. Elles doivent être remplacées et mises au rebut de la manière qui convient. Nous vous recommandons de contacter le support produits de Dell pour découvrir les options de remplacement d'une batterie gonflée selon les modalités de la garantie applicable ou du contrat de service, y compris les options de remplacement par un technicien de service agréé par Dell.

Les consignes de manipulation et de remplacement des batteries lithium-ion sont les suivantes :

- Soyez prudent lors de la manipulation des batteries lithium-ion.
- Déchargez la batterie avant de la retirer du système. Pour décharger la batterie, débranchez l'adaptateur secteur du système et utilisez le système uniquement sur batterie. Lorsque le système ne s'allume plus quand vous appuyez sur le bouton d'alimentation, la batterie est complètement déchargée.
- La batterie ne doit pas être écrasée, abîmée, transpercée avec des objets étrangers ou laissée tomber.
- N'exposez pas la batterie à des températures élevées. Ne désassemblez pas les modules de batterie et les cellules.
- N'appuyez pas sur la batterie.
- Ne pliez pas la batterie.
- N'utilisez pas d'outil, quels qu'ils soient, pour faire levier sur la batterie.
- Si une batterie reste coincée dans un périphérique à la suite d'un gonflement, n'essayez pas de la libérer. En effet, perforer, plier ou écraser une batterie peut être dangereux.
- Ne tentez pas de remonter une pile endommagée ou gonflée dans un ordinateur portable.
- Les batteries gonflées couvertes par la garantie doivent être retournées à Dell dans un conteneur d'expédition approuvé (fourni par Dell). cela doit être conforme aux réglementations en matière de transport. Les batteries gonflée qui ne sont pas couvertes par la garantie doivent être mises au rebut dans un centre de recyclage approuvé. Contactez le support produit Dell à l'adresse <https://www.dell.com/support> afin d'obtenir de l'aide et des informations supplémentaires.
- L'utilisation d'une batterie d'une autre marque ou qui n'est pas compatible avec Dell peut accroître le risque d'incendie ou d'explosion. Remplacez la batterie uniquement par une batterie compatible achetée auprès de Dell, conçue pour fonctionner avec votre ordinateur Dell. N'utilisez pas de batterie provenant d'un autre ordinateur. Achetez toujours des batteries authentiques sur [https://www.dell.com](https://www.dell.com/) ou directement auprès de Dell.

Les batteries lithium-ion peuvent gonfler pour diverses raisons comme l'âge, le nombre de cycles de charge ou l'exposition à des températures élevées. Pour plus d'informations sur la façon d'améliorer les performances et la durée de vie de la batterie de votre ordinateur portable et d'éviter que le problème ne se reproduise, consultez l'article relatif à la batterie de l'ordinateur portable Dell dans la base de connaissances sur [www.dell.com/support](https://www.dell.com/support/).

## **Identifiez le numéro de série ou le code de service express de votre ordinateur Dell**

Votre ordinateur Dell dispose d'un numéro de série ou d'un code de service express comme identifiant unique. Pour afficher les ressources de support pertinentes pour votre ordinateur Dell, nous vous recommandons de saisir le numéro de série ou le code de service express sur [www.dell.com/support.](https://www.dell.com/support)

Pour plus d'informations sur le numéro de série de votre ordinateur, reportez-vous à la section [Localiser le numéro de série de votre](https://www.dell.com/support/contents/category/product-support/self-support-knowledgebase/locate-service-tag/) [ordinateur](https://www.dell.com/support/contents/category/product-support/self-support-knowledgebase/locate-service-tag/).

# **Diagnostics Dell SupportAssist de vérification des performances système avant démarrage**

#### **À propos de cette tâche**

Les diagnostics SupportAssist (également appelés diagnostics système) vérifient entièrement le matériel. Les diagnostics Dell SupportAssist de vérification des performances système avant démarrage sont intégrés au BIOS et démarrés par le BIOS en interne. Les diagnostics du système intégrés offrent un ensemble d'options pour des appareils ou des groupes de périphériques particuliers, vous permettant de :

- Exécuter des tests automatiquement ou dans un mode interactif
- Répéter les tests
- Afficher ou enregistrer les résultats des tests
- Exécuter des tests rigoureux pour présenter des options de tests supplémentaires afin de fournir des informations complémentaires sur un ou des appareils défaillants
- Afficher des messages d'état qui indiquent si les tests ont abouti
- Afficher des messages d'erreur qui indiquent les problèmes détectés au cours des tests
- **REMARQUE :** Le test de certains périphériques nécessite l'intervention de l'utilisateur. Assurez-vous toujours d'être présent au m terminal de l'ordinateur lorsque les tests de diagnostic sont effectués.

Pour plus d'informations, voir <https://www.dell.com/support/kbdoc/000180971>.

### **Exécution de la vérification des performances système avant démarrage SupportAssist**

#### **Étapes**

- 1. Allumez votre ordinateur.
- 2. Durant le démarrage de l'ordinateur, appuyez sur la touche F12 lorsque le logo Dell apparaît.
- 3. Dans l'écran du menu de démarrage, sélectionnez l'option **Diagnostics**.
- 4. Cliquez sur la flèche dans le coin inférieur gauche. La page d'accueil des diagnostics s'affiche.
- 5. Cliquez sur la flèche dans le coin inférieur droit pour passer à la page de liste. Les éléments détectés sont répertoriés.
- 6. Pour lancer un test de diagnostic sur un périphérique donné, appuyez sur Échap, puis cliquez sur **Yes (Oui)** pour arrêter le test de diagnostic en cours.
- 7. Sélectionnez ensuite le périphérique que vous souhaitez diagnostiquer dans le panneau de gauche et cliquez sur **Run Tests (Exécuter les tests)**.
- 8. En cas de problèmes, des codes d'erreur s'affichent. Notez le code d'erreur et le numéro de validation et contactez Dell.

# **Auto-test intégré (BIST)**

### **M-BIST**

M-BIST (Built In Self-Test) est l'outil de diagnostic d'auto-test intégré de la carte système qui améliore l'exactitude des diagnostics des échecs du contrôleur intégré de la carte système.

**REMARQUE :** Cet outil peut être démarré manuellement avant le POST (Power On Self Test).

### Comment réaliser un test M-BIST

**REMARQUE :** Le test M-BIST doit être initié sur un système éteint, qu'il soit branché sur l'alimentation secteur ou qu'il fonctionne sur batterie.

- 1. Appuyez sur la touche **M** du clavier et sur le **bouton d'alimentation** pour initier la fonction M-BIST.
- 2. Alors que vous maintenez enfoncés la touche **M** et le **bouton d'alimentation**, l'indicateur de la batterie affiche deux états :
	- a. ÉTEINT : aucune panne détectée sur la carte système
	- b. ORANGE : indique un problème au niveau de la carte système
- 3. En cas d'échec de la carte système, le voyant d'état de la batterie clignotera selon l'un des codes d'erreur suivants pendant 30 secondes :

#### **Tableau 56. Codes d'erreur LED**

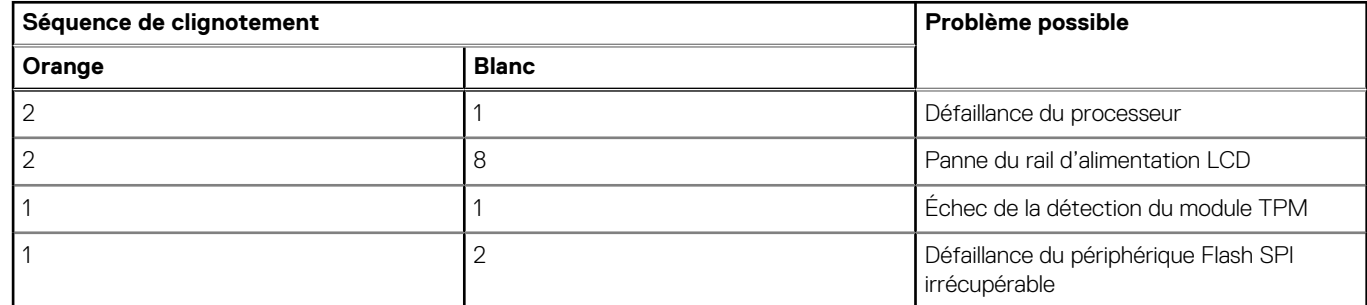

4. S'il n'y a pas de problème avec la carte système, les écrans de couleur unie décrits dans la section LCD-BIST défileront sur l'écran LCD pendant 30 secondes, puis l'écran LCD s'éteindra.

### **Test de rail d'alimentation LCD (L-BIST)**

L-BIST est une amélioration de l'outil de diagnostic des codes d'erreur LED et est lancé automatiquement pendant l'auto-test de démarrage. L-BIST vérifie le rail d'alimentation de l'écran LCD. Si aucune alimentation n'est fournie à l'écran LCD (c'est-à-dire s'il y a une défaillance du circuit L-BIST), le voyant LED d'état de la batterie flashe un code d'erreur [2,8] ou [2,7].

**REMARQUE :** En cas d'échec du test L-BIST, LCD-BIST ne peut pas fonctionner, car aucune alimentation n'est fournie à l'écran LCD.

#### Comment appeler le test L-BIST :

- 1. Appuyez sur le bouton d'alimentation pour démarrer le système.
- 2. Si le système ne démarre pas normalement, vérifiez le voyant LED d'état de la batterie.
	- Si le voyant LED d'état de la batterie signale un code d'erreur [2,7], il se peut que le câble d'écran ne soit pas branché correctement.
	- Si le voyant LED d'état de la batterie signale un code d'erreur [2,8], le rail d'alimentation de l'écran LCD de la carte système présente une panne. L'écran LCD n'est donc pas alimenté.
- 3. Si le code d'erreur [2,7] s'affiche, vérifiez que le câble de l'écran est correctement branché.
- 4. Si le code d'erreur [2,8] s'affiche, remplacez la carte système.

### **Auto-test intégré (BIST) de l'écran LCD**

Les ordinateurs portables Dell disposent d'un outil de diagnostic intégré qui vous aide à déterminer si l'anomalie de l'écran que vous rencontrez est un problème inhérent à l'écran LCD de l'ordinateur portable Dell ou à la carte vidéo (processeur graphique) et aux paramètres du PC.

Lorsque vous remarquez des anomalies de l'écran comme des clignotements, des distorsions, des problèmes de clarté, des images floues, des lignes horizontales ou verticales, des décolorations, etc., il est toujours recommandé d'isoler l'écran LCD en exécutant l'autotest intégré (BIST).

### Comment appeler le test BIST de l'écran LCD

- 1. Éteignez l'ordinateur portable Dell.
- 2. Déconnectez tous les périphériques connectés à l'ordinateur portable. Ne branchez que l'adaptateur secteur (chargeur) à l'ordinateur portable.
- 3. Assurez-vous que l'écran LCD est propre (pas de particules de poussière sur la surface de l'écran).
- 4. Maintenez la touche **D** enfoncée et **allumez** l'ordinateur portable pour passer en mode BIST (autotest intégré). Maintenez la touche D appuyée jusqu'à ce que le système démarre.
- 5. L'écran affiche des blocs de couleurs et change les couleurs sur tout l'écran deux fois en blanc, noir, rouge, vert et bleu.
- 6. L'écran affiche ensuite les couleurs blanc, noir et rouge.
- 7. Examinez avec précaution l'écran pour détecter des anomalies (lignes, couleurs floues ou déformation à l'écran).
- 8. À la fin de la dernière couleur unie (rouge), le système s'arrête.
- **REMARQUE :** Les diagnostics de Dell SupportAssist lancent un LCD BIST, et attendent une intervention de l'utilisateur pour confirmer le bon fonctionnement de l'écran LCD.

# **Voyants de diagnostic du système**

#### **Voyant d'état de la batterie et de l'alimentation**

Le voyant d'état de l'alimentation et de la batterie indique l'état de l'alimentation et de la batterie de l'ordinateur. Les états d'alimentation sont les suivants :

**Blanc fixe** : l'adaptateur secteur est branché et la batterie est dotée de plus de 5 % de charge.

**Orange** : l'ordinateur fonctionne sur batterie et la batterie est dotée de moins de 5 % de charge.

#### **Éteint :**

- L'adaptateur secteur est branché et la batterie est complètement chargée.
- L'ordinateur fonctionne sur batterie et la batterie dispose de plus de 5 % de charge.
- L'ordinateur est en état de veille, de veille prolongée ou hors tension.

Le voyant d'état de l'alimentation et de la batterie peut également être orange clignotant ou blanc en fonction des codes sonores prédéfinis indiquant des défaillances diverses.

Par exemple, le voyant d'état de la batterie et de l'alimentation clignote en orange deux fois, suivi d'une pause, puis clignote en blanc trois fois, suivi d'une pause. Ce schéma « 2, 3 » continue jusqu'à la mise hors tension de l'ordinateur et indique qu'aucune mémoire ou RAM n'est détectée.

Le tableau suivant indique les différents codes des voyants d'état de la batterie et de l'alimentation ainsi que les problèmes associés à ces codes.

**REMARQUE :** Les codes des voyants de diagnostic et les solutions recommandées ci-dessous sont destinés aux techniciens de maintenance Dell pour résoudre les problèmes. N'effectuez que les opérations de dépannage et réparations autorisées ou formulées par l'équipe d'assistance technique Dell. Les dommages causés par une personne non autorisée par Dell ne sont pas couverts par votre garantie.

#### **Tableau 57. Codes de voyants de diagnostics**

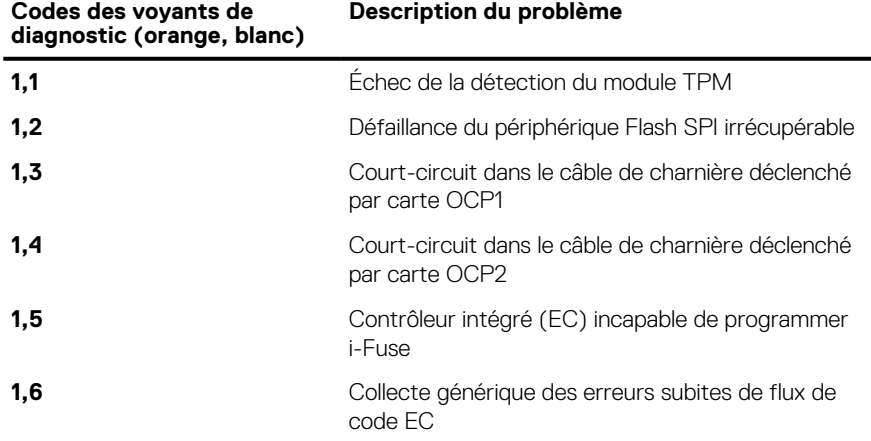

#### **Tableau 57. Codes de voyants de diagnostics (suite)**

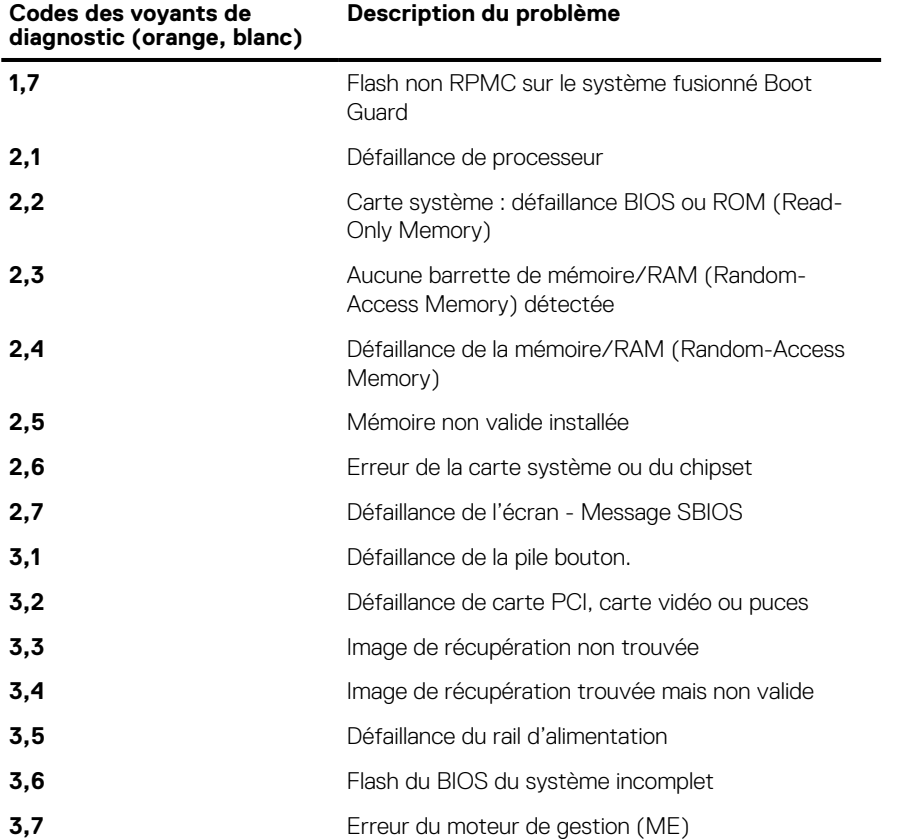

# **Récupération du système d'exploitation**

Lorsque l'ordinateur ne parvient pas à démarrer sur le système d'exploitation même après plusieurs tentatives, il lance automatiquement l'outil de récupération du système d'exploitation Dell SupportAssist OS Recovery.

Dell SupportAssist OS Recovery est un outil autonome qui est préinstallé sur tous les ordinateurs Dell dotés du système d'exploitation Windows. Il se compose d'outils pour diagnostiquer et résoudre les problèmes qui peuvent se produire avant que votre ordinateur démarre à partir du système d'exploitation. Il vous permet de diagnostiquer les problèmes matériels, réparer votre ordinateur, sauvegarder vos fichiers, ou restaurer votre ordinateur à son état d'origine.

Vous pouvez également le télécharger à partir du site Web de support Dell pour dépanner et corriger votre ordinateur s'il ne parvient pas à démarrer à partir du système d'exploitation principal à cause de défaillances logicielles ou matérielles.

Pour plus d'informations sur l'outil Dell SupportAssist OS Recovery, consultez le guide d'utilisation *Outils de facilité de maintenance* sur [www.dell.com/serviceabilitytools](https://www.dell.com/serviceabilitytools). Cliquez sur **SupportAssist** puis sur **SupportAssist restauration du système d'exploitation**.

# **Réinitialisation de l'horloge temps réel (RTC)**

Avec la fonction de réinitialisation de l'horloge temps réel (RTC), le technicien de maintenance ou vous-même pouvez restaurer les systèmes Dell en cas d'absence de POST/démarrage/alimentation. La fonction de réinitialisation RTC du cavalier existant a été retirée sur ces modèles.

Démarrez la réinitialisation RTC avec le système hors tension et connecté à l'alimentation secteur. Appuyez et maintenez enfoncé le bouton d'alimentation pendant Trente (30) secondes. La réinitialisation RTC du système démarre dès que vous relâchez le bouton d'alimentation.
## **Options de support de sauvegarde et de récupération**

Il est recommandé de créer un lecteur de récupération pour dépanner et résoudre les problèmes qui peuvent se produire avec Windows. Dell propose plusieurs options de restauration du système d'exploitation Windows sur votre PC Dell. Pour plus d'informations, voir la section [Options de restauration et supports de sauvegarde Dell pour Windows](https://www.dell.com/support/contents/article/Product-Support/Self-support-Knowledgebase/software-and-downloads/dell-backup-solutions/Media-backup).

## **Cycle de marche/arrêt Wi-Fi**

#### **À propos de cette tâche**

Si votre ordinateur ne parvient pas à accéder à Internet en raison de problèmes de connectivité Wi-Fi, une procédure de cycle de marche/arrêt Wi-Fi peut être effectuée. La procédure suivante fournit les instructions sur la façon de réaliser un cycle de marche/arrêt Wi-Fi :

⋒ **REMARQUE :** Certains fournisseurs de services Internet (IPS) fournissent un appareil combiné modem-routeur.

#### **Étapes**

- 1. Éteignez l'ordinateur.
- 2. Mettez le modem hors tension.
- 3. Mettez le routeur sans fil hors tension.
- 4. Patientez 30 secondes.
- 5. Mettez le routeur sans fil sous tension.
- 6. Mettez le modem sous tension.
- 7. Allumez votre ordinateur.

## **Élimination de l'électricité résiduelle (effectuer une réinitialisation matérielle)**

#### **À propos de cette tâche**

L'électricité résiduelle est l'électricité statique résiduelle qui reste sur l'ordinateur même une fois qu'il a été mis hors tension et que la batterie a été retirée.

Pour votre sécurité et pour protéger les composants électroniques sensibles de votre ordinateur, vous devez éliminer l'électricité résiduelle avant de retirer ou de remplacer des composants de votre ordinateur.

L'élimination de l'électricité résiduelle, également connue sous le nom de « réinitialisation matérielle », est aussi une étape de dépannage courante si l'ordinateur ne se met pas sous tension ou ne démarre pas dans le système d'exploitation.

#### **Pour éliminer l'électricité résiduelle (effectuer une réinitialisation matérielle)**

### **Étapes**

- 1. Éteignez l'ordinateur.
- 2. Débranchez l'adaptateur secteur de l'ordinateur.
- 3. Retirez le cache de fond.
- 4. Retirez la batterie.
- 5. Maintenez le bouton d'alimentation appuyé pendant 20 secondes pour éliminer l'électricité résiduelle.
- 6. Installez la batterie.
- 7. Installez le cache de fond.
- 8. Branchez l'adaptateur secteur à l'ordinateur.
- 9. Allumez votre ordinateur.

**REMARQUE :** Pour en savoir plus sur la réinitialisation matérielle, consultez l'article de la base de connaissances sur [www.dell.com/support.](https://www.dell.com/support/)

# **Obtenir de l'aide et contacter Dell**

## Ressources d'aide en libre-service

Vous pouvez obtenir des informations et de l'aide sur les produits et services Dell en utilisant ces ressources en libre-service :

#### **Tableau 58. Ressources d'aide en libre-service**

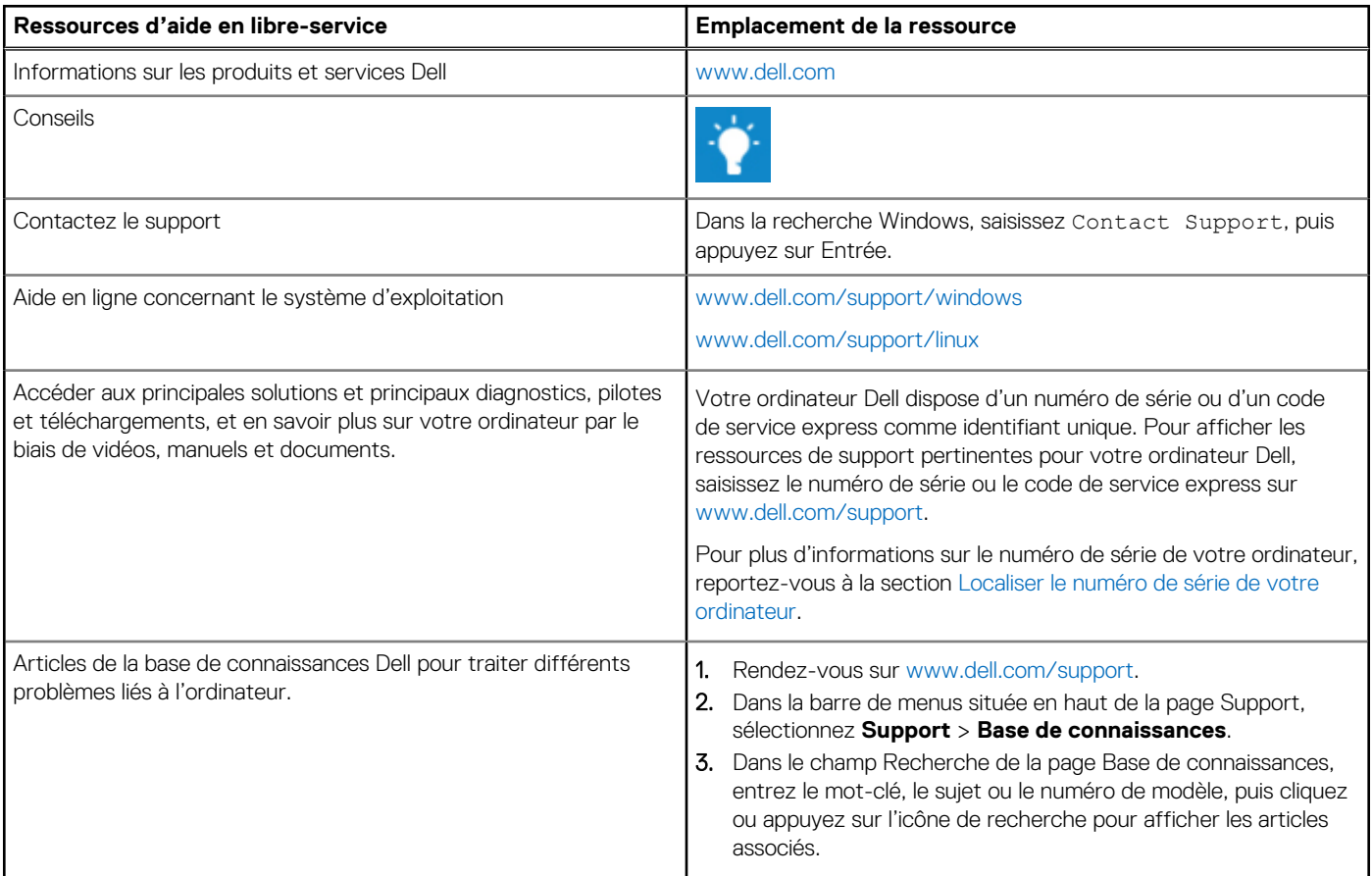

## Contacter Dell

Pour contacter Dell pour des questions commerciales, de support technique ou de service client, consultez le site [www.dell.com/](https://www.dell.com/contactdell) [contactdell.](https://www.dell.com/contactdell)

**REMARQUE :** Les disponibilités variant selon le pays ou la zone géographique et selon le produit, certains services peuvent être indisponibles dans votre pays ou région.

**REMARQUE :** Si vous ne disposez pas d'une connexion Internet, les informations de contact figurent sur la preuve d'achat, le bordereau d'expédition, la facture ou le catalogue des produits Dell.